# **AutoSite** ™

## Automated Production Programmer

User Manual

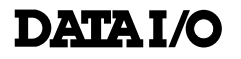

981-0304-006

#### April 1998 981-0304-006

Data I/O has made every attempt to ensure that the information in this document is accurate and complete. Data I/O assumes no liability for errors or for any incidental, consequential, indirect, or special damages, including, without limitation, loss of use, loss or alteration of data, delays, or lost profits or savings, arising from the use of this document or the product which it accompanies.

No part of this document may be reproduced or transmitted in any form or by any means, electronic or mechanical, for any purpose without written permission from Data I/O.

Data I/O Corporation 10525 Willows Road N.E., P.O. Box 97046 Redmond, Washington 98073-9746 USA (425) 881-6444 **http://www.data-io.com** 

#### Acknowledgments:

Data I/O and ProMaster are registered trademarks and AutoSite, AutoBaud, Keep Current, TaskLink, and MatchBook are trademarks of Data I/O Corporation.

Data I/O Corporation acknowledges the trademarks of other organizations for their respective products or services mentioned in this document.

© 1993, 1995, 1996, 1998 Data I/O Corporation All rights reserved

# *Table of Contents*

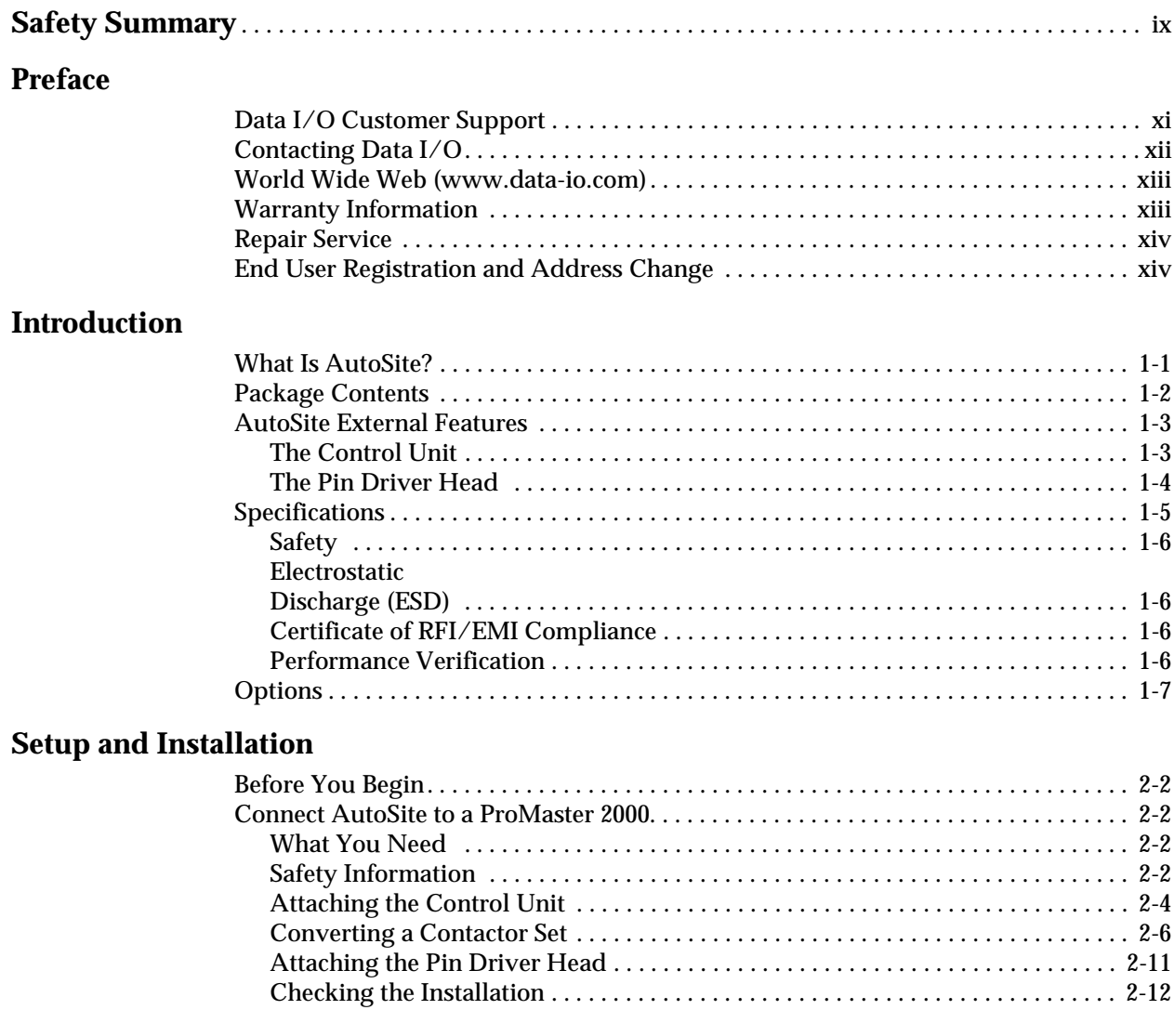

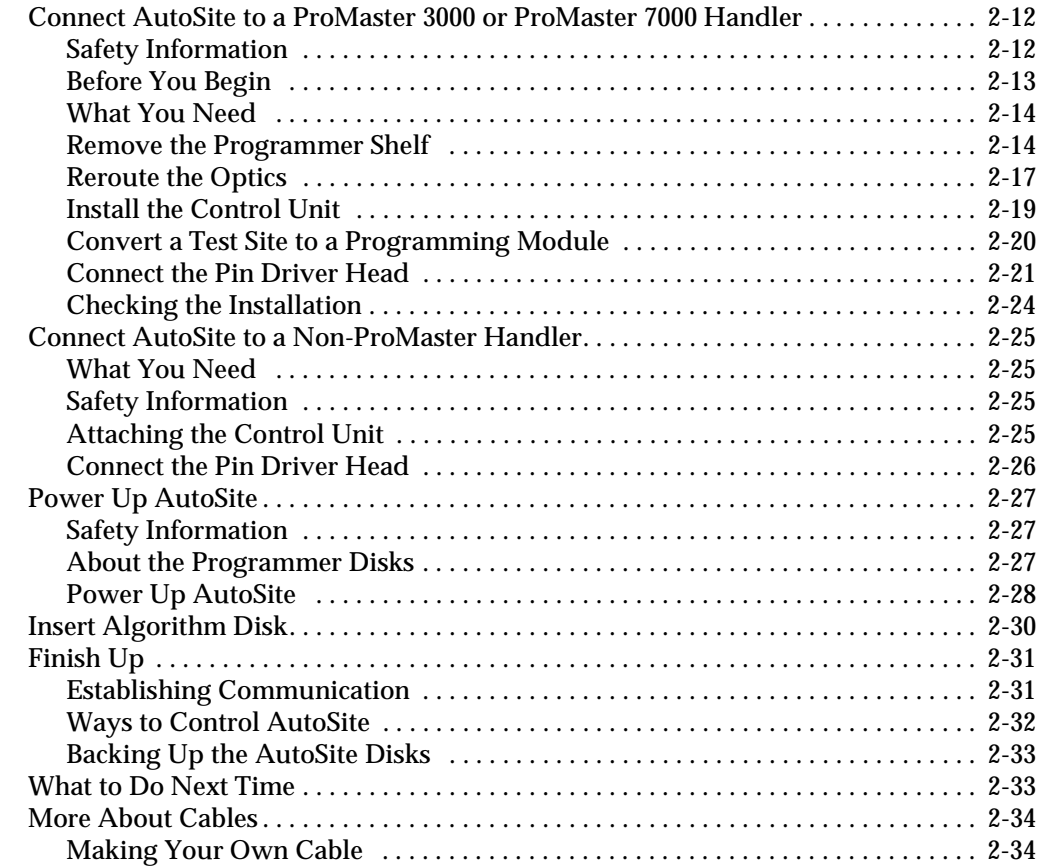

#### **Operation**

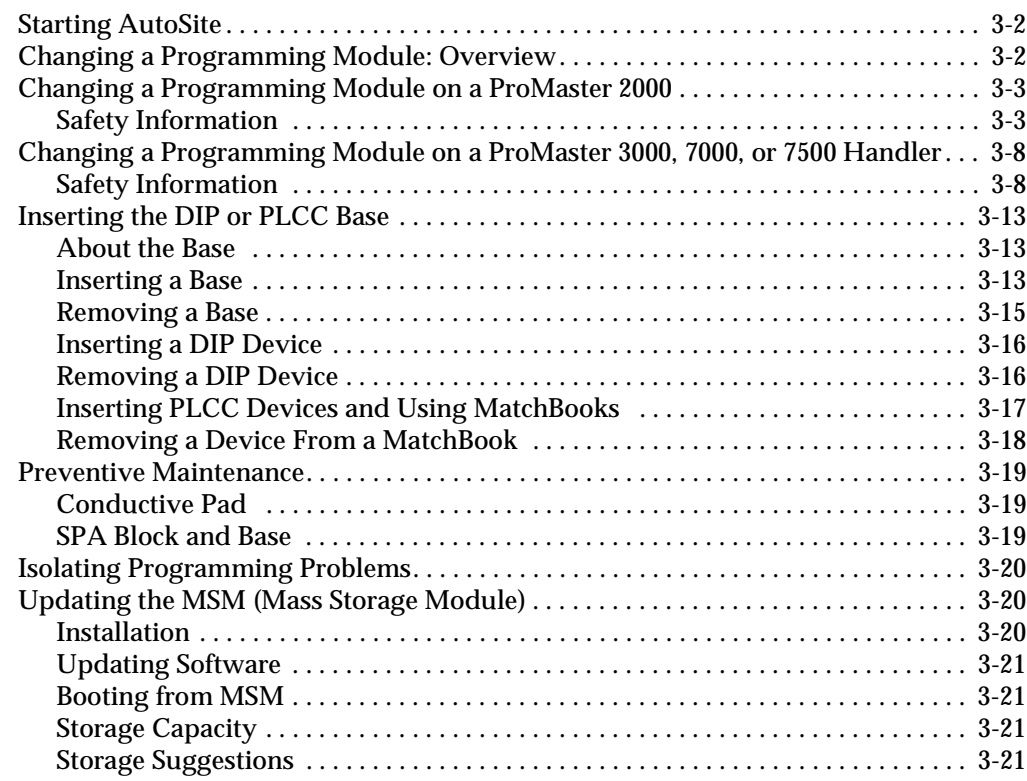

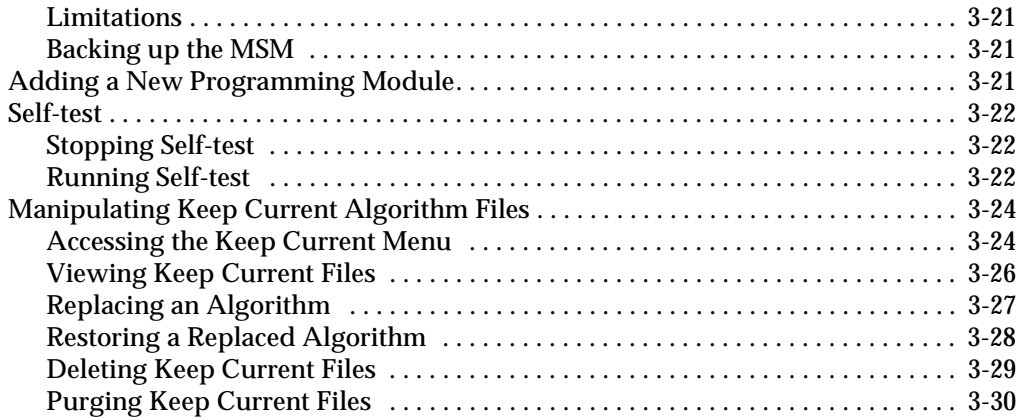

#### **Computer Remote Control**

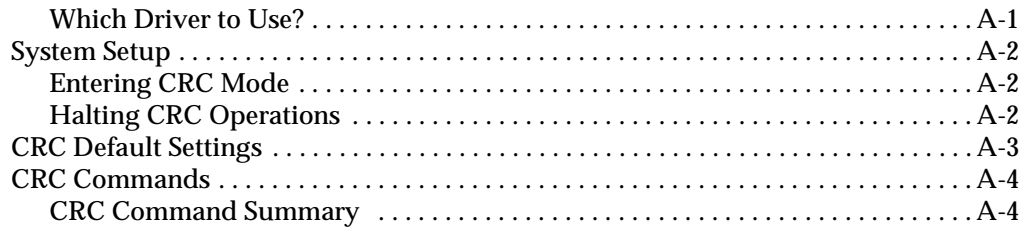

#### **Translation Formats**

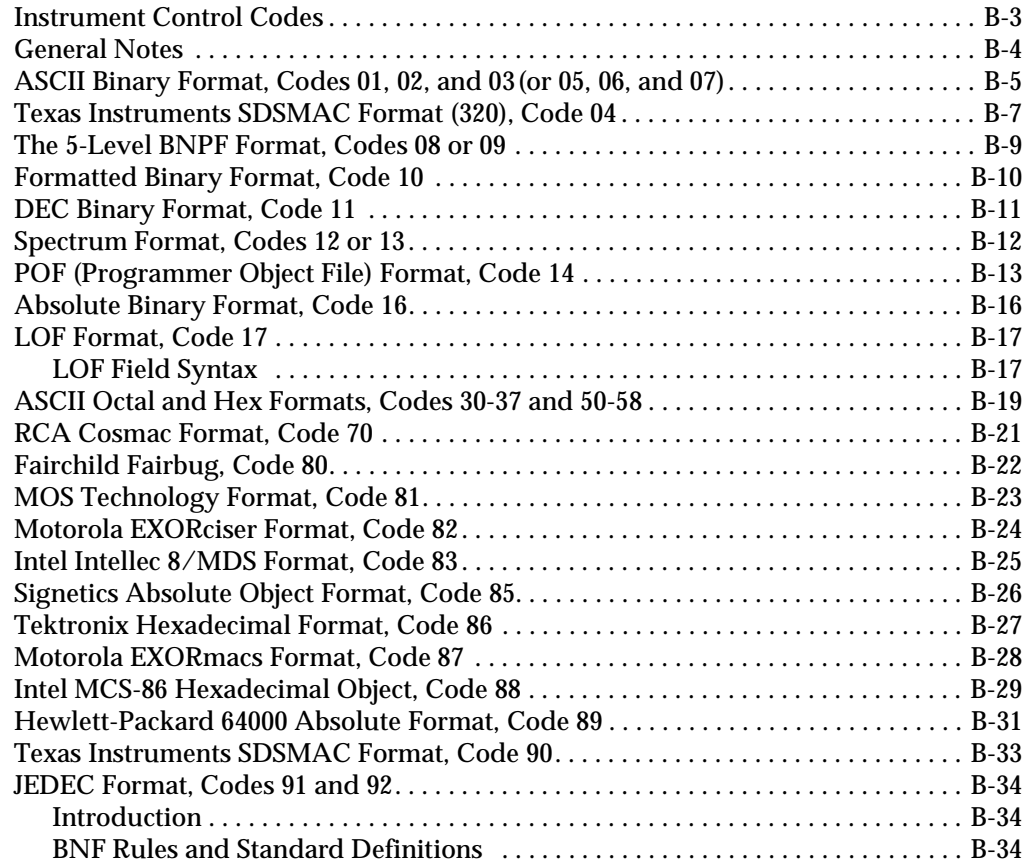

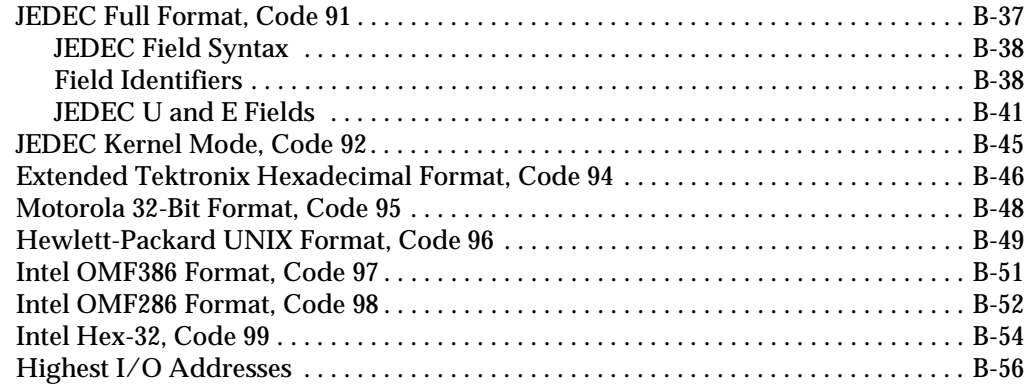

#### **Glossary**

#### **Figures**

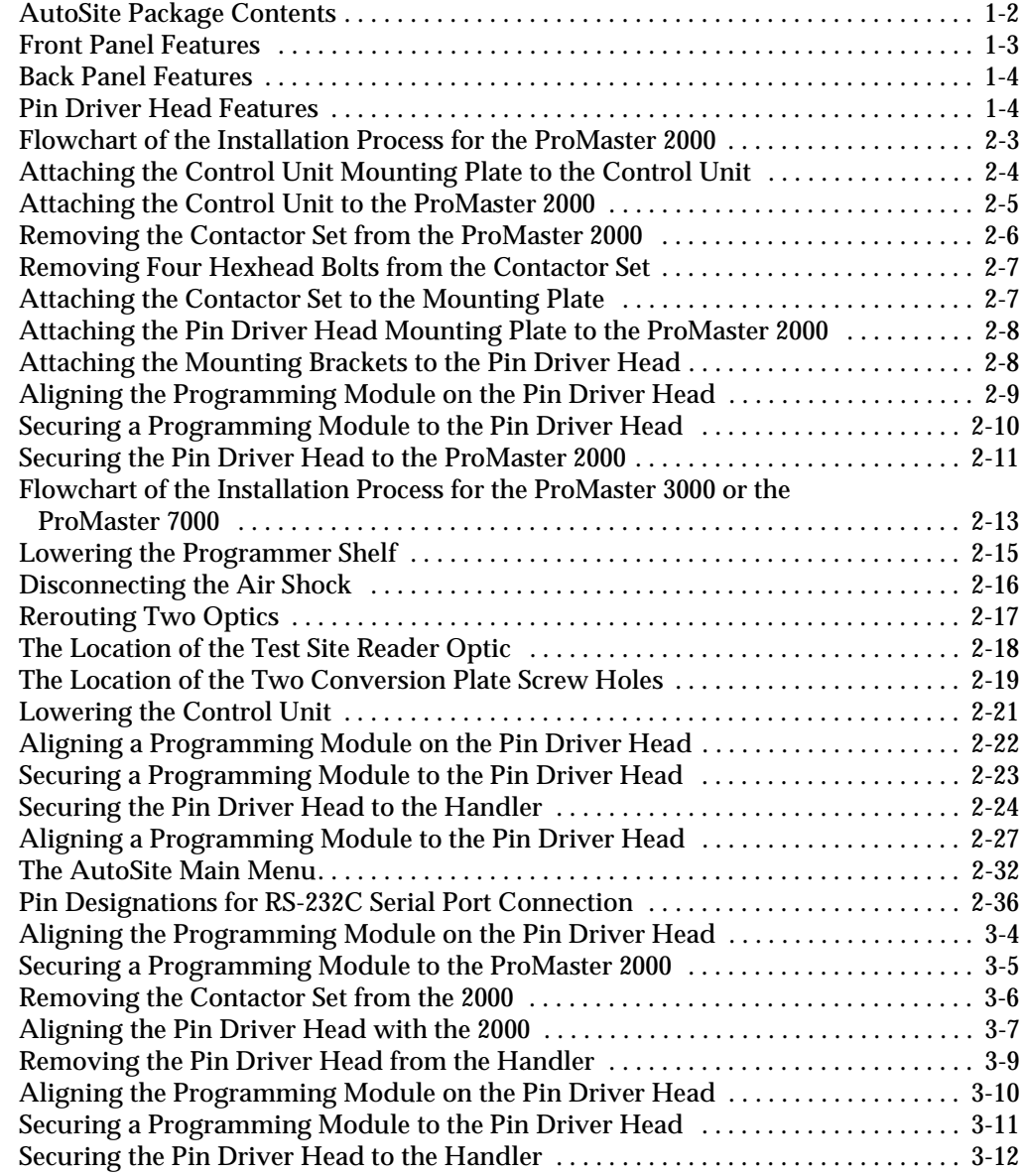

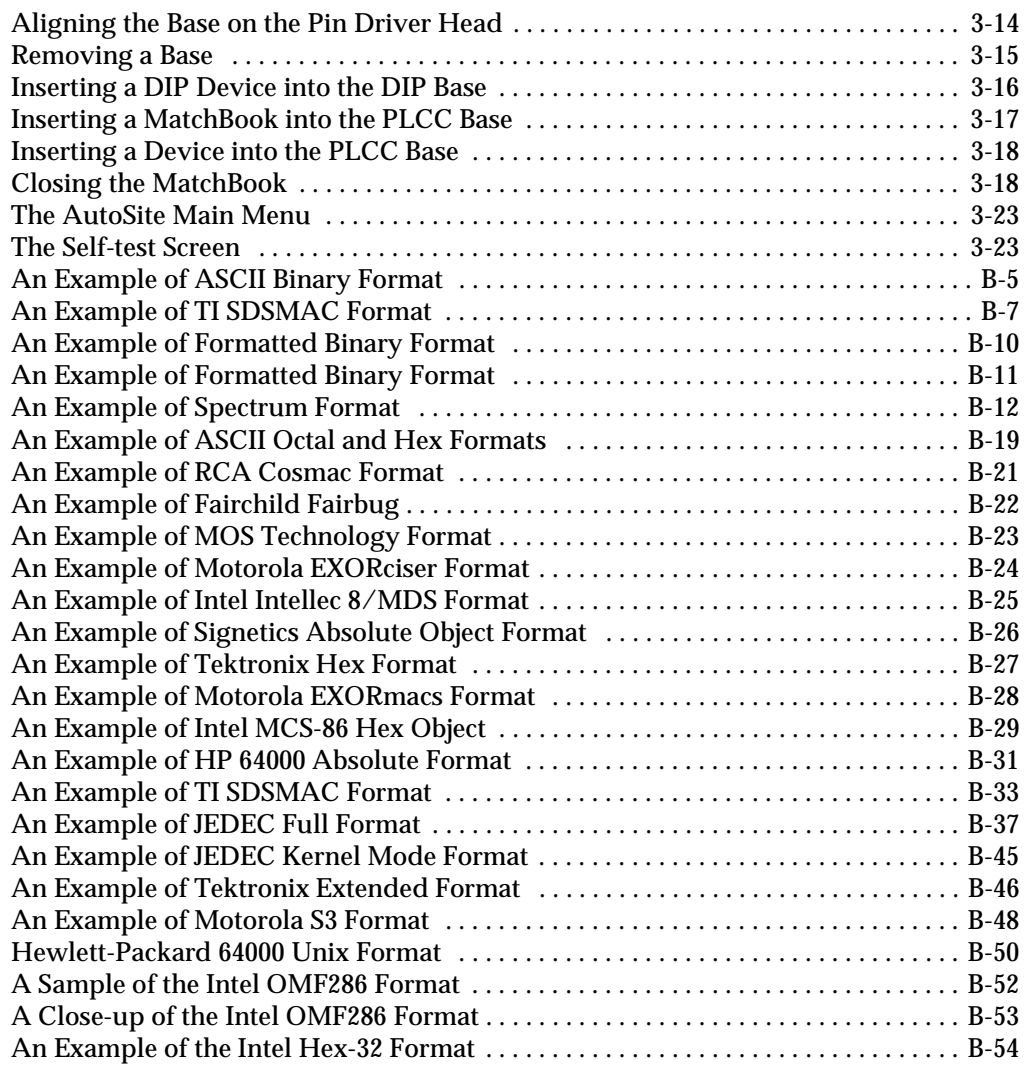

# *Safety Summary*

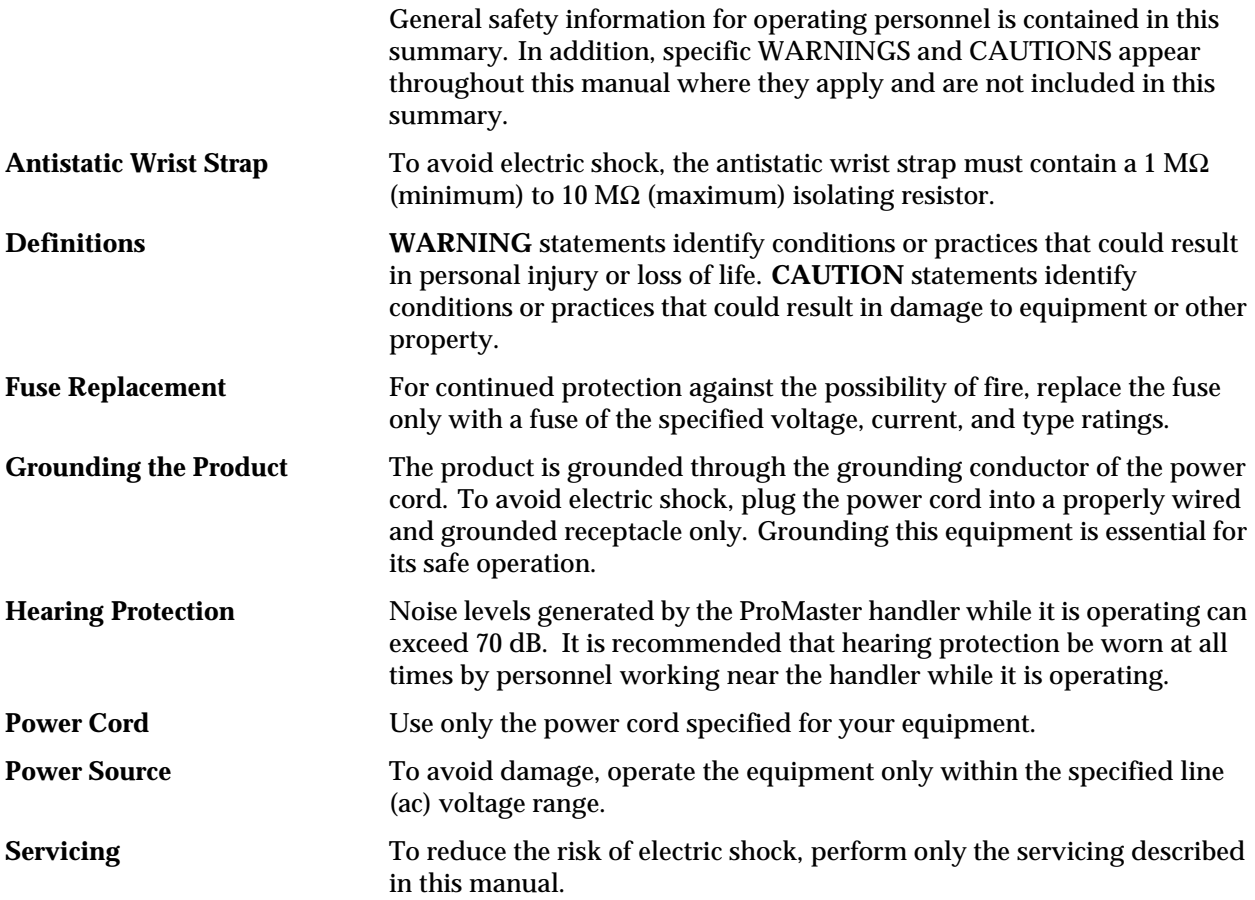

#### **Symbol**

This symbol indicates that the user should consult the manual for further detail.

This symbol stands for Volts ac, for example: 120 V  $\sim$  = 120 Vac.  $V\diagup$ 

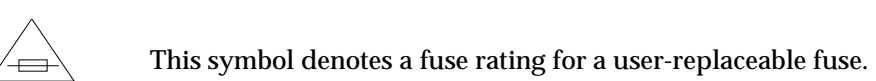

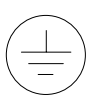

CE

This symbol denotes earth ground. An antistatic wrist strap with impedance of 1 MΩ (minimum) to 10 MΩ (maximum) can be attached to terminals designated for that function and marked with this symbol.

This symbol denotes compliance of the programmer with the requirements called out by the EC (European Community) for this equipment.

This symbol denotes dangerous, high voltage is present and precaustions should be taken to prevent injury from electrical shock.

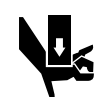

This symbol denotes that movement of system components can cause physical injury from pinching or crushing.

# *Preface*

The Preface describes how to contact Data I/O for technical assistance, for repair and warranty services, and Keep Current™ subscription service. It also describes how to reach Data I/O's Home Page on the World Wide Web.

### **Data I/O Customer Support**

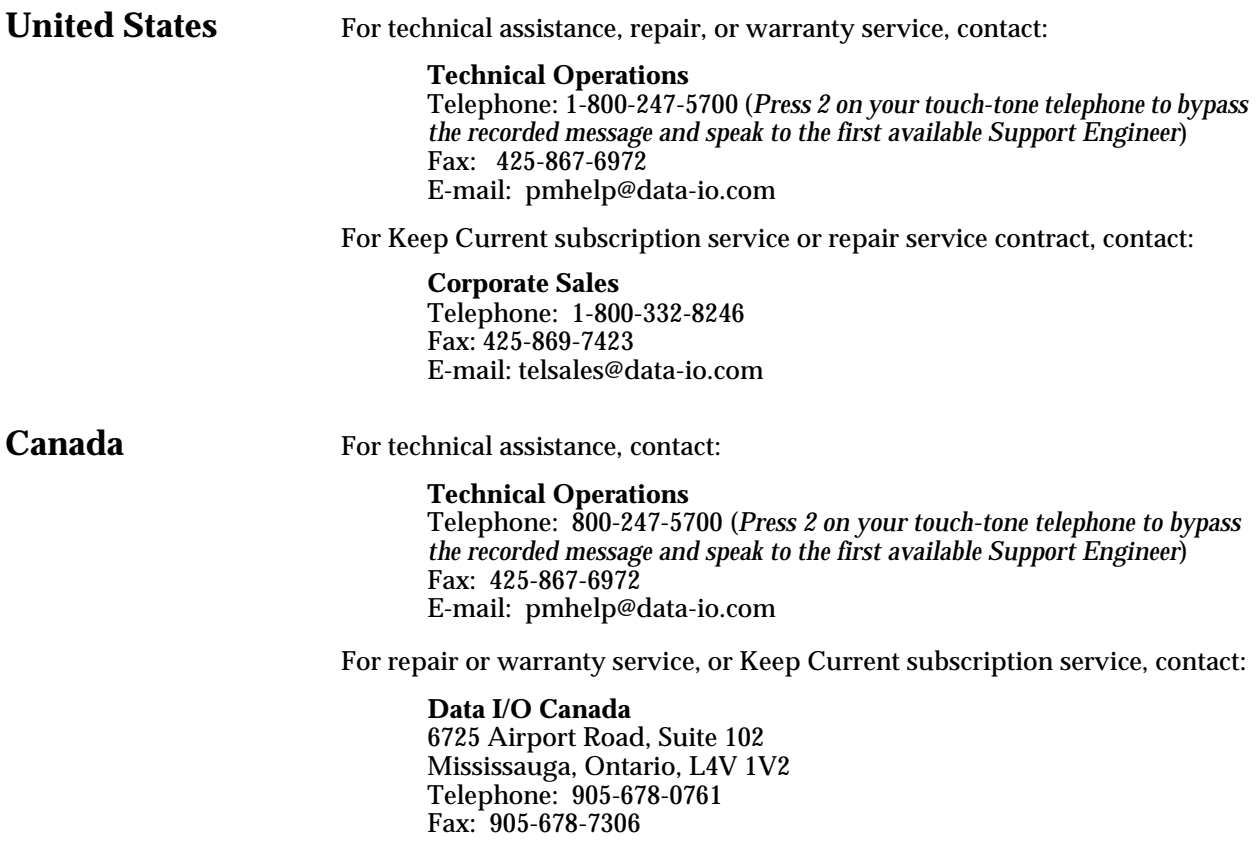

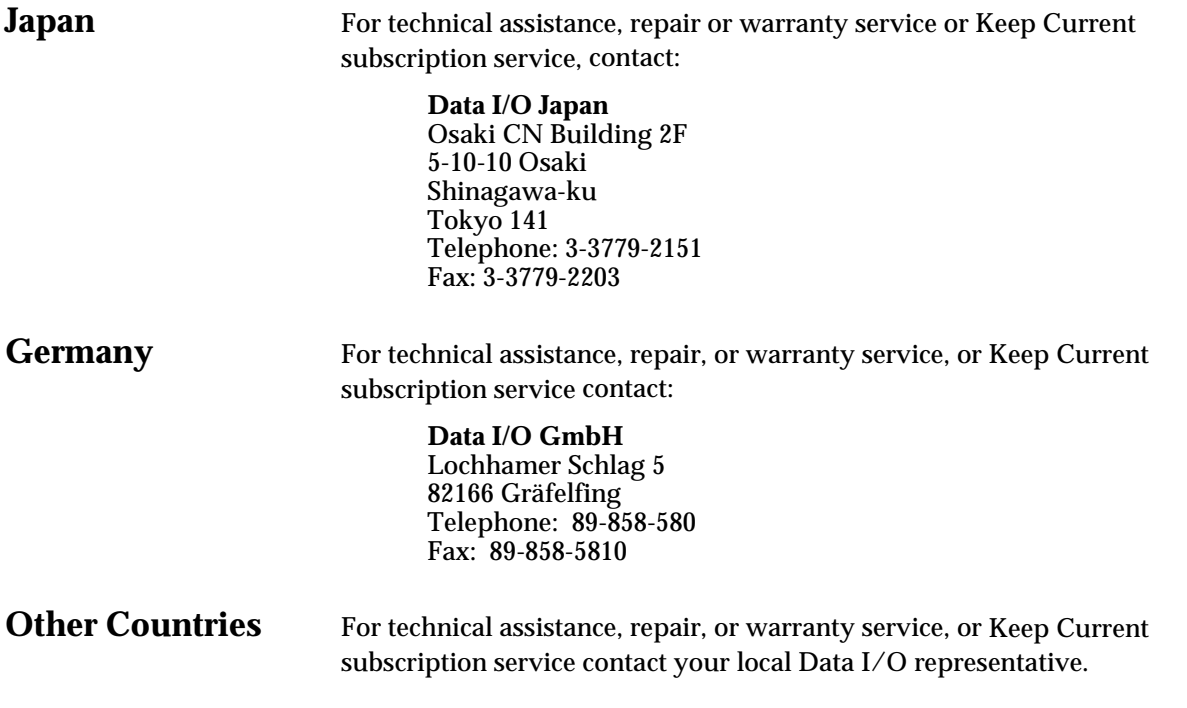

#### **Contacting Data I/O**

You can contact Data I/O for technical assistance by calling, sending a fax or electronic mail (e-mail), or using the Bulletin Board Service (BBS).

To help us give you quick and accurate assistance, please provide the following information:

- ProMaster serial number
- Product version number
- Detailed description of the problem you are experiencing
- Error messages (if any)
- Device manufacturer and part number (if device-related)

**Telephone** Call the appropriate Data I/O Customer Support number listed at the front of the Preface. When you call, please be at your programmer or computer, have the product manual nearby, and be ready to provide the information listed above.

**Fax** Fax the information listed above with your name, phone number, and address to the appropriate Data I/O Customer Support fax number listed at the front of the Preface.

**E-mail** To reach Data I/O via e-mail, send a message including your name, telephone number, e-mail address, and the information listed above to the following address:

pmhelp@data-io.com

## **Bulletin Board**

**Service** The Data I/O Bulletin Board System (BBS) enables you to:

- Obtain a wide range of information on Data I/O products, including current product descriptions, new revision information, Customer Support information, and application notes.
- Access device support information.
- Request support for a particular device.
- Leave messages for the BBS system operator, Customer Support personnel, or other customers.
- Download many DOS and Windows utilities.

Multiple lines are available, all supporting U.S. Robotics V.34+ modems. Online help files provide more information about the BBS and its capabilities. BBS numbers are as follows:

Japan 81-3-3779-2233 United States 425-882-3211

#### **World Wide Web (www.data-io.com)**

The Data I/O Home Page on the World Wide Web includes links to online information about technical products, general information about Data I/O, a list of sales offices, and technical user information such as application notes and device lists.

To access the Web, you need an Internet account with Web access, and a Web browser.

The address of the Data I/O Home Page is **http://www.data-io.com**.

#### **Warranty Information**

Data I/O Corporation warrants this product to be free from defects in material and/or workmanship for a period of twelve months from the original date of shipment to the buyer.

The warranty does not include normal wear or replacement components, programming sockets, drive belts, rollers, and socket contacts that contact devices being processed.

This warranty shall apply only if the product fails to function properly under the normal intended use. Should this product fail to be in good working order anytime during the twelve-month warranty period, Data I/O Corporation shall, at its sole option, repair or replace this product at no additional charge, except as set forth below.

**The foregoing is the sole responsibility of Data I/O Corporation under this warranty, and any liability for incidental or consequential damages is expressly disclaimed.**

Repair parts and replacement products shall be on an exchange basis and shall be either new or reconditioned. All replaced parts and products shall become the property of Data I/O Corporation. Parts will be delivered to buyer for repair by buyer or, at buyer's option, the product may be returned to Data I/O Corporation for repair.

Warranty coverage will not be granted if, in the sole opinion of Data I/O Corporation, the defect or malfunction was caused by accident, abuse or misuse, neglect, improper packing, or improper or unauthorized modifications or service. Problems resulting from use of non-Data I/O labels, ribbons, and other components will invalidate this warranty and result in service charges.

The buyer is responsible for returning the product, properly packaged in its original container or equivalent, to a Data I/O service office. Any insurance or shipping costs incurred in presenting or sending the product for service is the sole responsibility of the buyer.

**This warranty is in lieu of any other warranty, expressed or implied, including but not limited to, any implied warranty of merchantability or fitness for a particular purpose, and any other obligations or liability on the part of Data I/O Corporation.**

#### **Repair Service**

After the warranty period expires, repair services are available at Data I/O Service Centers on a time-and-materials basis, and through a fixed price annual agreement that covers all parts and labor needed to correct normal malfunctions. The annual agreement includes semiannual performance certification.

For more information, call the Data I/O Customer Resource Center at the numbers listed at the front of the Preface. To order a Repair Service Contract, call Data I/O Corporate Sales at **1**-**800-332-8246**.

#### **End User Registration and Address Change**

If the end user for this product or your address has changed since the Registration Card was mailed, please notify Data I/O Customer Support at the numbers listed at the front of the Preface. This ensures that you receive information about product enhancements. Be sure to include the product serial number, if available.

# *Introduction 1*

#### **What Is AutoSite?**

The AutoSite Automated Production Programmer is designed specifically for use with device handlers in a production environment. AutoSite employs "pin driver at the pin" technology, which allows the pin drivers to be as close to the device as possible.

AutoSite supports virtually every programmable memory, logic, and microcontroller device in DIP, PLCC, and most SOIC packages. Device support is available through use of different programming modules, each of which is designed for a specific package type and device pin count. With programming modules, you can customize device support to suit your specific programming needs and budget.

AutoSite is composed of two main pieces: the control unit and the pin driver head. The control unit contains the disk drive, the serial ports, the power supply, and the circuitry that generates control signals that are sent to the pin driver head. The pin driver head receives the control signals from the control unit and generates the voltages necessary to program a device.

AutoSite comes in two configurations: support for up to 88 pins, with 8MB of RAM; and support for up to 44 pins, with 8MB of RAM. The 44 pin configuration can easily be upgraded to the 88-pin configuration.

### <span id="page-15-0"></span>**Package Contents**

Figure 1-1 shows the contents of the AutoSite system.

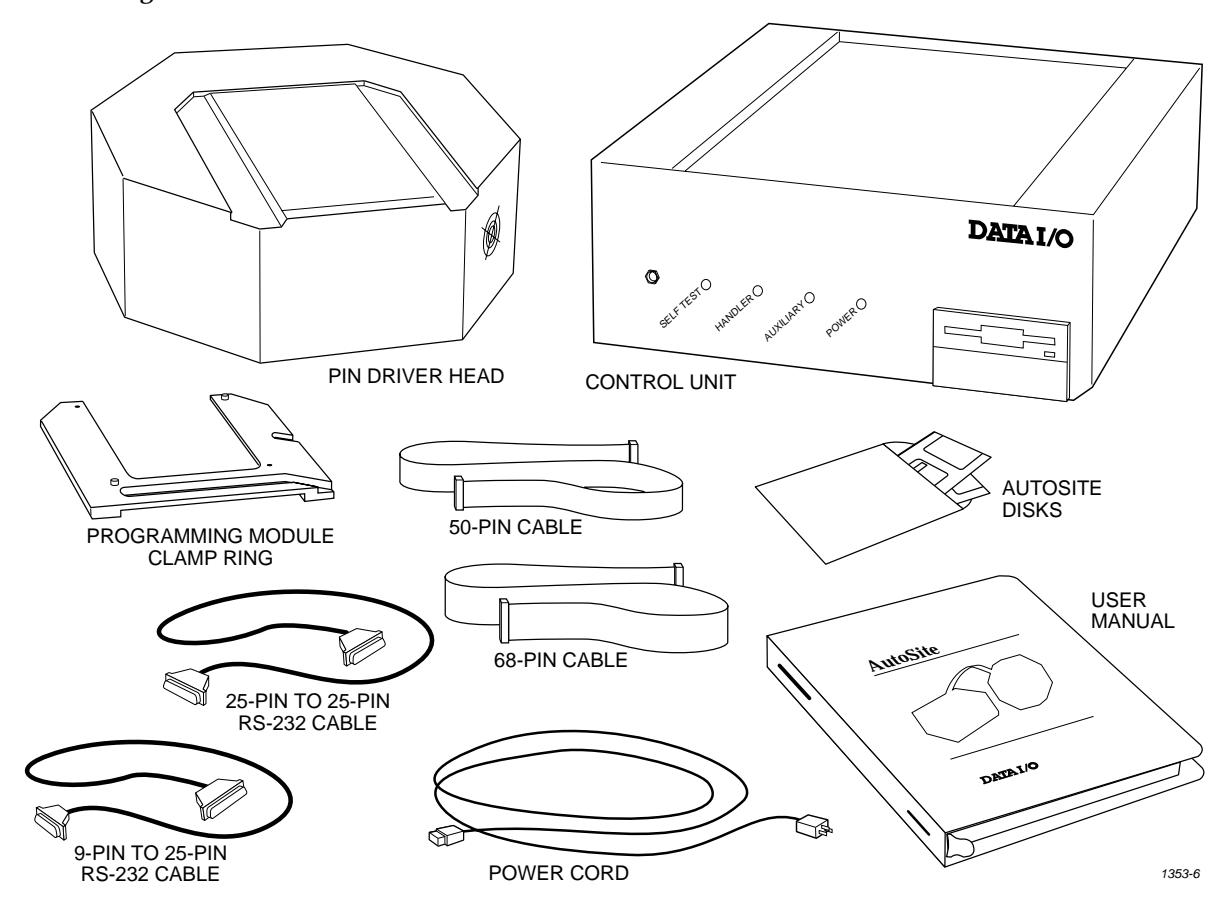

*Figure 1-1 AutoSite Package Contents*

> *Note: If you purchased a ProMaster system, the control unit will already be installed in the handler.*

*If you purchased a non-ProMaster system, you should have received a handler interface kit from your handler manufacturer. See the documentation supplied with the interface kit for more information and for a list of the kit's contents.*

#### **AutoSite External Features**

**The Control Unit** The front panel features of the control unit are shown in Figure 1-2.

*Figure 1-2 Front Panel Features*

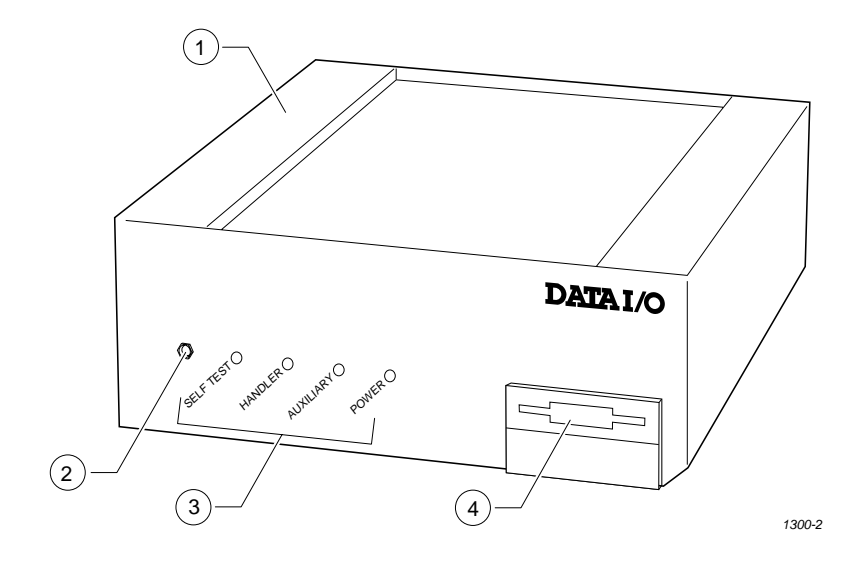

- 1. **Control Unit**—Houses the circuitry that controls the pin driver head.
- 2. **Ground Connection**—Connect an antistatic wrist strap here.
- 3. **AutoSite Status Indicators**—These indicators provide information about AutoSite's operational status:
	- Self-Test Indicator—This lamp is lit when AutoSite is performing a self-test.
	- Handler Indicator—This lamp is lit when AutoSite is communicating with the equipment connected to AutoSite's Handler port.
	- Auxiliary Indicator—This lamp is lit when AutoSite is communicating with the equipment connected to AutoSite's Auxiliary port.
	- Power Indicator—This lamp is lit when the power is on.
- 4. **Disk Drive**—Insert the Boot disk and Algorithm/System disk here.

<span id="page-17-0"></span>The back panel features of the control unit are shown in Figure 1-3.

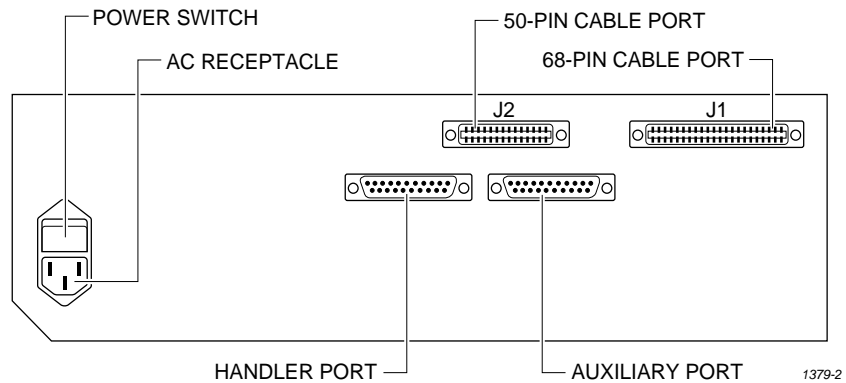

- ac Receptacle—Connects AutoSite to ac power.
- Power Switch—Applies ac power to AutoSite.
- Handler Port—Connects AutoSite to a PC.
- Auxiliary Port—Used for system diagnostics and field service.
- 50-pin Cable Port—A 50-pin cable attaches here, connecting the AutoSite control unit to the pin driver head.
- 68-pin Cable Port—A 68-pin cable attaches here, connecting the AutoSite control unit to the pin driver head.

**The Pin Driver Head** The features of the pin driver head are shown in Figure 1-4.

*Figure 1-4 Pin Driver Head Features*

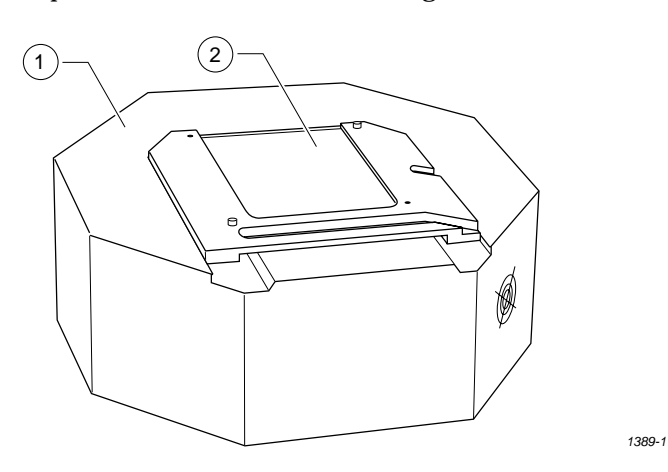

- 1. **Pin Driver Head**—Contains the universal pin drivers that supply power and ground to either 44 or 88 pins, depending on your system configuration.
- 2. **Programming Site**—Programming modules, the DIP Base, and the PLCC Base fit here, connecting the pin drivers in the pin driver head to the socketed device.

### **Specifications**

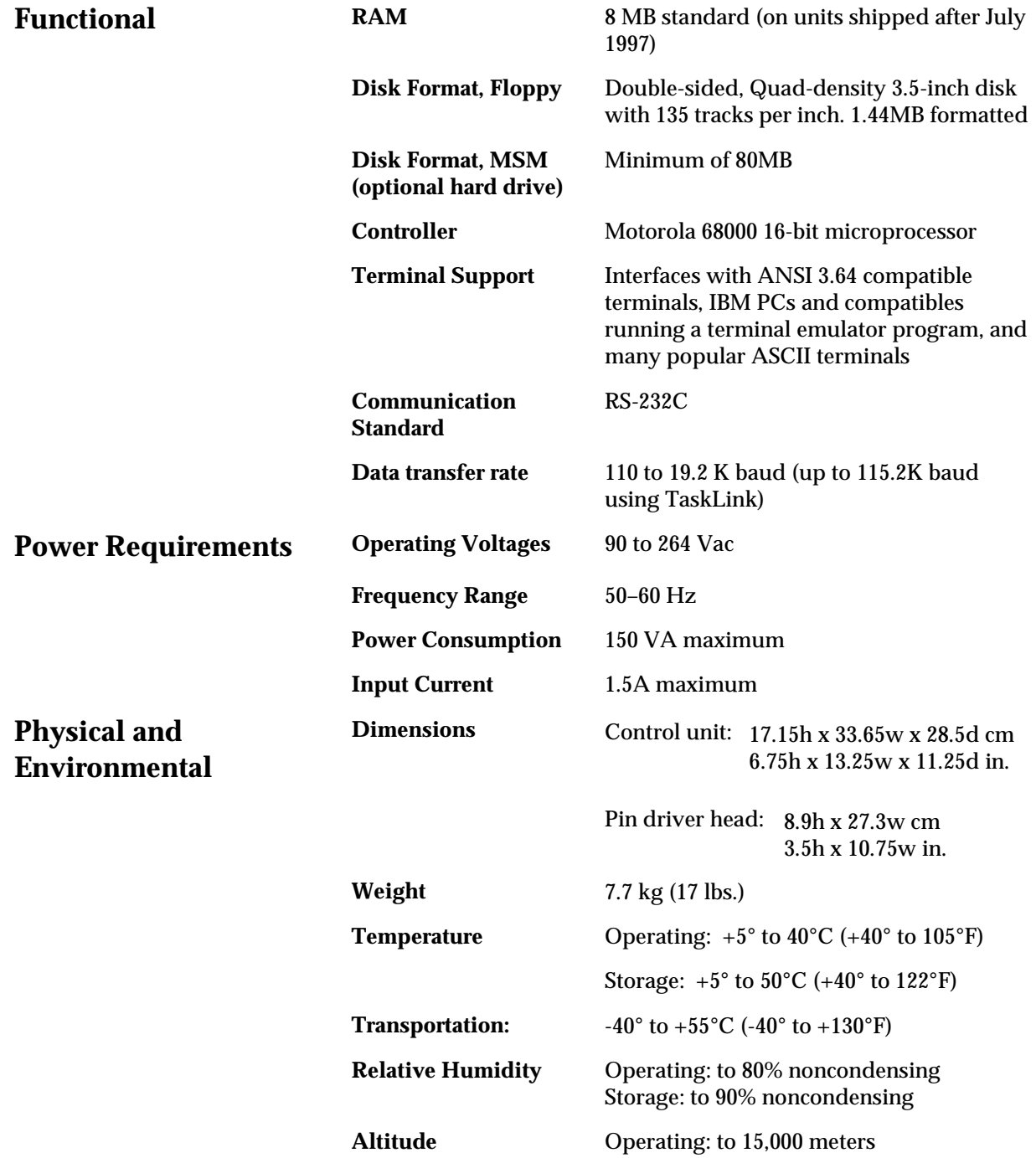

**Safety** AutoSite is certified by UL, CSA, and TUV to comply with the following safety standards:

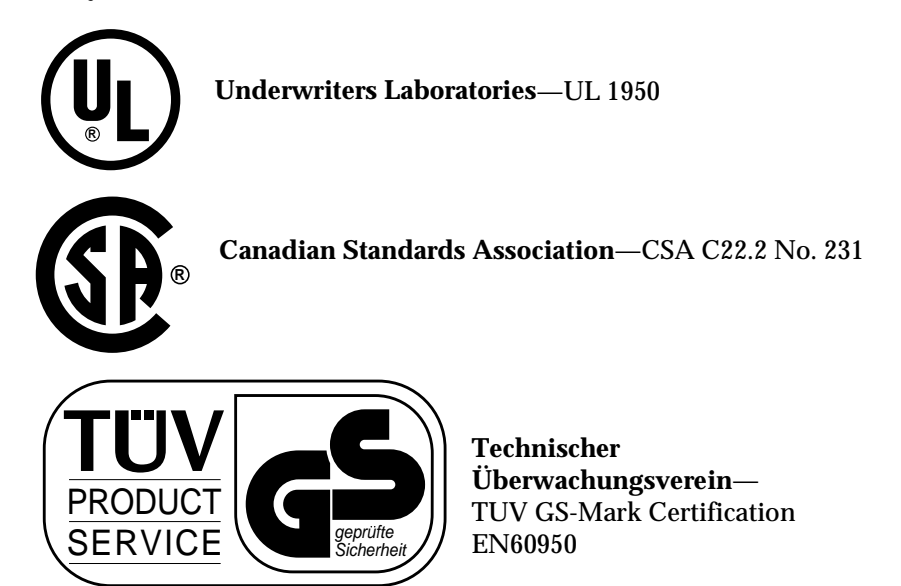

#### **Electrostatic Discharge (ESD)** IEC 801-2  $(\pm 8 \text{ kV})$

**Certificate of RFI/**

## **Performance**

**EMI Compliance** The following paragraph applies to all units shipped after January 1996:

Data I/O certifies that the AutoSite complies with the Radio Frequency Interference (RFI) and Electromagnetic Interference (EMI) requirements of EN55022 Class A and EN50082-1 as called out in 89/336/EEC, the EMC Directive for the European Community.

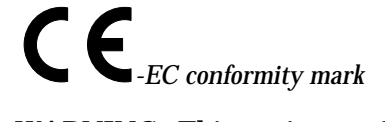

**WARNING: This equipment is a class A product. In a domestic environment this product may cause radio interference in which case the user may be required to take adequate measures.**

**Verification** AutoSite verifies internal voltages every time it is powered up and every time a complete self-test is run. The voltage verification is performed by software and is compared to a laser-trimmed voltage reference. Data I/O recommends that you cycle power AND run a complete self-test cycle at least every three months. Contact Data I/O for information on checking the reference voltage and the master clock.

> To ensure that your AutoSite continues to meet product performance specifications, Data I/O recommends that your programmer be returned to an authorized Data I/O Service Center every twelve months for a complete performance evaluation.

### **Options**

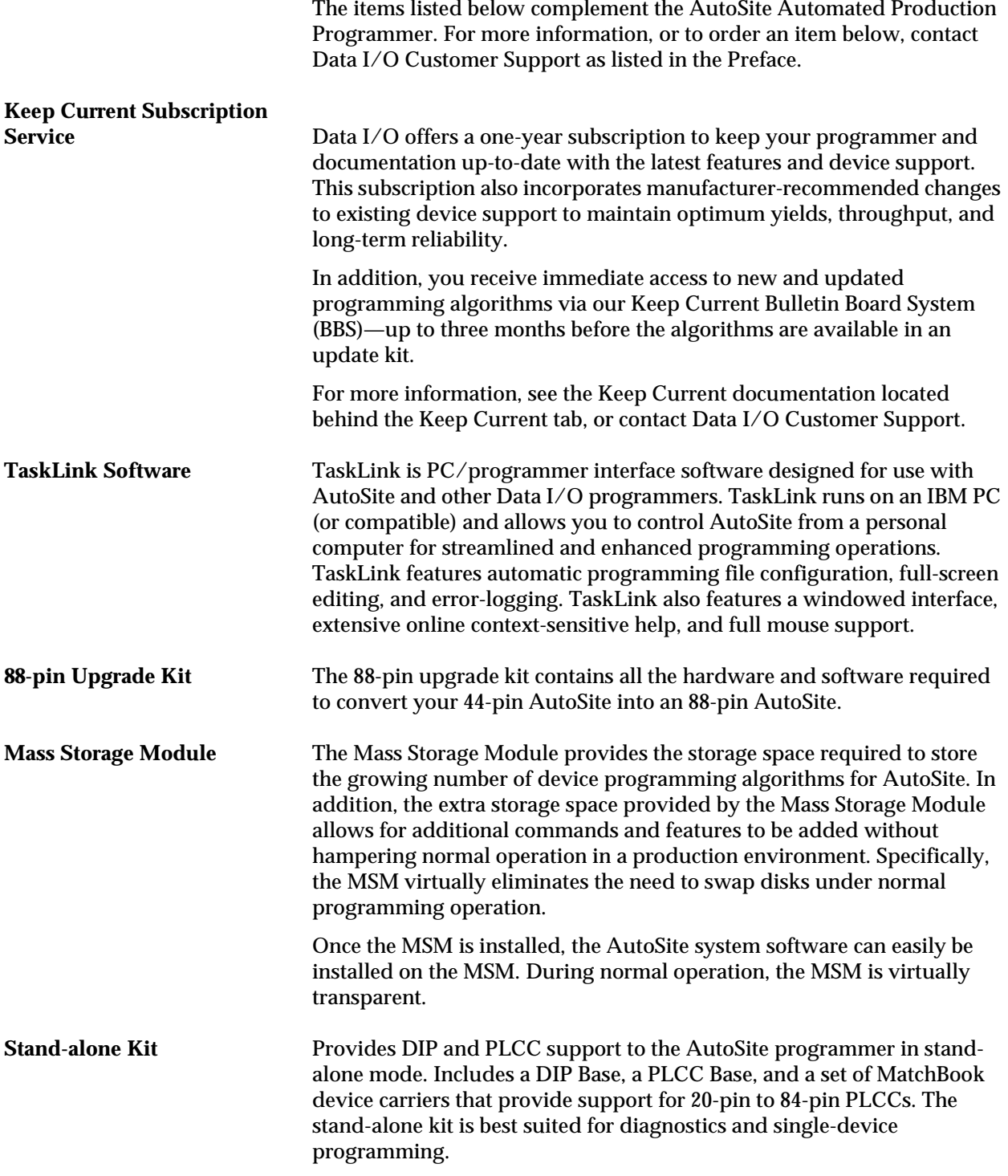

### **Additional Programming**

The table below lists the different programming modules available for the AutoSite programmer. The table also shows which Data I/O handlers support a particular programming module.

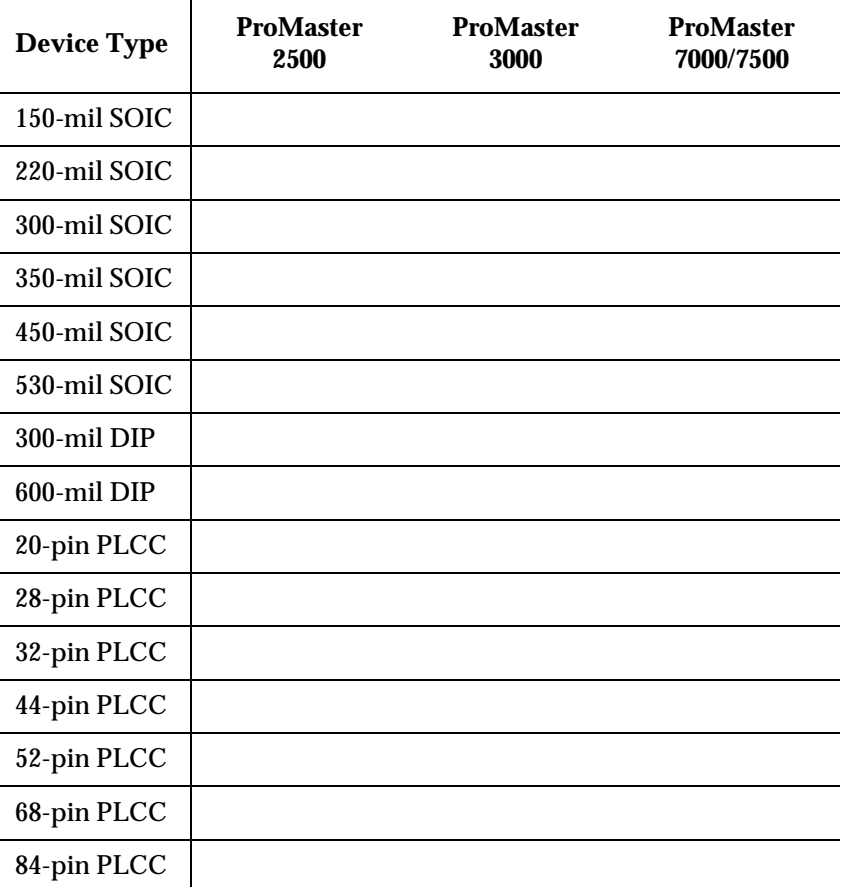

For example, AutoSite supports 84-pin PLCCs when used with a ProMaster 3000, ProMaster 7000, or ProMaster 7500 handler. For more information or for a list of the current programming modules, contact Data I/O Customer Support as listed in the Preface.

*Note: For AutoSite use with a non-ProMaster handler, refer to the documentation supplied with your handler or contact your handler manufacturer for information on available programming modules.*

# *Setup and Installation 2*

This chapter describes how to set up AutoSite and get it working with your equipment. Before you read this chapter, make sure you have read the previous chapter, "Introduction."

This chapter guides you through configuring the hardware, connecting AutoSite to a device handler, installing the system software, and powering up AutoSite for the first time. The installation process is divided into the following steps:

• Connect AutoSite to a ProMaster Handler

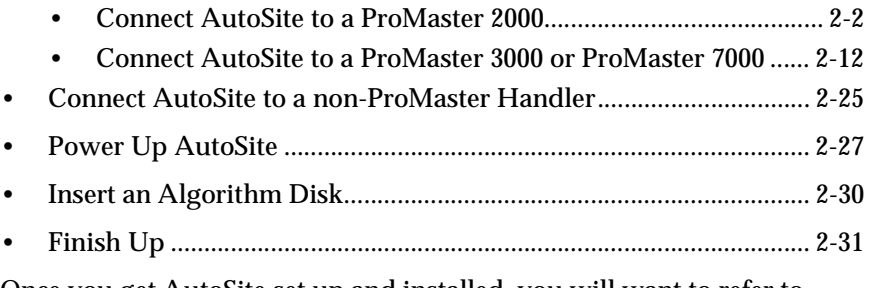

Once you get AutoSite set up and installed, you will want to refer to Chapter 3, "Operation," for information on commonly performed tasks such as changing programming modules and adding device support packages.

#### <span id="page-23-0"></span>**Before You Begin**

Before you begin the setup and installation, make sure you read and understand the terms of the Software License Agreement, which is printed on the outside of the envelope containing the AutoSite disks.

#### **Connect AutoSite to a ProMaster 2000**

This section describes how to connect AutoSite to a ProMaster 2000 handler. The installation is divided into two main steps:

- Attach the AutoSite control unit to the 2000
- Attach the AutoSite pin driver head to the 2000

Figure [2-1](#page-24-0) is a flowchart that illustrates the general flow of the installation procedures contained in this section.

#### **What You Need** In addition to the contents of the Installation Kit, you will need the following to connect AutoSite to a ProMaster 2000:

- Programming module
- Grounded wrist strap
- Antistatic workstation
- 5/32-inch hex driver
- Flatblade screwdriver
- #2 Phillips screwdriver

#### **Safety Information** This information is provided as a supplement to the Safety Summary at the beginning of this manual.

The circuitry housed inside the pin driver head and the control unit and the devices AutoSite programs are static sensitive and can be damaged by electrostatic discharge (ESD). To help minimize the effects of ESD, we suggest you wear an antistatic wrist strap while you follow the procedures described in this section.

For best performance, the antistatic wrist strap should be connected to a properly grounded antistatic workstation and the wrist strap should contain a 1MΩ (minimum) to 10MΩ (maximum) isolating resistor.

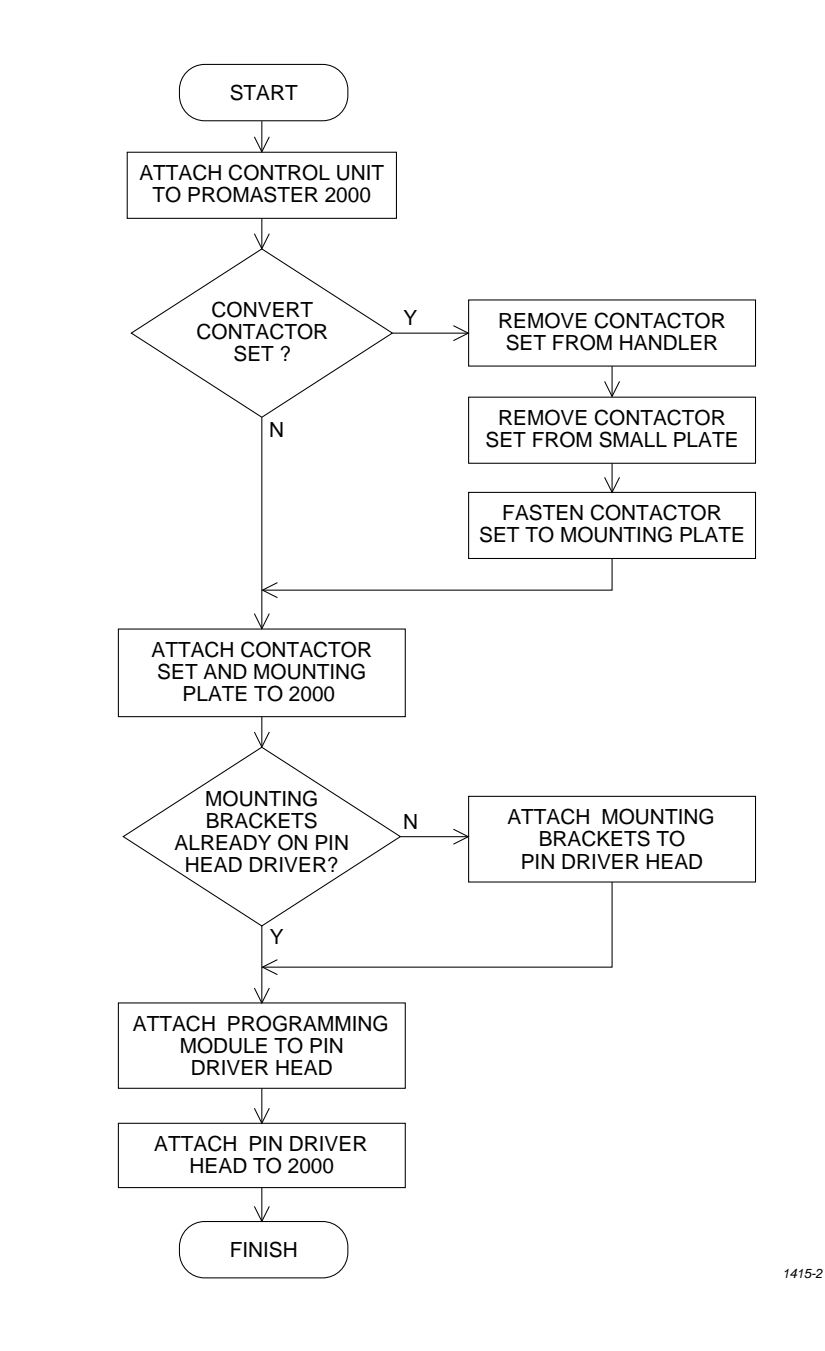

#### <span id="page-24-0"></span>*Figure 2-1 Flowchart of the Installation Process for the ProMaster 2000*

#### **Attaching the Control Unit** Connect the AutoSite control unit to a ProMaster 2000 as follows: 1. Unplug the power cord from the AutoSite control unit. 2. *(For control units without connector brackets at ports J1 and J2)* Make sure the 50-pin cable and the 68-pin cable are disconnected from the control unit and the pin driver head. The cables and the ports to which they connect are shown in Figures [1-1](#page-15-0) and [1-3](#page-17-0). *(For control units with connector brackets at ports J1 and J2)* Make sure the 50-pin cable and the 68-pin cable are disconnected from the pin driver head. 3. Locate the two flathead screws shown in Figure 2-2 and remove them from the control unit. Set these screws aside; you will need them later. 4. As shown in Figure 2-2, position the control unit mounting plate against the control unit so the countersunk holes on the control unit mounting plate are facing away from the control unit. Also, make sure that the narrow end of the control unit mounting plate is pointing toward the disk drive on the control unit. Secure the control unit mounting plate to the control unit with the two flathead screws you removed in step 3. Tighten the screws with a #2 Phillips screwdriver. Do not overtighten the screws. *Figure 2-2* CONTROL UNIT

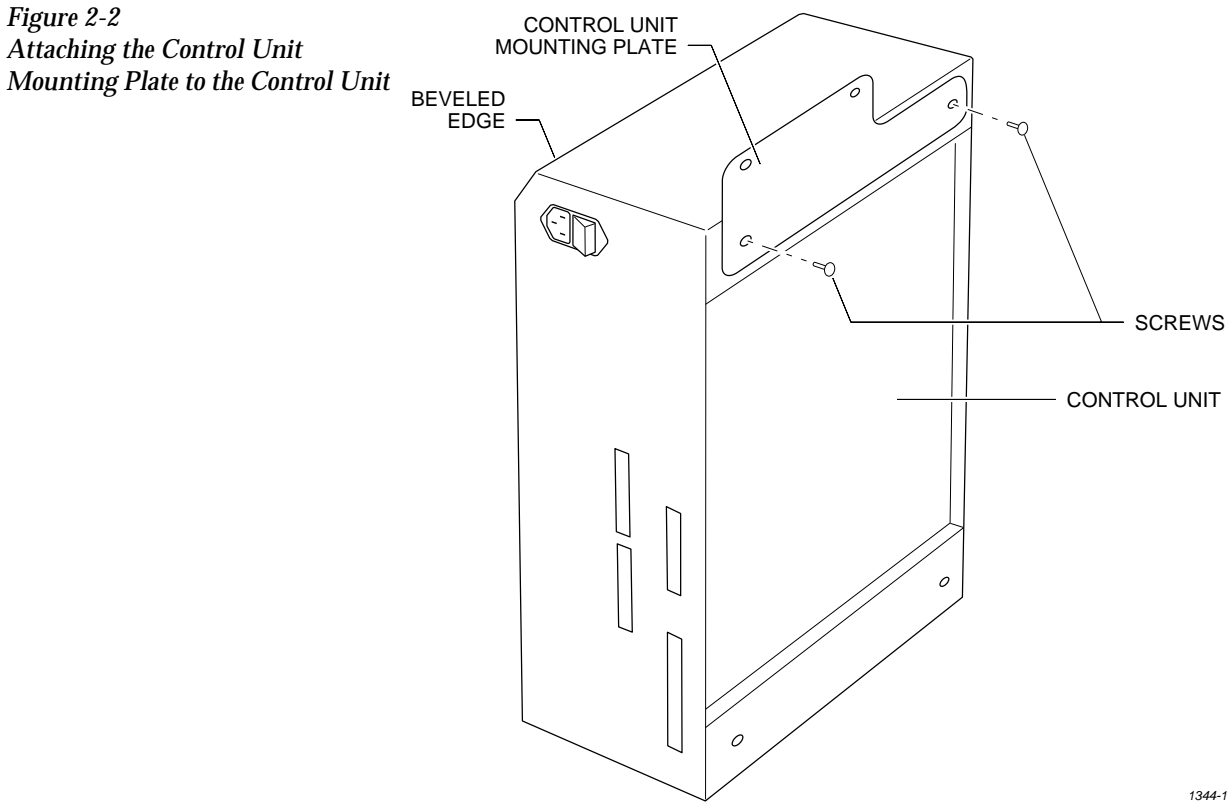

- 5. Move the four rubber pads from the bottom of the control unit to the edge of the control unit opposite the bevelled edge.
- 6. Locate the fan opening on the back of the 2000. Using a 5/32-inch hex driver, remove the two screws on the bottom edge of the fan opening. Discard these screws; you will not need them later. Position the control unit against the back of the handler as shown in Figure 2-3. The control unit should be sitting on its four rubber pads.
- 7. Attach the control unit to the handler with the two buttonhead screws provided. Tighten the screws with a 5/32-inch hex driver. Do not overtighten the screws.

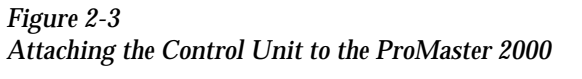

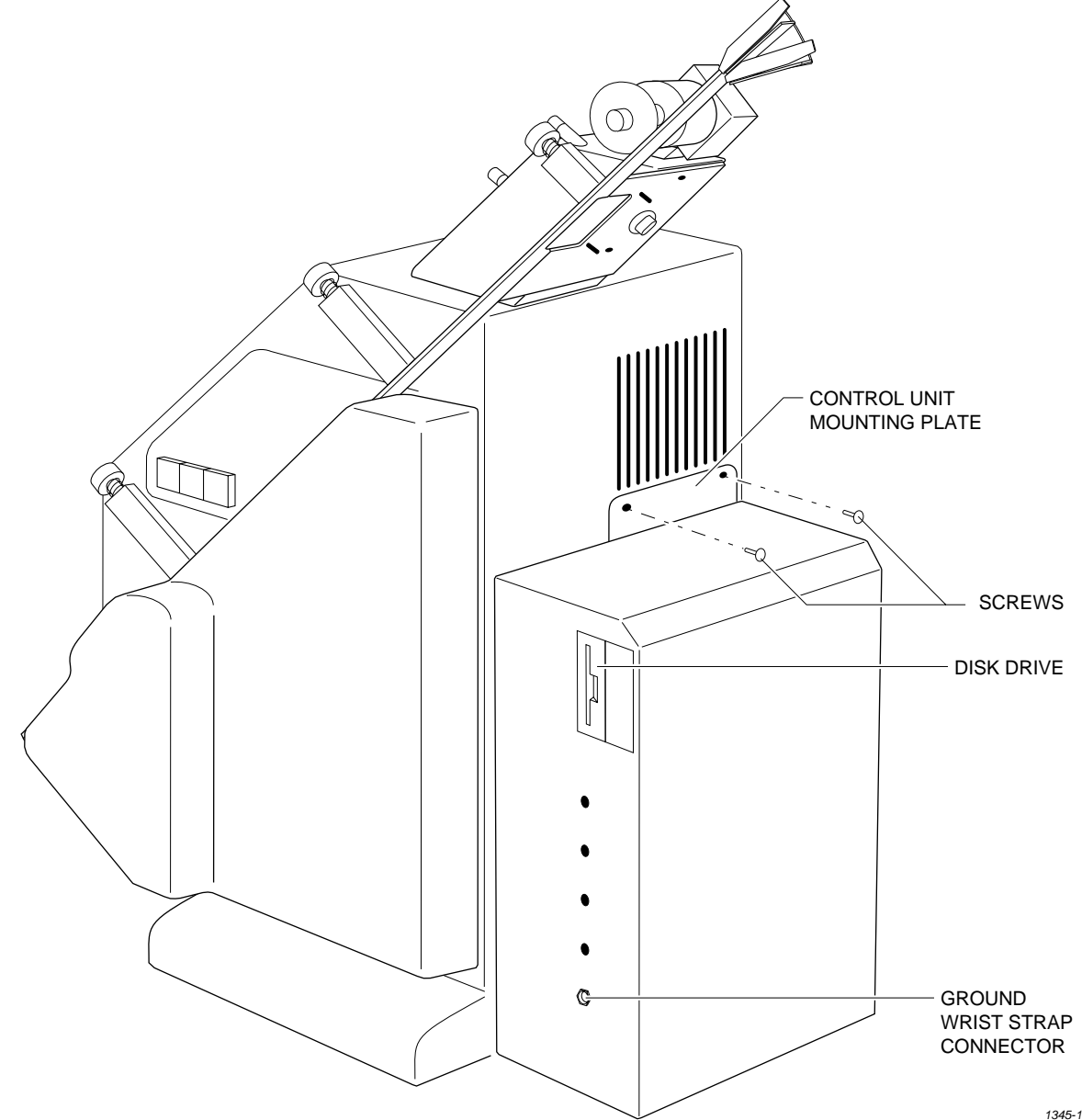

## **Converting a**

**Contactor Set** This section describes how to convert a contactor set for use with AutoSite.

> *Note: If you purchased AutoSite and the ProMaster 2000 at the same time, each contactor set sent with the 2000 is ready for use with AutoSite. Go to step 6 to continue with the setup and installation.*

*If you purchased AutoSite and the 2000 separately (i.e., you are connecting AutoSite to an existing 2000), you must convert each contactor set you have before you can use it with AutoSite.* 

Follow the steps below to convert a contactor set for use with AutoSite:

- 1. Unplug the power cord from the AutoSite control unit.
- 2. Remove the contactor set from the 2000 by loosening the two thumbscrews shown in Figure 2-4. With the thumbscrews loosened, lower the contactor set from the 2000.

*Figure 2-4 Removing the Contactor Set from the ProMaster 2000*

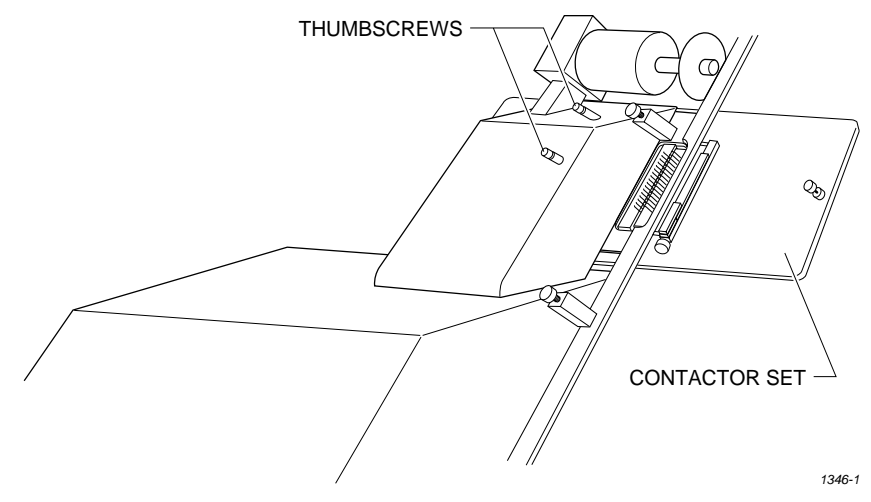

3. Using a 5/32-inch hex driver, remove the four hex head screws shown in Figure [2-5](#page-28-0). Discard these screws; you will not need them later.

<span id="page-28-0"></span>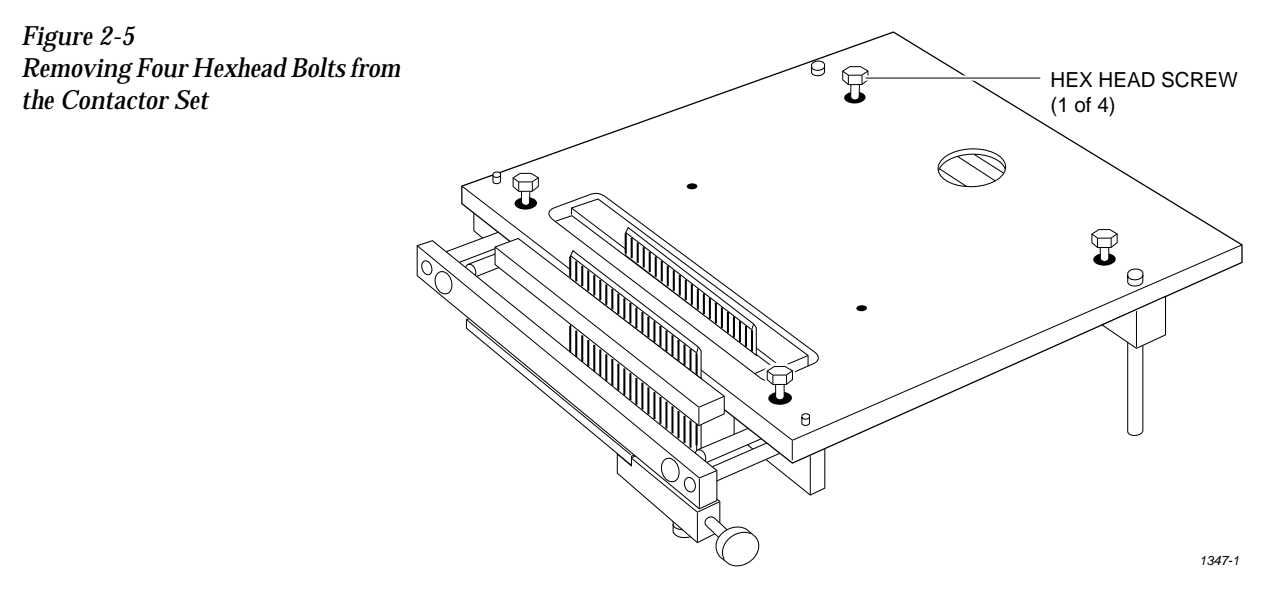

4. Position the pin driver head mounting plate on the contactor set as shown in Figure 2-6. Make sure the guide pins on the contactor set align with the proper guide holes on the pin driver head mounting plate.

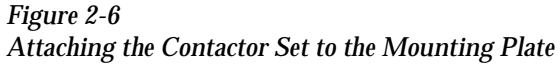

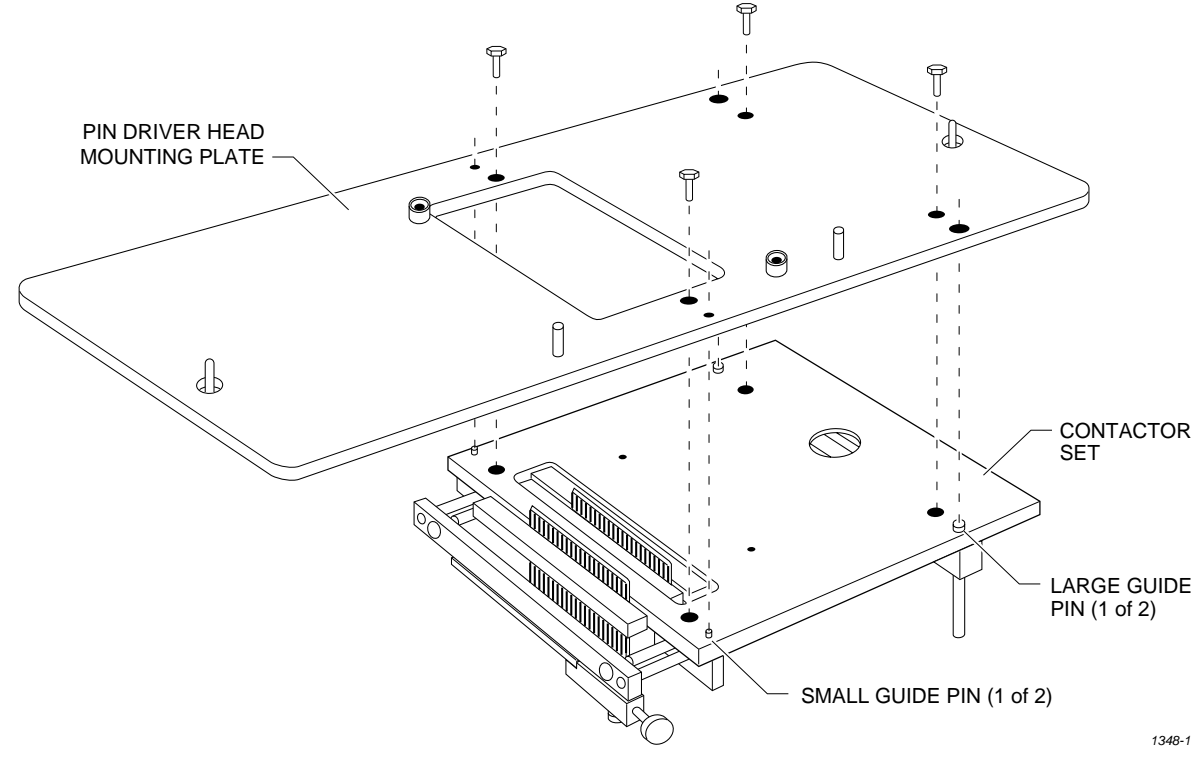

- 5. Using a 5/32-inch hex driver, secure the contactor set to the pin driver head mounting plate with the four hex head screws provided.
- 6. Position the pin driver head mounting plate up to the 2000. Finger tighten the thumbscrews on the 2000 to secure the pin driver head mounting plate to the 2000.

#### *CAUTION: Do not touch or damage the gold pins on the contactor set.*

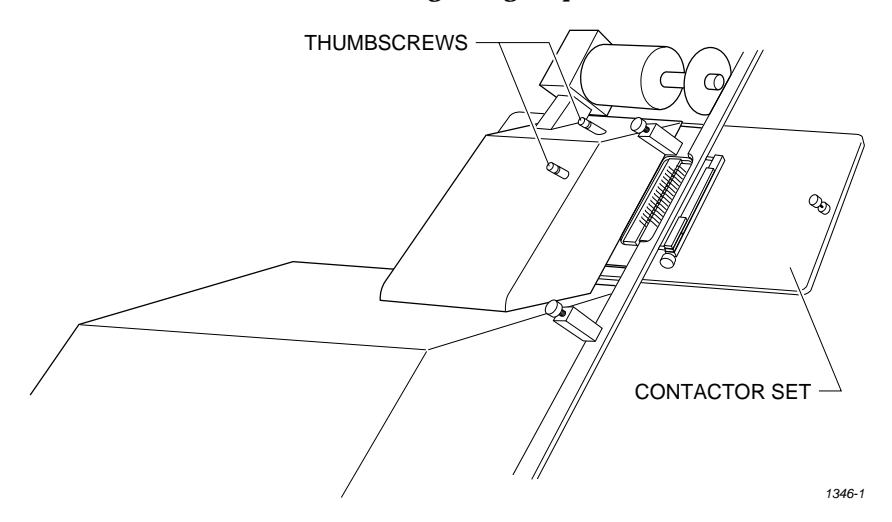

7. Using a 5/32-inch hex driver, attach the two mounting brackets to the pin driver head with the six hex head screws provided. Position the mounting brackets as shown in Figure 2-8.

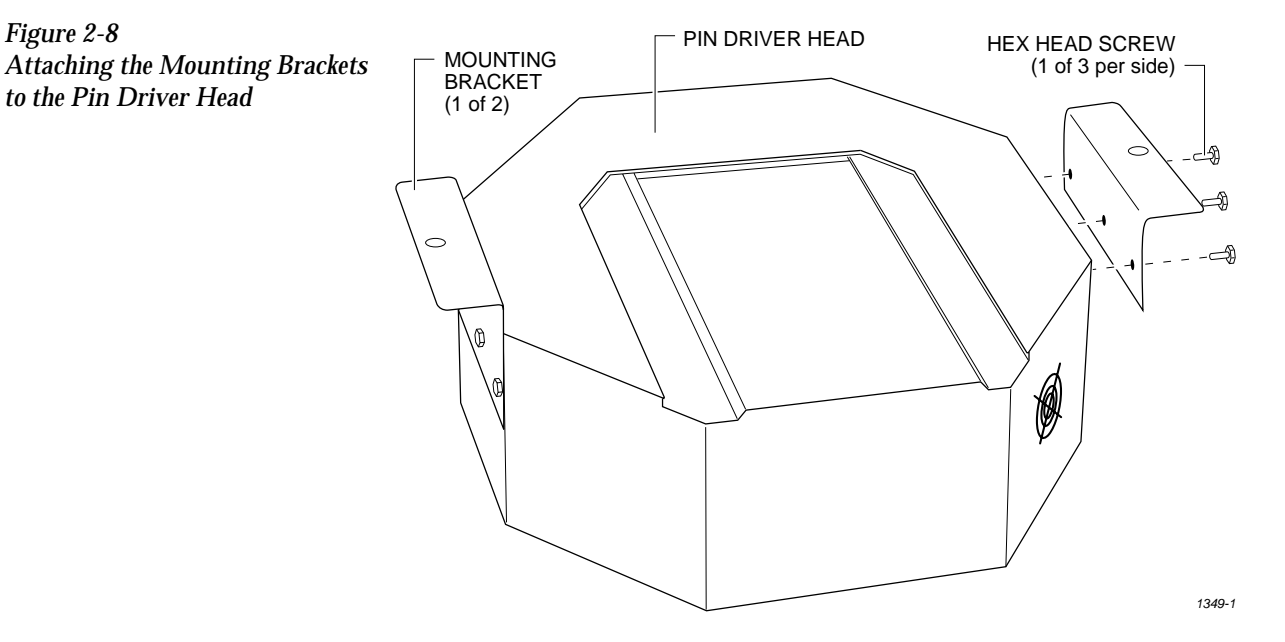

*Figure 2-7 Attaching the Pin Driver Head Mounting Plate to the ProMaster 2000*

8. Select a programming module that matches the contactor set you attached to the pin driver head mounting plate in steps 4 and 5. As shown in Figure 2-9, set the programming module onto the pin driver head, making sure the guide pins on the pin driver head line up with the guide holes in the programming module.

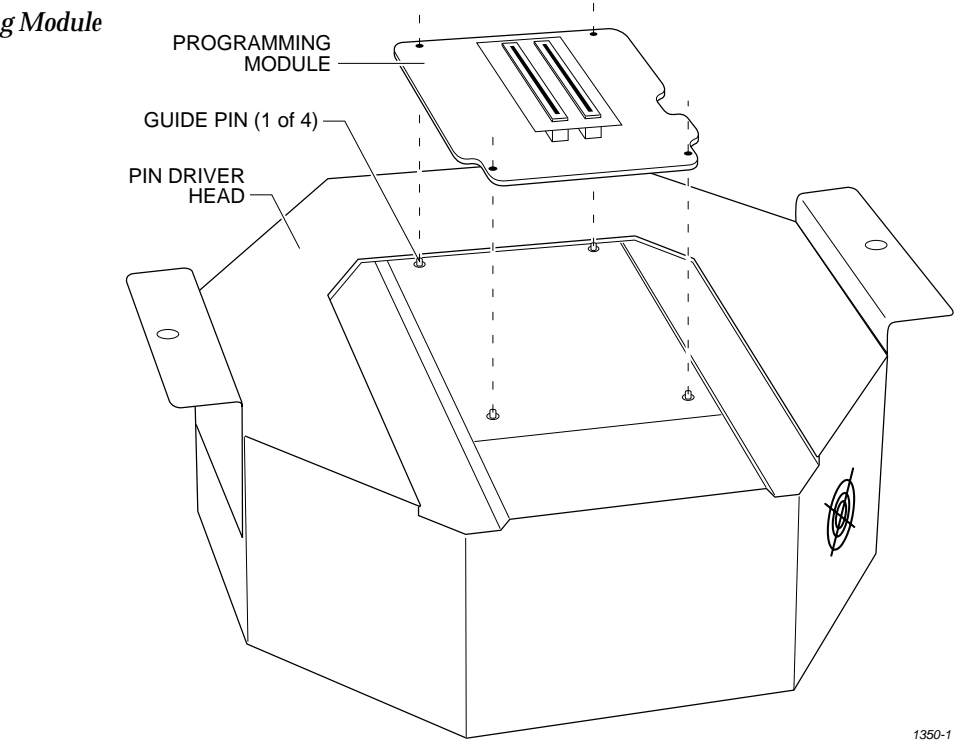

*Figure 2-9 Aligning the Programming Module on the Pin Driver Head*

9. As shown in Figure 2-10, slide the clamp ring onto the pin driver head, securing the programming module in place.

*CAUTION: You may have to push down on the programming module while sliding the clamp ring onto the pin driver head.* 

> *Do not use the device socket on the programming module as a leverage point. You can damage the device socket by applying any sort of force to it.*

You will feel and hear a "click" from the clamp ring when the programming module is properly secured to the pin driver head.

PROGRAMMING MODULE CLAMP RING

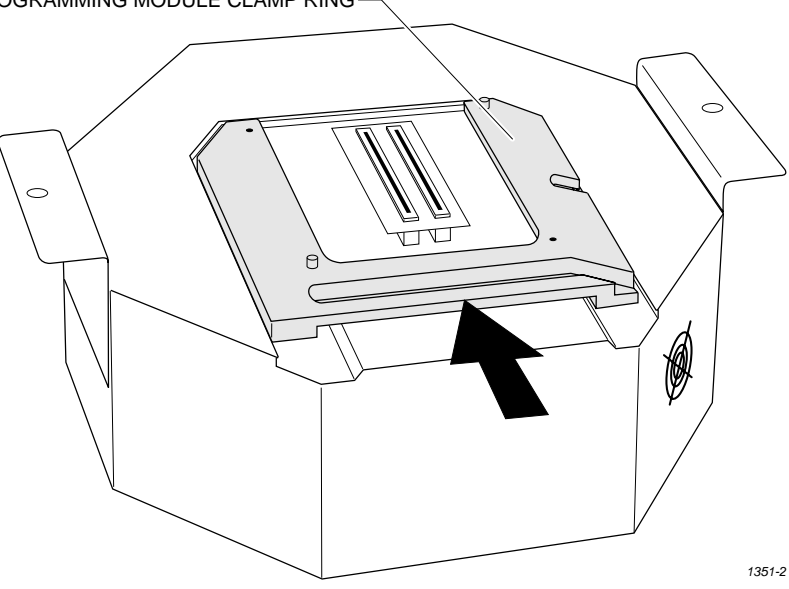

*Figure 2-10 Securing a Programming Module to the Pin Driver Head*

## **Attaching the Pin**

**Driver Head** Connect the pin driver head to the 2000 as follows:

- 10. Position the pin driver head against the 2000 so the handle on the clamp ring points toward the top of the 2000.
- 11. Align the card edge on the contactor set with the card edge connectors on the programming module. Gently push the pin driver head onto the 2000.

*Figure 2-11 Securing the Pin Driver Head to the ProMaster 2000*

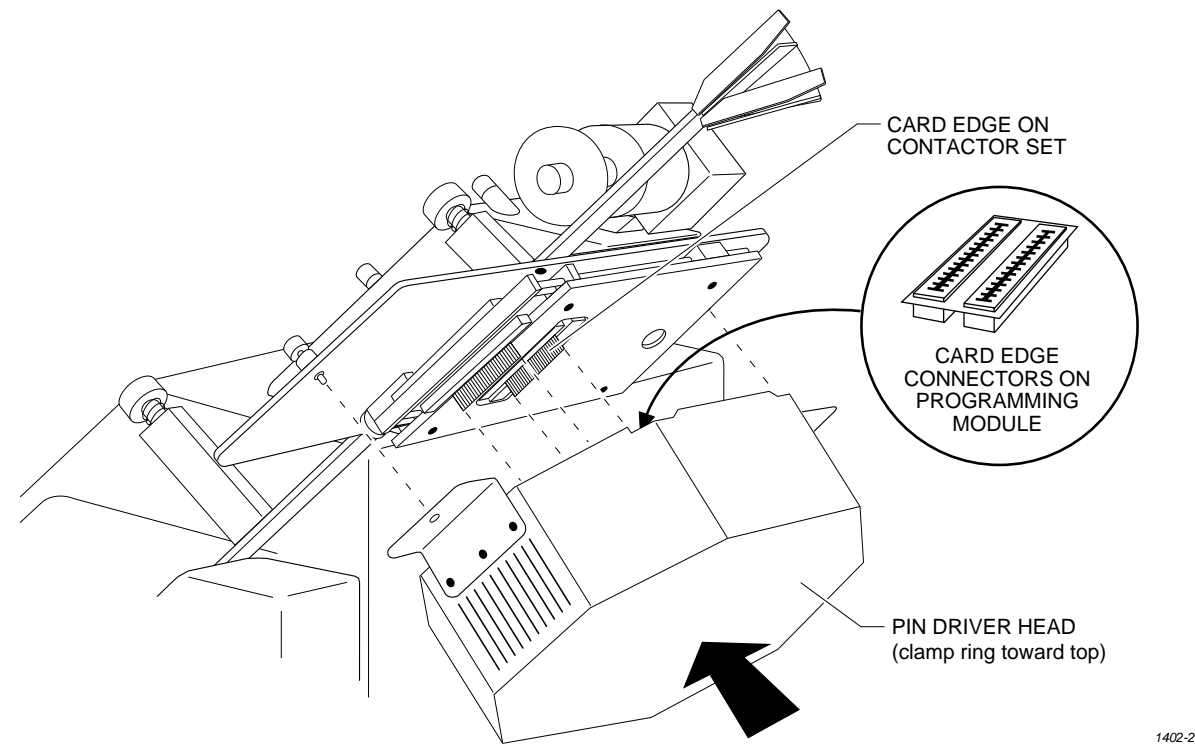

12. Tighten the thumbscrews on the pin driver head mounting plate, securing the pin driver head to the Handler. You might have to use a flatblade screwdriver to finish tightening the thumbscrews.

*CAUTION: To prevent damage to the edge connectors, and to ensure solid contact, we suggest you alternate tightening the left and right thumbscrews until the pin driver head is completely fastened to the handler.* 

13. *(For control units and pin driver heads without connector brackets at ports J1 and J2)* Connect the 50-pin cable, and the 68-pin cable to the AutoSite control unit and the pin driver head. The 50-pin cable and 68-pin cable and the ports to which they connect are shown in Figures [1-1](#page-15-0) and [1-3.](#page-17-0)

<span id="page-33-0"></span>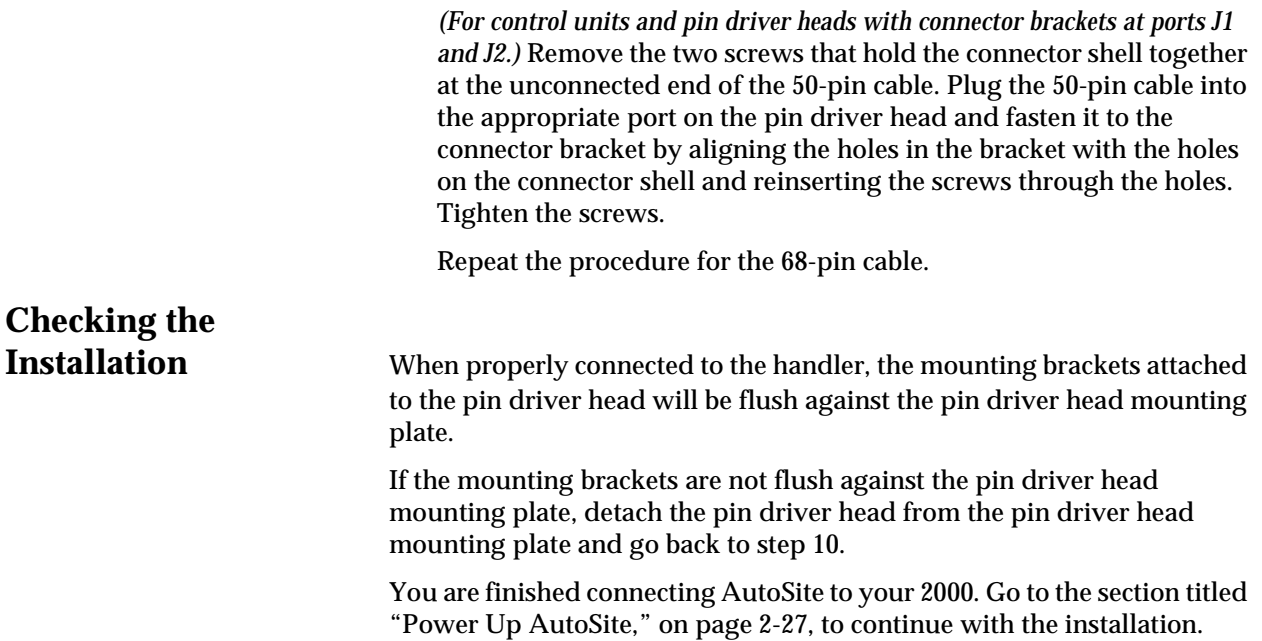

### **Connect AutoSite to a ProMaster 3000 or ProMaster 7000 Handler**

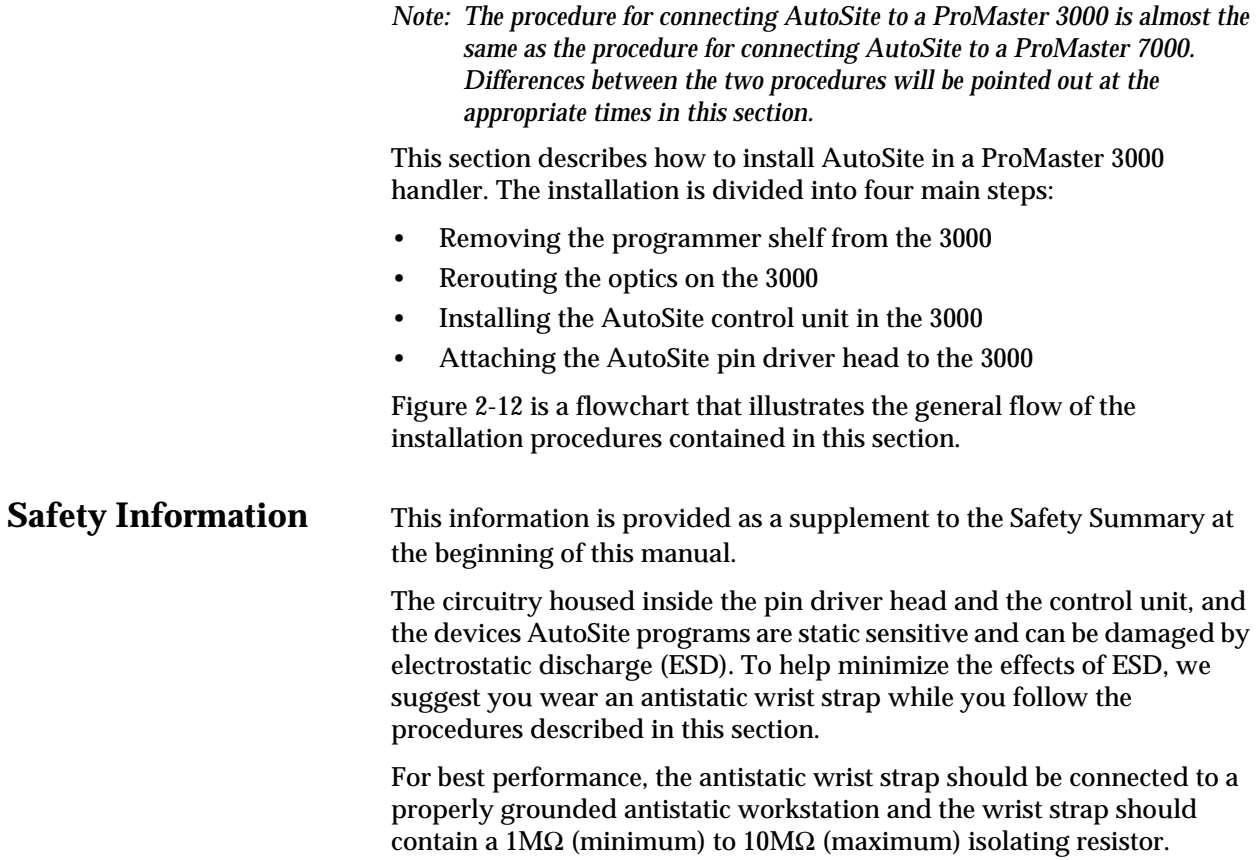

<span id="page-34-0"></span>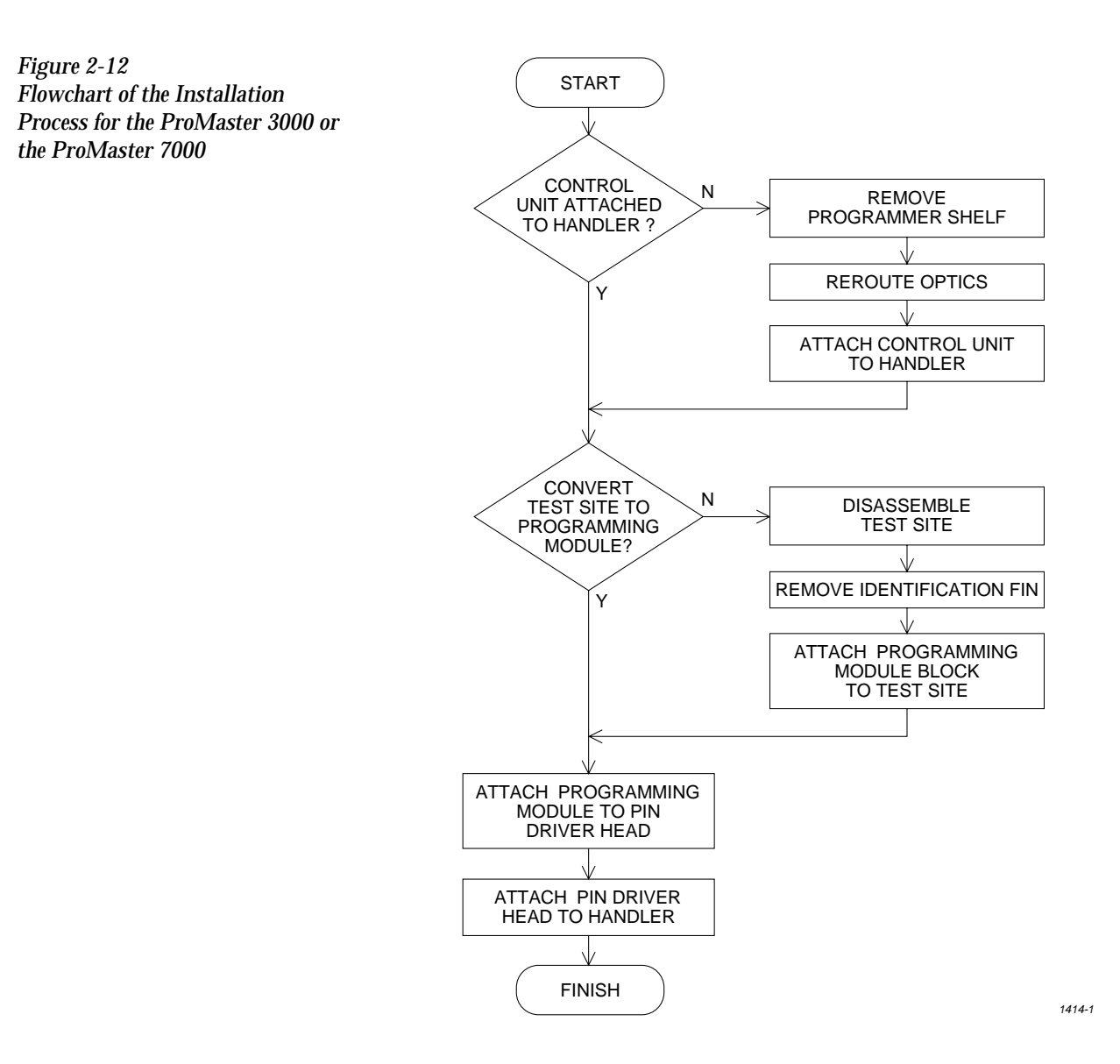

**Before You Begin** Depending on when you purchased your ProMaster 3000 (or ProMaster 7000) and AutoSite, you might not have to install AutoSite into your handler. All new ProMaster 3000 and ProMaster 7000 handler systems come with the AutoSite programmer installed. If this is the case, skip this section and continue to the section titled "Connect the Pin Driver Head," on page [2-21.](#page-42-0)

> Some older ProMaster 3000 and ProMaster 7000 handlers were sold without the AutoSite, in which case you have to install the AutoSite control unit into your handler. In this case, continue with the section titled "What You Need."

*Note: All directional references—front, back, left, right, up, and down—are as if you are looking at the front of the handler.*

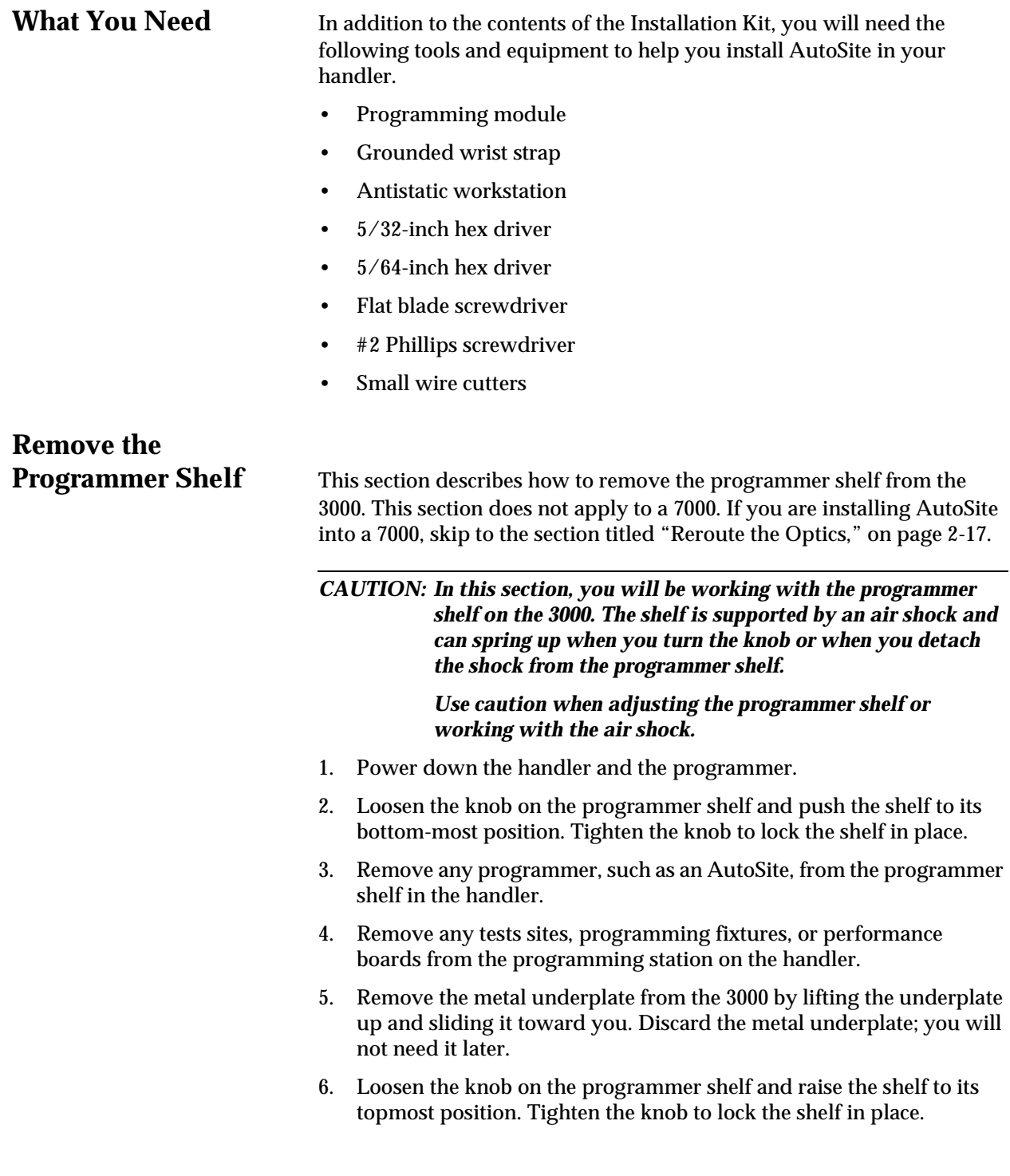
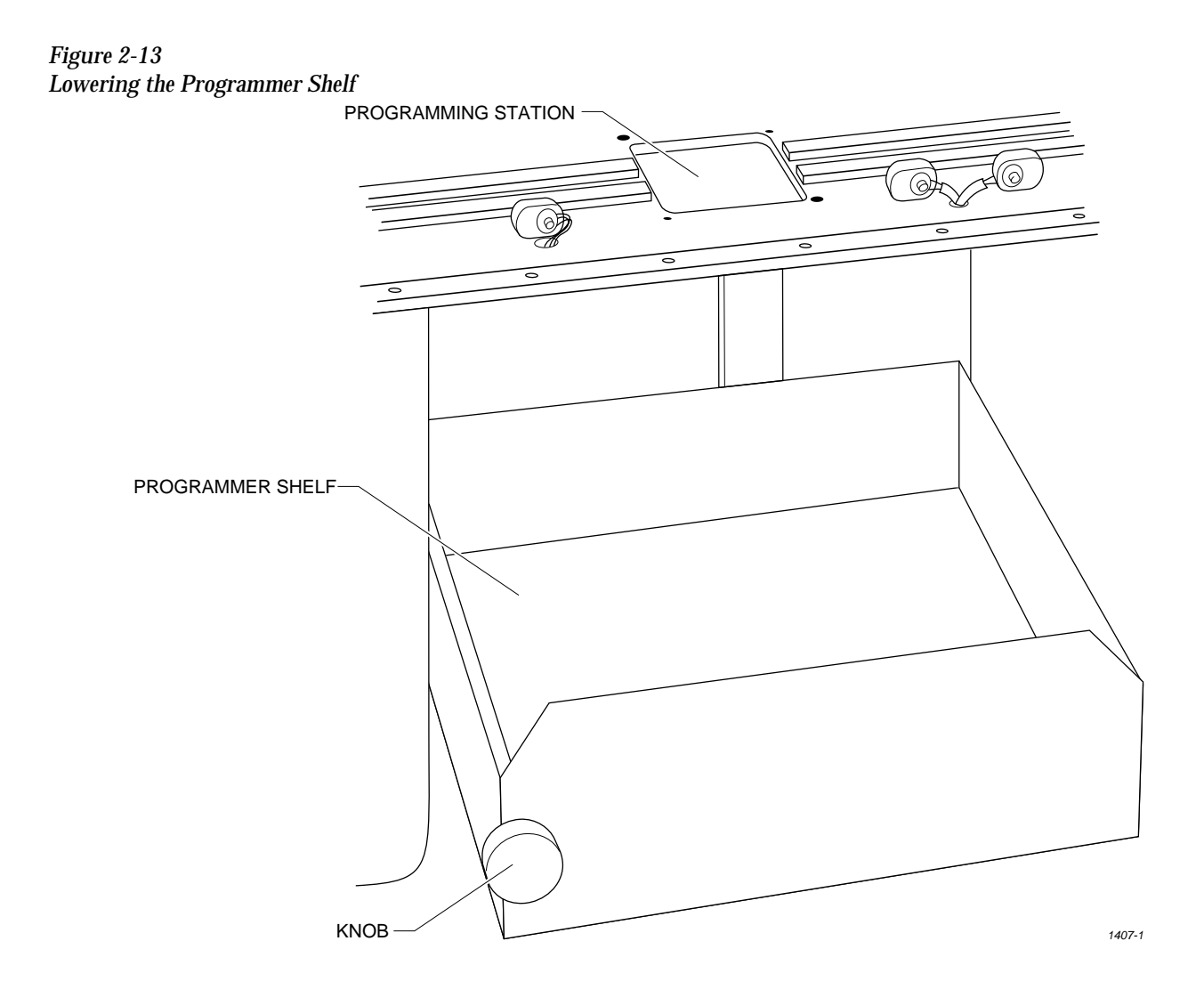

7. Insert a flat blade screwdriver into the notch shown in Figure 2-14. Disconnect the bottom of the air shock by twisting the blade of the screwdriver and pulling the bottom of the air shock toward you.

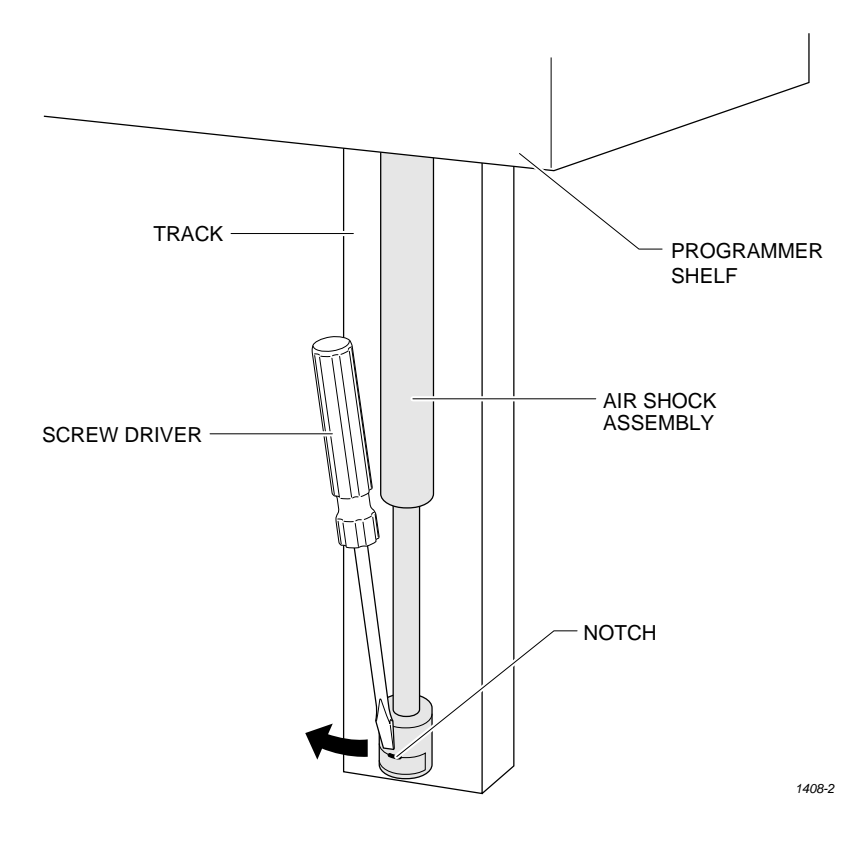

- 8. Loosen the knob on the programmer shelf and push the programmer shelf to its bottom-most position.
- 9. Using a 5/64-inch hex driver, remove the three hex head screws on the right side of the back of the programmer shelf. Discard these screws; you will not need them later.

*Note: When you remove the last of the three screws, the shelf guide and air shock assembly will slide off the track.*

- 10. After you have removed all three screws, remove the shelf guide from the track. Set the shelf guide and the air shock aside; you will need them later.
- 11. Remove the knob and shaft from the programmer shelf by turning the knob counterclockwise. Discard the knob and shaft; you will not need them later.

*Figure 2-14 Disconnecting the Air Shock*

- 12. Using a 5/32-inch hex driver, remove the eight hex head screws on the left side of the programmer shelf. Set these screws aside; you will need them later.
- *Note: Support the shelf before you remove the last few screws. The shelf will fall from the 3000 when you remove the last screw.*
- 13. After you have removed all eight screws, remove the programmer shelf and discard it. You will no longer need the programmer shelf.

## **Reroute the Optics** Follow the steps below to reroute the optics on the 3000 (or 7000):

1. Locate the two optics shown in Figure 2-15.

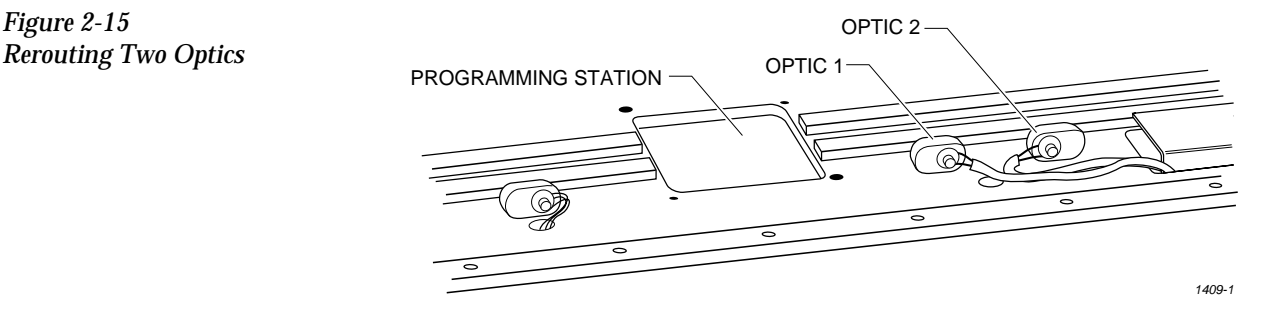

- 2. Working with one optic at a time, follow the steps below:
	- a. Trace the optic wire back to its connector.
	- b. Disconnect the connector.
	- c. Feed the optic wire back through the hole so the optic wire is above the programming track.
	- d. Feed the optic wire down through the new opening.
	- e. Reconnect the optic wire to the connector.

*Note: You may have to cut a cable tie to free up enough of the optic wire to allow you to reroute the optic through the new opening.*

- 3. Repeat the procedure described in step 2 with the other optic shown in Figure 2-15.
- 4. Using a cable tie, secure the rerouted optic wires to an adjacent wire bundle.

*Figure 2-15*

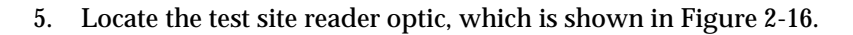

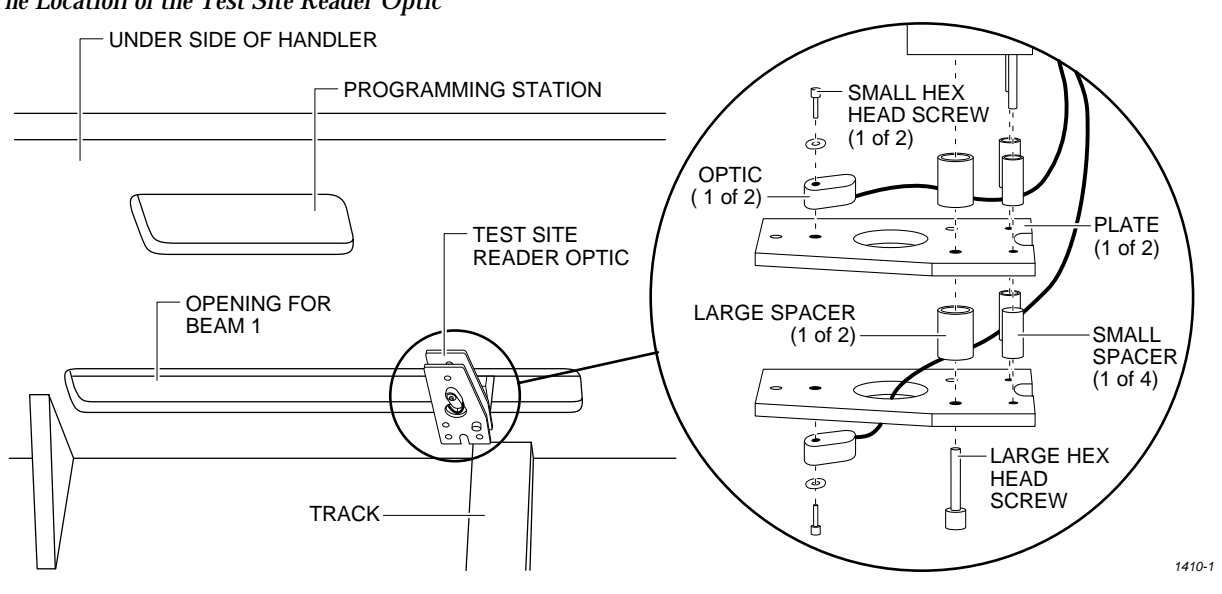

#### *Figure 2-16 The Location of the Test Site Reader Optic*

- 6. Using a 5/64-inch hex driver, remove the lower optic from the lower plate. Discard the hex head screw and the washer; you will not need them later.
- 7. Using a hex driver, loosen, but do not remove, the large hex screw shown in Figure 2-16.
- 8. Hold the lower plate in place while you remove the hex screw from the handler. When you remove the screw, remove the plate and the three lower standoffs from the handler. Discard the lower plate and the lower standoffs; you will not need them later.
- 9. Remove the upper plate and the three upper standoffs from the handler. Discard the upper standoffs; you will not need them later.
- 10. Using a 5/64-inch hex driver, remove the upper optic from the upper plate. Discard the upper plate, the hex head screw, and the washer; you will not need them later.
- 11. Using a cable tie, secure the two optic read heads together.
- 12. Make certain that you secure the optics so they do not interfere with the full travel of beam 1 to both ends of its run. Push beam 1 all the way to the right and left to check the optics do not interfere with the full travel of the beam.

# **Install the Control**

**Unit** Follow the steps below to install the control unit into the 3000. This section does not apply to a 7000. If you are installing AutoSite into a 7000, set the control unit in the programmer shelf and continue with the section titled "Convert a a Test Site to a Programming Module."

> *CAUTION: In this section, you will be working with the programmer shelf on the 3000. The shelf is supported by an air shock and can spring up when you turn the knob or when you detach the shock from the programmer shelf.*

> > *Use caution when adjusting the programmer shelf or working with the air shock.*

1. Using the eight new 5/32-inch screws supplied in the installation kit, fasten the new control unit mounting plate to the handler. Position the mounting plate so the beveled edge points to the left.

*Note: For best results, we suggest that you fasten one screw half way. Then, lift the mounting plate up a few inches and fasten the remaining seven screw.*

- 2. Insert the threaded end of the new, shorter shaft into the control unit mounting plate. Thread the shaft into the shelf lock, which is visible through the oval cutout in the mounting plate.
- 3. Position the conversion plate onto the shelf guide so the three-holed side of the plate lines up with the three holes in the shelf guide. Also, check that the two-holed side of the conversion plate is on the same side of the shelf guide as the air shock. Finally, make sure the three counter-sunk holes on the conversion plate are facing away from the air shock.
- 4. Using a #2 Phillips screwdriver and the three flathead screws provided, fasten the conversion plate to the shelf guide.

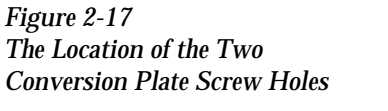

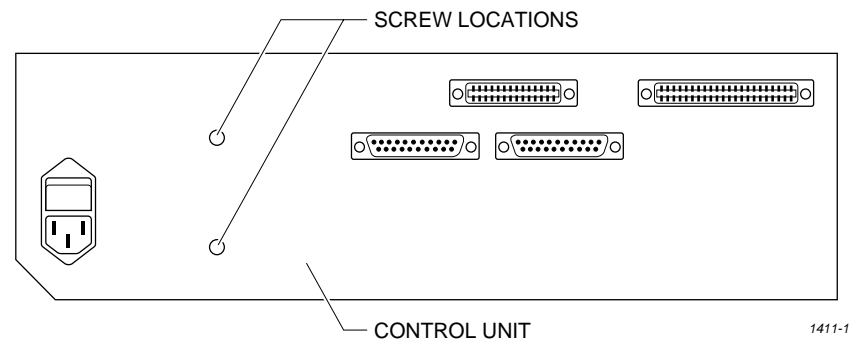

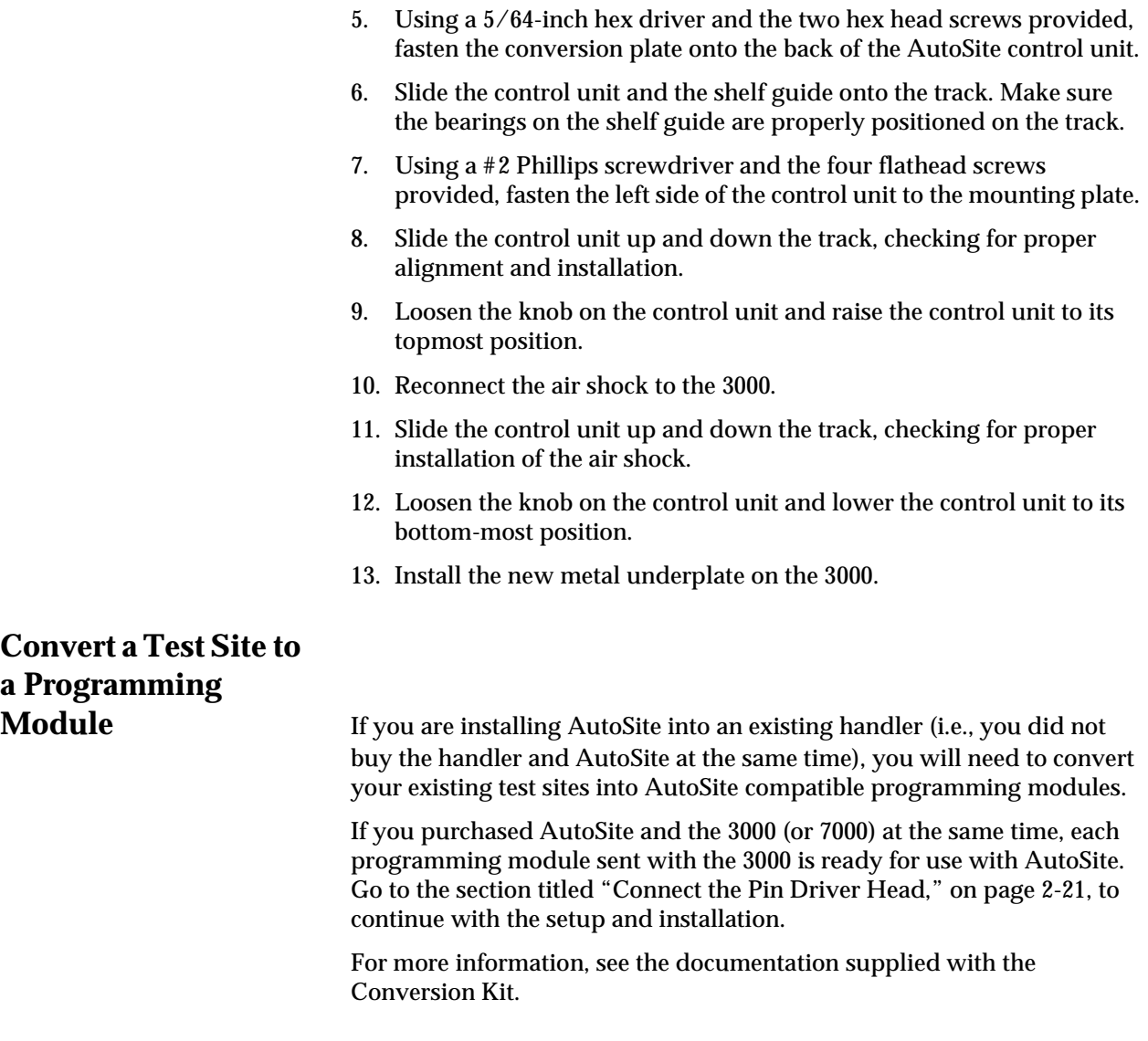

# <span id="page-42-0"></span>**Connect the Pin**

**Driver Head** Connect the AutoSite pin driver head to a ProMaster 3000 handler as follows:

> 1. Loosen the knob and move the control unit down, giving you more room to work.

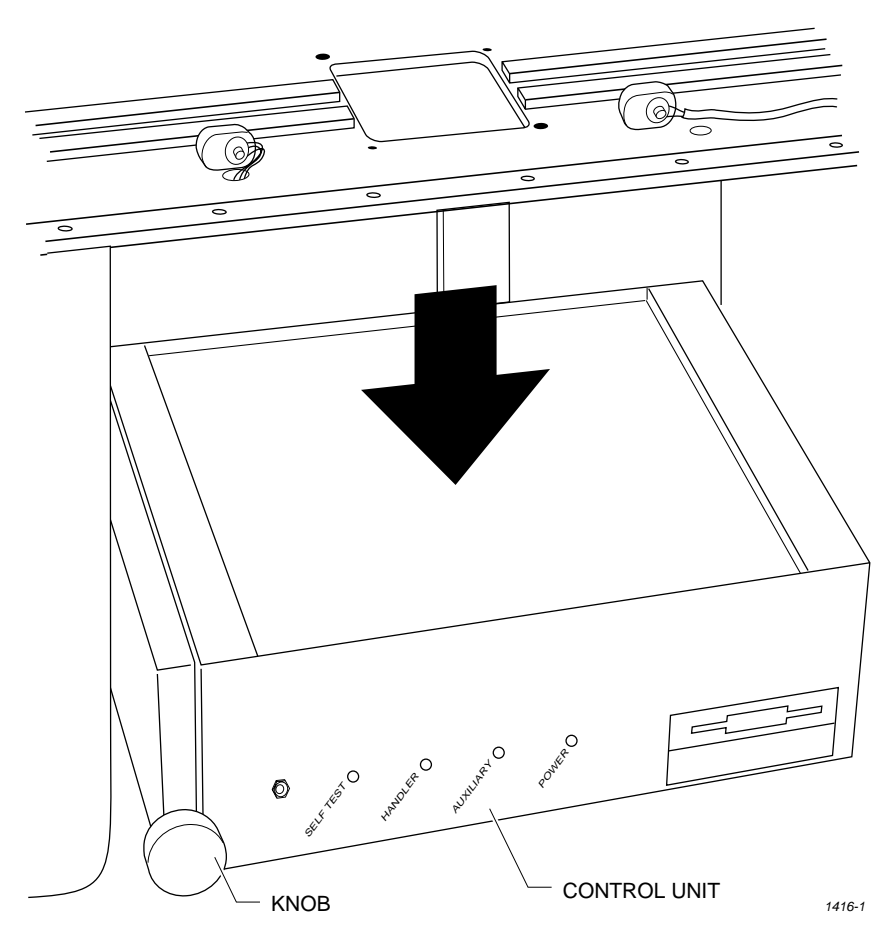

- 2. Remove any test site from the programming station on the 3000.
- 3. Verify that the 50-pin cable and the 68-pin cable are connected and properly fastened to the AutoSite control unit. Do not connect the other end of the 50-pin and 68-pin cables yet. The 50-pin cable and 68 pin cable and the ports they connect to are shown in Figures [1-1](#page-15-0) and [1-3](#page-17-0).
- 4. *(For control units without connector brackets at ports J1 and J2.)* The 50-pin and 68-pin cables click when properly connected.
- 5. Connect a 25-pin RS-232C serial cable to the Handler port on the AutoSite control unit. Refer to Figure [1-3](#page-17-0) for the location of the Handler port.
- 6. Connect the other end of the serial cable to a serial port on the PC.

*Figure 2-18 Lowering the Control Unit*

- *Note: See the section in this chapter titled "More About Cables" if you are using a serial port with nonstandard pinouts or if you want to build your own serial cable.*
- 7. If the clamp ring is installed on the pin driver head, slide the clamp ring off and set it aside; you will need it later. The clamp ring is shown in Figure [2-10.](#page-31-0)
- 8. As shown in Figure 2-19, set a programming module onto the pin driver head, making sure the guide pins on the pin driver head line up with the guide holes in the programming module.

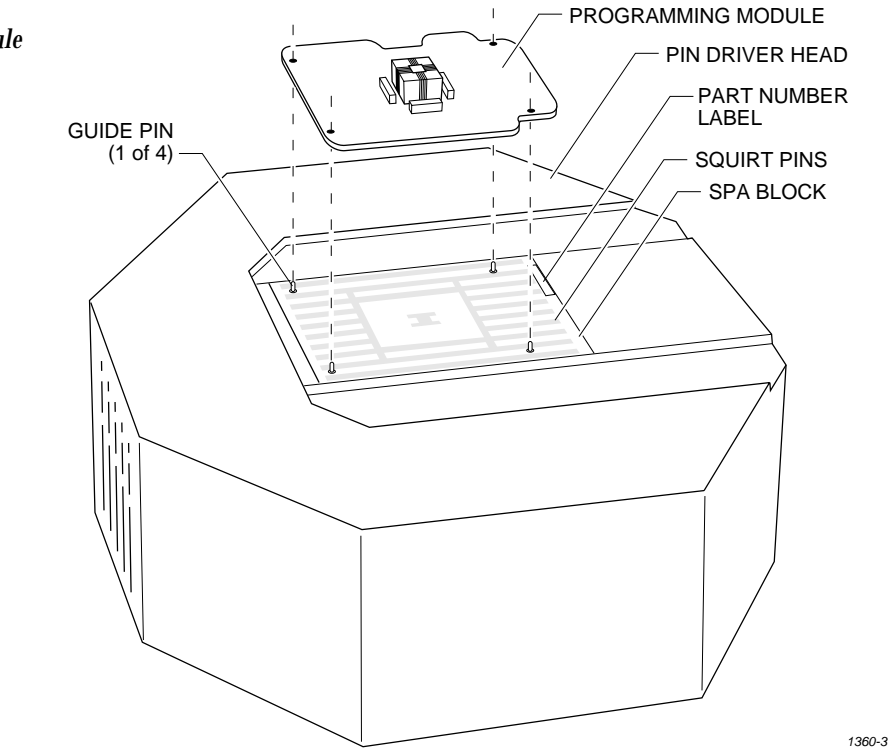

9. As shown in Figure [2-20](#page-44-0), slide the clamp ring onto the pin driver head, securing the new programming module in place.

*CAUTION: You may have to push down on the programming module while sliding the clamp ring onto the pin driver head.* 

> *Do not use the device socket on the programming module as a leverage point. You can damage the device socket by applying any sort of force to it.*

You will feel and hear a "click" from the clamp ring when the programming module is properly secured to the pin driver head.

## *Figure 2-19 Aligning a Programming Module on the Pin Driver Head*

<span id="page-44-0"></span>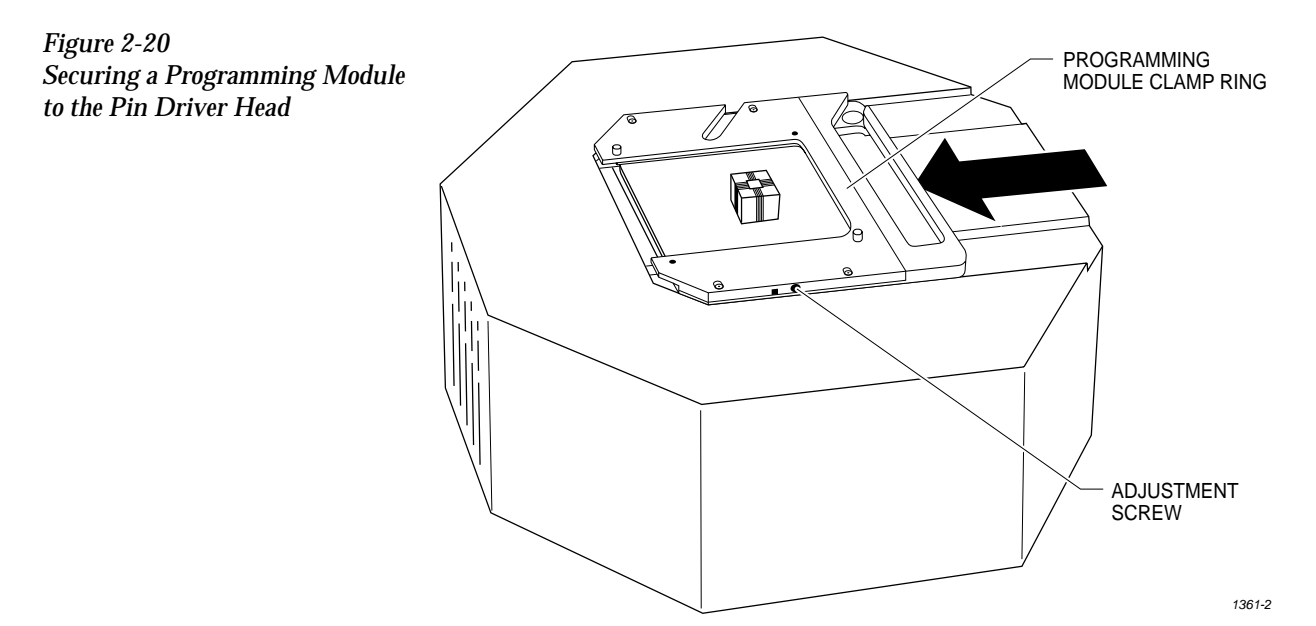

10. *(For pin driver heads without connector brackets at ports J1 and J2.)* Connect the other end of the 50-pin and 68-pin cables to the pin driver head. The 50-pin and 68-pin cables click when properly connected to the pin driver head.

*(For pin driver heads with connector brackets at ports J1 and J2.)* Remove the two screws that hold the connector shell together at the unconnected end of the 50-pin cable. Plug the 50-pin cable into the appropriate port on the pin driver head and fasten it to the connector bracket by aligning the holes in the bracket with the holes on the connector shell and reinserting the screw through the holes. Tighten the screws.

Repeat the procedure for the 68-pin cable.

11. Lift up the hood on the handler.

*Note: Read the next two steps before proceeding with either step.* 

- 12. Position the pin driver head below the programming station with the clamp ring to the right. Line up the guide pins on the programming module with the guide pin holes in the handler.
- 13. Using the two pin driver head thumbscrews provided, secure the pin driver head to the handler. See Figure [2-21](#page-45-0) for the location of the holes for the thumbscrews.

<span id="page-45-0"></span>*Figure 2-21 Securing the Pin Driver Head to the Handler*

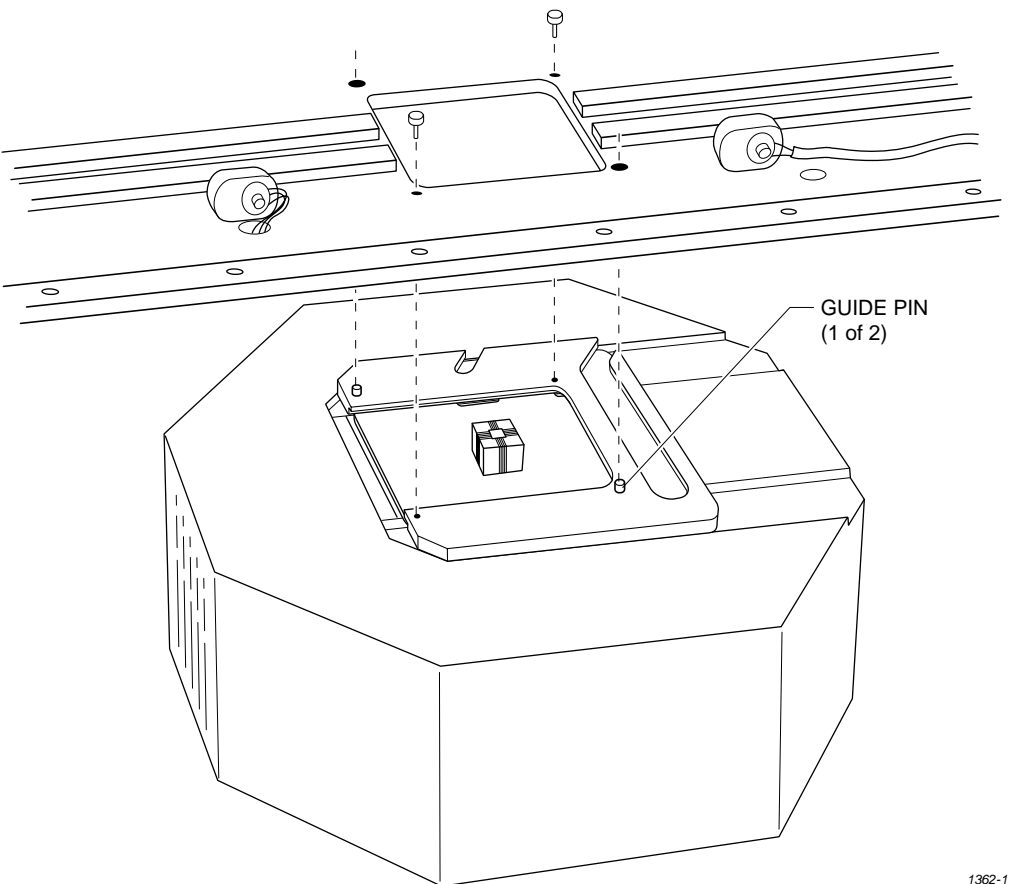

14. Lower the hood on the handler.

# **Checking the**

**Installation** When properly connected to the handler, the clamp ring will be flush against the handler.

> If the clamp ring is not flush against the handler, remove the pin driver head from the handler and go back to step 8.

You are finished connecting AutoSite to your ProMaster 3000 (or ProMaster 7000). Go to the section titled "Power Up AutoSite" to continue with the installation.

## **Connect AutoSite to a Non-ProMaster Handler**

This section describes how to connect AutoSite to a handler. The installation is divided into two main steps:

- Attach the AutoSite control unit to the handler
- Attach the AutoSite pin driver head to the handler

Before you begin, you must set up your handler and install your handler control software. Refer to the documentation that came with your handler and handler control software for information.

**What You Need** In addition to the contents of the Installation Kit, which is supplied by the handler manufacturer, you will need the following to connect AutoSite to a handler:

• Grounded wrist strap

*Note: Contact the handler manufacturer if you did not receive hardware for connecting AutoSite to your handler.* 

## **Safety Information** This information is provided as a supplement to the Safety Summary at the beginning of this manual.

The circuitry housed inside the pin driver head and the control unit, and the devices AutoSite programs are static sensitive and can be damaged by electrostatic discharge (ESD). To help minimize the effects of ESD, we suggest you wear an antistatic wrist strap while you follow the procedures described in this section.

For best performance, the antistatic wrist strap should be connected to a properly grounded antistatic workstation and the wrist strap should contain a 1MΩ (minimum) to 10MΩ (maximum) isolating resistor. We suggest you connect your antistatic wrist strap to the grounding terminal on the front of the AutoSite control unit. The grounding terminal is shown in Figure [1-2.](#page-16-0)

# **Attaching the**

**Control Unit** Connect the AutoSite control unit to a handler as follows:

1. Verify that the 50-pin cable and the 68-pin cable are connected and properly fastened to the AutoSite control unit. Do not connect the other end of the 50-pin and 68-pin cables yet. The 50-pin cable and 68 pin cable and the ports to which they connect are shown in Figure [1-1](#page-15-0)  and Figure [1-3.](#page-17-0)

*(For control units without connector brackets at ports J1 and J2.)* The 50-pin and 68-pin cables click when properly connected.

## 2. If you will be controlling AutoSite from a PC, connect a 25-pin RS-232C serial cable to the Handler port on the AutoSite control unit. Refer to Figure [1-3](#page-17-0) for the location of the Handler port.

Connect the other end of the serial cable to a serial port on the PC.

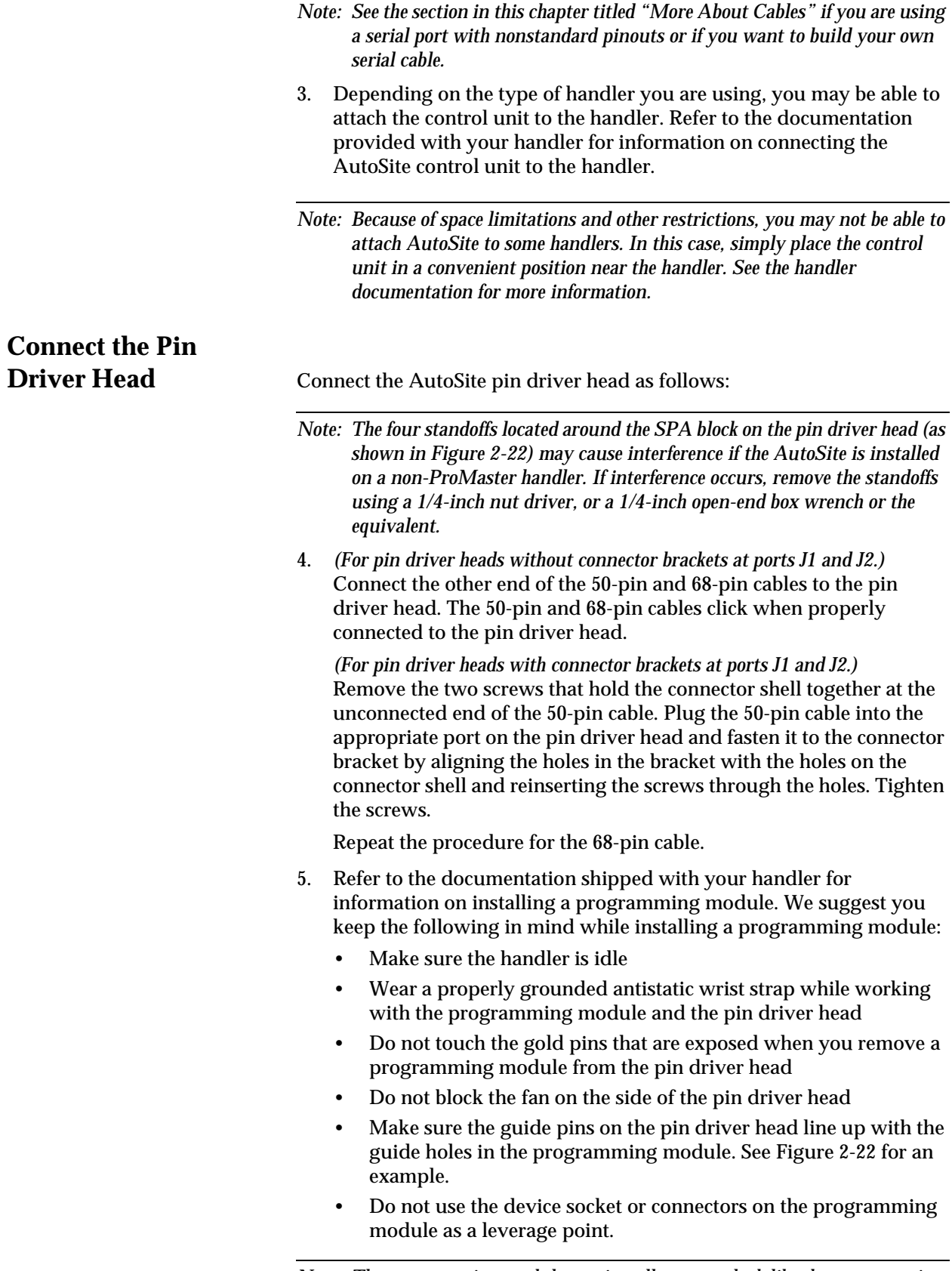

*Note: The programming module you install may not look like the programming module shown in Figure [2-22.](#page-48-0)*

<span id="page-48-0"></span>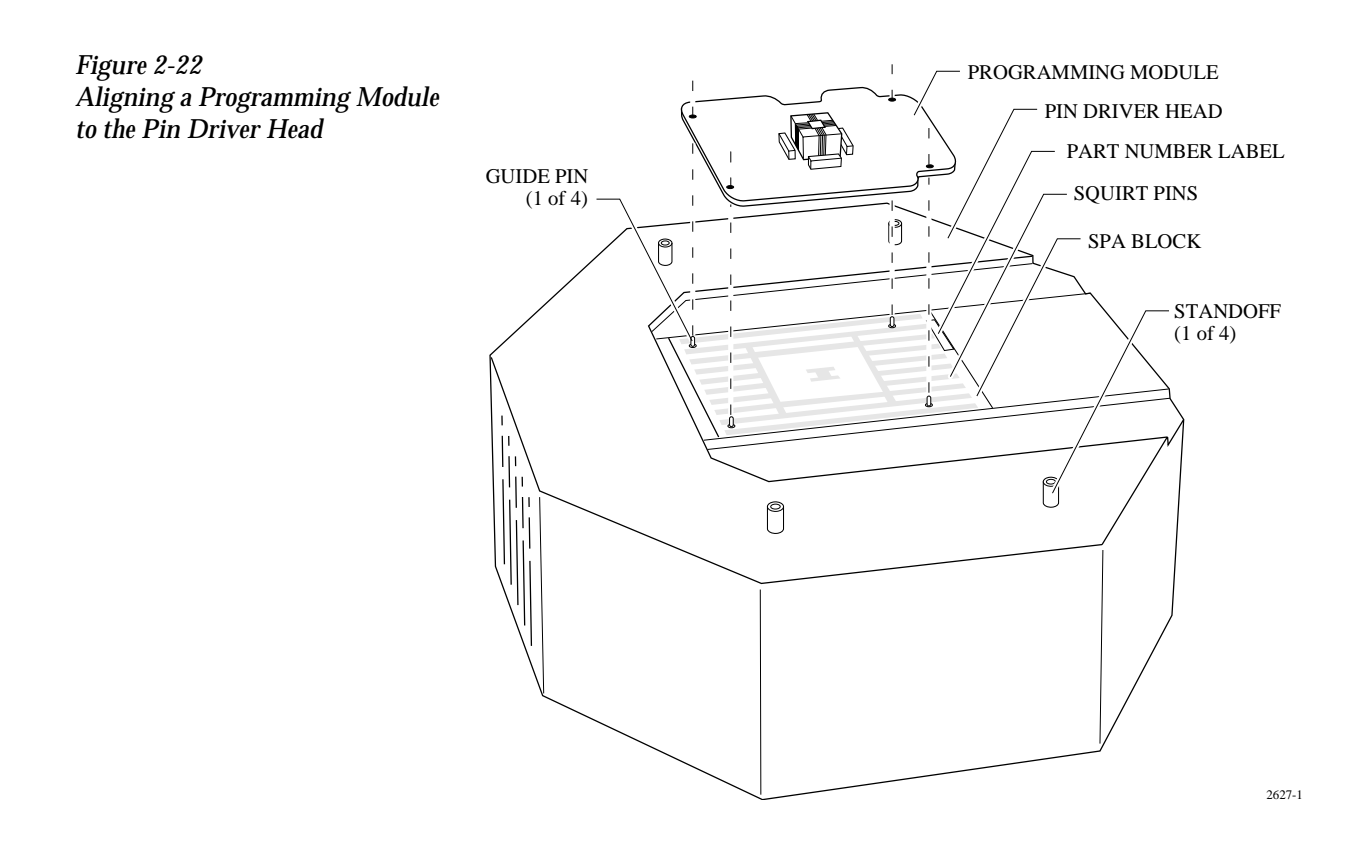

# **Power Up AutoSite**

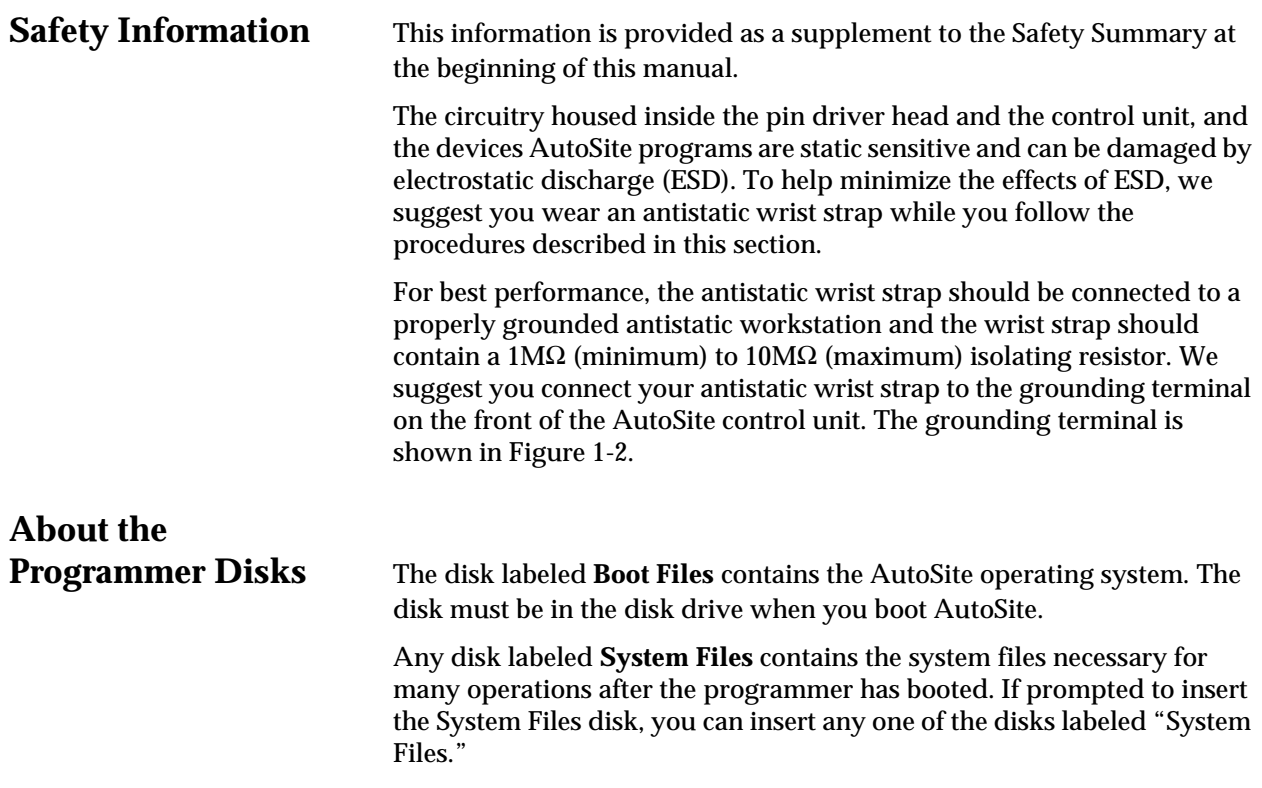

<span id="page-49-0"></span>The **Algorithm** disks contain all the programming algorithms for the devices currently supported by AutoSite.

If you have a hard drive (also known as a Mass Storage Module, or MSM) installed in your AutoSite, you can boot directly from the hard drive after you install the system and algorithm files on the hard drive. Ensure that no disks are in the floppy drive when you boot up.

*Note: Do not attempt to use the Boot Files disk or the Algorithm disks with more than one AutoSite. Each disk is intended to work with only one particular AutoSite.*

*Once you get AutoSite working, make a backup copy of each disk. The "Finish Up" section of this chapter describes how to make a backup copies of the AutoSite disks.*

**Power Up AutoSite** To power up AutoSite, follow the steps below.

1. Connect one end of the ac line cord to the ac receptacle on the rear panel of AutoSite and the other end to a properly grounded ac outlet.

AutoSite contains a switching power supply that configures itself to operate on the proper voltage. The power supply accepts voltages ranging from 90 to 264 Vac and frequencies ranging from 48 to 63 Hz.

## **WARNING: To ensure proper grounding, and to avoid the hazard of electrical shock, connect AutoSite to ONLY a properly grounded ac outlet.**

2. Make sure a programming module (or Base) is installed in AutoSite. Also, make sure the device socket in the programming module (or Base) is empty.

### *CAUTION: Leaving a device in the socket during powerup could damage the device.*

- 3. Power up the handler.
- 4. Power up the PC you will use to control AutoSite. Start the programmer control software, such as TaskLink, you will use to control AutoSite or start the handler control software you will use to control AutoSite.
- 5. If you do not have an MSM, insert the Boot Files disk into the AutoSite disk drive.
- 6. Power up AutoSite. The power switch is located on the back panel of the control unit, next to the ac receptacle, and is pictured in Figure [1-3.](#page-17-0)

When you turn the power switch on, the Power LED should light. If it doesn't, turn AutoSite off, check the power connections, and turn AutoSite on again.

*Note: Do not remove the Boot Files disk while either the Self Test or disk drive LED is lit. If you remove the Boot Files disk during powerup, you will need to reboot AutoSite.*

# **Did AutoSite Pass**

**Self-test?** While powering up, AutoSite performs a powerup self-test. AutoSite has completed powerup when the self-test LED and disk drive LED are off.

*Note: The powerup self-test takes approximately three minutes on a 44-pin AutoSite and four minutes on an 88-pin AutoSite.* 

If the self-test LED goes off, the power-up self-test did not detect any system problems. Go to the "Are the Right LEDs Lit?" section.

 If the power-up self-test detected anything wrong, the four LEDs on the front panel of the control unit illuminate in different patterns, telling you what the self-test found. The different combinations of blinking LEDs are explained below.

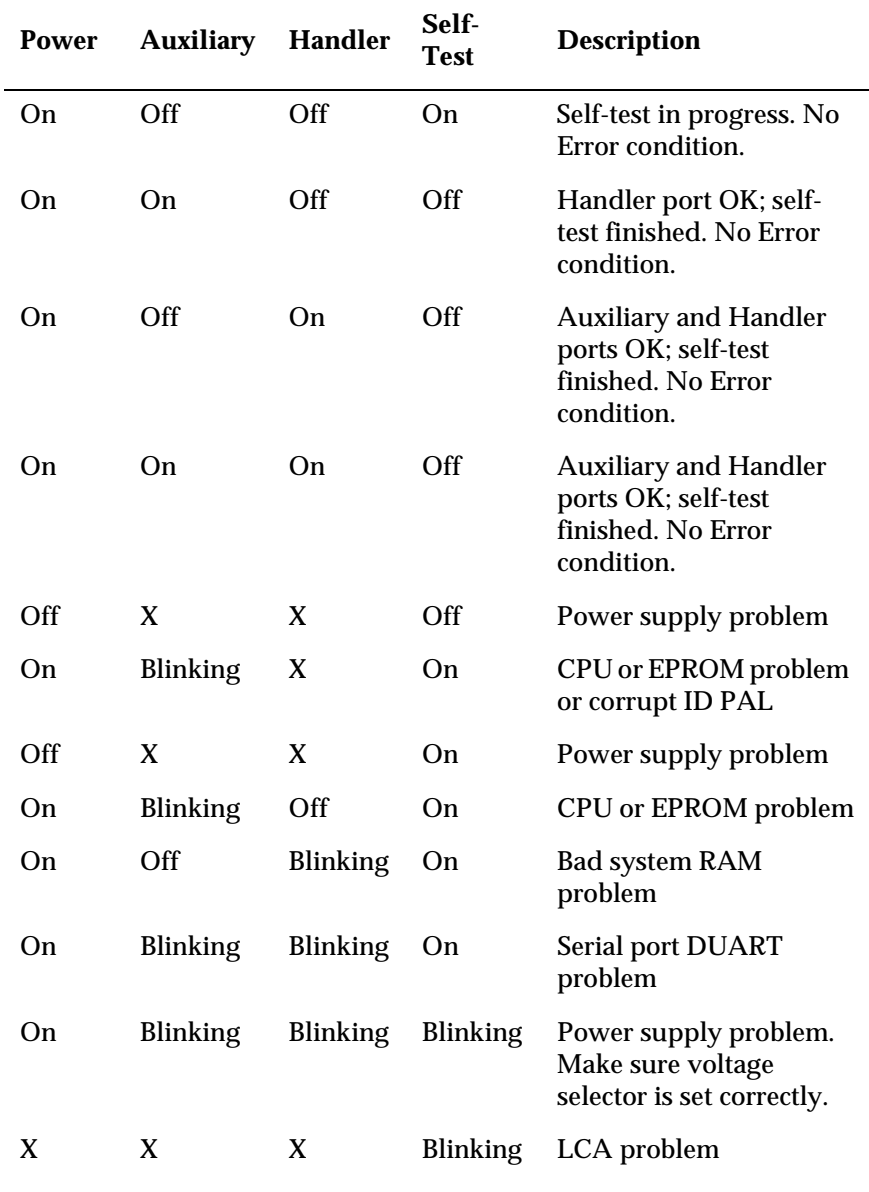

#### **------------------Indicator------------------**

*Note: X = don't care condition.*

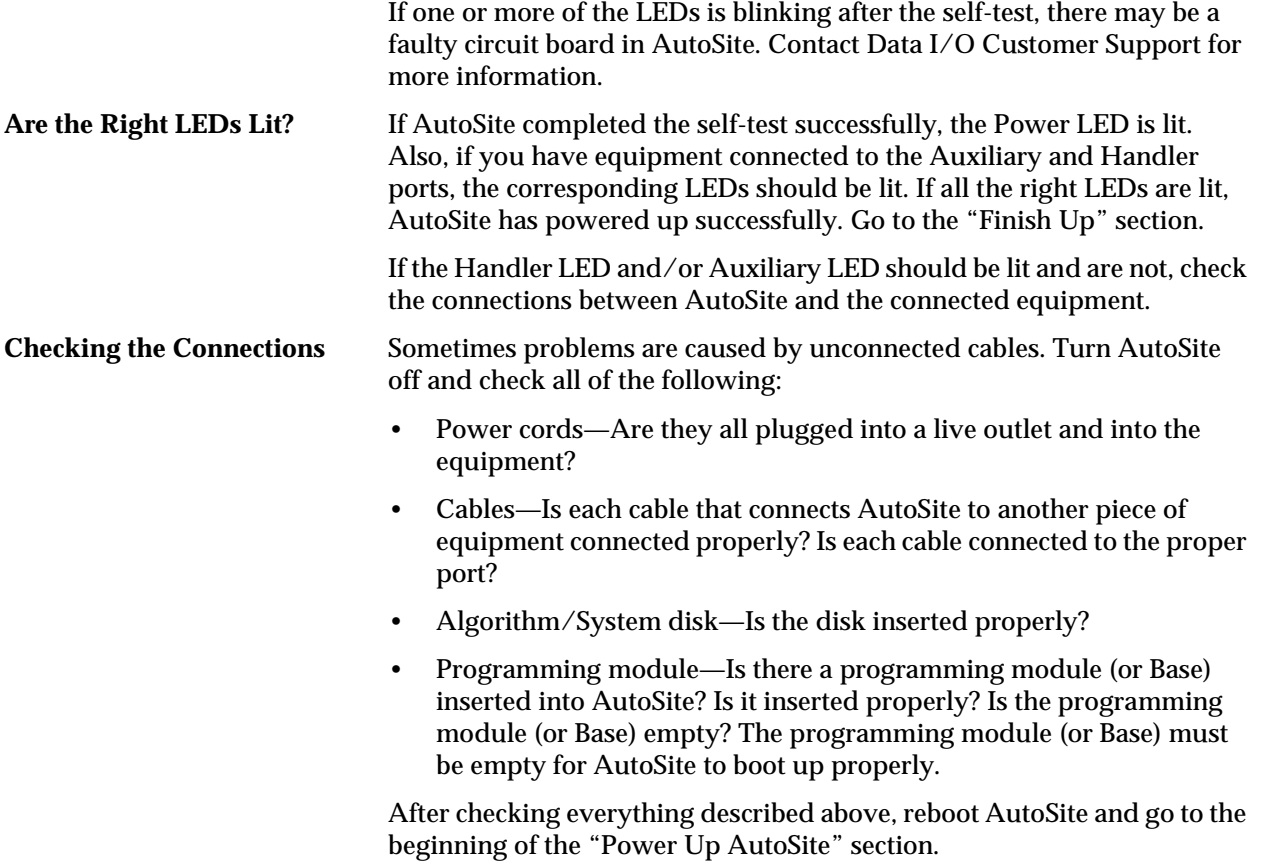

# **Insert Algorithm Disk**

At various times, such as when you select a device, AutoSite accesses the Algorithm disk. You might be prompted to insert a different Algorithm disk than the one currently in the programmer. If so, insert the disk for which you are prompted. For instance, if AutoSite prompts you to Insert Algorithm Set 3 Disk, insert the Algorithm disk that contains Algorithm Set 3. If AutoSite prompts you to Insert Algorithm Disk, insert any one of the Algorithm disks.

*Note: If a Mass Storage Module is installed and has been updated with the current algorithms, you do not need to insert an Algorithm disk in the disk drive.*

# **Finish Up**

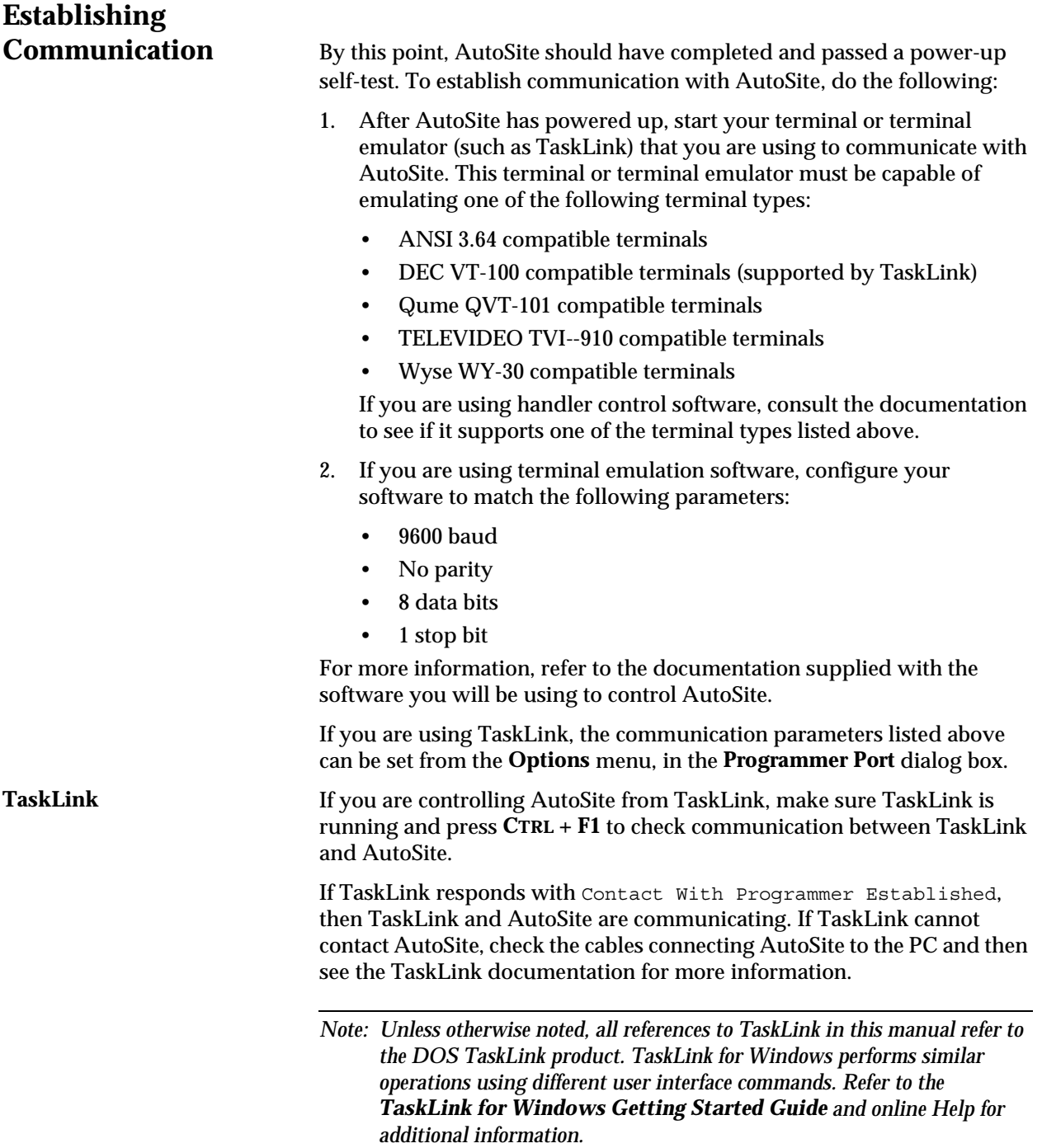

# **Ways to Control**

**More About Terminal** 

*Figure 2-23*

AutoSite **AutoSite** Once communication with AutoSite is established, you could control AutoSite in any of the following ways:

- **Terminal Mode**—This interface is the standard menu system that is built into AutoSite.
- **CRC Mode**—This mode uses Computer Remote Control codes to instruct AutoSite. In order to use this mode, AutoSite must be running in Remote Mode. CRC mode is described in Appendix A of this manual.
- **Custom Software Interface or TaskLink**—This interface is a custom interface or a PC-based menu interface (such as TaskLink, which offers a full menu-driven user interface). For more information about TaskLink, refer to the documentation included with TaskLink or contact Customer Support.

**Mode** In most cases, the emulation software must be set to **full screen** terminal mode before you can view **terminal mode**. If you are using TaskLink, start TaskLink and select **Programmer Interface** from the **Utilities** menu to access terminal mode. See your TaskLink documentation for more information.

> While in terminal mode, you can access the Main Menu, shown in Figure 2-23, which is the starting point from which you can select commands.

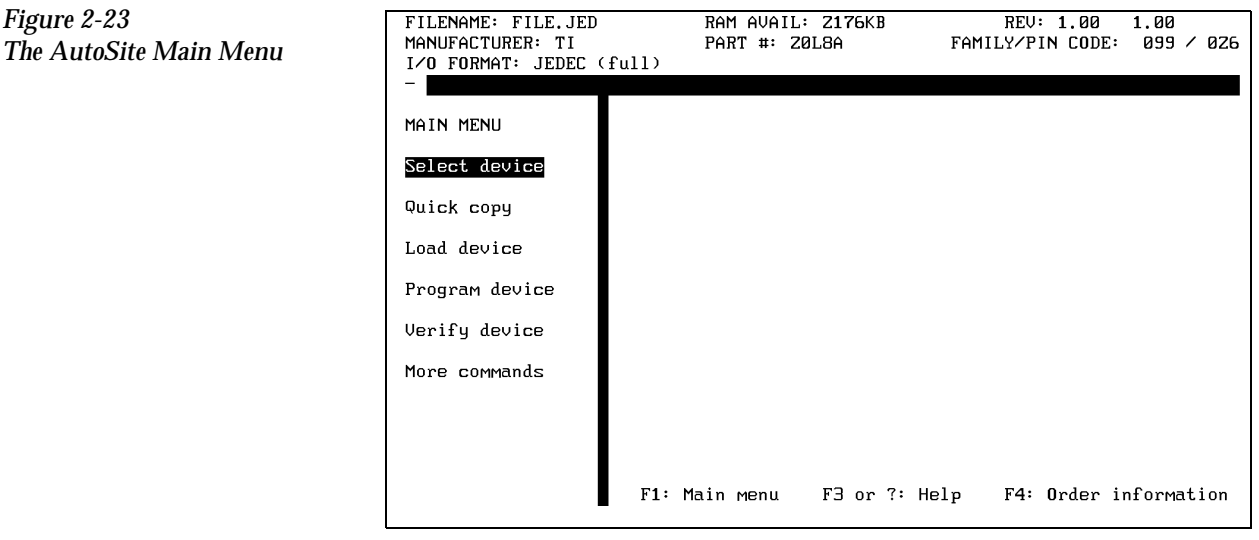

# **Selecting a Command in**

**Terminal Mode** You can select a command while in terminal mode by using one of two methods:

- Type the first letter of the command, or
- Move the cursor to the menu item and press **ENTER**.

If you get lost in the menu structure, press **F1** to return to the Main Menu.

# **Backing Up the**

**AutoSite Disks** When you have successfully powered up AutoSite, and you have established communication between AutoSite and TaskLink, we suggest you make a backup copy of your AutoSite disks.

> If you have access to a DOS-based PC with a 1.44MB disk drive, use the DOS DISKCOPY command to make a copy of your disks.

## *CAUTION: Make sure you use DISKCOPY and not COPY. The backup must be an exact, bit-for-bit, sector-for-sector copy of the original. Store the backup copy in a safe place.*

To use the DISKCOPY command:

- 1. Insert an AutoSite disk (the "source" disk) into you PC's disk drive.
- 2. At the DOS prompt, type **diskcopy** *a***:** *a***:**, where *a* represents the letter of the disk drive into which the AutoSite disk has been inserted, and press ENTER.

DOS will copy a portion of the "source" disk into RAM. It will then ask for the "target" disk, the disk to which you want to copy the "source" information.

3. Remove the "source" disk and insert a formatted floppy disk into your disk drive. DOS will then copy the information it has stored in RAM onto the "target" diskette.

*Note: You may be prompted to switch diskettes more than once.*

## **What to Do Next Time**

Next time you power up AutoSite, you probably do not need to follow all the steps outlined in this chapter. Listed below are the normal steps for preparing for another session on AutoSite.

*Note: If you have not used AutoSite for a while, or if you suspect AutoSite might have been moved from one area to another, follow the procedure below before you use AutoSite.* 

To prepare AutoSite for another session, follow the procedure below:

- 1. Check the power cords and cables between AutoSite and the connected equipment.
- 2. If you are controlling AutoSite from a PC, make sure it is on and that the controlling software, such as TaskLink, is running.
- 3. If a Mass Storage Module (hard drive) is not installed, insert the AutoSite Boot Files disk into the disk drive.
- 4. Select and insert a programming module (or Base) into the pin driver head. Make sure the programming module (or Base) is locked in place.
- 5. Connect the pin driver head to the handler.
- 6. Power up AutoSite.
- 7. Verify that AutoSite and the controlling software are communicating. If you are using TaskLink, press **CTRL** + **F1** to check communication between TaskLink and AutoSite. If TaskLink displays Contact With Programmer Established, then TaskLink and AutoSite are communicating.

You are now ready to begin a new session on AutoSite.

## **More About Cables**

This section describes the pin assignments AutoSite uses on its serial ports. Use the information on this page and the following two pages to build serial cables to connect to AutoSite. **SmartPort AutoSite is compatible with both Data Terminal Equipment (DTE) and** Data Communications Equipment (DCE). AutoSite's SmartPort feature automatically toggles between DTE and DCE until a connection is established. **Making Your Own Cable** AutoSite receives commands and sends responses through an RS-232C port using a 25-pin D connector in two possible configurations: either DTE or DCE. The connections are shown in Figure [2-24](#page-57-0).

**Pin Functions When In** 

**DTE Mode** The following table explains the function of the connector pins on the Auxiliary and Handler ports when they are configured as DTE ports.

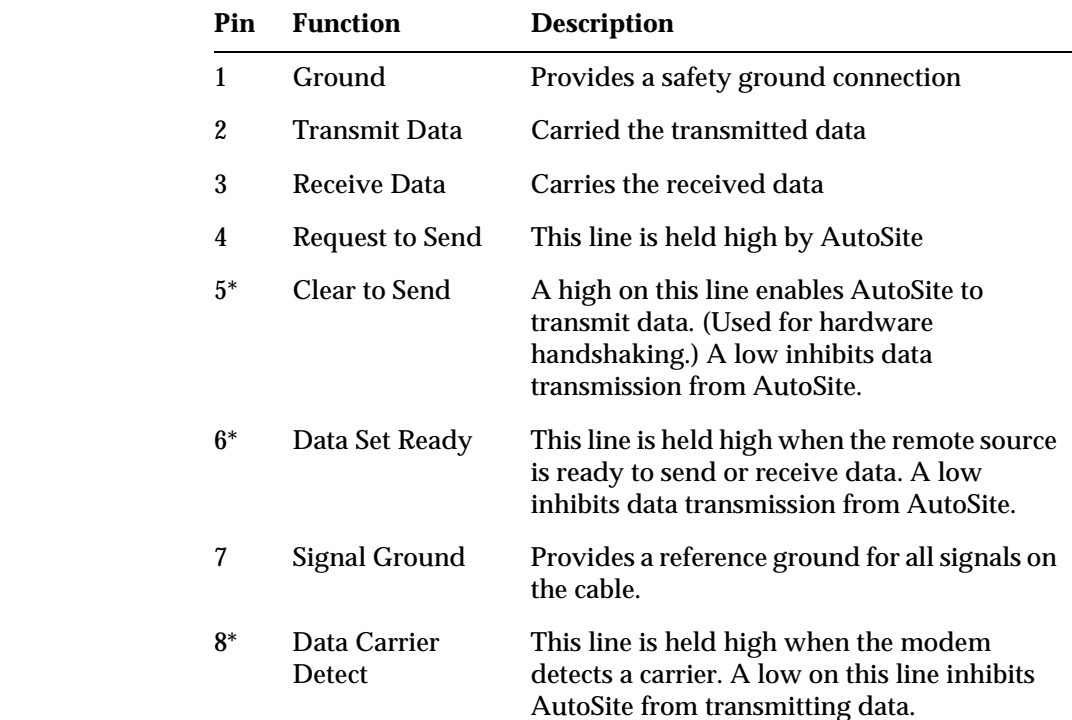

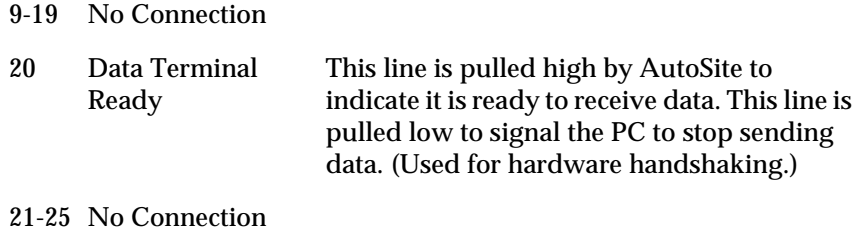

*\* If these lines are not connected, AutoSite considers them high and functions normally.* 

# **Pin Functions When In**

The following table explains the function of the connector pins on the Auxiliary and Handler ports when they are configured as DCE ports.

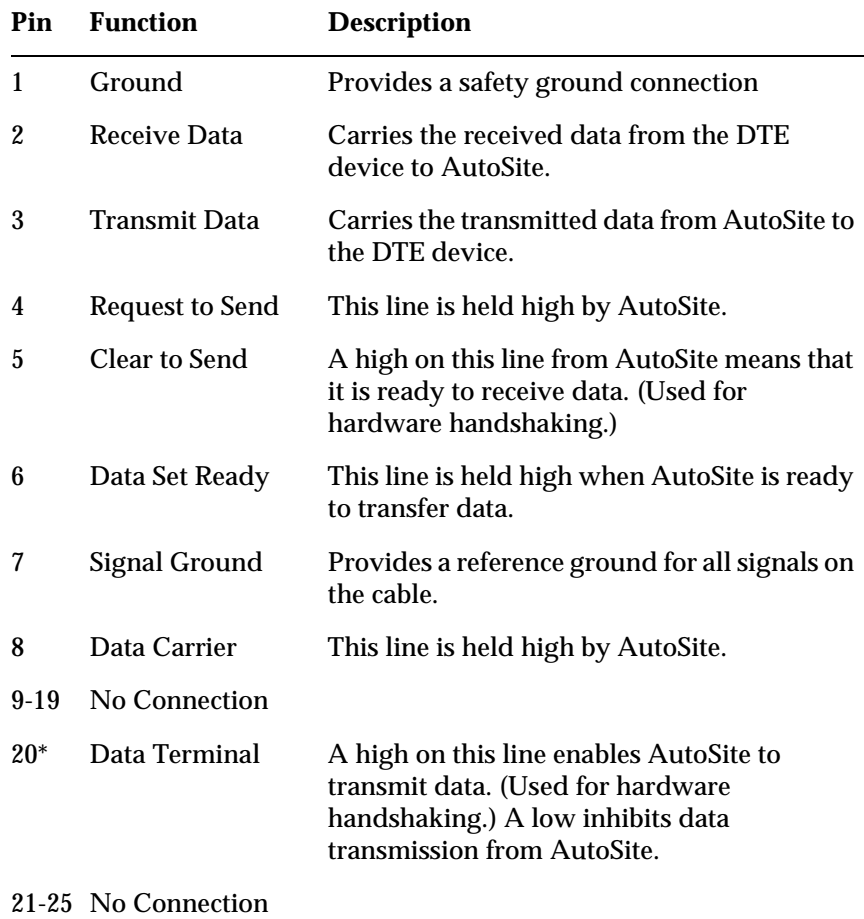

*\* If this line is not connected, AutoSite considers it high and functions normally.* 

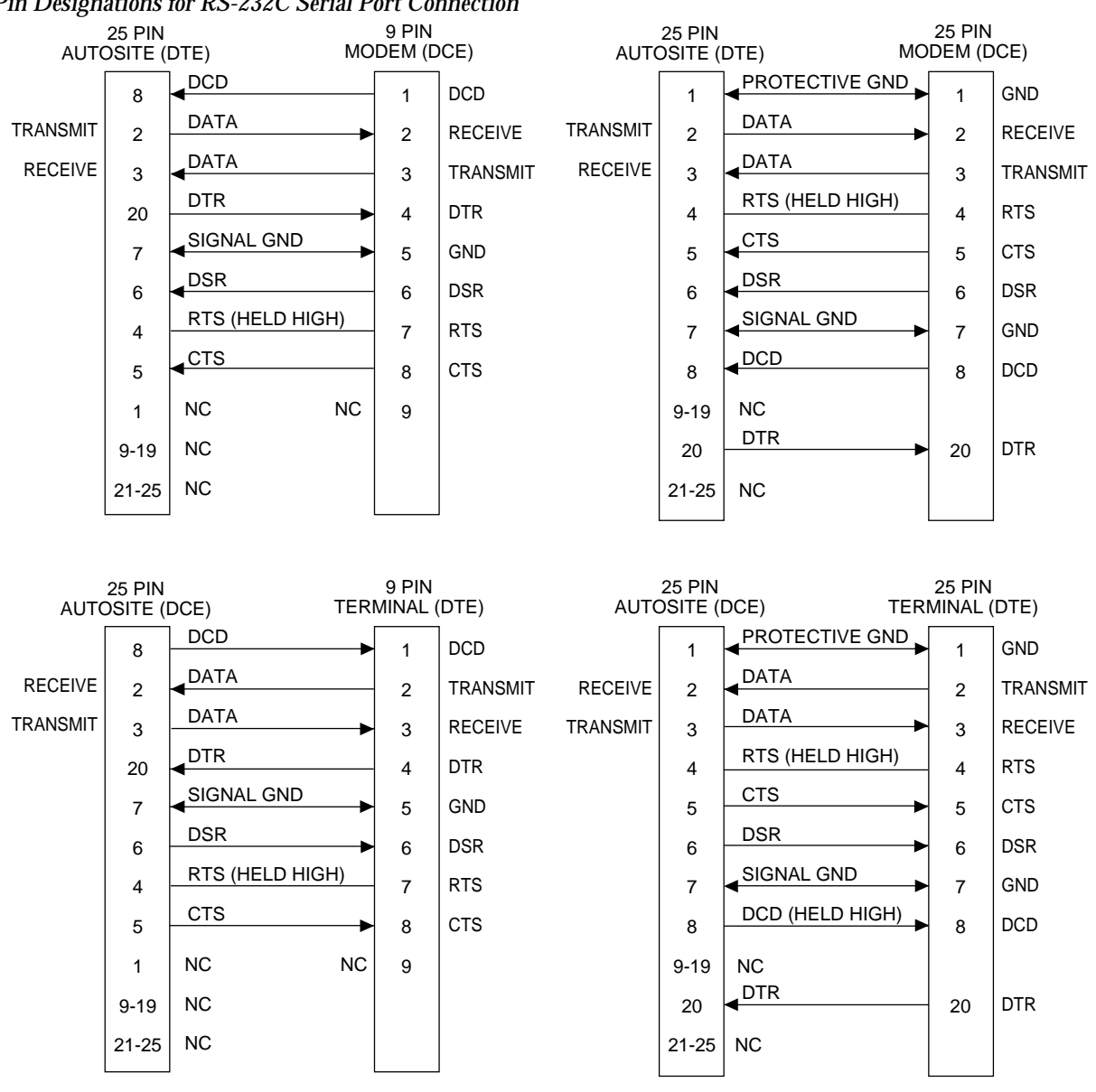

#### <span id="page-57-0"></span>*Figure 2-24 Pin Designations for RS-232C Serial Port Connection*

The minimum hookup includes Pins 2, 3, and 7. Pins 1 and 7 are tied together.

*1373-1*

# *Operation 3*

This chapter describes how to perform various day-to-day procedures on AutoSite, including the following:

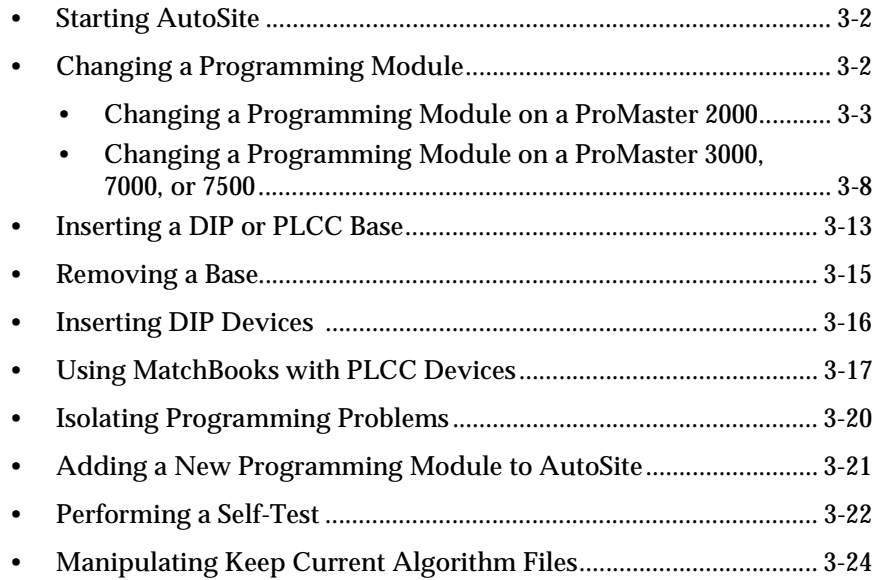

# <span id="page-59-0"></span>**Starting AutoSite**

To prepare AutoSite for a session, follow the procedure below.

- *Note: If you have not used AutoSite for a while, or if you suspect AutoSite might have been moved from one area to another, follow the procedure below before you use AutoSite.*
- 1. Ensure that AutoSite is set up as described in Chapter 2, "Setup and Installation."
- 2. Select and insert a programming module (or Base) into the pin driver head. Make sure the programming module (or Base) is locked in place.
- 3. Connect the pin driver head to the handler.
- 4. Power up AutoSite. (The powerup operation is described in detail on page [2-28](#page-49-0).)
- 5. Verify that AutoSite and the controlling software are communicating.

You are now ready to begin a session on AutoSite.

## **Changing a Programming Module: Overview**

The procedure for changing a programming module depends on the manufacturer of the handler you are using with AutoSite. See the documentation supplied with your handler for information on changing a programming module.

To prevent damage to AutoSite and to make changing programming modules easier, we suggest that you keep the following items in mind while changing a programming module:

- Make sure the handler is idle
- Wear a properly grounded antistatic wrist strap while working with the programming module and the pin driver head
- Do not touch the gold pins exposed when you remove a programming module from the pin driver head
- Do not block the fan on the side of the pin driver head
- If necessary, disconnect the 50-pin and 68-pin cables from the pin driver head to gain better access to the pin driver head
- Do not use the device socket or connectors on the programming module as a leverage point
- Store programming modules in a static safe area when not in use or when removed from the pin driver head

*Note: You may need to change hardware on your handler when you change programming modules on AutoSite. See your handler manual for more information.* 

## <span id="page-60-0"></span>**Changing a Programming Module on a ProMaster 2000**

**Safety Information** This information is provided as a supplement to the Safety Summary at the beginning of this manual.

> The circuitry housed inside the pin driver head and the control unit, and the devices AutoSite programs are static sensitive and can be damaged by electrostatic discharge (ESD). To help minimize the effects of ESD, we suggest you wear an antistatic wrist strap while you follow the procedures described in this section.

For best performance, the antistatic wrist strap should be connected to a properly grounded antistatic workstation and the wrist strap should contain a 1 MΩ (minimum) to 10 MΩ (maximum) isolating resistor.

Follow the steps below to change the programming module on a ProMaster 2000.

- 1. Make sure the handler is idle.
- 2. Clear all devices from the handler.
- 3. Loosen the thumbscrews that hold the pin driver head to the pin driver head mounting plate and carefully remove the pin driver head from the pin driver head mounting plate. The thumbscrews are located at each end of the pin driver head mounting plate.
- 4. Slide the clamp ring off the pin driver head. Set the clamp ring aside; you will need it later.
- 5. Remove the old programming module. Set the old programming module aside.

*CAUTION: Do not touch the pins that are exposed when you remove the programming module.* 

6. As shown in Figure 3-1, set the new programming module onto the pin driver head, making sure the guide pins on the pin driver head line up with the guide holes in the programming module.

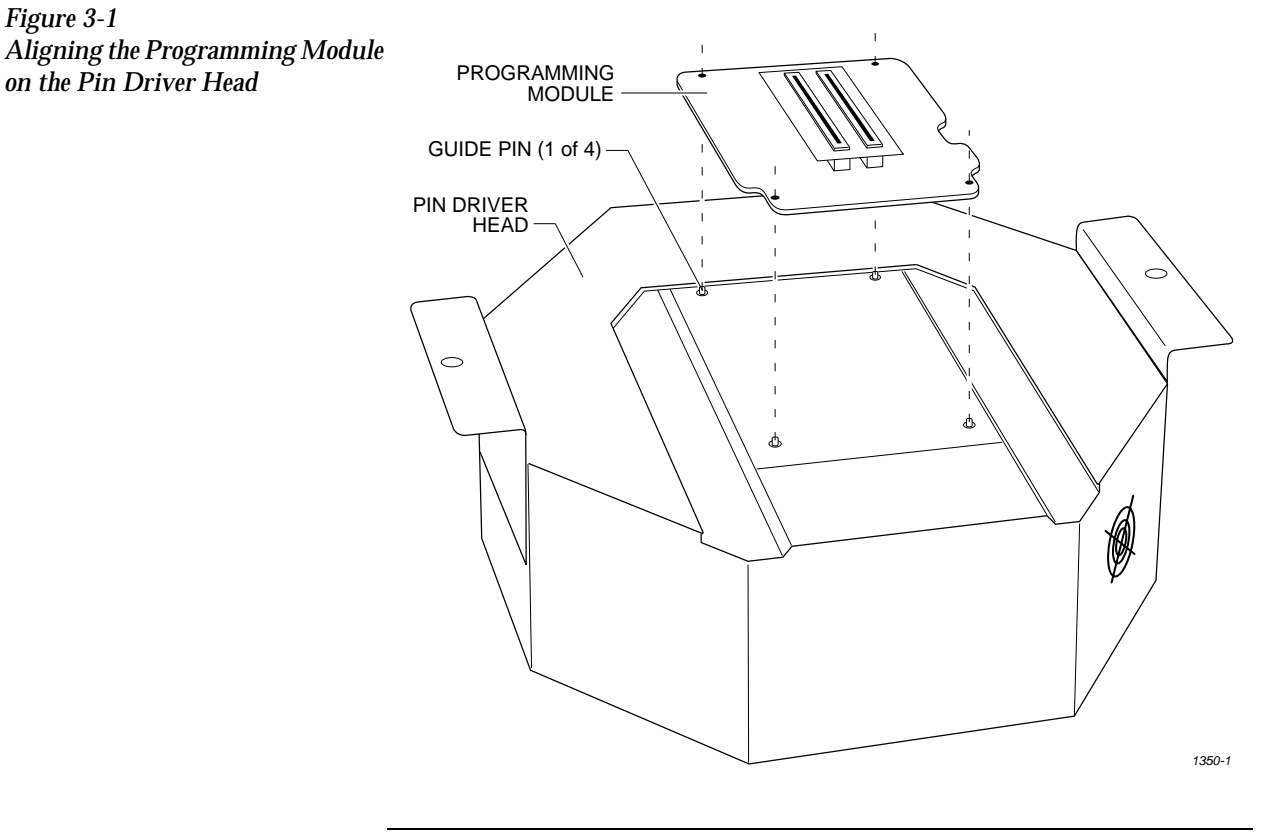

*Note: If you are using a programming module for the first time, and you purchased the programming module after you purchased your AutoSite, (i.e., you didn't order the programming module and the AutoSite at the same time) you must perform a one-time procedure to unlock the programming module before you can use it.*

*Continue with the installation. At the appropriate time, a note in this manual will tell you when to unlock the new programming module.* 

7. As shown in Figure 3-2, slide the clamp ring onto the pin driver head, securing the programming module in place.

*CAUTION: You may have to push down on the programming module while sliding the clamp ring onto the pin driver head.* 

> *Do not use the device socket on the programming module as a leverage point. You can damage the device socket by applying any sort of force to it.*

You will feel and hear a "click" from the clamp ring when the programming module is properly secured to the pin driver head.

PROGRAMMING MODULE CLAMP RING

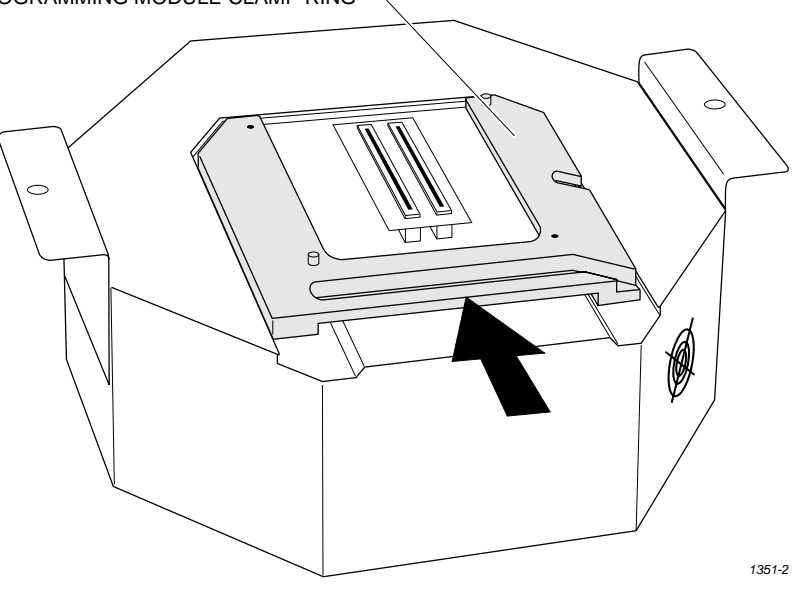

*Figure 3-2 Securing a Programming Module to the ProMaster 2000*

8. Remove the contactor set from the handler by loosening the two thumbscrews shown in Figure 3-3. Set the contactor set aside.

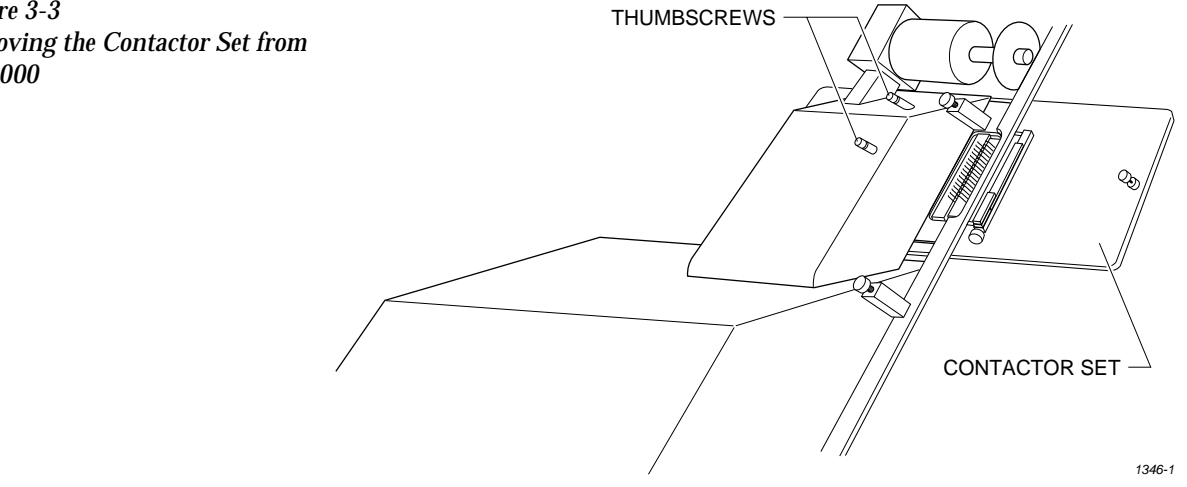

- 9. Replace the old contactor set with the contactor set that matches the programming module you installed in step 6. Position the pin driver head mounting plate to the handler. Finger tighten the thumbscrews on the handler to secure the pin driver head mounting plate to the handler.
- 10. Position the pin driver head to the handler so that the handle on the clamp ring is pointing toward the top of the handler.
- 11. As shown in Figure [3-4](#page-64-0), align the card edge on the contactor set with the card edge connectors on the programming module. Gently push the pin driver head onto the handler.

<span id="page-64-0"></span>*Figure 3-4 Aligning the Pin Driver Head with the 2000*

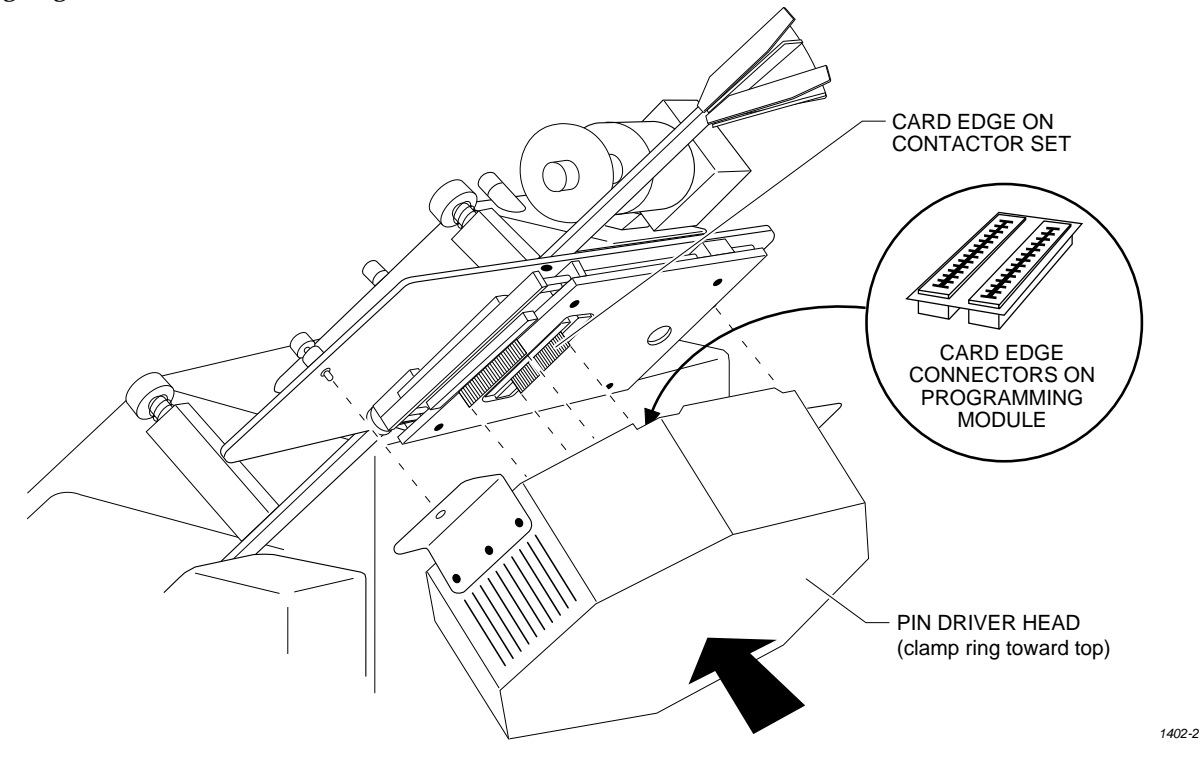

12. Tighten the thumbscrews on the pin driver head mounting plate, securing the pin driver head to the handler. You might have to use a flatblade screwdriver to finish tightening the thumbscrews.

## *CAUTION: To prevent damage to the edge connectors, and to ensure solid contact, we suggest you alternate tightening the left and right thumbscrews until the pin driver head is completely fastened to the 2000.*

When properly connected to the handler, the mounting brackets attached to the pin driver head will be flush against the pin driver head mounting plate.

You are finished changing the programming module.

# <span id="page-65-0"></span>**Changing a Programming Module on a ProMaster 3000, 7000, or 7500 Handler**

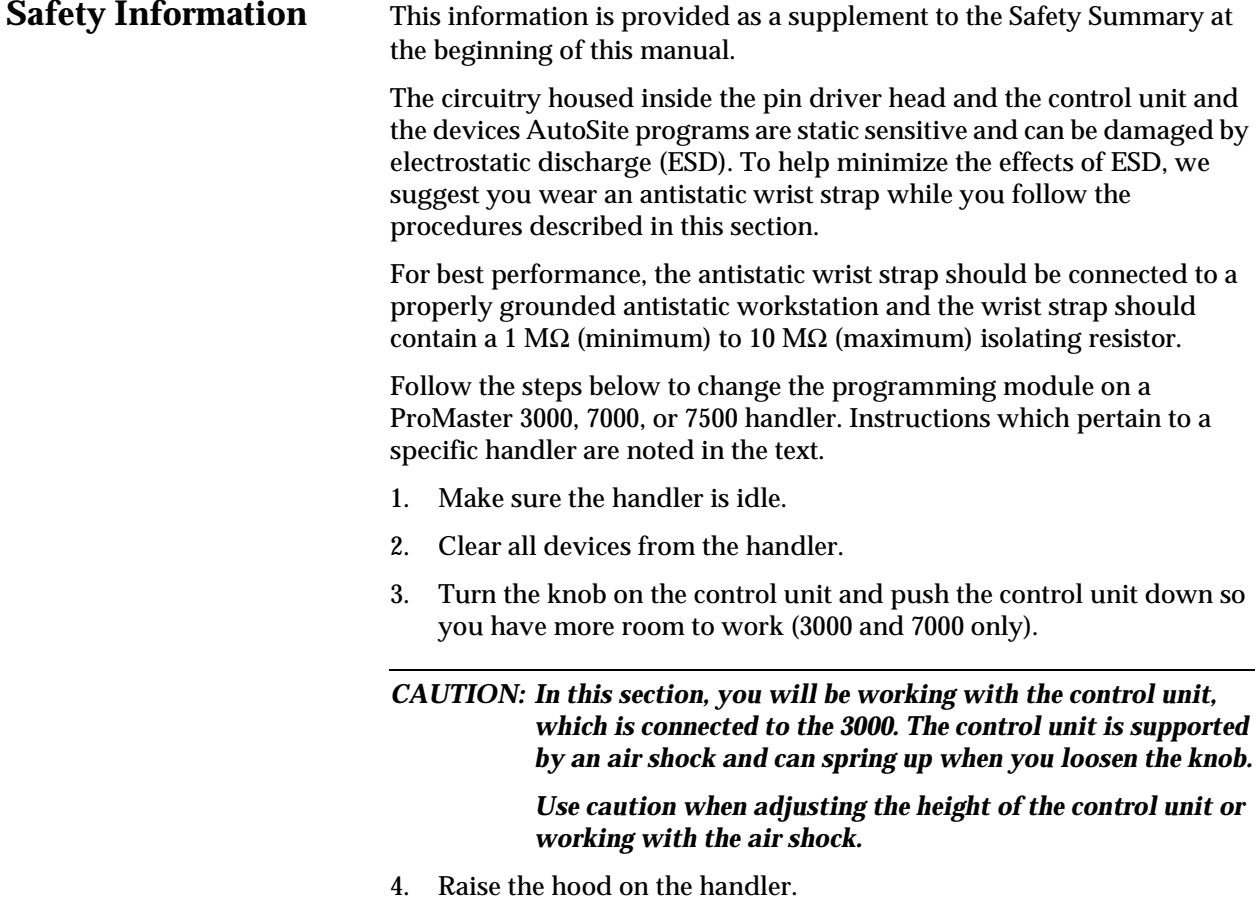

5. While using one hand to support the pin driver head, loosen the two thumb screws shown in Figure 3-5 and lower the pin driver head from the handler. Set the pin driver head on the control unit.

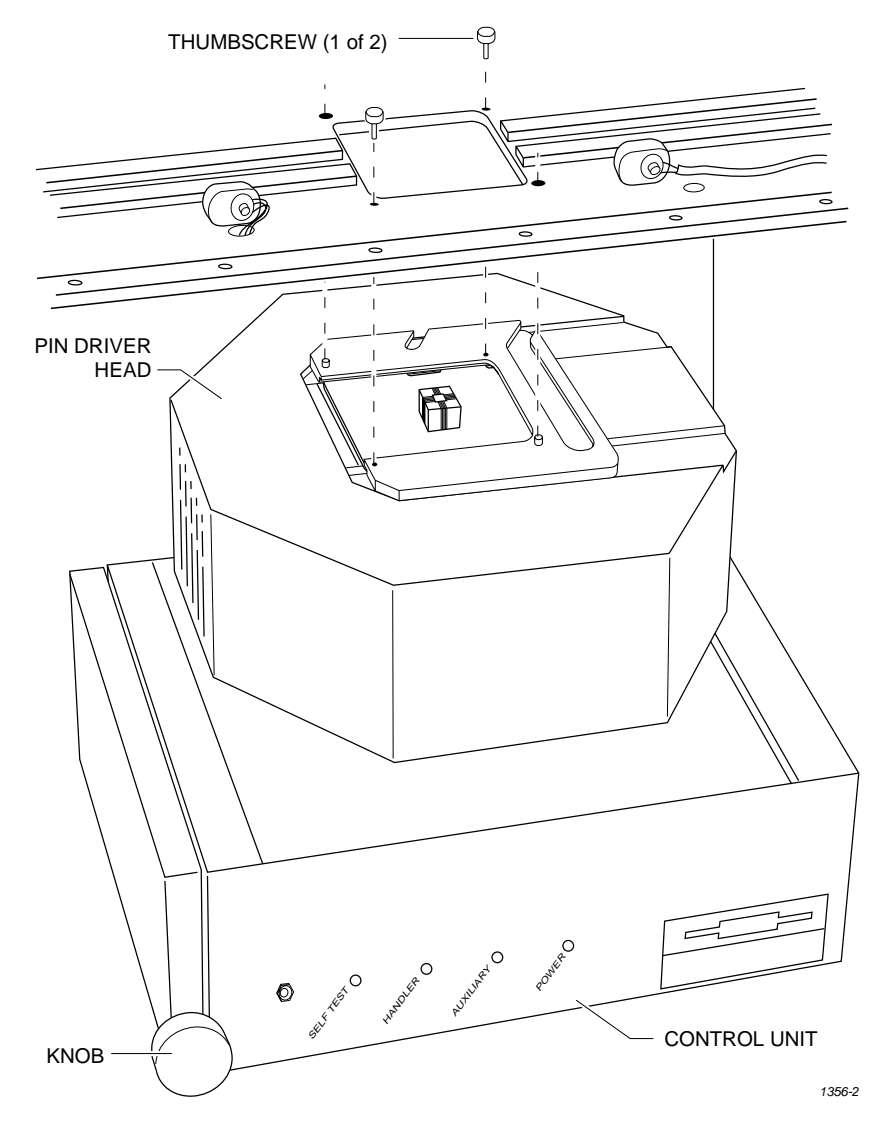

6. Slide the clamp ring off the pin driver head. Set the clamp ring aside; you will need it later.

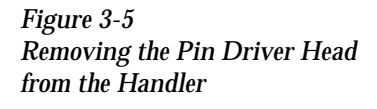

7. Remove the programming module from the pin driver head. Set the programming module aside.

7500 only: Repeat this procedure for the second pin driver head.

### *CAUTION: Do not touch the pins that are exposed when you remove the programming module.*

Select the new programming module to be installed from the *Device List*  disk, as described in your handler manual. If the module needs to have the jumpers reconfigured, or if you are not certain how to determine if it needs to be reconfigured, refer to the "Operation" chapter of your handler manual.

8. As shown in Figure 3-6, set the new programming module onto the pin driver head, making sure the guide pins on the pin driver head line up with the guide holes in the programming module.

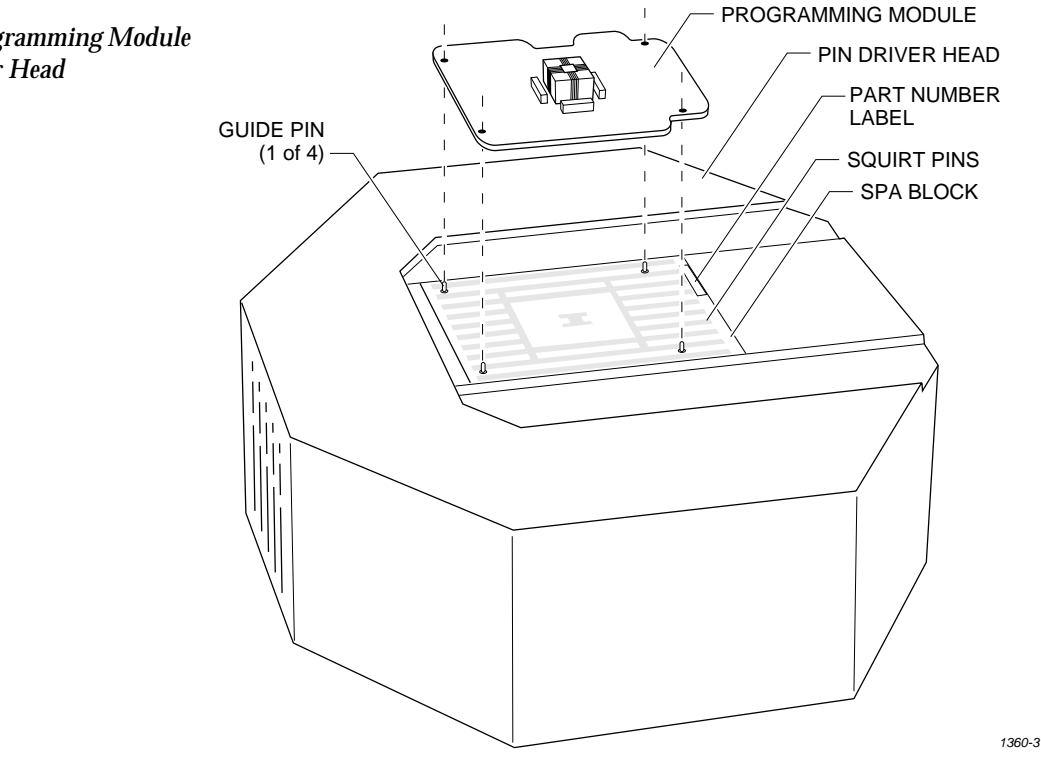

*Figure 3-6 Aligning the Programming Module on the Pin Driver Head*

9. As shown in Figure 3-7, slide the clamp ring onto the pin driver head, securing the new programming module in place.

7500 only: Install the module for the AutoSite.

*CAUTION: To ensure good contact between the module and the spring pins on the pin driver head, you may have to push down slightly on the programming module while sliding the clamp ring over the board. Apply downward pressure on the board, not the programming module's socket. Pressing down on the socket could damage the pins or contacts.*

You will feel and hear a "click" from the clamp ring when the programming module is properly secured to the pin driver head.

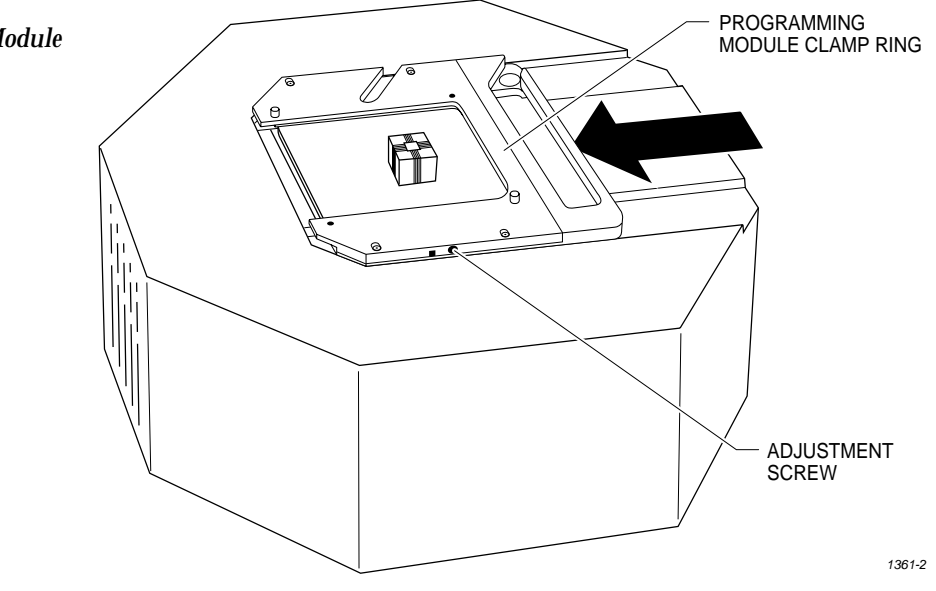

*Note: Before continuing with the next step, we suggest that you change the chuck on the handler. See the "Removing and Installing Chucks" section of the handler manual for more information.*

*Figure 3-7 Securing a Programming Module to the Pin Driver Head*

*Figure 3-8*

- 10. Position the pin driver head against the bottom of the handler. Using the guide pins on the clamp ring, align the pin driver head with the handler. Tighten the two thumbscrews to secure the pin driver head to the handler.
- *Note: When properly connected to the handler, the clamp ring will be flush against the handler.*

7500 only: Replace the second pin driver head.

*CAUTION: When the pin driver head is fully in position under the main plate, make sure that no wires or air lines are pinched by the head.*

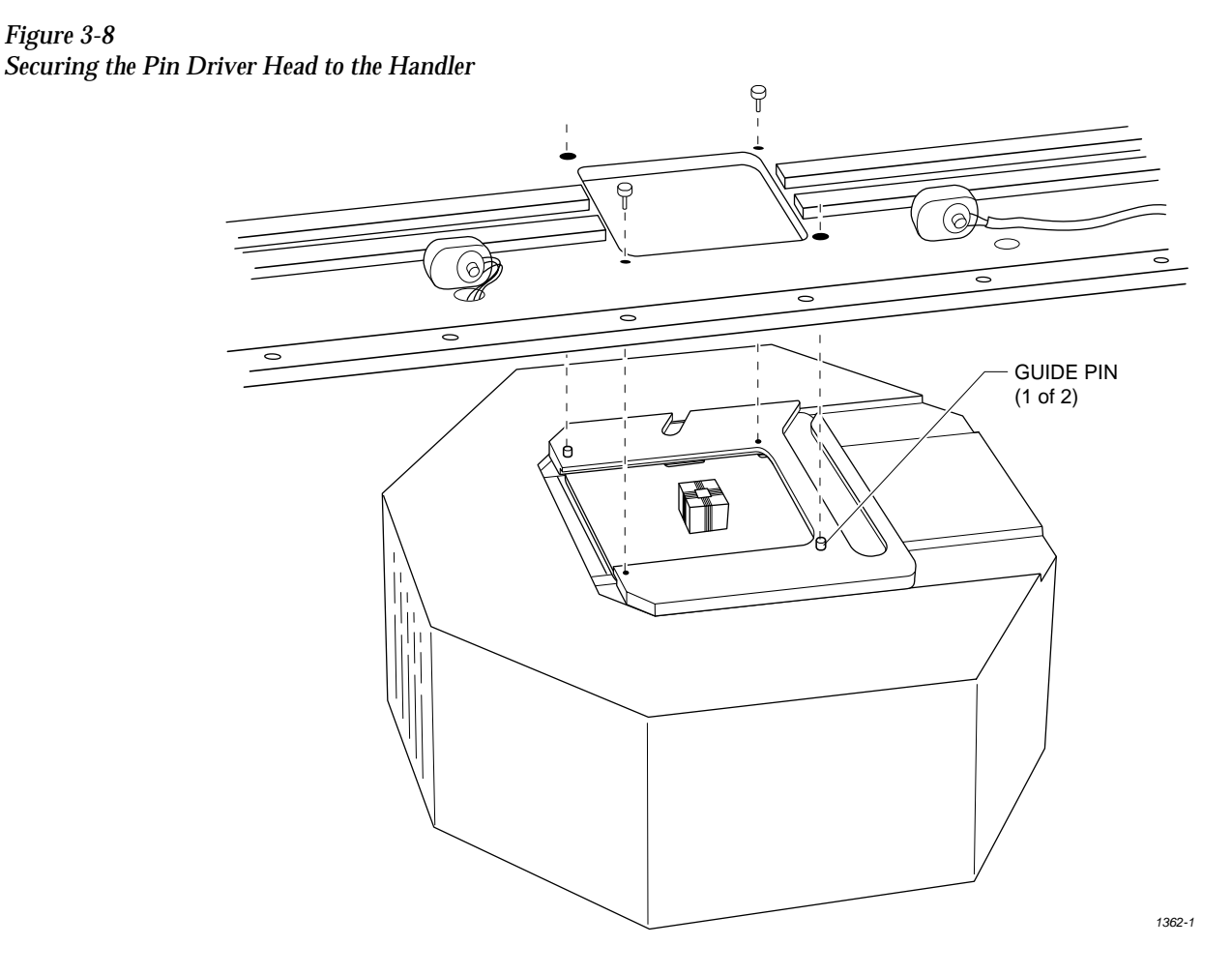

11. Readjust the height of the control unit (3000 and 7000 only). You are finished changing the programming module.

## <span id="page-70-0"></span>**Inserting the DIP or PLCC Base**

This section explains how to insert the DIP and PLCC Bases into AutoSite.

**About the Base** Similar to a programming module, the DIP Base and PLCC Base serve as the interface between a device and AutoSite. The DIP and PLCC Bases are designed to help isolate programming problems and hardware problems. For more information, see the section "Isolating Programming Problems."

## **Inserting a Base** Follow the procedure below to insert a Base into AutoSite.

*Note: You can install and remove a Base with the power on as long as you are not performing a device operation.*

- 1. Make sure the handler is idle.
- 2. Clear all devices from the handler.
- 3. If the pin driver head is attached to a handler, remove the pin driver head from the handler. See the handler manual for more information.
- 4. If a programming module is installed in the pin driver head, remove the programming module from the pin driver head. Set the programming module aside. See the handler manual for more information.

## *CAUTION: Do not touch the pins that are exposed when you remove the programming module.*

5. Slide the compression handle onto the pin driver head. The compression handle is shown in Figure [1-1](#page-15-0).

6. As shown in Figure 3-9, set the Base onto the pin driver head, making sure the guide pins on the pin driver head line up with the guide holes in the Base.

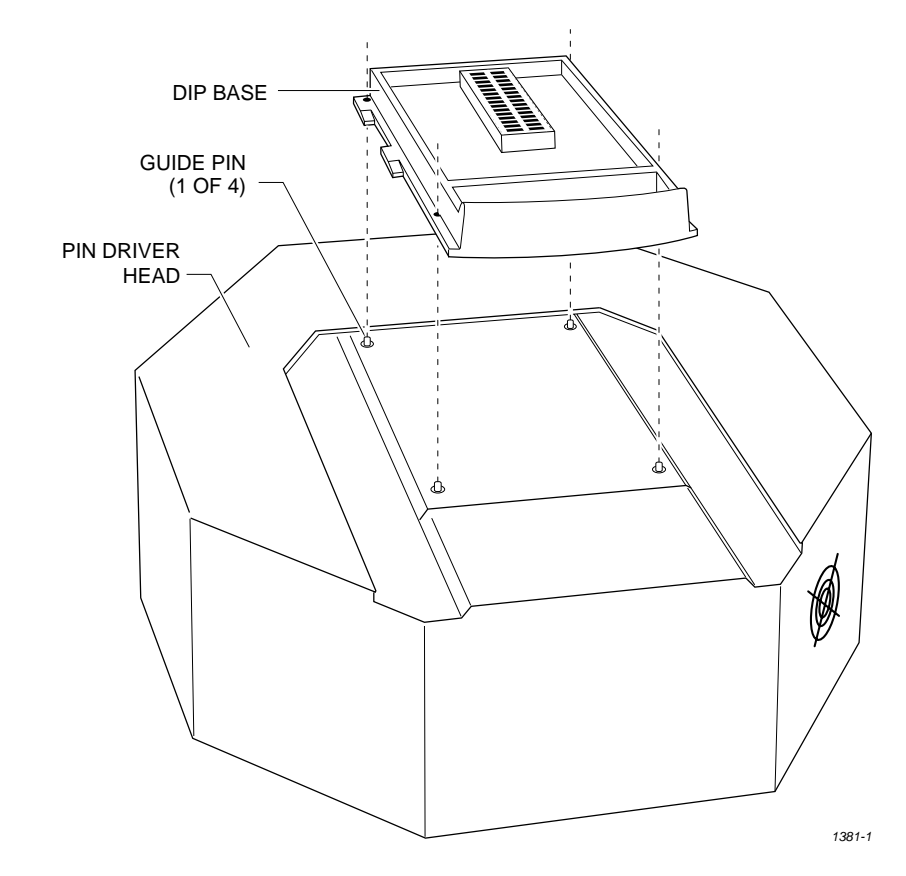

7. Squeeze the Base and the clamp ring together, securing the Base to the pin driver head. You do not need to use excessive force.

## *CAUTION: You can damage AutoSite by squeezing too hard.*

With the Base installed in the pin driver head, you can perform the following procedures:

- Update AutoSite to a new version of system software. See the *User Notes and Update Instructions* that accompany the new software.
- Program PLCC devices one at a time. See the section titled "Inserting PLCC Devices and Using MatchBooks" for more information.

*Figure 3-9 Aligning the Base on the Pin Driver Head*
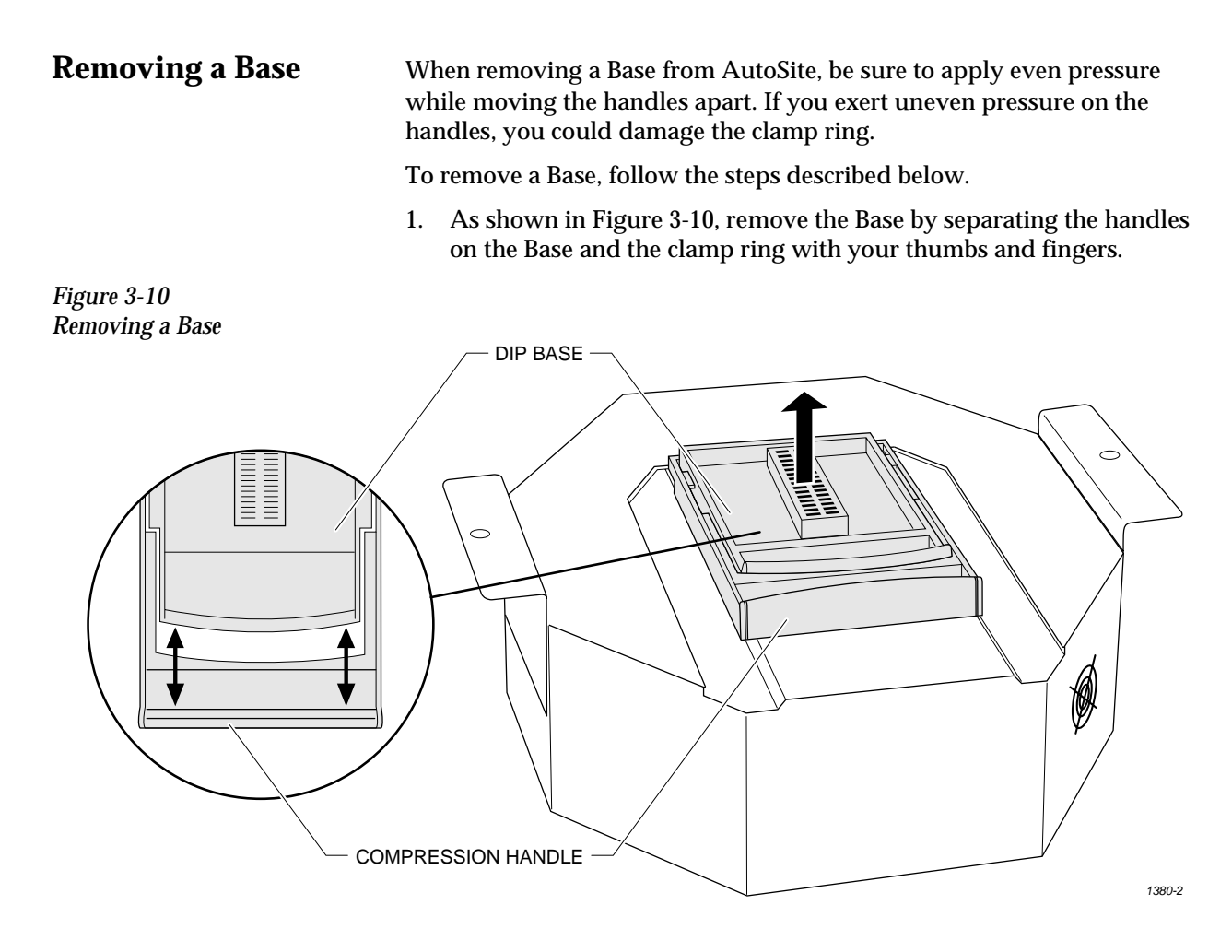

2. Lift the Base up and out of the pin driver head. Store the Base in a safe place.

#### *CAUTION: Do not touch the pins that are exposed when you remove the Base.*

Once the Base is removed from AutoSite, we suggest you reinstall a programming module in the pin driver head. For more information on installing a programming module and reconnecting the pin driver head to a handler, see the section titled "Changing a Programming Module" earlier in this chapter.

### **Inserting a DIP**

**Device** To insert a DIP device into the DIP Base, follow the steps below:

- 1. Unlock the socket on the DIP Base by pulling up on the socket lever.
- 2. Insert the DIP device into the socket. Make sure the device is bottom justified. If the device is not bottom justified, AutoSite will not be able to read or program the device.
- 3. Lock the device into place by pressing the socket lever down.

*Note: Insert DIP devices into AutoSite AFTER you have installed the DIP Base in AutoSite.*

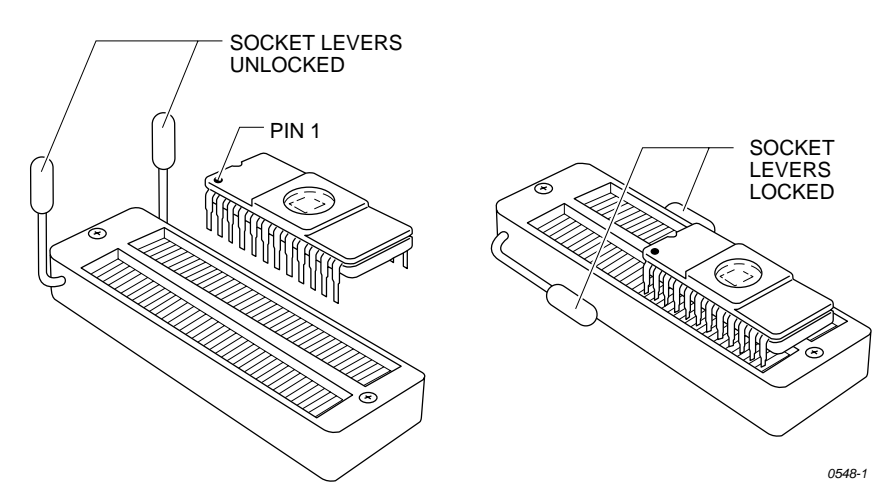

*Figure 3-11 Inserting a DIP Device into the DIP Base*

### **Removing a DIP**

**Device** To remove a DIP device from the DIP Base, follow the steps below:

- 1. Make sure AutoSite has finished programming and testing the device in the DIP Base.
- 2. Unlock the socket on the DIP Base by pulling up on the socket lever.
- 3. Remove the device by lifting it out of the socket. Set the device on an antistatic surface or in antistatic foam.

*Note: Remove DIP devices from the DIP Base before you remove the DIP Base from AutoSite.*

### **Inserting PLCC Devices and Using**

**MatchBooks** Read this section if you will be using the Stand Alone Kit (a PLCC Base and a set of MatchBooks) to program PLCC devices.

> Data I/O has developed a new method to accommodate the special nature of PLCC packages. The method uses the MatchBook, which holds the PLCC device in place on the PLCC Base. When the device is locked into place, the conductive pad on the bottom of the PLCC Base forms a conductive path between the pin drivers in the pin driver head and the device in the MatchBook.

MatchBooks do away with clumsy and expensive sockets and adapters, and make inserting and removing surface mount devices much easier and faster. MatchBooks eliminate the guesswork involved when you insert a PLCC device into a socket. All you have to do is align pin 1 and set the device in the MatchBook.

### **Inserting a Device Into a**

**MatchBook** The instructions below explain how to use a MatchBook and how to insert and remove a device from a MatchBook.

- 1. Insert the PLCC Base into AutoSite. Lock the Base into place. See the section titled "Inserting the DIP or PLCC Base" for information on inserting the PLCC Base.
- 2. Select the MatchBook for the device you are going to use.
- 3. Insert the MatchBook into the PLCC Base as shown in Figure 3-12. First, set the front edge of the MatchBook onto the PLCC Base. Then lower the back edge of the MatchBook into place on the Base.

*Figure 3-12 Inserting a MatchBook into the PLCC Base*

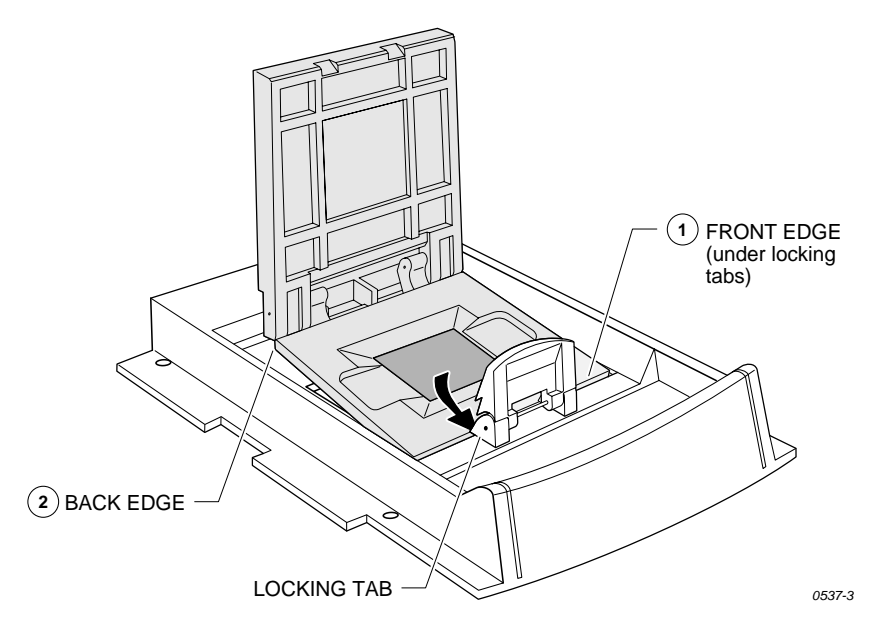

*Figure 3-13*

*Base*

4. Insert the device into the MatchBook, as shown in Figure 3-13. Make sure you insert the device according to the alignment diagram on the MatchBook. Close the MatchBook.

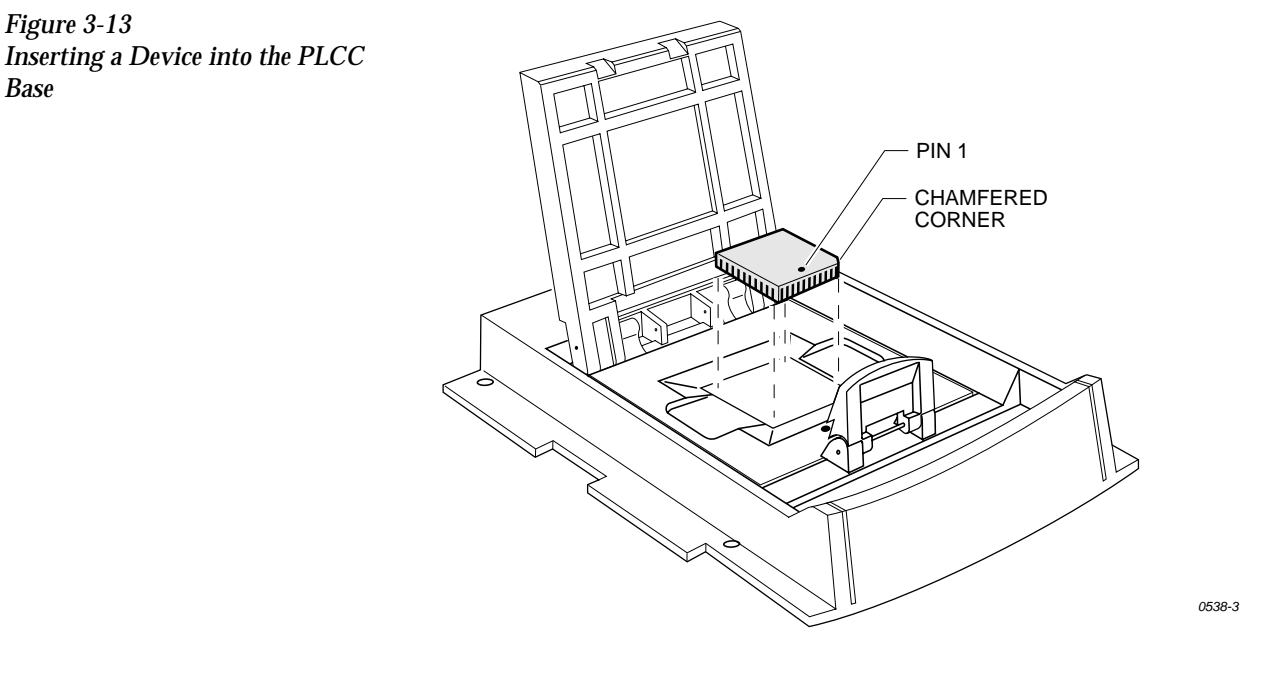

- *Note: Position the device so pin 1 is near to the retaining clip. There is a small dot molded into each MatchBook to help you align your device. Each MatchBook also has a beveled corner to help you align devices with a chamfered corner to indicate pin 1.*
- 5. Finally, close the MatchBook and press the retaining latch forward with your thumb until the latch snaps into place, as shown in Figure 3-14.

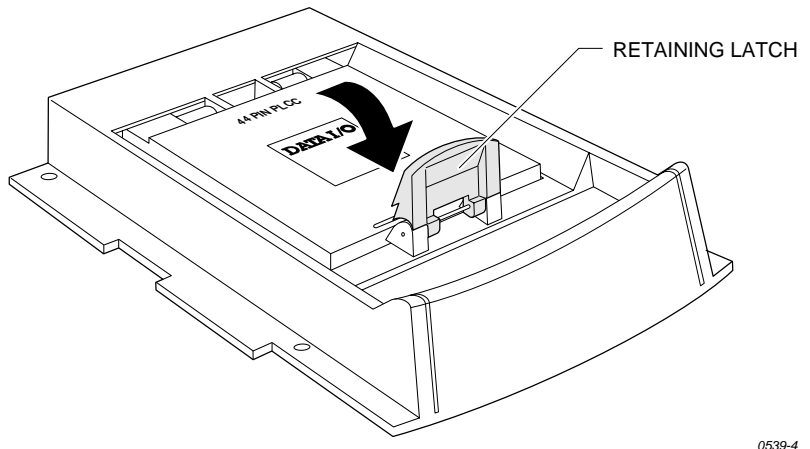

### **Removing a Device**

**From a MatchBook** To remove a device from the MatchBook, unsnap the retaining latch, open the MatchBook, and lift out the device.

*Figure 3-14 Closing the MatchBook*

### **Preventive Maintenance**

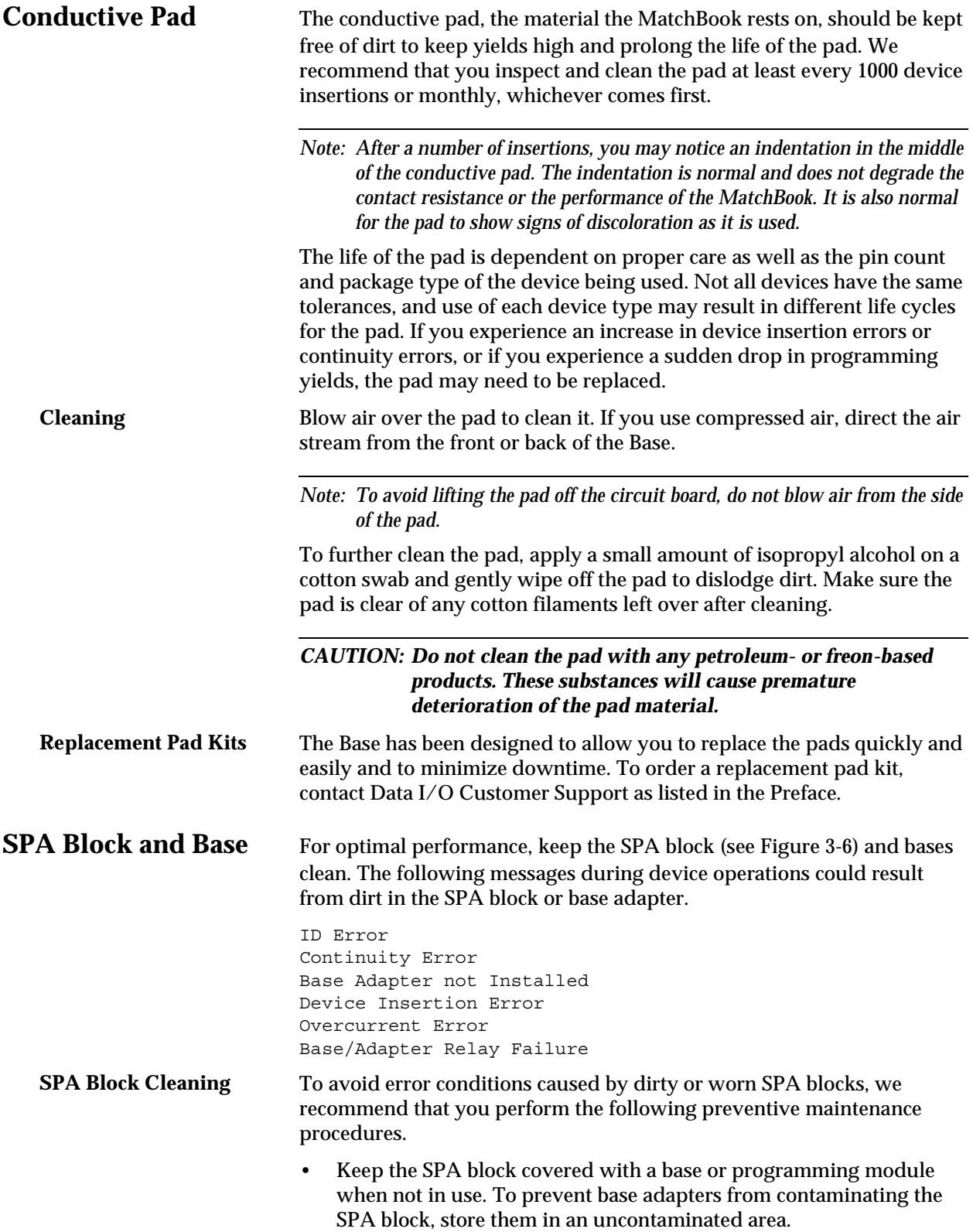

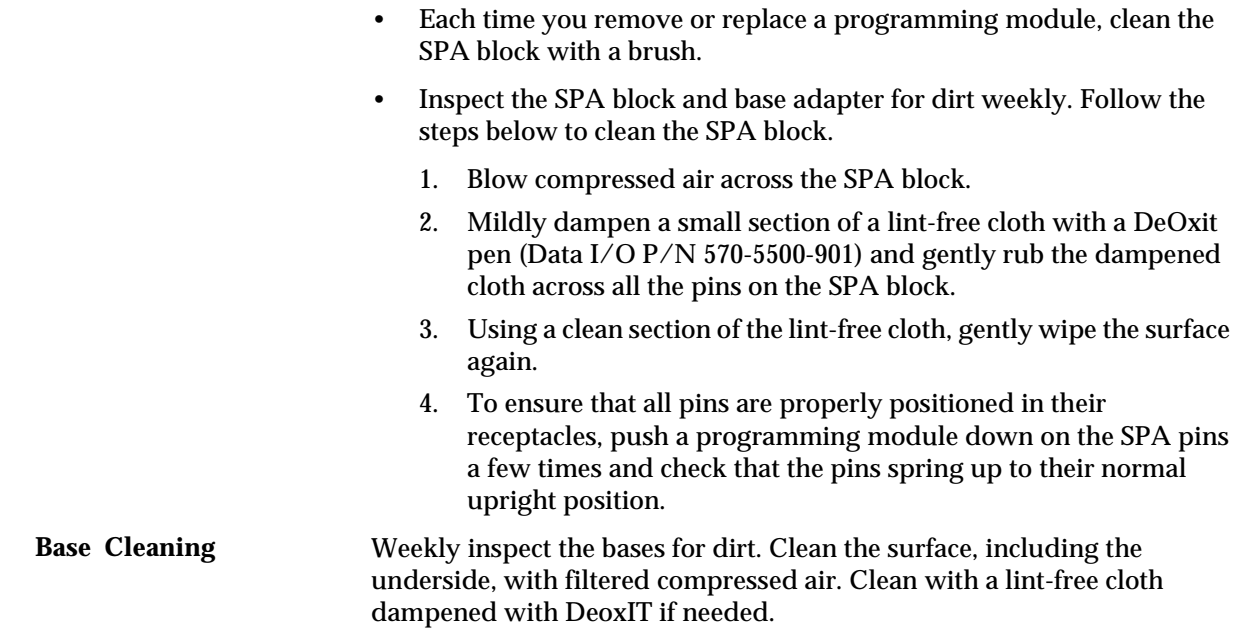

### **Isolating Programming Problems**

If you are experiencing less than optimal yields when programming a

DIP or PLCC device, we suggest that you remove the AutoSite pin driver head from the handler and try programming the device in the DIP or PLCC Base.

If the device programs successfully in the Base, there could a problem with the handler or with the programming module supplied by the handler manufacturer. Refer to your handler manual for cleaning, maintenance, and testing information.

If you experience programming problems when programming the device in the Base, try to isolate the nature of the problem. For example, does the problem occur during programming or during post-programming testing? If you are unable to correct the problem yourself, contact Data I/O Customer Support as listed in the Preface of this manual.

### **Updating the MSM (Mass Storage Module)**

The Mass Storage Module is an internal hard drive that can be installed in AutoSite. The Mass Storage Module allows you to store system and algorithm files in the programmer, which can speed up the start-up and disk access routines.

**Installation** The MSM comes installed in all new AutoSites. If your older AutoSite does not have an MSM installed, you can purchase one for your AutoSite. Installation instructions are shipped with the Mass Storage Module.

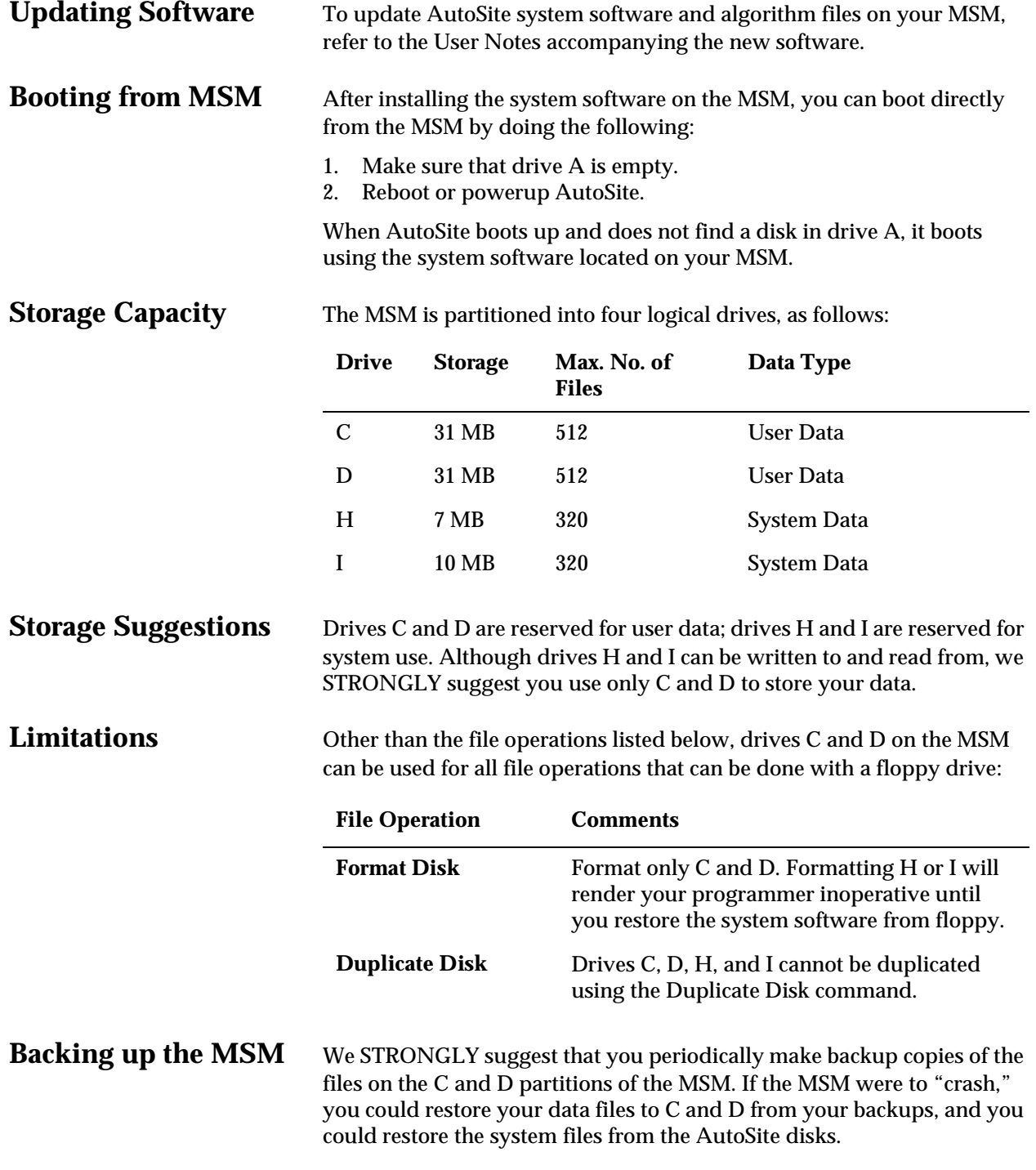

### **Adding a New Programming Module**

To add device support to your AutoSite, simply plug in a new programming module and you are ready to use the new device support. To add additional programming capabilities to your AutoSite, simply purchase a new programming module and insert it in AutoSite. The "Options" section of Chapter 1 lists the available programming modules.

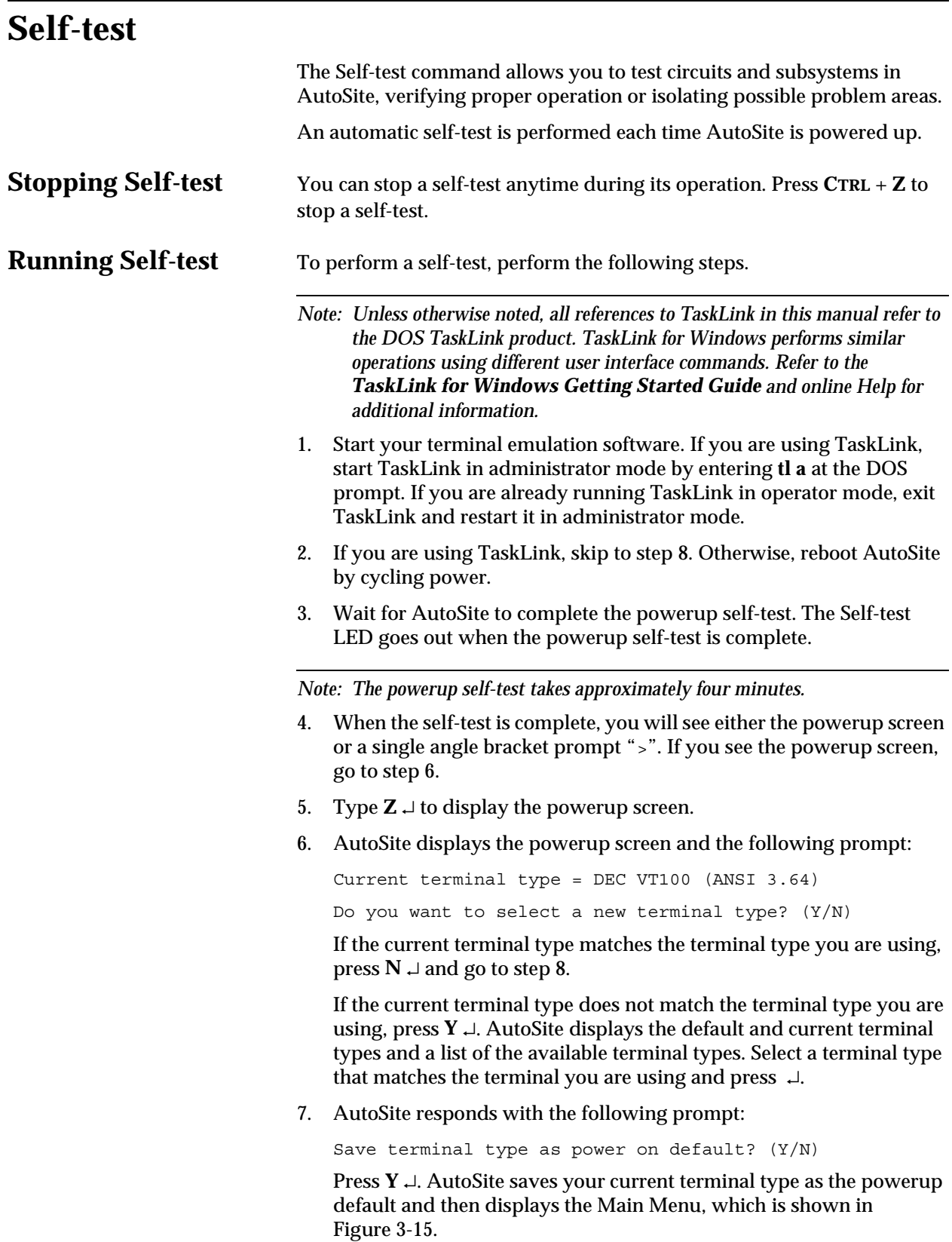

#### <span id="page-80-0"></span>*Figure 3-15 The AutoSite Main Menu*

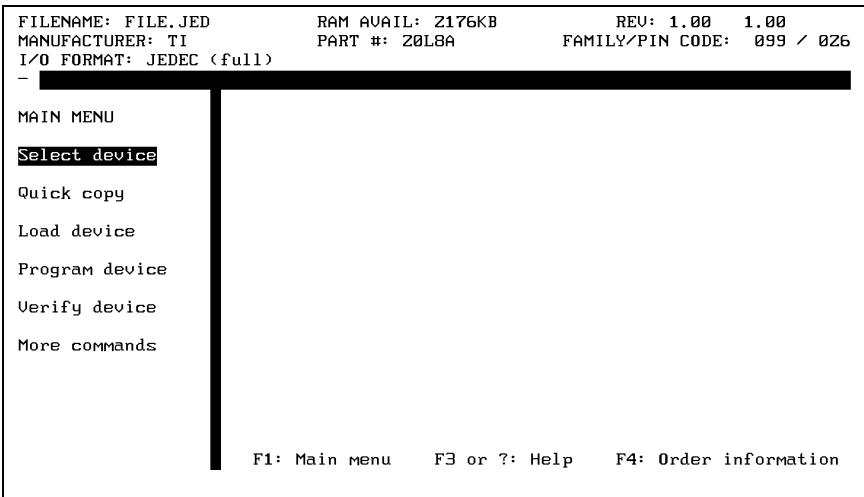

- 8. Make sure the device socket is empty.
- 9. If you are using TaskLink, select **Programmer Interface** from the **Utilities** menu.
- 10. From the Main Menu, press **F1**, **M**, **S** to display the Self-test screen, which is shown in Figure 3-16.

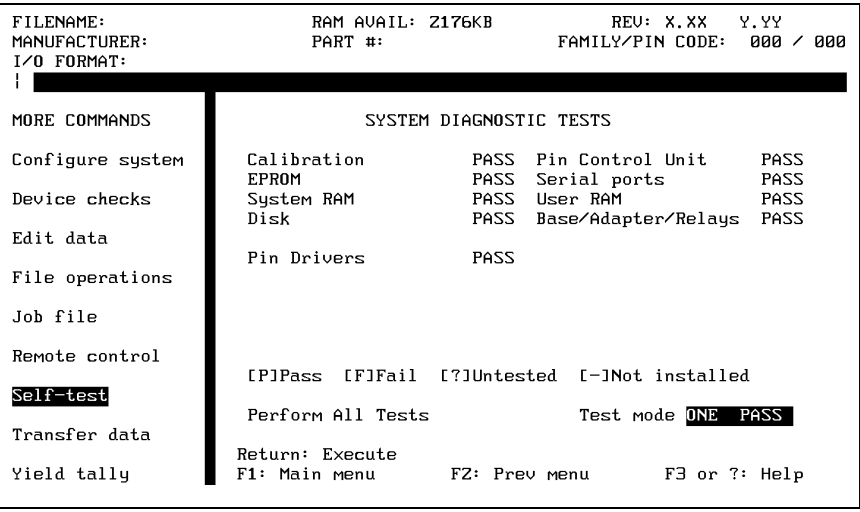

*Note: The* Base/Adapter/Relays *field will display* ???? *if this test has not explicitly been run from the Self-test screen for the current base. The Base/Adapter/Relay test is not run during powerup self-test.*

*In addition, the screen shown above may differ slightly from the screen shown on your terminal.*

*Figure 3-16 The Self-test Screen* 11. Select the test mode. You can select either one-pass or continuous testing. To toggle modes, move the cursor to the Test Mode field and press **SPACE.**

One Pass testing runs the specified test once. Continuous testing runs the specified test until there is a failure or until you stop the test by pressing **CTRL** + **Z**.

*Note: There may be a delay before AutoSite responds to the Ctrl-Z if you are testing system RAM or user RAM.*

*CAUTION: Executing the System RAM test or the User RAM test erases all data in RAM.*

12. To test all hardware, move the cursor to the **Perform All Tests** prompt and press  $\Box$ . To test a particular item, move the cursor to the desired test and press ↵.

### **Manipulating Keep Current Algorithm Files**

The Keep Current service allows you to download new and updated device algorithms from the Keep Current Bulletin Board System. Keep Current algorithms are made available to Keep Current subscribers before they are incorporated in an update kit.

See the *Keep Current User Manual* for more information and for instructions on downloading Keep Current algorithms.

### **Accessing the Keep**

**Current Menu** Before you can manipulate a Keep Current algorithm file, you must access the Keep Current menu, which can only be done with a full screen terminal that emulates one of the following:

- ANSI 3.64 compatible terminals
- DEC VT-100 compatible terminals (supported by TaskLink)
- Qume QVT-101 compatible terminals
- TELEVIDEO TVI--910 compatible terminals
- Wyse WY-30 compatible terminals

If you are using handler control software, consult the documentation to see if it supports one of the terminal types listed above.

If you are using TaskLink, your system should already be configured to access the Keep Current menu; skip to step 9 on the next page. Otherwise, do the following:

- 1. Connect the terminal to one of the serial ports on the control unit. The serial ports are shown in Figure [1-4.](#page-17-0)
- 2. Configure your terminal or terminal emulation software to match the following parameters:
	- 9600 baud
	- No parity
	- 8 data bits
	- 1 stop bit

See the documentation supplied with your terminal or terminal emulation software for more information.

3. Power up AutoSite if it is not already powered up. If you power up AutoSite, wait for AutoSite to complete the powerup self-test. The self-test LED on the control unit goes out when the self-test is complete.

*Note: The powerup self-test takes approximately three minutes on a 44-pin AutoSite and four minutes on an 88-pin AutoSite.* 

- 4. When the self-test is complete, you will see either the powerup screen or a single angle bracket prompt (>). If you see the powerup screen, go to step 6.
- 5. Type  $Z \perp$  to display the powerup screen.
- 6. AutoSite displays the powerup screen and the following prompt:

```
Current terminal type = DEC VT100 (ANSI 3.64)
```
Do you want to select a new terminal type? (Y/N)

If the current terminal type matches the terminal type you are using, press  $N \cup$  and go to step 8.

If the current terminal type does not match the terminal type you are using, press  $Y \cup$ . AutoSite displays the default and current terminal types and a list of the available terminal types. Select a terminal type that matches the terminal you are using and press  $\downarrow$ .

7. AutoSite responds with the following prompt:

Save terminal type as power on default? (Y/N)

Press  $Y \perp$ . AutoSite saves your current terminal type as the power on default and then displays the Main Menu, which is shown in Figure [3-15.](#page-80-0)

8. From the Main Menu, press **M**, **C**, **K** to get to the Keep Current menu.

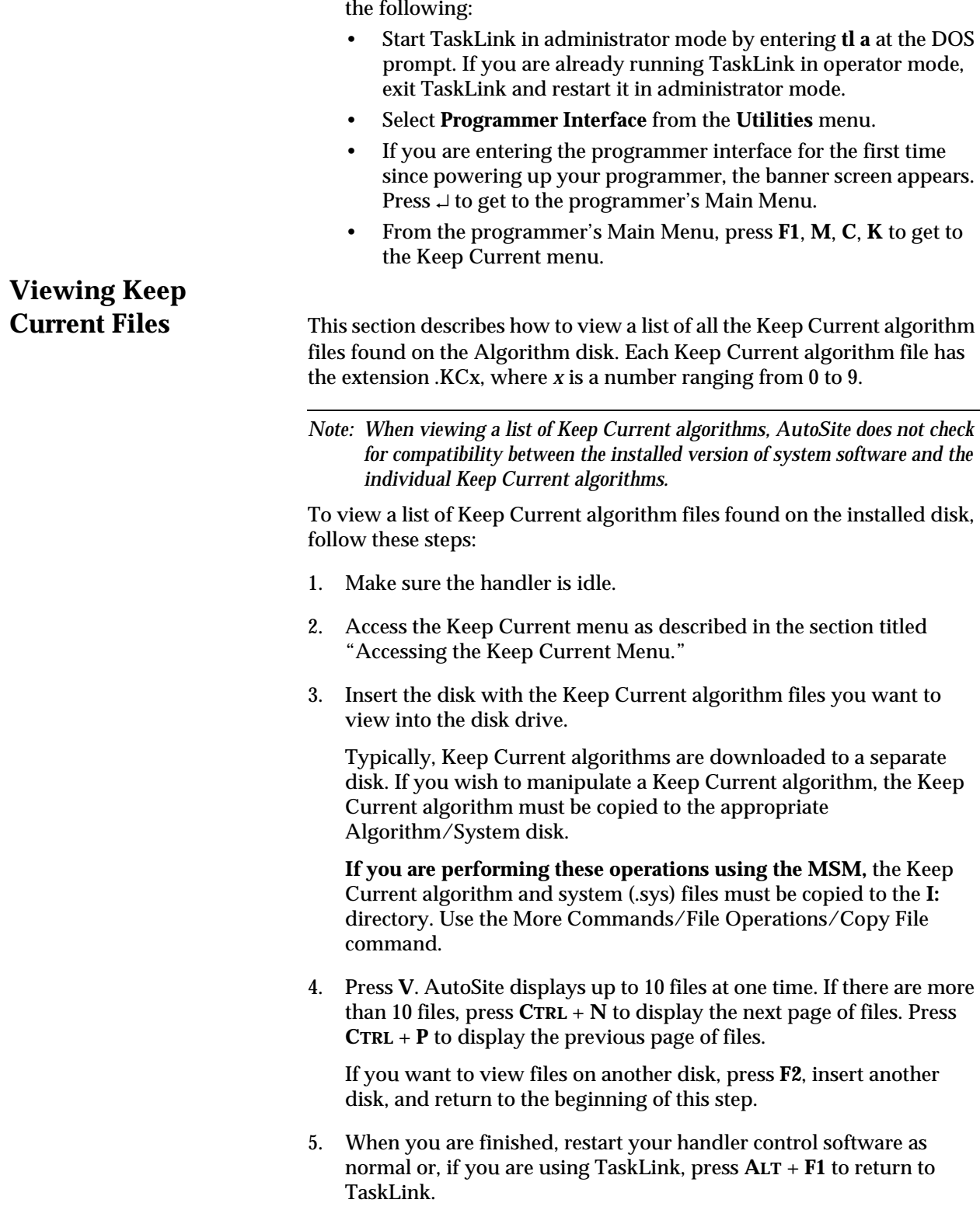

9. If you are using TaskLink, access the Keep Current menu by doing

### <span id="page-84-0"></span>**Replacing an**

Algorithm This section describes how to substitute a Keep Current algorithm for an algorithm included on the Algorithm disk.

To substitute an algorithm, follow these steps:

- 1. Make sure the handler is idle.
- 2. Ensure that the Keep Current algorithm you intend to manipulate is on the same disk as the System algorithm that will be replaced.
- 3. Access the Keep Current menu as described in the section titled "Accessing the Keep Current Menu."
- 4. Insert the Algorithm/System disk on which the Keep Current algorithm is located into the disk drive.

*Note: Normally, the Keep Current algorithm files are on the Algorithm disks.* 

5. From the Keep Current menu, press **R**. AutoSite displays up to 10 files at one time. If there are more than 10 files, press **CTRL** + **N** to display the next page of files. Press **CTRL** + **P** to display the previous page of files.

The files displayed in reverse video—that is, black text on a white background—are Keep Current algorithms that have already replaced algorithms on the Algorithm disk.

If no compatible Keep Current algorithm files are found, AutoSite displays the following message:

Insert Keep Current algorithm disk

Insert an Algorithm disk that contains Keep Current algorithms and repeat this step.

*Note: For this command, AutoSite displays only the algorithms that are compatible with the installed version of system software.* 

- 6. If you want to view files on another disk, press **F2**, insert another disk, and return to the beginning of step 4.
- 7. Enter the number of the Keep Current algorithm corresponding to the algorithm you want to replace (substitute).

*Note: The maximum number of replaced algorithms is 10.*

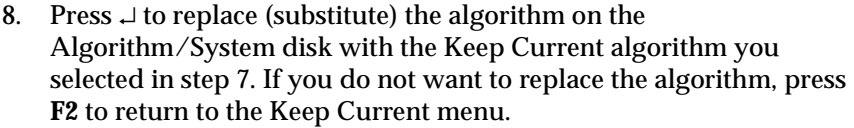

*Note: If you accidentally replace an algorithm, use the Restore command to undo the replacement. See the section titled "Restoring a Replaced Algorithm" for more information.*

After replacing an algorithm, AutoSite displays the replaced Keep Current algorithm in reverse video.

9. When you are finished, restart your handler control software as normal or, if you are using TaskLink, press **ALT** + **F1** to return to TaskLink.

### **Restoring a Replaced**

**Algorithm** This section describes how to restore an algorithm that was previously replaced with a Keep Current algorithm. To restore an algorithm to its previous state, follow these steps:

- 1. Make sure the handler is idle.
- 2. Access the Keep Current menu as described in the section titled "Accessing the Keep Current Menu."
- 3. Insert the disk that contains the Keep Current algorithm file(s) you previously replaced and that you want to undo.
- 4. Press **R**. AutoSite displays up to 10 files at one time. If there are more than 10 files, press **CTRL** + **N** to display the next page of files. Press **CTRL** + **P** to display the previous page of files.

The files displayed in reverse video are Keep Current algorithms that have already replaced algorithms on the Algorithm disk.

If no compatible Keep Current algorithm files are found, or if there are no Keep Current algorithm files on the disk, AutoSite displays the following message:

Insert Keep Current algorithm disk

Insert a disk that contains Keep Current algorithms and repeat this step.

*Note: For this command, AutoSite displays only those algorithms that are compatible with the installed version of system software.* 

- 5. If you do not see the algorithm you want to restore, press **F2**, insert another disk, and return to the beginning of step 4.
- 6. Move the cursor to the Replace/Restore field and enter the number corresponding to the file you want to restore.

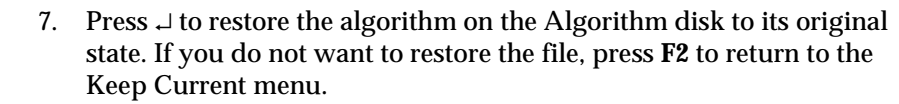

*Note: If you accidentally restore an algorithm, use the Replace command to undo the restoration. See the section titled "Replacing an Algorithm" for more information.*

After restoring the algorithm, AutoSite displays the restored algorithm in normal video.

8. When you are finished, restart your handler control software as normal or, if you are using TaskLink, press **ALT** + **F1** to return to TaskLink.

### **Deleting Keep**

**Current Files** This section describes how to delete a Keep Current algorithm file from a disk.

> *Note: For this command, AutoSite displays the Keep Current algorithms it finds without checking for compatibility with the installed version of system software.*

To delete a Keep Current algorithm file from a disk, follow these steps:

1. Make sure the handler is idle.

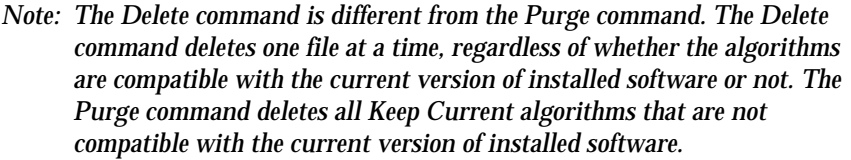

*If you want to delete all Keep Current algorithms that are not compatible with the current version of installed software, see the section titled "Purging Keep Current Files" for more information.*

*You should not delete an algorithm file unless you want all algorithms in the file to be deleted.*

- 2. Access the Keep Current menu as described in the section titled "Accessing the Keep Current Menu."
- 3. Insert the disk with the Keep Current algorithm files you want to delete into the disk drive.
- 4. Press **D**. AutoSite displays up to 10 files at one time. If there are more than 10 files, press **CTRL** + **N** to display the next page of files. Press **CTRL**  $+$  **P** to display the previous page of files.

If you do not see the file(s) you want to delete, press **F2**, insert another disk, and return to the beginning of this step.

5. Move the cursor to the Delete field and enter the number corresponding to the file you want to delete.

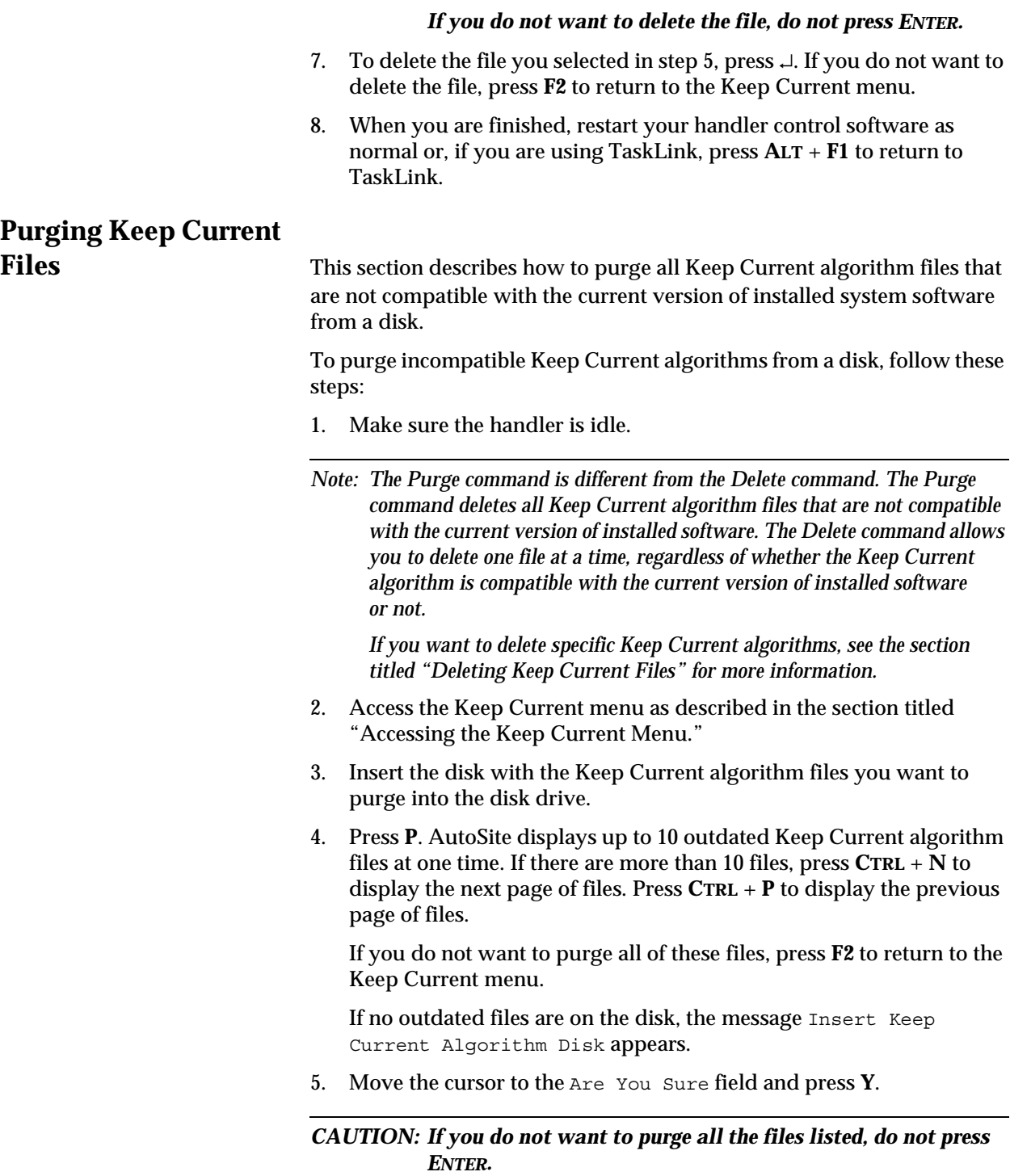

6. Move the cursor to the Are You Sure field and press **Y**.

*the file deleted.*

*CAUTION: Deleting a file deletes all the algorithms in that file. Do not* 

*delete a file unless you are sure you want all algorithms in* 

6. To purge the files listed on the screen, press ↵. If you do not want to purge the files, press **F2** to return to the Keep Current menu.

If you press ↵, AutoSite purges the Keep Current algorithm files listed on the screen. When finished purging the files, AutoSite displays the next screen of outdated files to purge.

If no more outdated Keep Current algorithm files are left on the disk, AutoSite returns to the Keep Current menu.

7. When you are finished, restart your handler control software as normal or, if you are using TaskLink, press **ALT** + **F1** to return to TaskLink.

## *Computer Remote Control A*

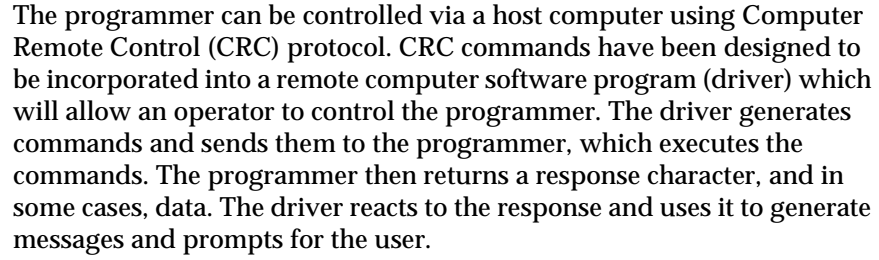

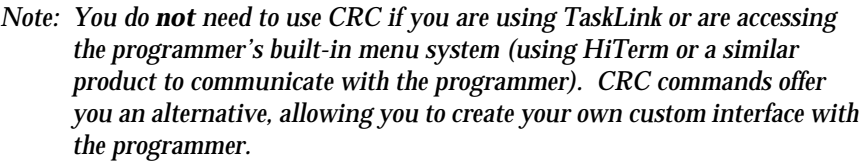

This chapter is not intended to be a complete guide to using CRC commands. For a more detailed explanation of CRC commands, refer to the "UniSystem Computer Remote Control" Application Note available from Customer Support.

This chapter contains the following information:

- **System Setup**—Explains how to set up the programmer for remote control operation. Includes information on entering and exiting CRC mode.
- **CRC Summary**—Gives a listing of the available CRC commands.

**Which Driver to** 

Use? If you are using CRC commands, you must use a driver program to send the CRC commands and receive the programmer's responses. You can either write your own software driver or use an existing driver (such as the **terminal.exe** program included with Windows).

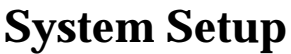

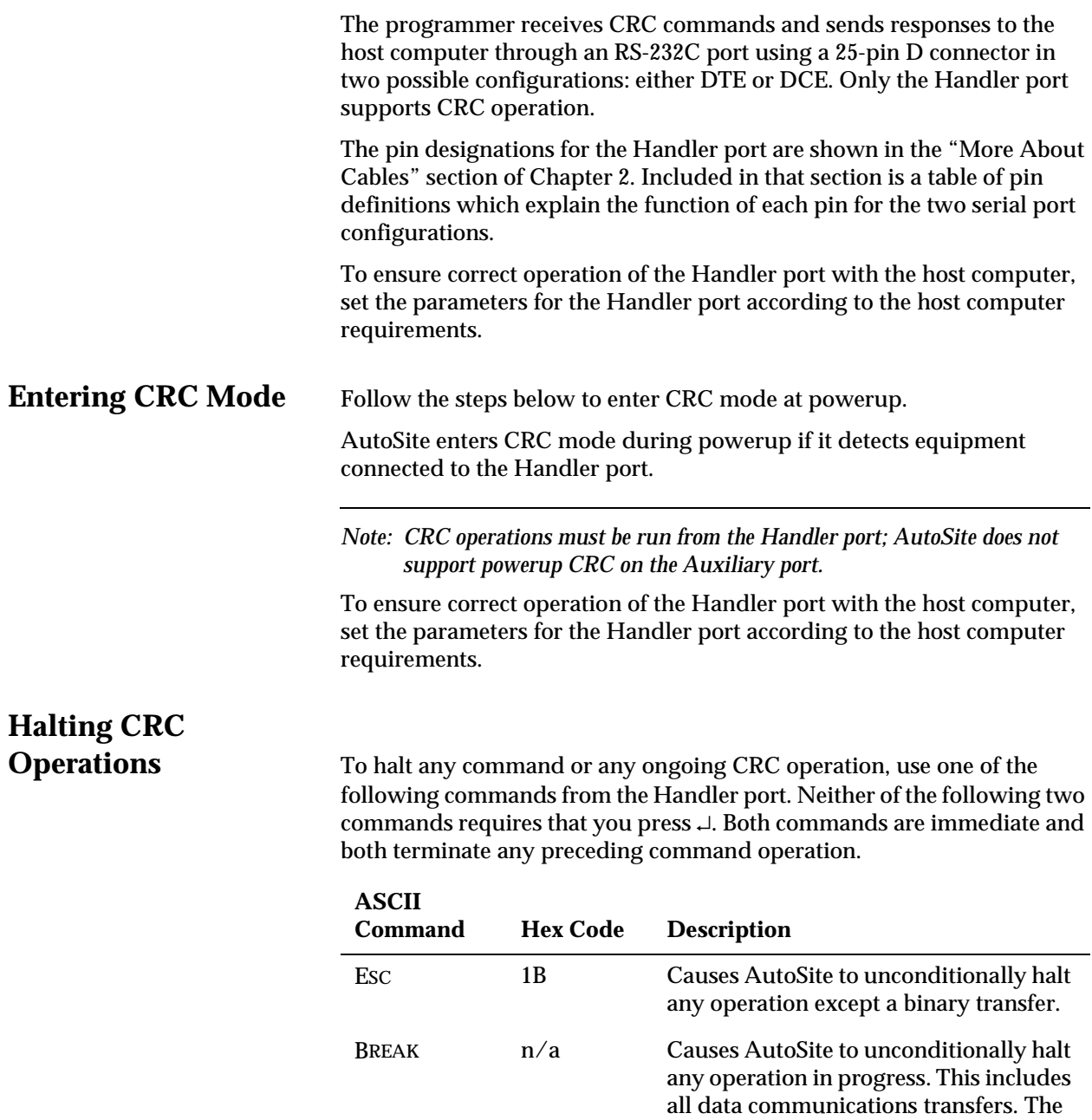

data line must be held in the spacing condition for 110 ms to 700 ms.

### **CRC Default Settings**

When CRC mode is entered, certain defaults are set prior to Autosite's accepting any commands. The default settings are outlined below:

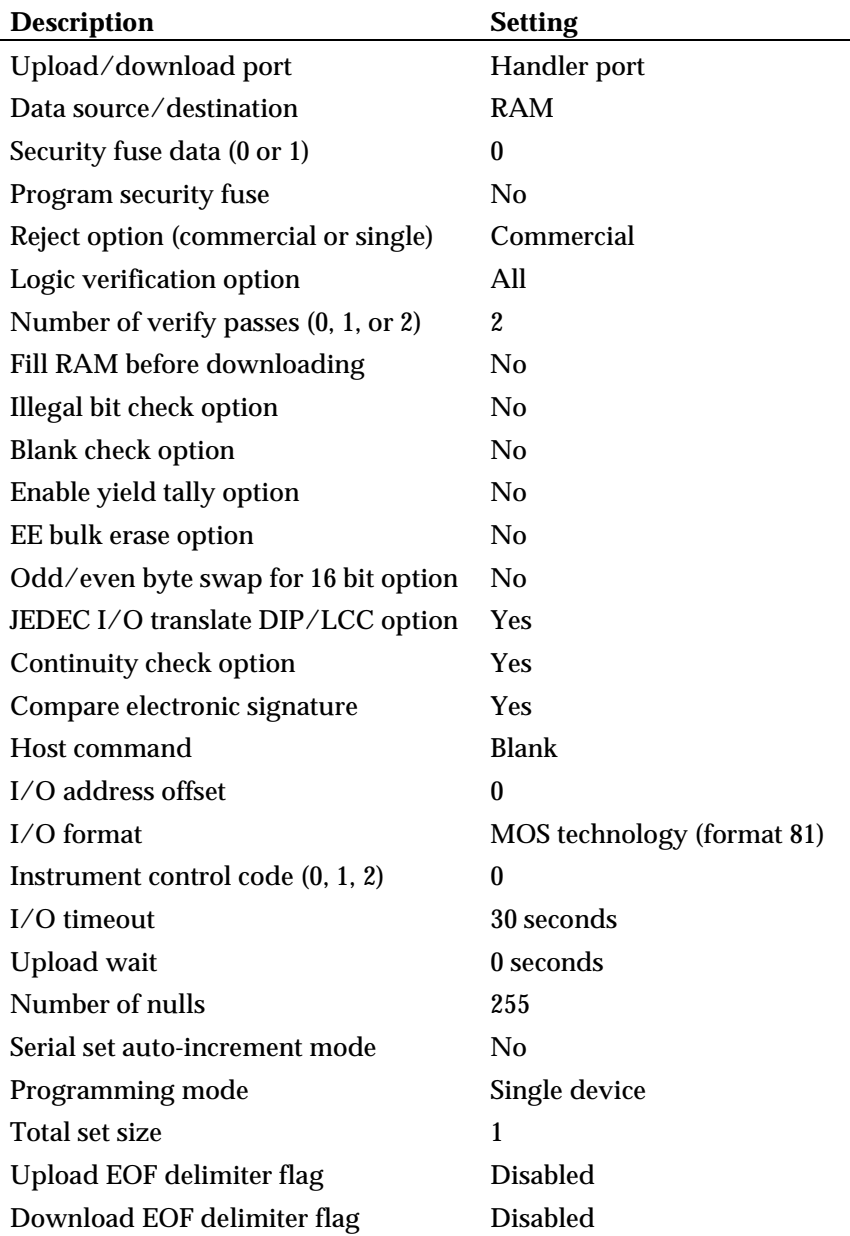

If you exit remote mode using the **Z** command, AutoSite's parameters are set to what they were before you entered remote mode. If you exit using **CTRL** + **Z**, AutoSite's parameters are NOT changed.

### **CRC Commands**

CRC commands are a set of simplified commands for AutoSite. The commands are designed to be received from a controlling computer. Because the commands are so simplified, they can be cryptic.

## **CRC Command**

**Summary** You send CRC commands to AutoSite by typing the command and then pressing the ↵ key. When AutoSite receives a CRC command, the command is executed and a response is sent back, followed by a carriage return. If the response is an F, an error occurred. If the response is a ?, AutoSite did not understand the command. If the response is a >, the normal CRC prompt, the command executed properly. Some commands respond with both a value and the prompt. For example, AutoSite might return 00284295> when you send the Calculate Sumcheck command. In this case, the 00284295 is the sumcheck and the > indicates that the command executed properly. The **I**, **O**, and **C** commands perform any data transfer prior to sending the response.

> Each command in the CRC command set is summarized in the following tables. For a more detailed explanation of CRC commands, refer to the "UniSystem Computer Remote Control" Application Note available from Customer Support. The command tables are broken up into standard and extended CRC commands. Standard CRC commands are commonly used commands, such as load, program, and verify. Extended CRC commands are more specific device-related commands, such as Set Security Fuse, Fill Fuse Map, and Set Vector Test Options.

*Note: While in CRC mode, AutoSite recognizes only uppercase characters.* 

Except where noted, the commands use the following notation conventions:

- lowercase alphabetic characters indicate arguments that must be specified
- *h* represents a hexadecimal digit.
- *n* represents a decimal digit.
- *xxx...xxxx* represents a string of characters.

For example, *nn02* indicates that you may precede the **02** command with two decimal digits.

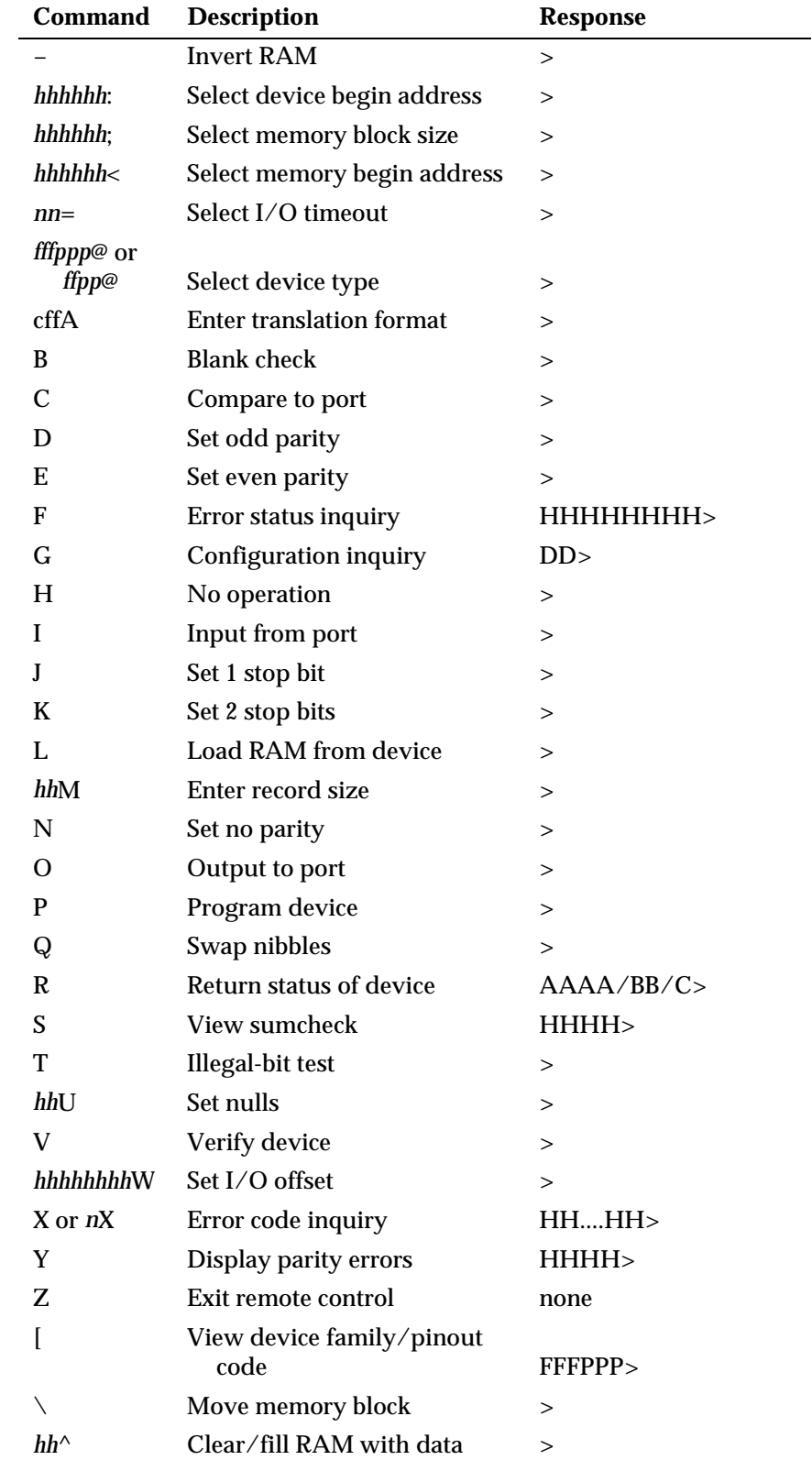

#### **Summary of Standard CRC Commands**

#### **Summary of Extended CRC Commands**

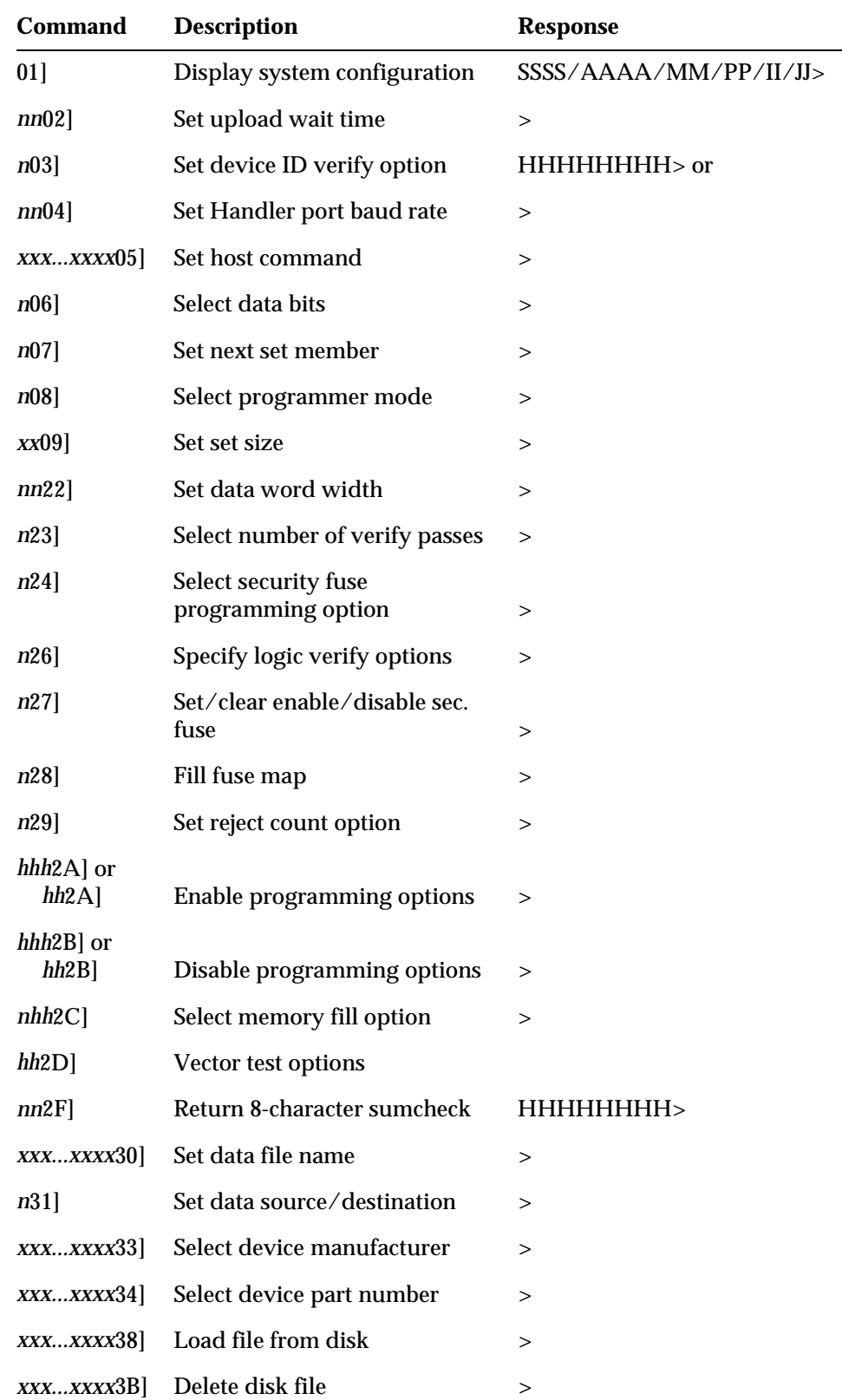

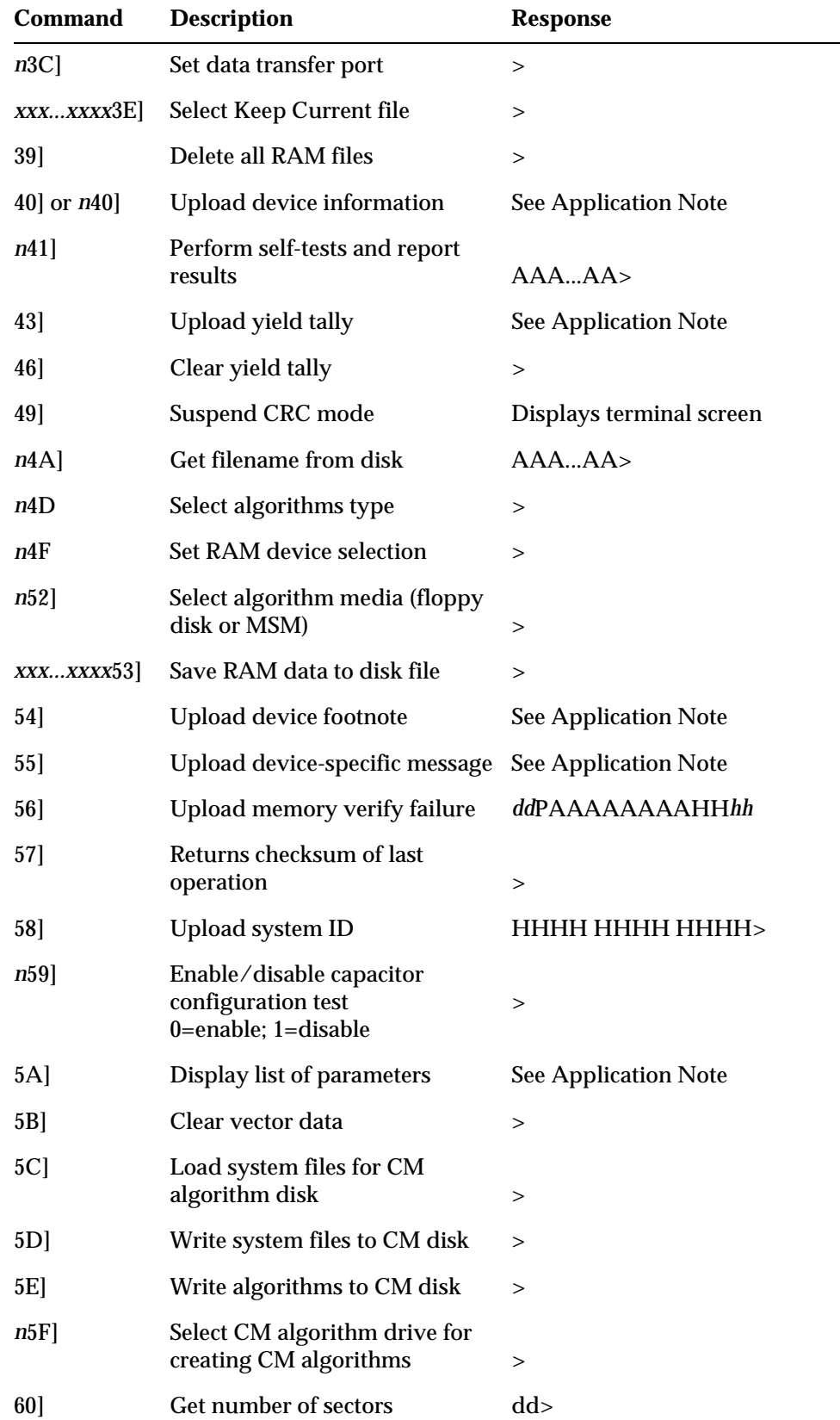

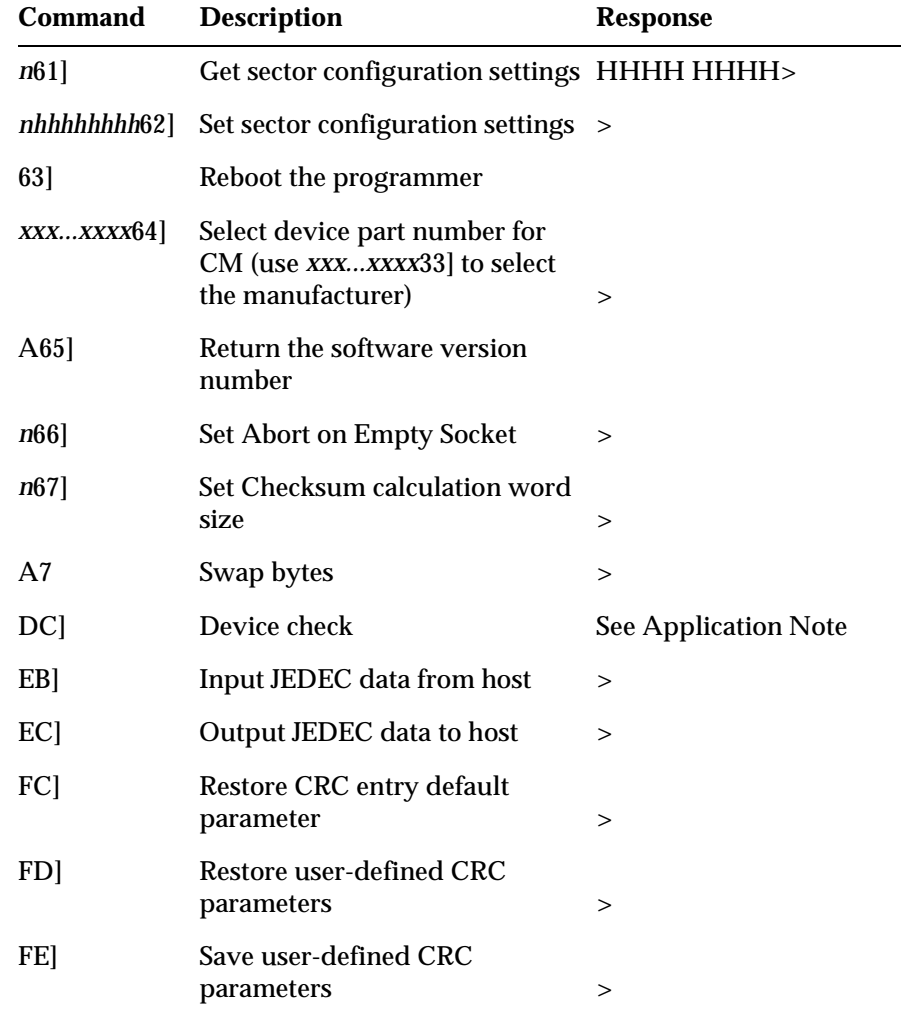

# *Translation Formats B*

Translation formats are different ways of encoding the data in a data file. A data file contains the information to be programmed into a device. The data file could contain the fuse pattern and test vectors for a logic device or the data for a memory device.

Generally, the data, such as the fuse pattern for a logic device, are created on a development platform and are then stored in a particular data translation format. When you want to transfer the data file to the programmer, you will need to set up the programmer to handle the correct translation format. During download, the programmer translates the formatted data and stores them in user memory as a binary image file.

Below you will find a list, in ascending numerical order, of all the translation formats supported by the programmer. Following the list is a description and, in most cases, an example of each translation format, presented in order by format number.

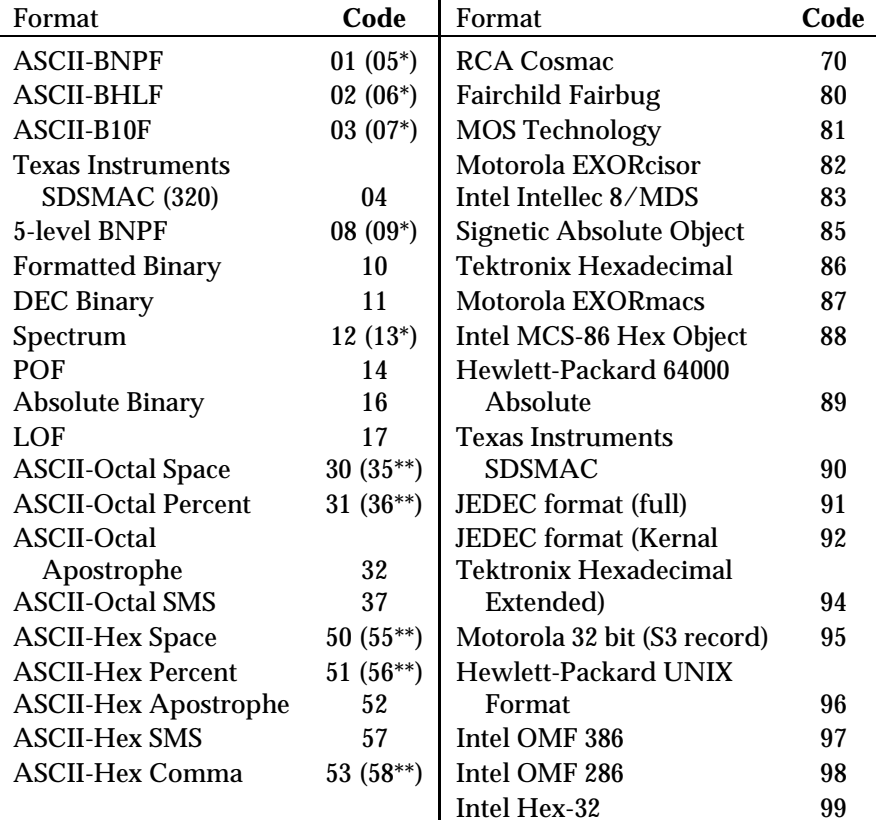

*\* This alternate code is used to transfer data without the STX start code and the ETX end code.*

*\*\* This alternate code is used to transfer data using the SOH start code instead of the usual STX.*

### **Instrument Control Codes**

The instrument control code is a 1-digit number that signals or controls data transfers. Specifically, the instrument control code can be used to implement a form of remote control that provides peripherals with flow control beyond that provided by software handshaking. When using computer remote control, the instrument control code is sent immediately preceding the 2-digit format code. The three values of the instrument control code and associated functions are described below.

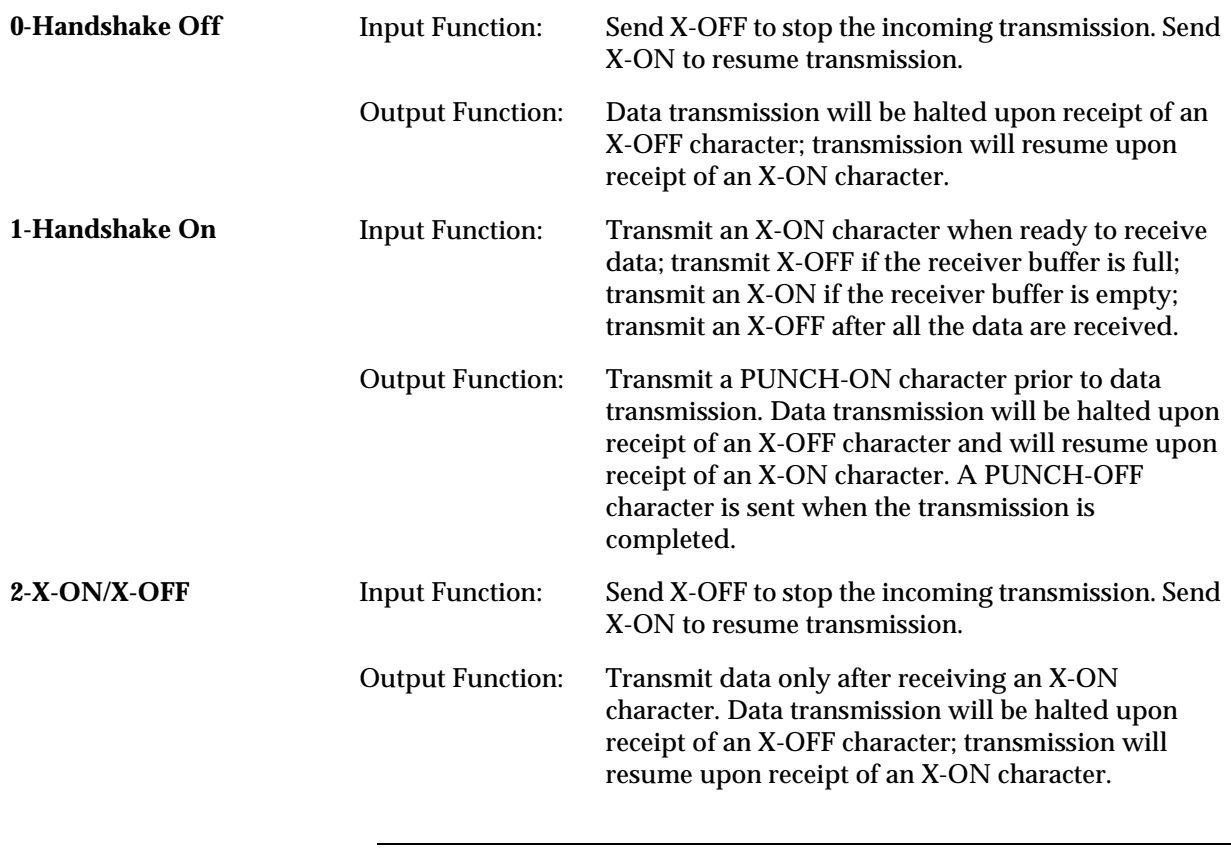

*Note: X-ON character is a CTRL-Q, or 11 hex. X-OFF character is a CTRL-S, or 13 hex. PUNCH-ON character is a CTRL-R, or 12 hex. PUNCH-OFF character is a CTRL-T, or 14 hex.*

### **General Notes**

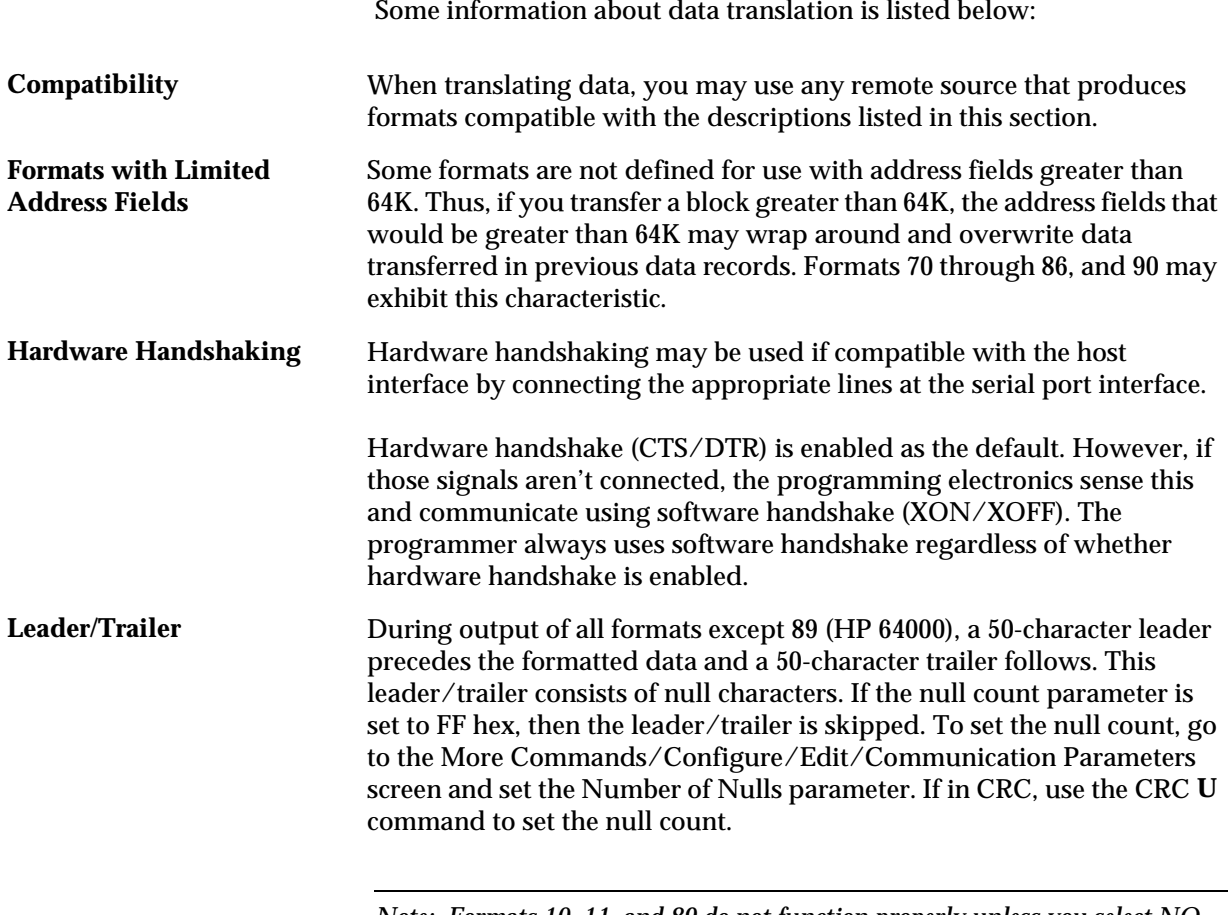

*Note: Formats 10, 11, and 89 do not function properly unless you select NO parity and 8-bit data.* 

#### **ASCII Binary Format, Codes 01, 02, and 03(or 05, 06, and 07)**

In these formats, bytes are recorded in ASCII codes with binary digits represented by Ns and Ps, Ls and Hs, or 1s and 0s, respectively. See Figure B-1. The ASCII Binary formats do not have addresses.

Figure B-1 shows sample data bytes coded in each of the three ASCII Binary formats. Incoming bytes are stored in RAM sequentially starting at the first RAM address. Bytes are sandwiched between B and F characters and are separated by spaces.

*Figure B-1 An Example of ASCII Binary Format*

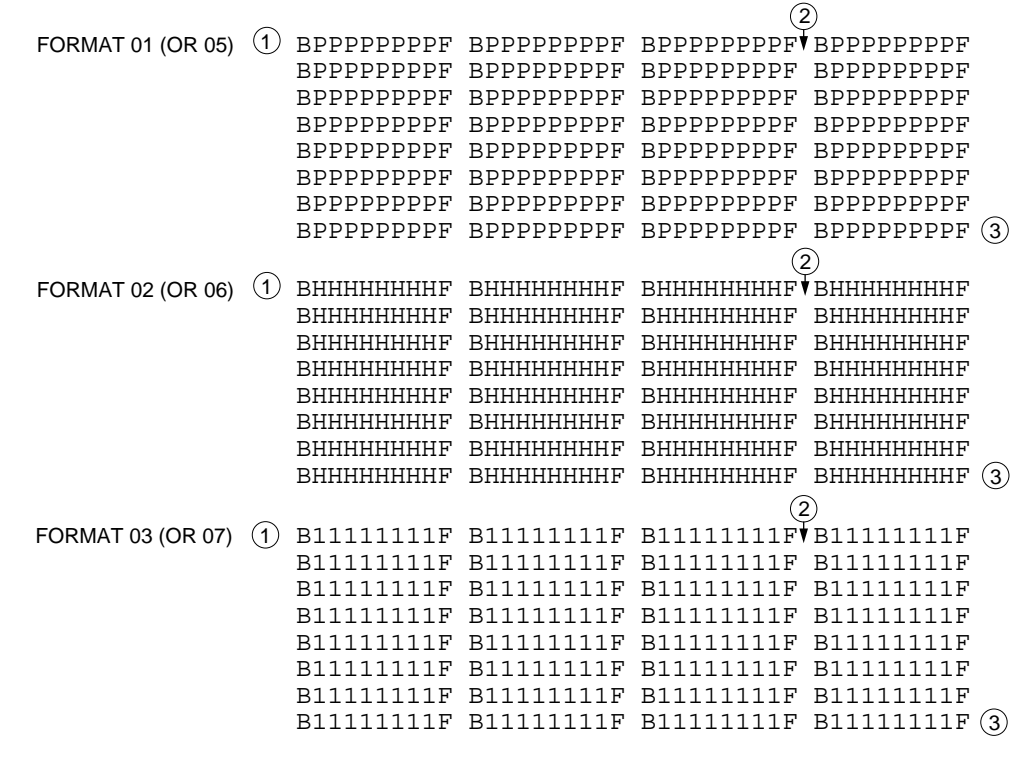

LEGEND

 $\bigcup$  Start Code - nonprintable STX - CTRL B is the optional Start Code

 $\mathcal Q$ ) Characters such as spaces, carriage returns and line feeds may appear between bytes

End Code - nonprintable ETX - CTRL C 3 *0074-2*

Data can also be expressed in 4-bit words. The programmer generates the 4-bit format on upload if the data word width is 4 bits. Any other characters, such as carriage returns or line feeds, may be inserted between an F and the next B.

The start code is a nonprintable STX, which is a CTRL-B (the same as a hex 02). The end code is a nonprintable ETX, which is a CTRL-C (the same as a hex 03).

*Note: Data without a start or end code may be input to or output from the programmer by use of alternate data translation format codes. These are ASCII-BNPF, 05; ASCII-BHLF, 06; ASCII-B10F, 07.*

A single data byte can be aborted if the programmer receives an E character between B and F characters. Data will continue to be stored in sequential RAM addresses. Data are output in 4-byte lines with a space between bytes.

### **Texas Instruments SDSMAC Format (320), Code 04**

Data files in the SDSMAC (320) format consist of a start-of-file record, data records, and an end-of-file record. See Figure B-2. The format is used for Texas Instruments' 320 line of processors. It is very similar to format 90; the only difference is that the address fields represent 16-bit data words rather than bytes

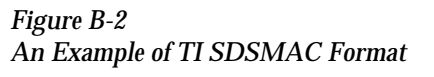

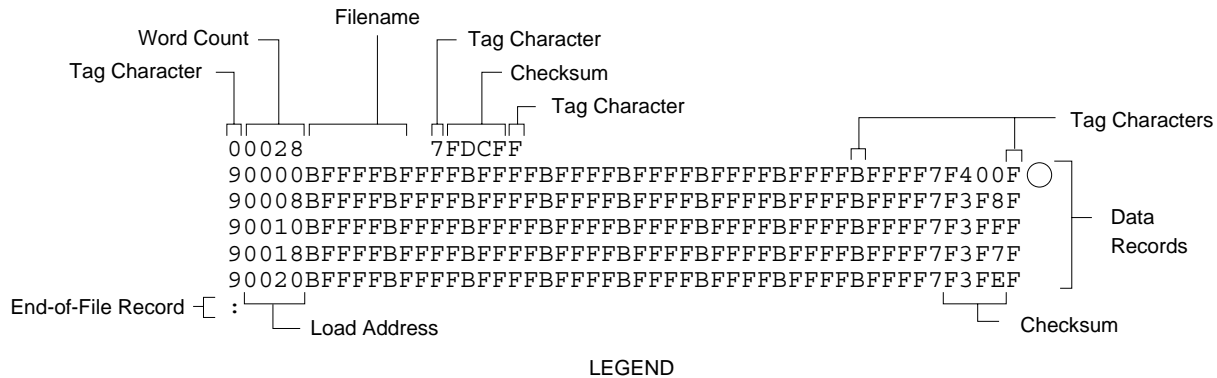

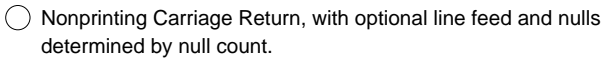

Each record is composed of a series of small fields, each initiated by a tag character. the programmer recognizes and acknowledges the following tag characters:

- 0 or K—followed by a file header.
- 7—followed by a checksum which the programmer acknowledges.
- 8—followed by a checksum which the programmer ignores.
- 9—followed by a load address which represents a word location.
- B—followed by 4 data characters (16-bit word).
- F—denotes the end of a data record.
- \*—followed by 2 data characters.

The start-of-file record begins with a tag character and a 12-character file header. The first four characters are the word count of the 16-bit data words; the remaining file header characters are the name of the file and may be any ASCII characters (in hex notation). Next come interspersed address fields and data fields (each with tag characters). The address fields represent 16-bit words. If any data fields appear before the first address field in the file, the first of those data fields is assigned to address 0000. Address fields may be expressed for any data word, but none are required.

*0429-2*

The record ends with a checksum field initiated by the tag character 7 or 8, a 4-character checksum, and the tag character F. The checksum is the two's complement of the sum of the 8-bit ASCII values of the characters, beginning with the first tag character and ending with the checksum tag character (7 or 8).

Data records follow the same format as the start-of-file record but do not contain a file header. The end-of-file record consists of a colon (:) only. The output translator sends a CTRL-S after the colon.

During download or input from disk operations the destination address for the data is calculated in the following manner:

```
Memory address = 
(load address x 2) – I/O address offset + begin address
```
During upload or output to disk operations the load address sent with each data record is calculated in the following manner:

Load address =  $I/O$  address offset  $\angle 2$ 

The Memory begin address, I/O address offset, and User data size parameters represent bytes and must be even values for this format. The upload record size must also be even for this format (default is 16).

*Note: If the data will be programmed into a 16-bit device to be used in a TMS320 processor-based system, the odd/even byte swap switch must be enabled.* 

#### **The 5-Level BNPF Format, Codes 08 or 09**

Except for the start and end codes, the same character set and specifications are used for the ASCII-BNPF and 5-level BNPF formats.

Data for input to the programmer are punched on 5-hole Telex paper tapes to be read by any paper tape reader that has an adjustable tape guide. The reader reads the tape as it would an 8-level tape, recording the 5 holes that are on the tape as 5 bits of data. The 3 most significant bits are recorded as if they were holes on an 8-level tape. Tape generated from a telex machine using this format can be input directly to a serial paper tape reader interfaced to the programmer. the programmer's software converts the resulting 8-bit codes into valid data for entry in RAM.

The start code for the format is a left parenthesis, (Figs K on a telex machine), and the end code is a right parenthesis, (Figs L on a telex machine). The 5-level BNPF format does not have addresses.

*Note: Data without a start or end code may be input to or output from the programmer by use of the alternate data translation format code, 09. This format accepts an abort character (10 hex) to abort the transmission.*

### **Formatted Binary Format, Code 10**

Data transfer in the Formatted Binary format consists of a stream of 8-bit data bytes preceded by a byte count and followed by a sumcheck, as shown in Figure B-3. The Formatted Binary format does not have addresses.

*Figure B-3 An Example of Formatted Binary Format*

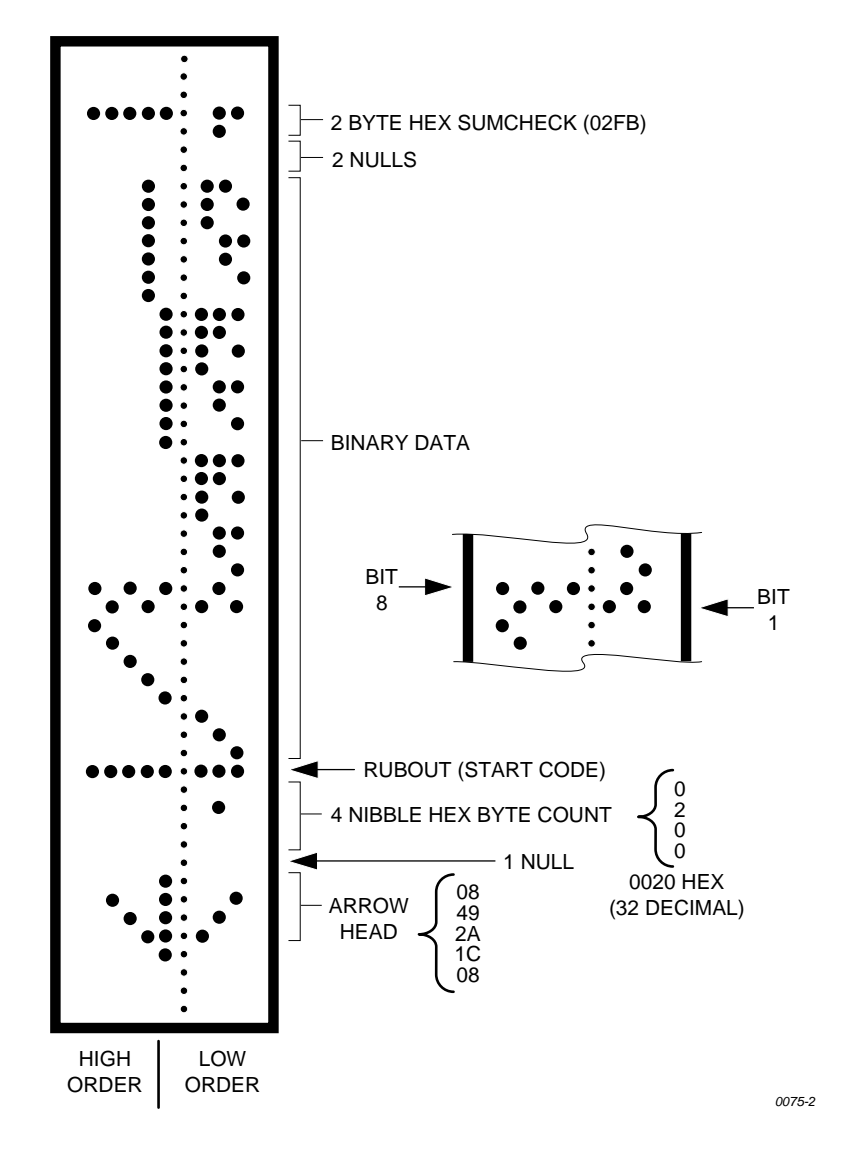

The programmer stores incoming binary data upon receipt of the start character. Data are stored in RAM starting at the first RAM address specified by the Memory Begin Address parameter and ending at the last incoming data byte.
00<br>00<br>00<br>00<br>00<br>00

00

A paper tape generated by a programmer contains a 5-byte, arrowshaped header followed by a null and a 4-nibble byte count. The start code, an 8-bit rubout, follows the byte count. The end of data is signaled by two nulls and a 2-byte sumcheck of the data field. Refer to Figure B-4.

If the data output has a byte count GREATER than or equal to 64K, an alternate arrow-shaped header is used. This alternate header (shown below) is followed by an 8-nibble byte count, sandwiched between a null and a rubout. The byte count shown here is 40000H (256K decimal). If the byte count is LESS than 64K, the regular arrowhead is used instead. Data that are input using Formatted Binary format will accept either version of this format.

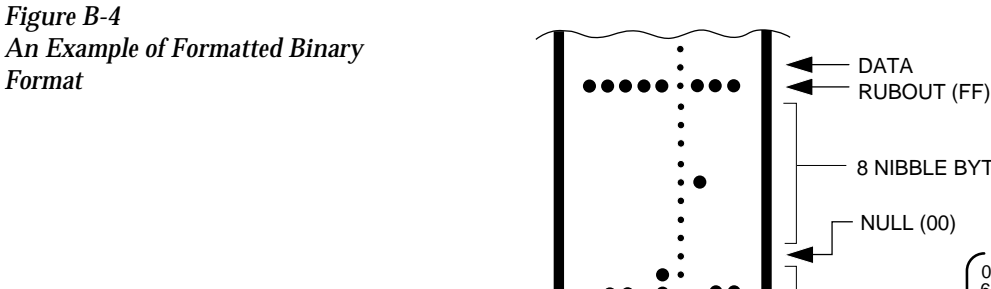

In addition, a third variation of this binary format is accepted on download. This variation does not have an arrowhead and is accepted only on input. The rubout begins the format and is immediately followed by the data. There is no byte count or sumcheck. *0483-2*

8 NIBBLE BYTE COU

08 6B 3E 1C 08

NULL (00)

DATA<br>RUBOUT (FF)

**ARROW HEAD** 

#### **DEC Binary Format, Code 11**

Data transmission in the DEC Binary format is a stream of 8-bit data words with no control characters except the start code. The start code is one null preceded by at least one rubout. The DEC Binary format does not have addresses.

## **Spectrum Format, Codes 12 or 13**

In this format, bytes are recorded in ASCII codes with binary digits represented by 1s and 0s. During output, each byte is preceded by a decimal address.

Figure B-5 shows sample data bytes coded in the Spectrum format. Bytes are sandwiched between the space and carriage return characters and are normally separated by line feeds. The start code is a nonprintable STX, CTRL-B (or hex 02), and the end code is a nonprintable ETX, CTRL-C (or hex 03).

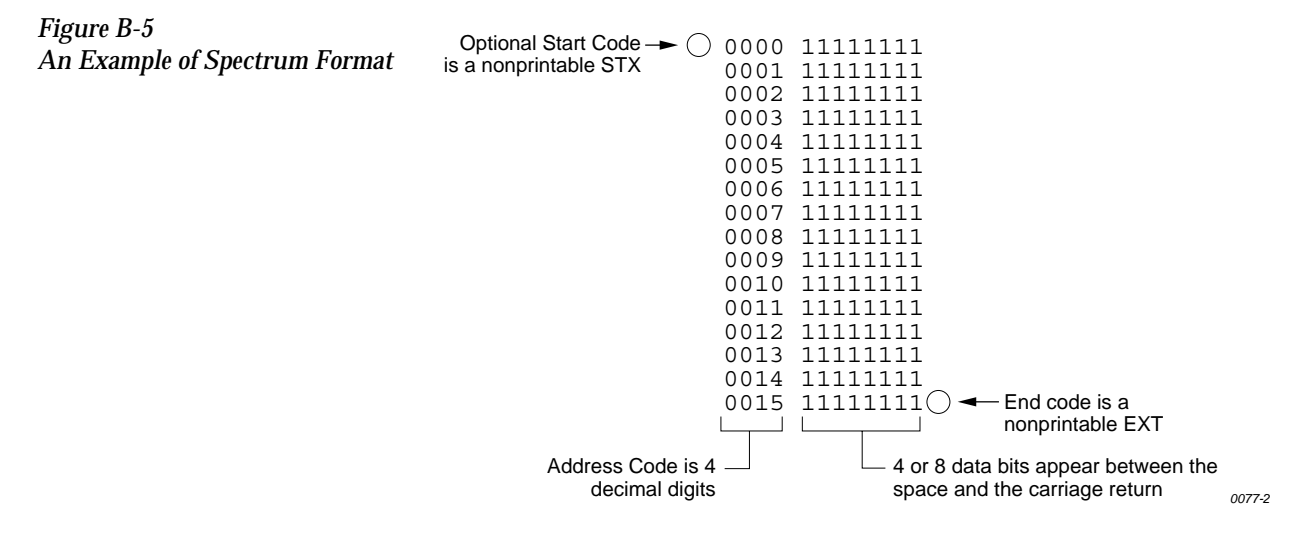

*Note: Data without a start or end code may be input to or output from the programmer by use of the alternate data translation format code, 13*

#### **POF (Programmer Object File) Format, Code 14**

The POF (Programmer Object File) format provides a highly compact data format to enable translation of high bit count logic devices efficiently. This format currently applies to MAX™ devices, such as the Altera 5032.

The information contained in the file is grouped into "packets." Each packet contains a "tag," identifying what sort of data the package contains plus the data itself. This system of packeting information allows for future definitions as required.

The POF is composed of a header and a list of packets. The packets have variable lengths and structures, but the first six bytes of every packet always adhere to the following structure.

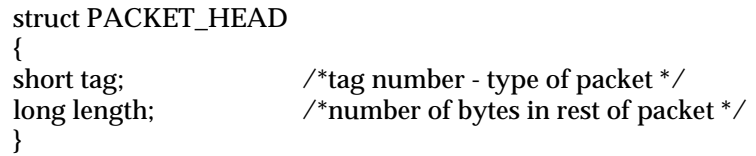

A POF is read by the program examining each packet and if the tag value is recognized, then the packet is used. If a tag value is not recognized, the packet is ignored.

Any packet except the terminator packet may appear multiple times within a POF. Packets do not need to occur in numerical tag sequence. The POF reader software is responsible for the interpretation and action taken as a result of any redundant data in the file, including the detection of error conditions.

The POF format currently uses the following packet types.

*Note: In the following packet type descriptions, one of the terms — Used, Skipped, or Read — will appear after the tag and name.*

*Used: The information in this packet is used by the programmer. Skipped: This information is not used by the programmer. Read: This information is read by the programmer but has no direct application.*

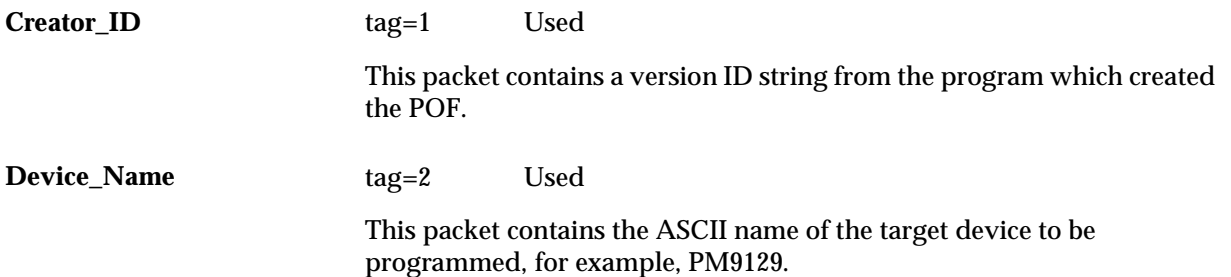

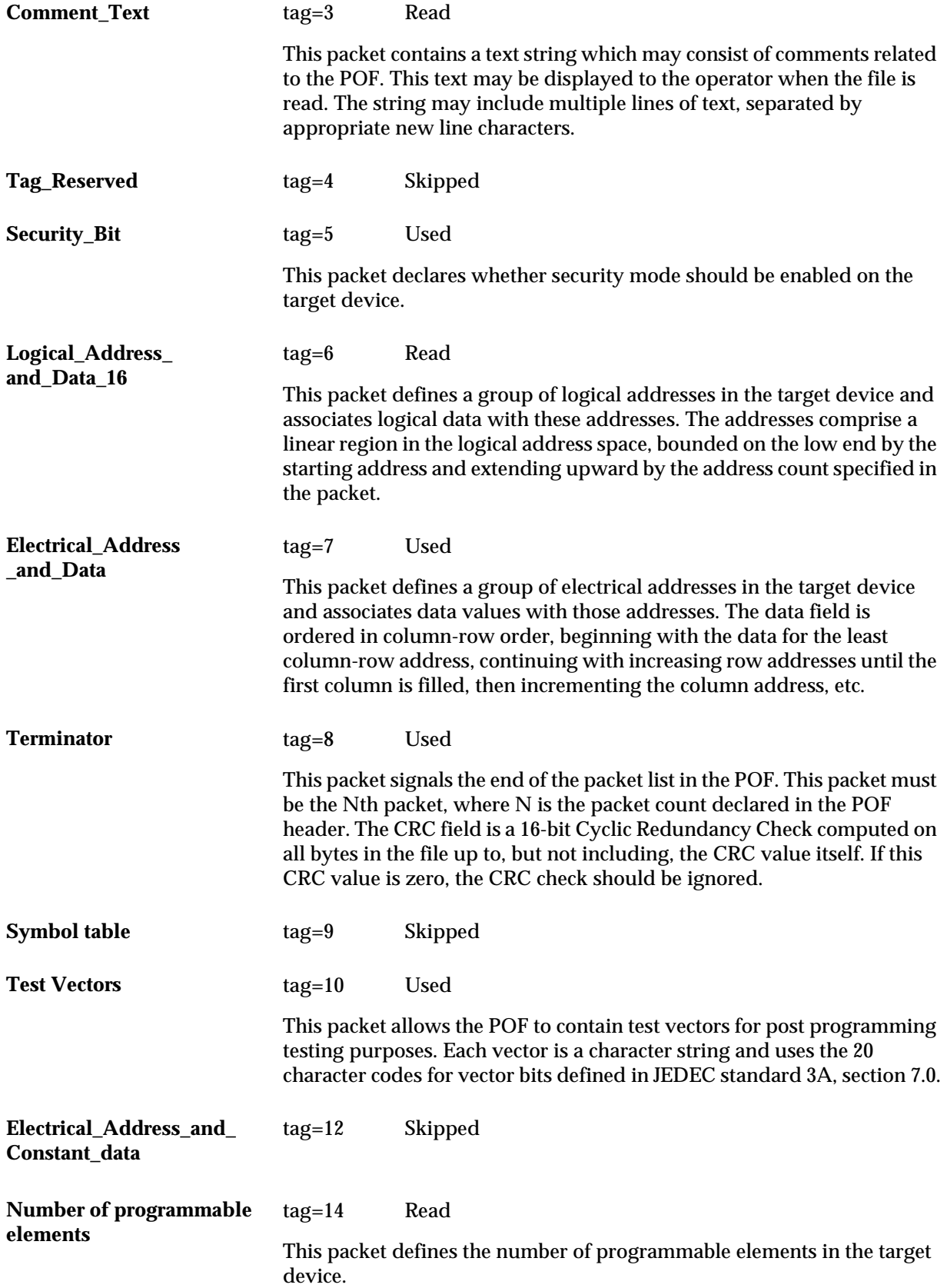

**Logical\_Address\_and\_ Data\_32**

tag=17 Read

This packet defines a group of logical addresses in the target device and associates logical data with these addresses. The addresses comprise a linear region in the logical address space, bounded on the low end by the starting address and extending upward by the address count specified in the packet.

The starting address and address count are each specified by 4-byte fields (32 bits).

# **Absolute Binary Format, Code 16**

Absolute Binary format is a literal representation of the data to be transferred and no translation of the data takes place during the transfer. There are no overhead characters added to the data (i.e. no address record, start code, end code, nulls, or checksum). Every byte transferred represents the user's data. This format can be used to download unformatted data such as an ".exe" file to the programmer.

Since this format does not have an end of file character, download transfers will terminate after no more data are received and an I/O timeout occurs. This is true for all data formats which don't have an end of file indicator. For this reason do not use a value of 0 for the I/O timeout parameter on the communication parameters screen, since this will disable the timeout from occurring. A value between 1 and 99 (inclusive) should be used for the I/O timeout parameter when using formats which require the timeout to occur.

# **LOF Format, Code 17**

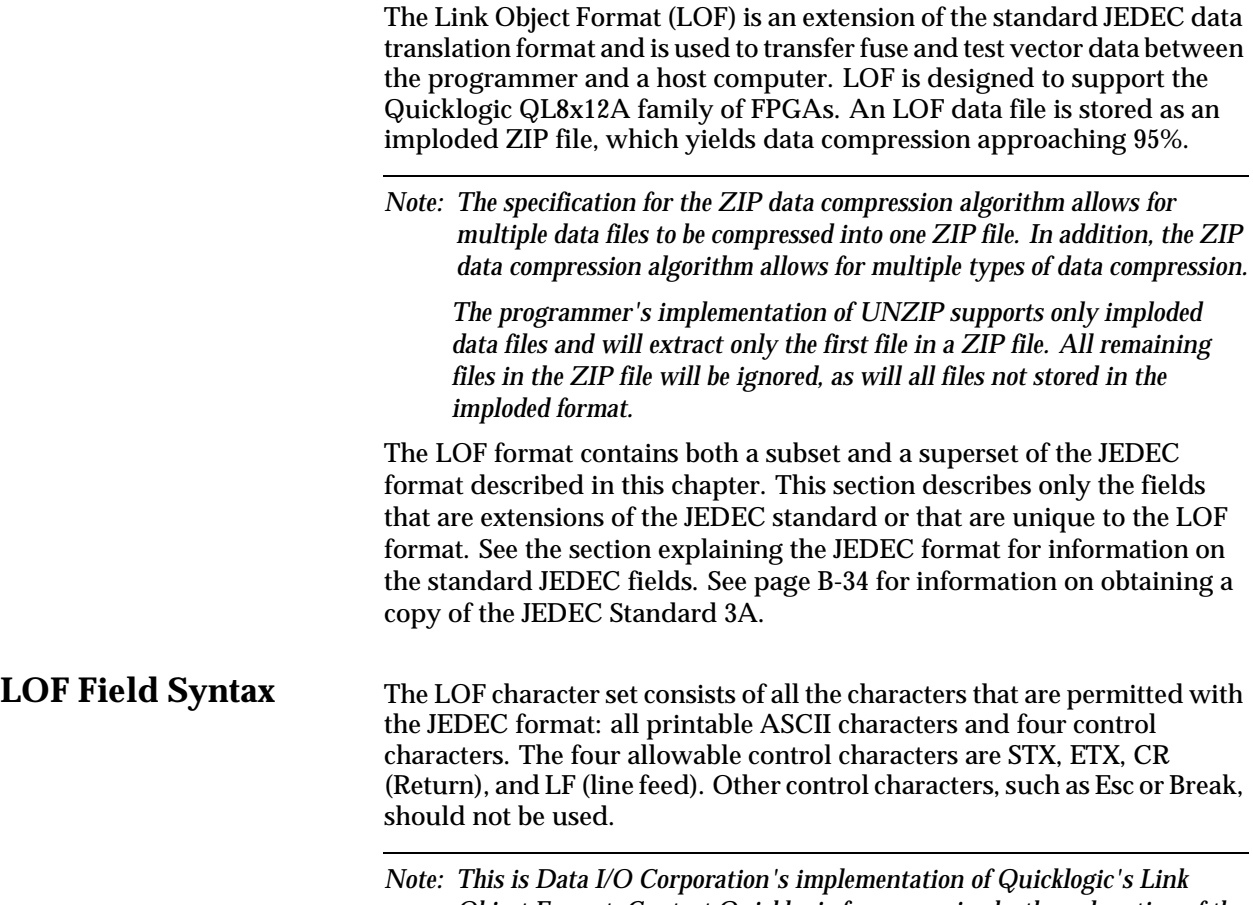

*Object Format. Contact Quicklogic for a more in-depth explanation of the format and its syntax.* 

LOF Fields The following fields are included in Data I/O's implementation of the LOF format:

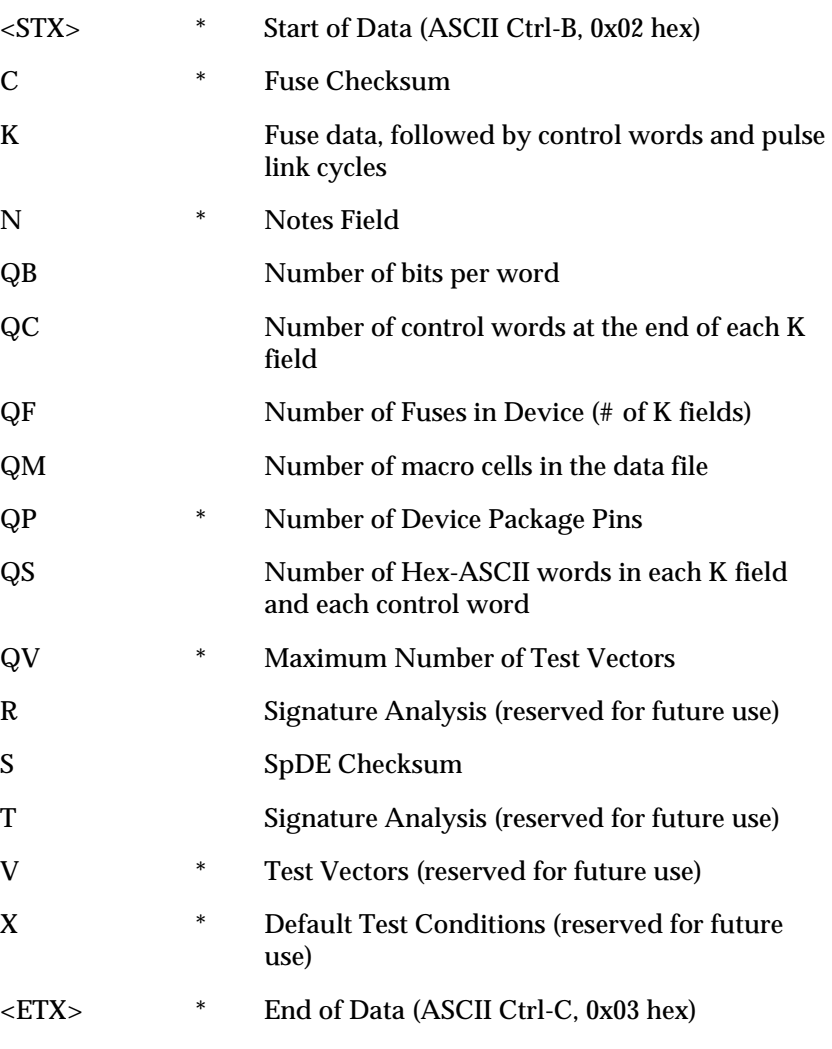

*\* These fields are already defined as part of the JEDEC standard and will not be defined in this section.* 

### **ASCII Octal and Hex Formats, Codes 30-37 and 50-58**

Each of these formats has a start and end code, and similar address and checksum specifications. Figure B-6 illustrates 4 data bytes coded in each of the 9 ASCII Octal and Hexadecimal formats. Data in these formats are organized into sequential bytes separated by the execute character (space, percent, apostrophe, or comma). Characters immediately preceding the execute character are interpreted as data. ASCII Octal and Hex formats can express 8-bit data, by 3 octal or 2 hexadecimal characters. Line feeds, carriage returns, and other characters may be included in the data stream as long as a data byte directly precedes each execute character.

#### *Figure B-6*

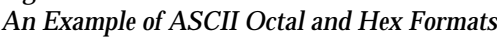

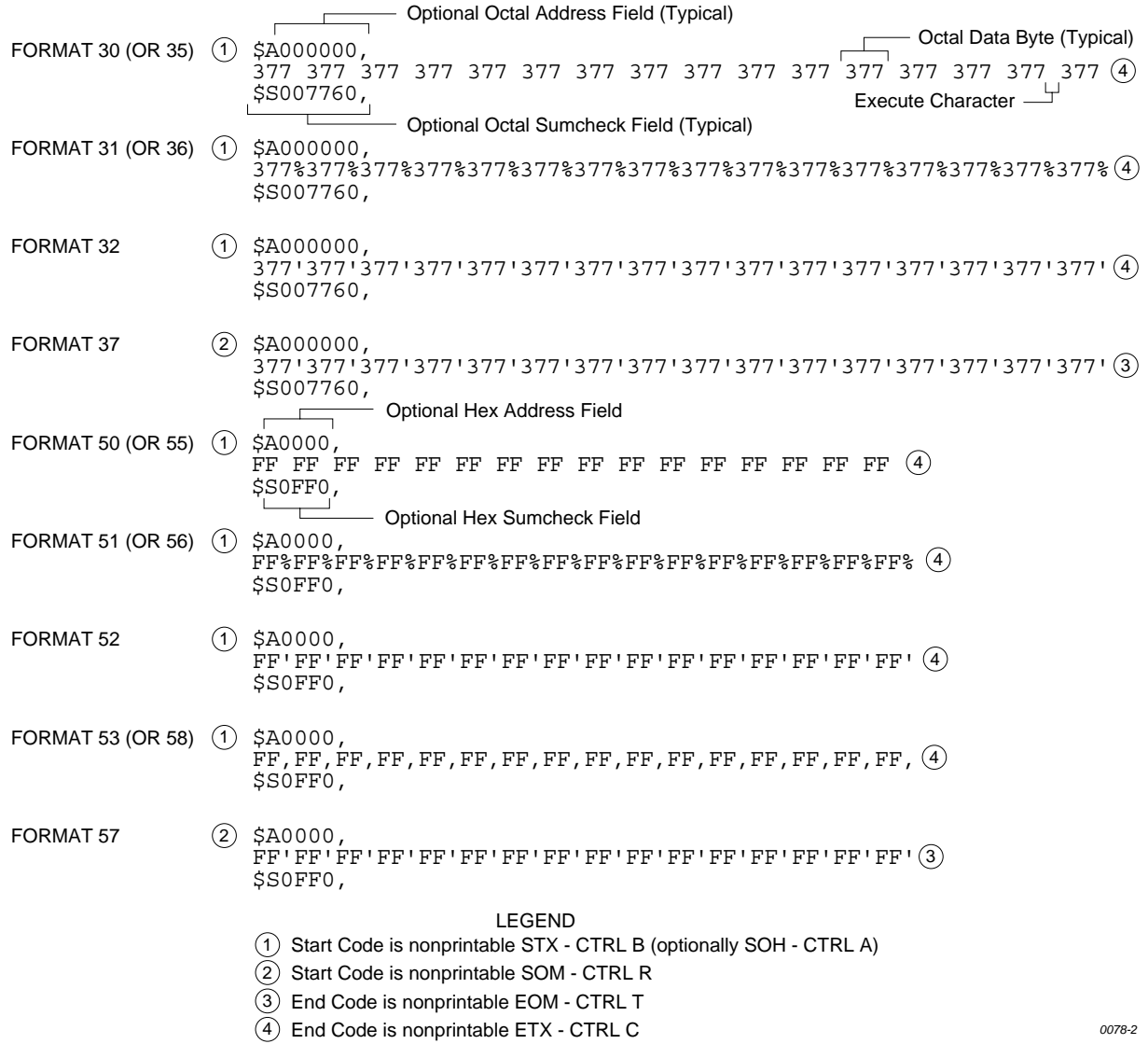

Although each data byte has an address, most are implied. Data bytes are addressed sequentially unless an explicit address is included in the data stream. This address is preceded by a \$ and an A, must contain 2 to 8 hex or 3 to 11 octal characters, and must be followed by a comma, except for the ASCII-Hex (Comma) format, which uses a period. The programmer skips to the new address to store the next data byte; succeeding bytes are again stored sequentially.

Each format has an end code, which terminates input operations. However, if a new start code follows within 16 characters of an end code, input will continue uninterrupted. If no characters come within 2 seconds, input operation is terminated.

After receiving the final end code following an input operation, the programmer calculates a sumcheck of all incoming data. Optionally, a sumcheck can also be entered in the input data stream. The programmer compares this sumcheck with its own calculated sumcheck. If they match, the programmer will display the sumcheck; if not, a sumcheck error will be displayed.

*Note: The sumcheck field consists of either 2-4 hex or 3-6 octal characters, sandwiched between the \$ and comma characters. The sumcheck immediately follows an end code. The sumcheck is optional in the input mode but is always included in the output mode. The most significant digit of the sumcheck may be 0 or 1 when expressing 16 bits as 6 octal characters.*

the programmer divides the output data into 8-line blocks. Data transmission is begun with the start code, a nonprintable STX character, or optionally, SOH.\* Data blocks follow, each one prefaced by an address for the first data byte in the block. The end of transmission is signaled by the end code, a nonprintable ETX character. Directly following the end code is a sumcheck of the transferred data.

*<sup>\*</sup> ASCII-Octal SMS and ASCII-Hex SMS use SOM (CTRL-R) as a start code and EOM (CTRL-T) as an end code.*

#### **RCA Cosmac Format, Code 70**

Data in this format begin with a start record consisting of the start character (!M or ?M), an address field, and a space. See Figure B-7.

*Figure B-7 An Example of RCA Cosmac Format*

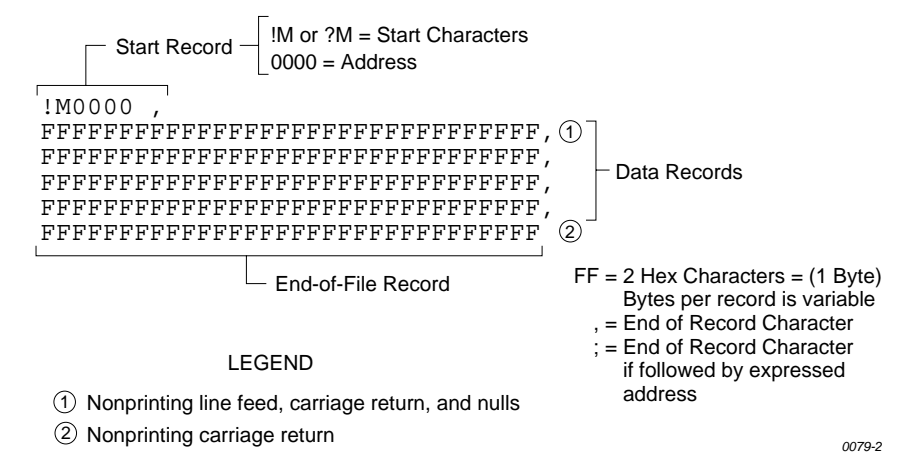

The start character ?M is sent to the programmer by a development system, followed by the starting address and a data stream which conforms to the data input format described in the ASCII-Hex and Octal figure. Transmission stops when the specified number of bytes has been transmitted.

Address specification is required for only the first data byte in the transfer. An address must have 1 to 4 hex characters and must be followed by a space. The programmer records the next hexadecimal character after the space as the start of the first data byte. (A carriage return must follow the space if the start code ?M is used.) Succeeding bytes are recorded sequentially.

Each data record is followed by a comma if the next record is not preceded by an address, or by a semicolon if it starts with an address. Records consist of data bytes expressed as 2 hexadecimal characters and followed by either a comma or semicolon, and a carriage return. The programmer ignores any characters received between a comma or semicolon and a carriage return.

The carriage return character is significant to this format because it can signal either the continuation or the end of data flow; if the carriage return is preceded by a comma or semicolon, more data must follow; the absence of a comma or semicolon before the carriage return indicates the end of transmission.

Output data records are followed by either a comma or a semicolon and a carriage return. The start-of-file records are expressed exactly as for input.

# **Fairchild Fairbug, Code 80**

In the Fairbug format, input and output requirements are identical; both have 8-byte records and identical control characters. Figure B-8 shows a Fairbug data file. A file begins with a 5-character prefix and ends with a 1-character suffix. The start-of-file character is an S, followed by the address of the first data byte. Each data byte is represented by 2 hexadecimal characters. The programmer will ignore all characters received prior to the first S.

*Note: Address specification is optional in this format; a record with no address directly follows the previous record.*

Each data record begins with an X and always contains 8 data bytes. A 1-digit hexadecimal checksum follows the data in each data record. The checksum represents, in hexadecimal notation, the sum of the binary equivalents of the 16 digits in the record; the half carry from the fourth bit is ignored.

The programmer ignores any character (except for address characters and the asterisk character, which terminates the data transfer) between a checksum and the start character of the next data record. This space can be used for comments.

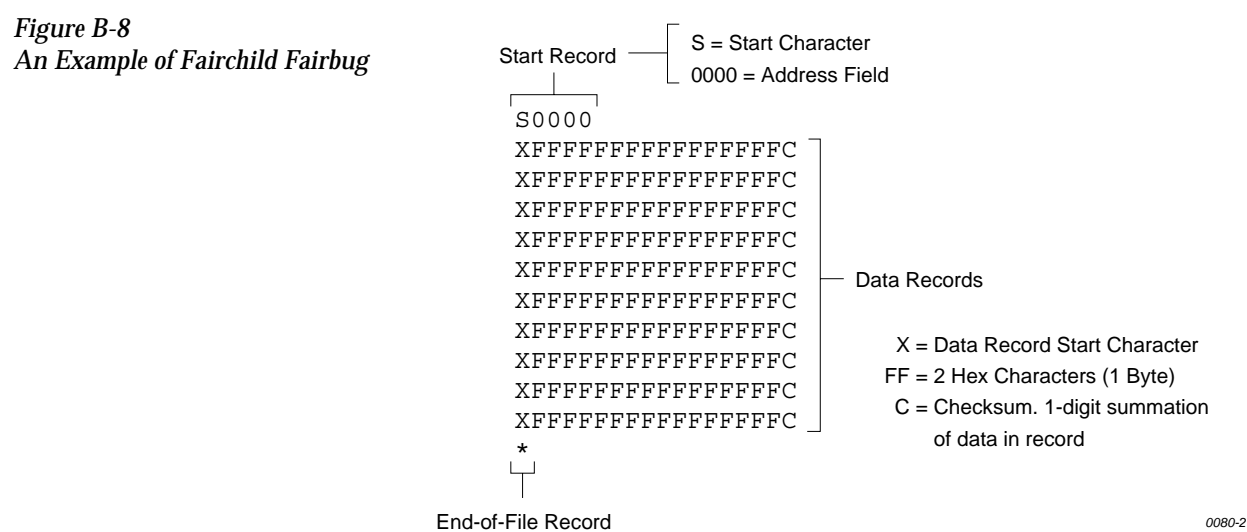

The last record consists of an asterisk only, which indicates the end of file.

### **MOS Technology Format, Code 81**

The data in each record are sandwiched between a 7-character prefix and a 4-character suffix. The number of data bytes in each record must be indicated by the byte count in the prefix. The input file can be divided into records of various lengths.

Figure B-9 shows a series of valid data records. Each data record begins with a semicolon. The programmer will ignore all characters received prior to the first semicolon. All other characters in a valid record must be valid hexadecimal digits (0-9 and A-F). A 2-digit byte count follows the start character. The byte count, expressed in hexadecimal digits, must equal the number of data bytes in the record. The byte count is greater than zero in the data records, and equals zero (00) in the end-of-file record. The next 4 digits make up the address of the first data byte in the record. Data bytes follow, each represented by 2 hexadecimal digits. The end-of-file record consists of the semicolon start character, followed by a 00 byte count, the record count, and a checksum.

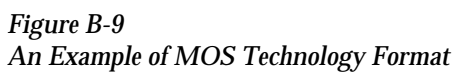

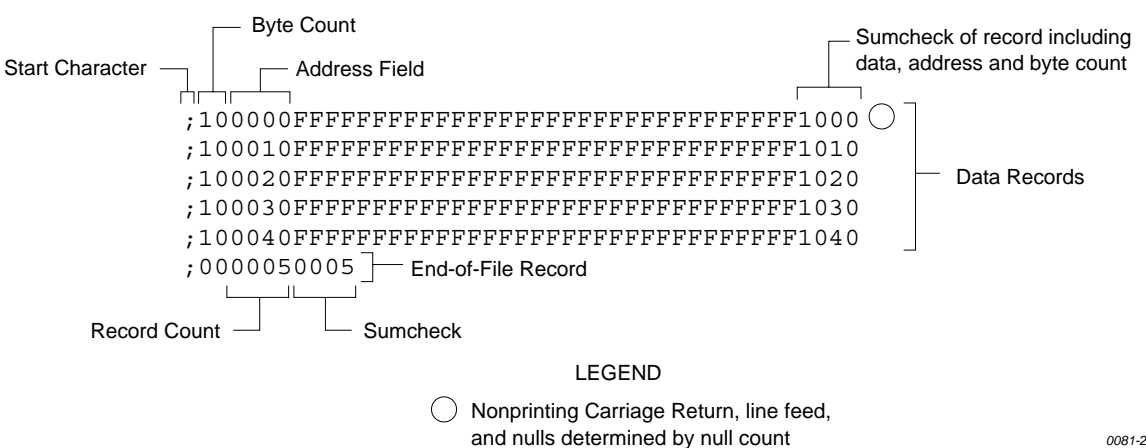

The checksum, which follows each data record, is a 2-byte binary summation of the preceding bytes in the record (including the address and byte count), in hexadecimal notation.

# **Motorola EXORciser Format, Code 82**

Motorola EXORciser data files may begin with an optional sign-on record, which is initiated by the start characters S0. Valid data records start with an 8-character prefix and end with a 2-character suffix. Figure B-10 shows a series of valid Motorola data records.

*Figure B-10*

*An Example of Motorola EXORciser Format*

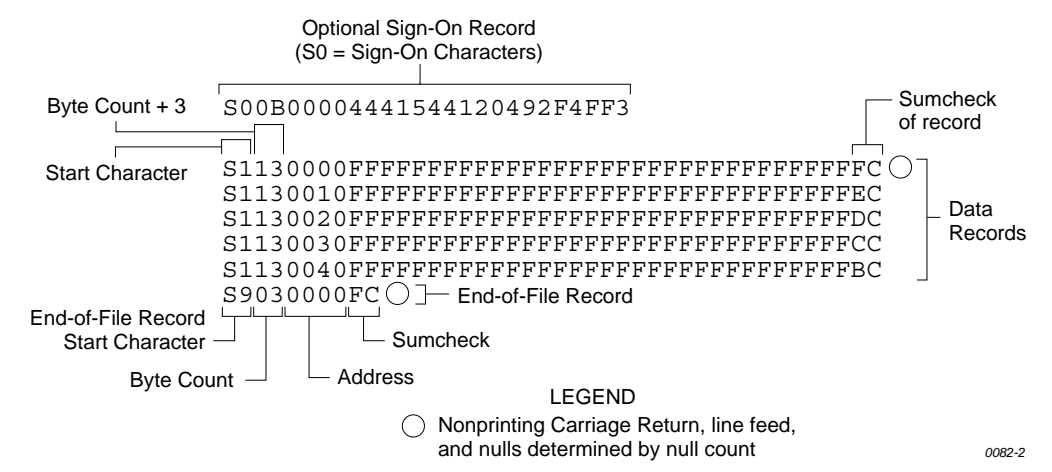

Each data record begins with the start characters S1. The third and fourth characters represent the byte count, which expresses the number of data, address, and checksum bytes in the record. The address of the first data byte in the record is expressed by the last 4 characters of the prefix. Data bytes follow, each represented by 2 hexadecimal characters. The number of data bytes occurring must be three less than the byte count. The suffix is a 2-character checksum, which equals the one's complement of the binary summation of the byte count, address, and data bytes.

The end-of-file record consists of the start characters S9, the byte count, the address (in hex), and a checksum. The maximum record length is 250 data bytes.

#### **Intel Intellec 8/MDS Format, Code 83**

Intel data records begin with a 9-character prefix and end with a 2-character suffix. The byte count must equal the number of data bytes in the record.

Figure B-11 simulates a series of valid data records. Each record begins with a colon, which is followed by a 2-character byte count. The 4 digits following the byte count give the address of the first data byte. Each data byte is represented by 2 hexadecimal digits; the number of data bytes in each record must equal the byte count. Following the data bytes of each record is the checksum, the two's complement (in binary) of the preceding bytes (including the byte count, address, record type, and data bytes), expressed in hex.

*Figure B-11 An Example of Intel Intellec 8/MDS Format*

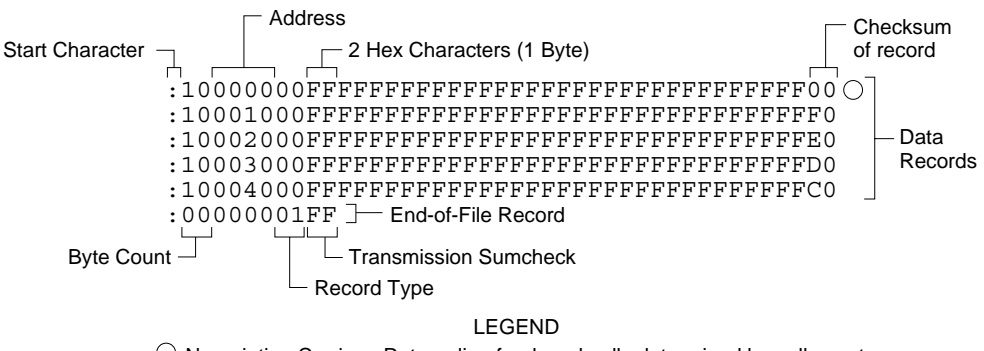

*0083-3*  $\bigcirc$  Nonprinting Carriage Return, line feed, and nulls determined by null count

The end-of-file record consists of the colon start character, the byte count (equal to 00), the address, the record type (equal to 01), and the checksum of the record.

# **Signetics Absolute Object Format, Code 85**

Figure B-12 shows the specifications of Signetics format files. The data in each record are sandwiched between a 9-character prefix and a 2-character suffix.

*Figure B-12*

*An Example of Signetics Absolute Object Format*

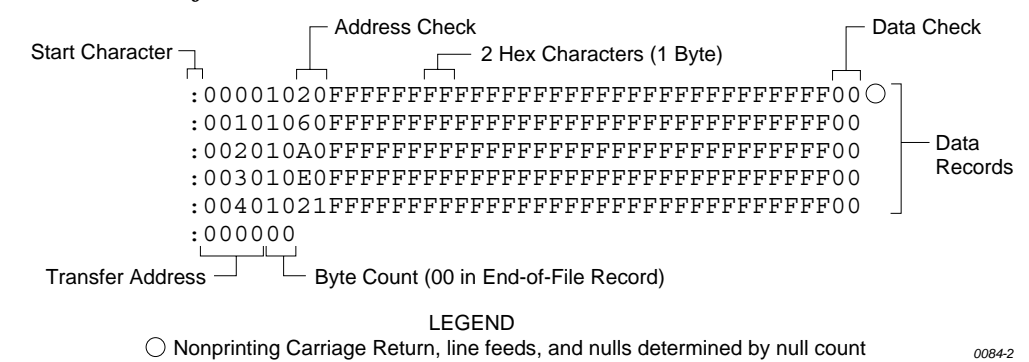

The start character is a colon. This is followed by the address, the byte count, and a 2-digit address check. The address check is calculated by exclusive ORing every byte with the previous one, then rotating left one bit. Data is represented by pairs of hexadecimal characters. The byte count must equal the number of data bytes in the record. The suffix is a 2-character data check, calculated using the same operations described for the address check.

The end-of-file record consists of the colon start character, the address, and the byte count (equal to 00).

### **Tektronix Hexadecimal Format, Code 86**

Figure B-13 illustrates a valid Tektronix data file. The data in each record are sandwiched between the start character (a slash) and a 2-character checksum. Following the start character, the next 4 characters of the prefix express the address of the first data byte. The address is followed by a byte count, which represents the number of data bytes in the record, and by a checksum of the address and byte count. Data bytes follow, represented by pairs of hexadecimal characters. Succeeding the data bytes is their checksum, an 8-bit sum, modulo 256, of the 4-bit hexadecimal values of the digits making up the data bytes. All records are followed by a carriage return.

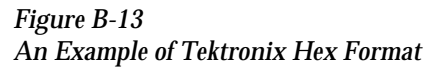

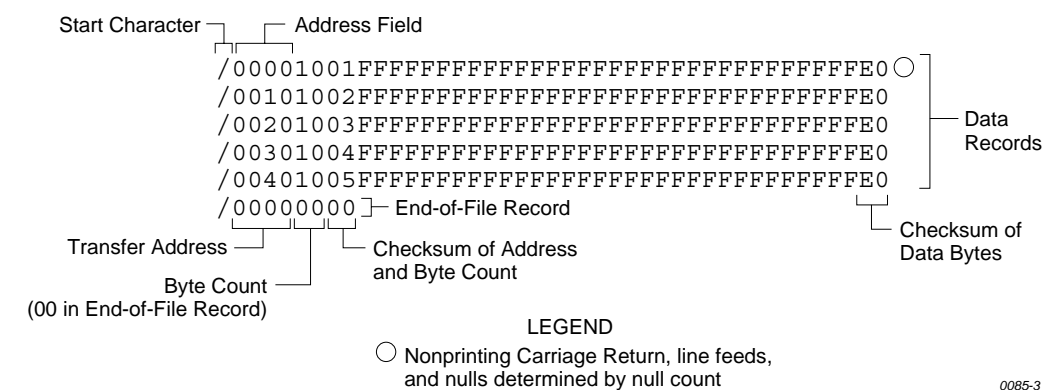

Data are output from the programmer starting at the first RAM address and continuing until the number of bytes in the specified block has been transmitted. The programmer divides output data into records prefaced by a start character and an address field for the first byte in the record.

The end-of-file record consists of a start character (slash), followed by the transfer address, the byte count (equal to 00), and the checksum of the transfer address and byte count.

An optional abort record contains 2 start characters (slashes), followed by an arbitrary string of ASCII characters. Any characters between a carriage return and a / are ignored.

### **Motorola EXORmacs Format, Code 87**

Motorola data files may begin with an optional sign-on record, initiated by the start characters S0. Data records start with an 8- or 10-character prefix and end with a 2-character suffix. Figure B-14 shows a series of Motorola EXORmacs data records.

*Figure B-14 An Example of Motorola EXORmacs Format*

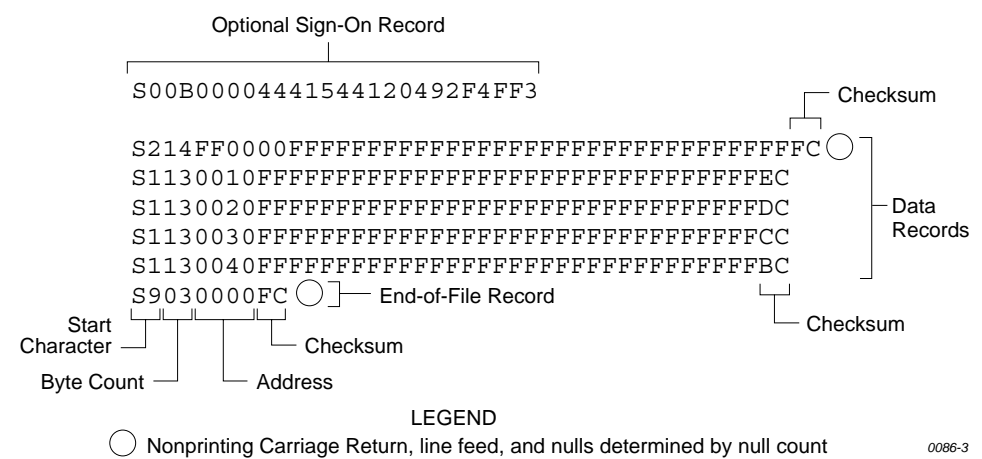

Each data record begins with the start characters S1 or S2: S1 if the following address field has 4 characters, S2 if it has 6 characters. The third and fourth characters represent the byte count, which expresses the number of data, address, and checksum bytes in the record. The address of the first data byte in the record is expressed by the last 4 characters of the prefix (6 characters for addresses above hexadecimal FFFF). Data bytes follow, each represented by 2 hexadecimal characters. The number of data bytes occurring must be 3 or 4 less than the byte count. The suffix is a 2-character checksum, the one's complement (in binary) of the preceding bytes in the record, including the byte count, address, and data bytes.

The end-of-file record begins with an S9 start character. Following the start characters are the byte count, the address, and a checksum. The maximum record length is 250 data bytes.

Data Records

*0087-4*

### **Intel MCS-86 Hexadecimal Object, Code 88**

The Intel 16-bit Hexadecimal Object file record format has a 9-character (4-field) prefix that defines the start of record, byte count, load address, and record type and a 2-character checksum suffix. Figure B-15 shows a sample record of this format.

*Figure B-15 An Example of Intel MCS-86 Hex Object* Address Offset Address Start Character  $\Box$  Checksum  $\Box$  Checksum  $\overline{ }$ :020000020000FC Extended Record :10000000FFFFFFFFFFFFFFFFFFFFFFFFFFFFFFFF00 :10001000FFFFFFFFFFFFFFFFFFFFFFFFFFFFFFFFF0 :10002000FFFFFFFFFFFFFFFFFFFFFFFFFFFFFFFFE0 :10003000FFFFFFFFFFFFFFFFFFFFFFFFFFFFFFFFD0 :10004000FFFFFFFFFFFFFFFFFFFFFFFFFFFFFFFFC0 :00000001FF End-of-File Record Byte Count  $\Box$   $\Box$  Checksum Record Type LEGEND  $\left(\,\right)$  Nonprinting Carriage Return, line feed, and nulls determined by null count The four record types are described below.

**00-Data Record** This begins with the colon start character, which is followed by the byte count (in hex notation), the address of the first data byte, and the record type (equal to 00). Following these are the data bytes. The checksum follows the data bytes and is the two's complement (in binary) of the preceding bytes in the record, including the byte count, address, record type, and data bytes.

```
01-End Record This end-of-file record also begins with the colon start character. This is 
                             followed by the byte count (equal to 00), the address (equal to 0000), the 
                             record type (equal to 01), and the checksum, FF.
```
**02-Extended Segment Address Record** This is added to the offset to determine the absolute destination address. The address field for this record must contain ASCII zeros (Hex 30s). This record type defines bits 4 to 19 of the segment base address. It can appear randomly anywhere within the object file and affects the absolute memory address of subsequent data records in the file. The following example illustrates how the extended segment address is used to determine a byte address.

#### **Problem:**

Find the address for the first data byte for the following file.

```
: 02 0000 02 1230 BA 
: 10 0045 00 55AA FF.....BC
```
#### **Solution:**

- Step 1. Find the record address for the byte. The first data byte is 55. Its record address is 0045 from above.
- Step 2. Find the offset address. The offset address is 1230 from above.
- Step 3. Shift the offset address one place left, then add it to the record address, as shown below:
	- 1234 Offset address (upper 16 bits) + 0045 Record address (lower 16 bits) 12345 20-bit address

The address for the first data byte is **12345**.

*Note: Always specify the address offset when using this format, even when the offset is zero.*

During output translation, the firmware will force the record size to 16 (decimal) if the record size is specified greater than 16. There is no such limitation for record sizes specified less than 16.

**03-Start Record** This record type is not sent during output by Data I/O translator firmware.

#### **Hewlett-Packard 64000 Absolute Format, Code 89**

Hewlett-Packard Absolute is a binary format with control and data-checking characters. See Figure B-16.

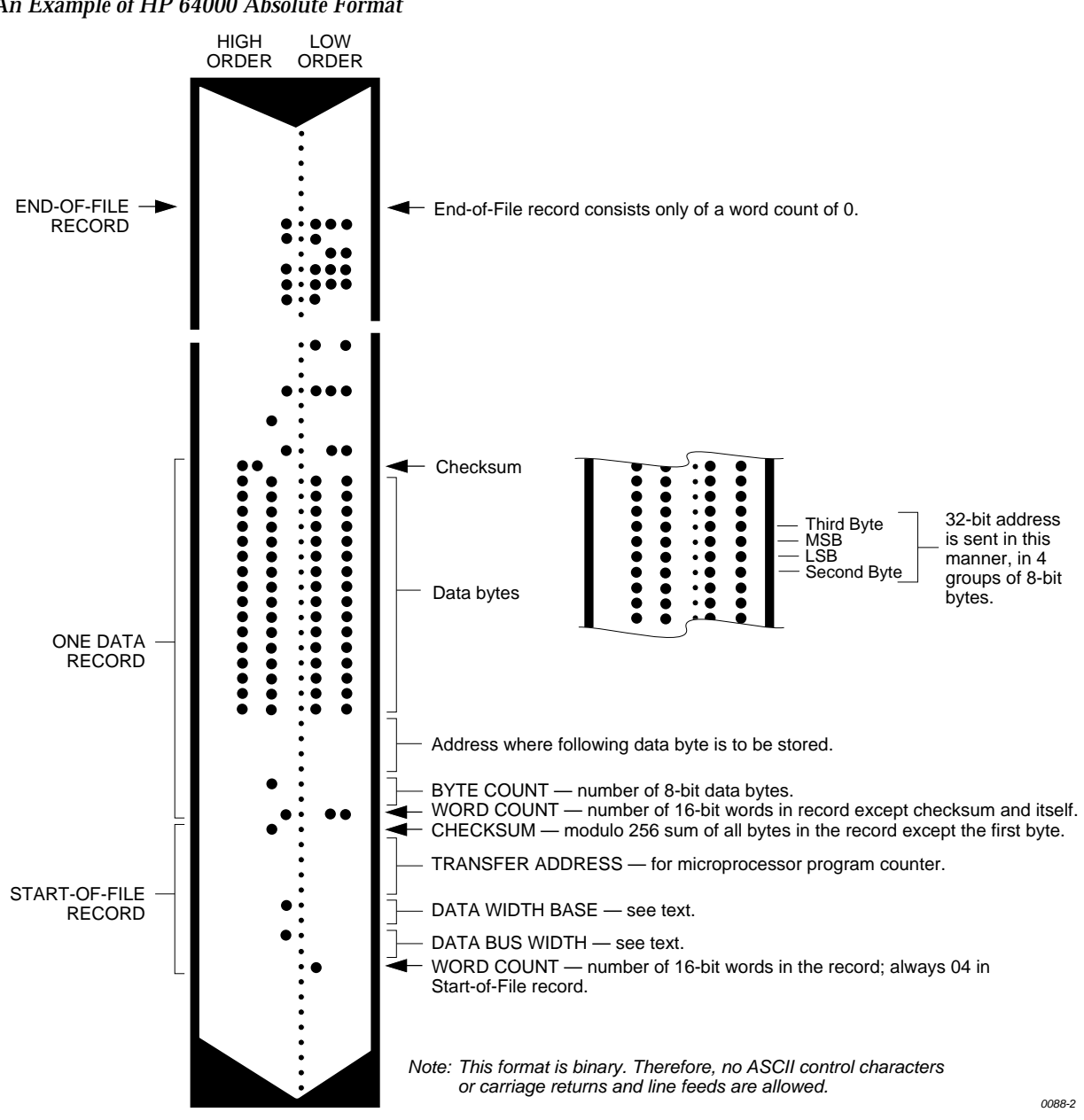

Data files begin with a Start-of-file record, which includes the Data Bus Width, Data Width Base, Transfer Address, and a checksum of the bytes in the record.

*Figure B-16 An Example of HP 64000 Absolute Format*

The Data Bus Width represents the width of the target system's bus (in bits). The Data Width Base represents the smallest addressable entity used by the target microprocessor.

The Data Bus Width and Data Width Base are not used by the programmer during download. During upload, the Data Bus Width will be set to the current Data Word Width, and the Data Width Base will be set to 8. The Transfer Address is not used by the programmer.

Data records follow the Start-of-file record. Each begins with 2 byte counts: the first expresses the number of 16-bit bytes in the record, not including the checksum and itself; the second expresses the number of 8-bit data bytes in the record. Next comes a 32-bit address, which specifies the storage location of the following data byte. Data bytes follow; after the last data byte is a checksum of every byte in the record except the first byte, which is the word count.

The End-of-file record consists of a one byte word count, which is always zero. Leader and trailer nulls, normally 50 each, are suppressed in this translation format.

#### **Texas Instruments SDSMAC Format, Code 90**

Data files in the SDSMAC format consist of a start-of-file record, data records, and an end-of-file record. See Figure B-17.

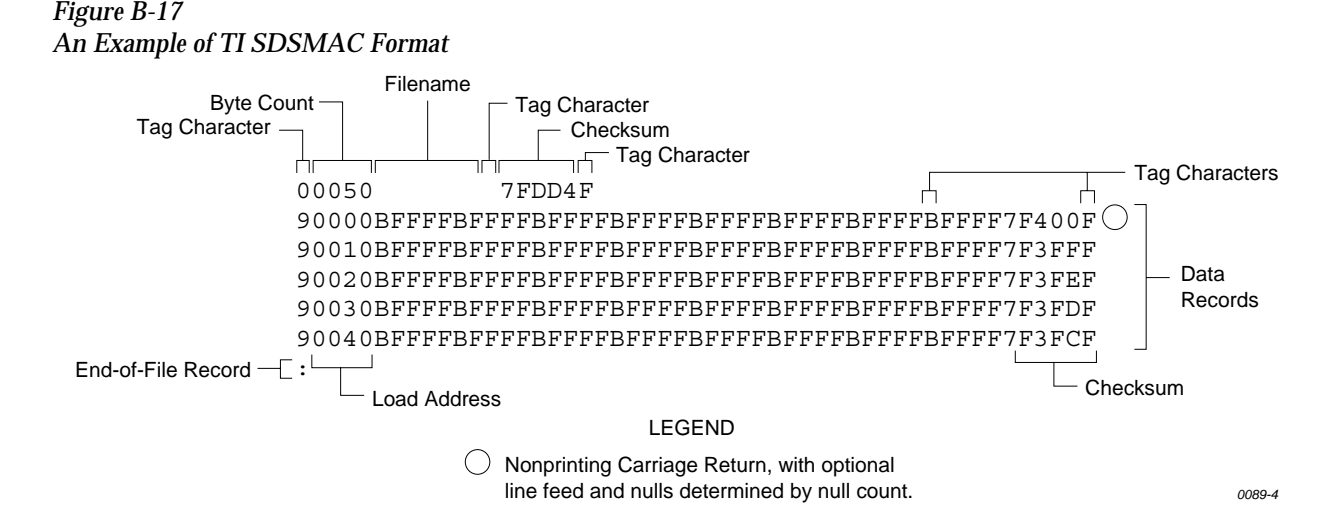

Each record is composed of a series of small fields, each initiated by a tag character. The programmer recognizes and acknowledges the following tag characters:

- 0 or K—followed by a file header.
- 7—followed by a checksum which the programmer acknowledges.
- 8—followed by a checksum which the programmer ignores.
- 9—followed by a load address.
- B—followed by 4 data characters.
- F—denotes the end of a data record.
- \*—followed by 2 data characters.

The start-of-file record begins with a tag character and a 12-character file header. The first four characters are the byte count of the data bytes; the remaining file header characters are the name of the file and may be any ASCII characters (in hex notation). Next come interspersed address fields and data fields (each with tag characters). If any data fields appear before the first address field in the file, the first of those data fields is assigned to address 0000. Address fields may be expressed for any data byte, but none are required.

The record ends with a checksum field initiated by the tag character 7 or 8, a 4-character checksum, and the tag character F. The checksum is the two's complement of the sum of the 8-bit ASCII values of the characters, beginning with the first tag character and ending with the checksum tag character (7 or 8).

Data records follow the same format as the start-of-file record but do not contain a file header. The end-of-file record consists of a colon (:) only. The output translator sends a CTRL-S after the colon.

# <span id="page-131-0"></span>**JEDEC Format, Codes 91 and 92**

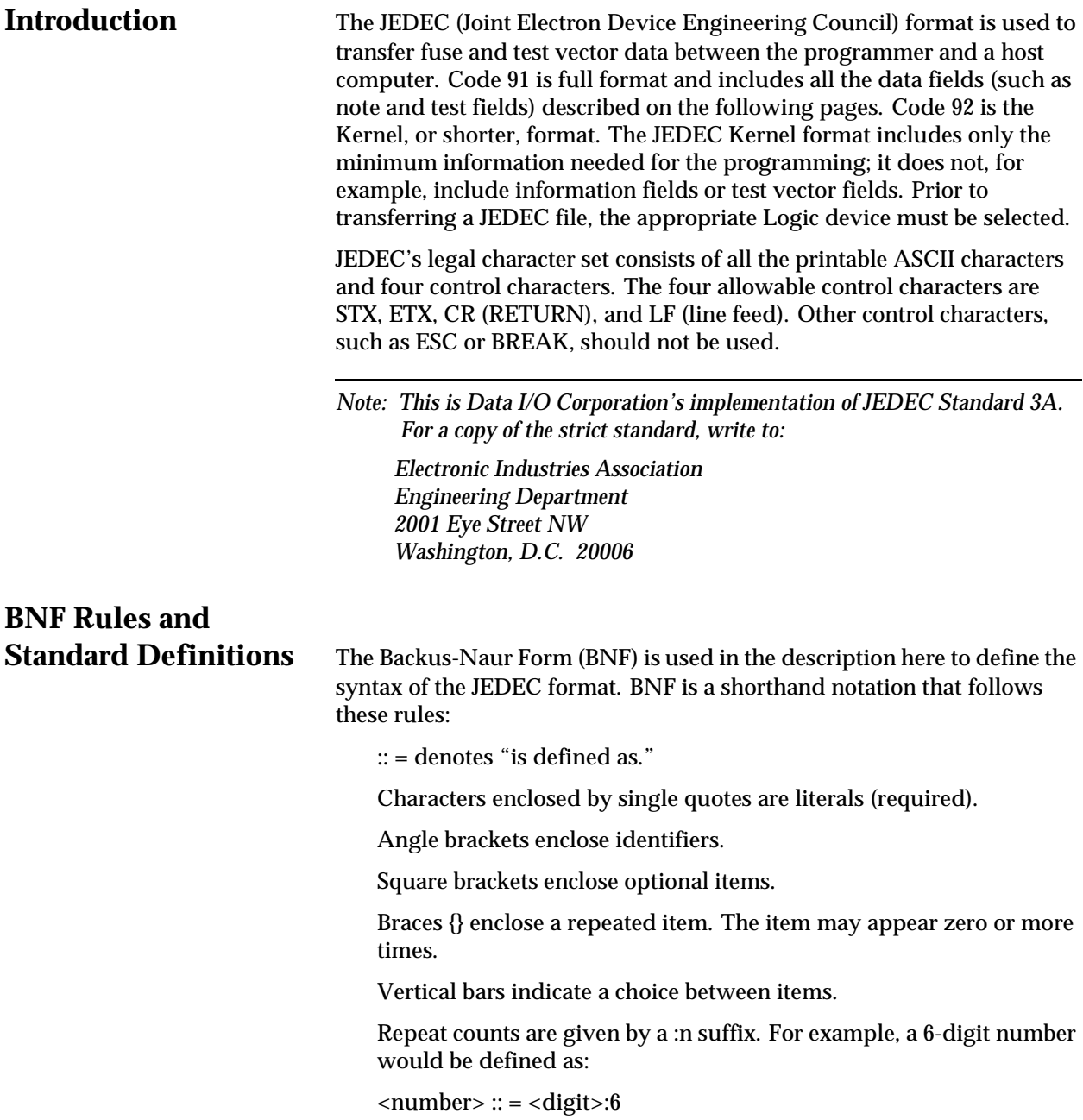

For example, in words the definition of a person's name reads:

The full name consists of an optional title followed by a first name, a middle name, and a last name. The person may not have a middle name, or may have several middle names. The titles consist of: Mr., Mrs., Ms., Miss, and Dr.

The BNF definition for a person's name is:

```
\ltfull name> :: = [\lttitle>]\ltf. name> \ltm.name>]\ltl. name>
```
<title> :: = 'Mr.' | 'Mrs.' | 'Ms.' | 'Miss' | 'Dr.'

The following standard definitions are used throughout the rest of this document:

 $\langle$  digit > :: = '0' | '1' | '2' | '3' | '4' | '5' | '6' | '7' | '8' | '9'  $\langle$ hex-digit> :: =  $\langle$ digit> | 'A' | 'B' | 'C' | 'D' | 'E' | 'F'  $\langle$ binary-digit> :: = '0' | '1'  $\langle$  -number> :: =  $\langle$  -digit> $\langle$  $\langle$  -digit> $\rangle$ <del> :: = <space> | <carriage return> <delimiter> :: = <del> {<del>}  $\epsilon$  <printable character> :: =  $\epsilon$ ASCII 20 hex ... 7E hex>  $\alpha$  <control character> :: = <ASCII 00 hex ... 1F hex>  $|$  <ASCII 7F hex>  $\langle$ STX $>$  :: =  $\langle$ ASCII 02 hex $>$  $\langle ETX \rangle$ :: =  $\langle ASCII \ 03 \ hex \rangle$ <carriage return> :: = <ASCII 0D hex>

 $\langle$ line feed $>$ :: =  $\langle$ ASCII 0A hex $>$ 

 $<$ space> :: =  $<$ ASCII 20 hex> | "

<valid character> :: = <printable character> | <carriage return> | <line feed>

 $\epsilon$  -field character> :: =  $\epsilon$ ASCII 20 hex ... 29 hex> |  $\epsilon$ ASCII 2B hex ... 7E hex> | <carriage return> | <line feed>

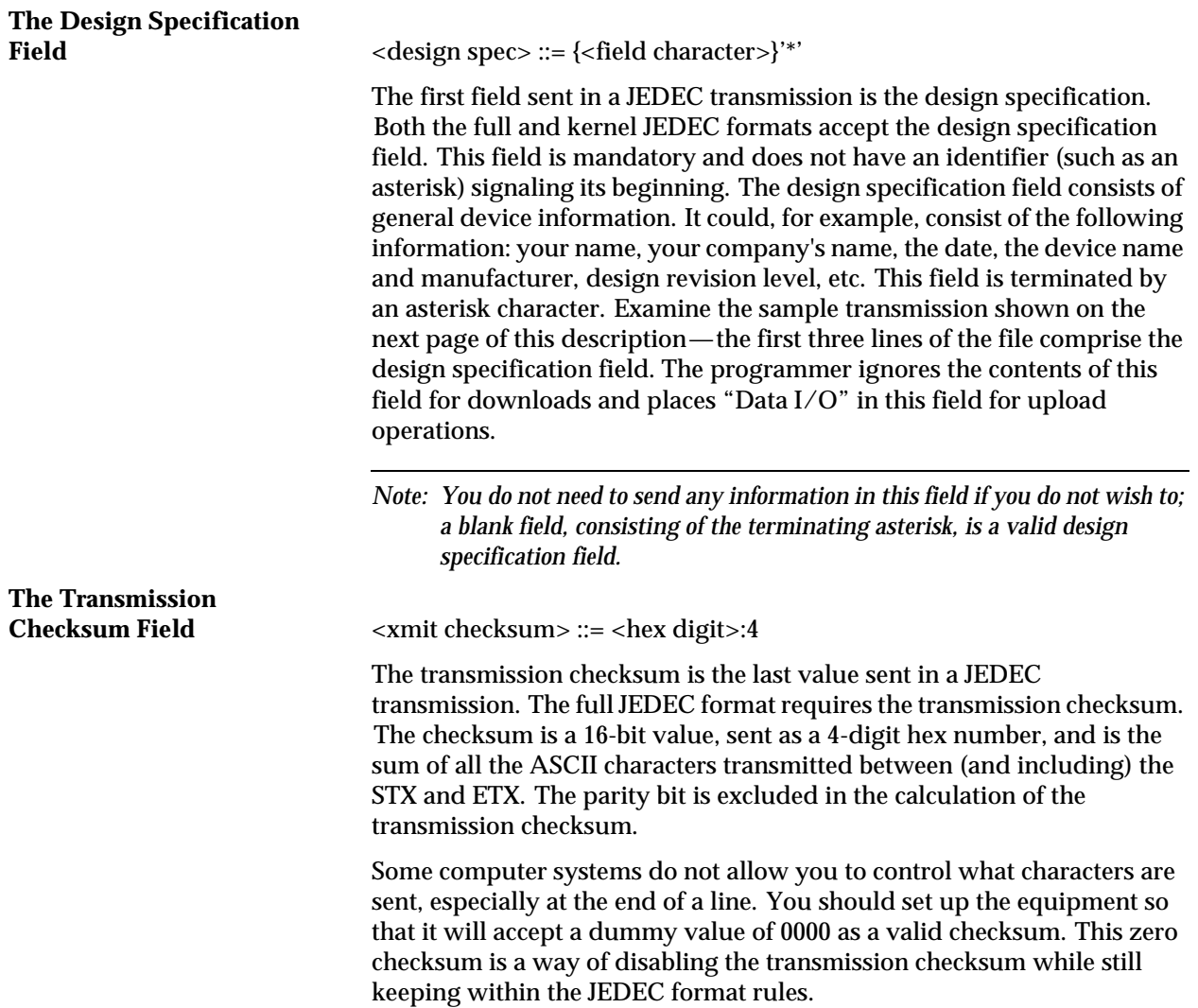

# **JEDEC Full Format, Code 91**

The full JEDEC format consists of a start-of-text character (STX), various fields, an end-of-text character (ETX), and a transmission checksum. A

sample JEDEC transmission sent in the full format is shown in Figure B-18. Each of the fields is described on the following pages.

#### *Figure B-18 An Example of JEDEC Full Format*

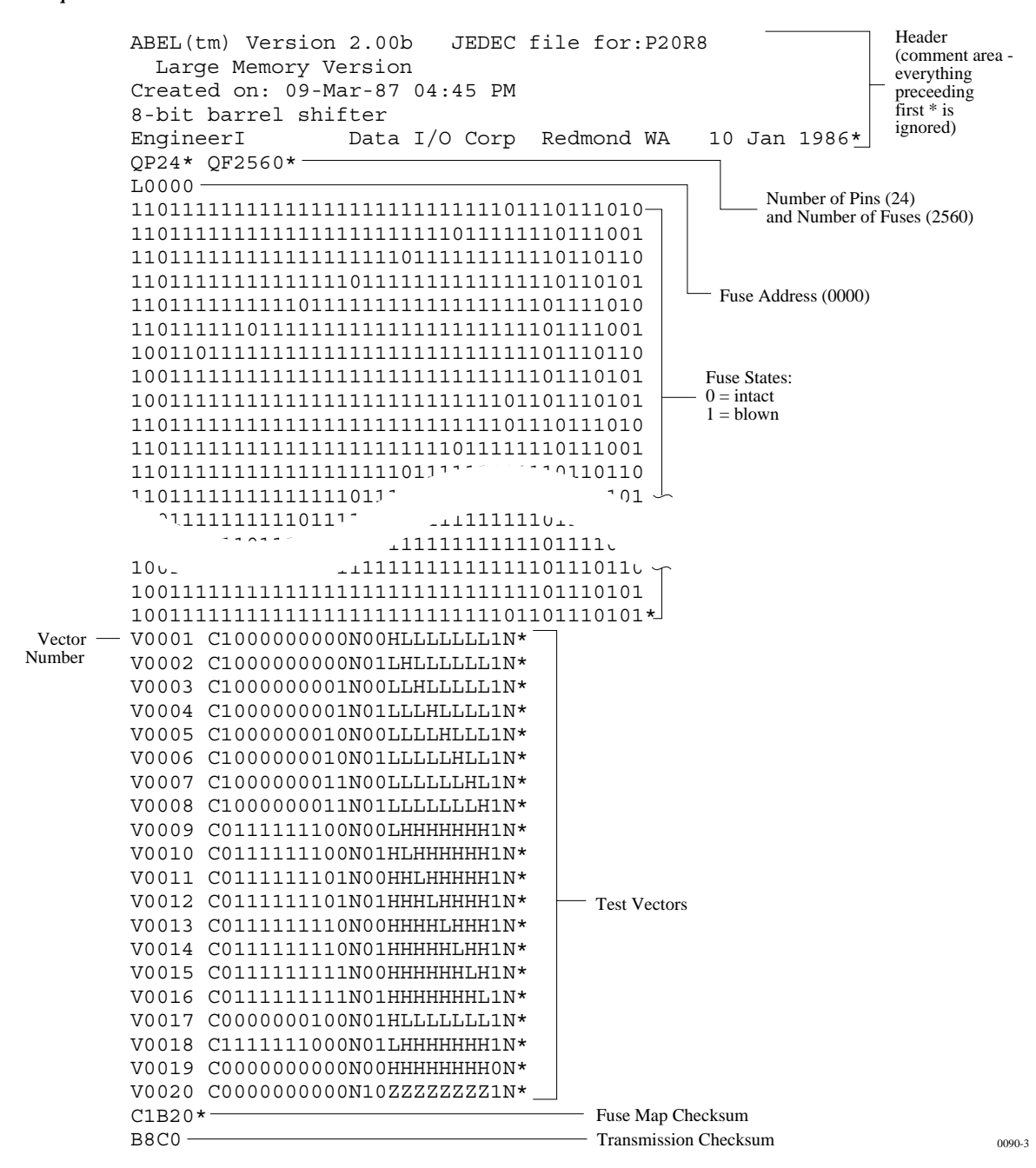

**JEDEC Field Syntax**  $\langle$ field> ::=  $\langle$ delimiter> $\rangle$ <field identifier> $\langle$ <field character>}'\*'

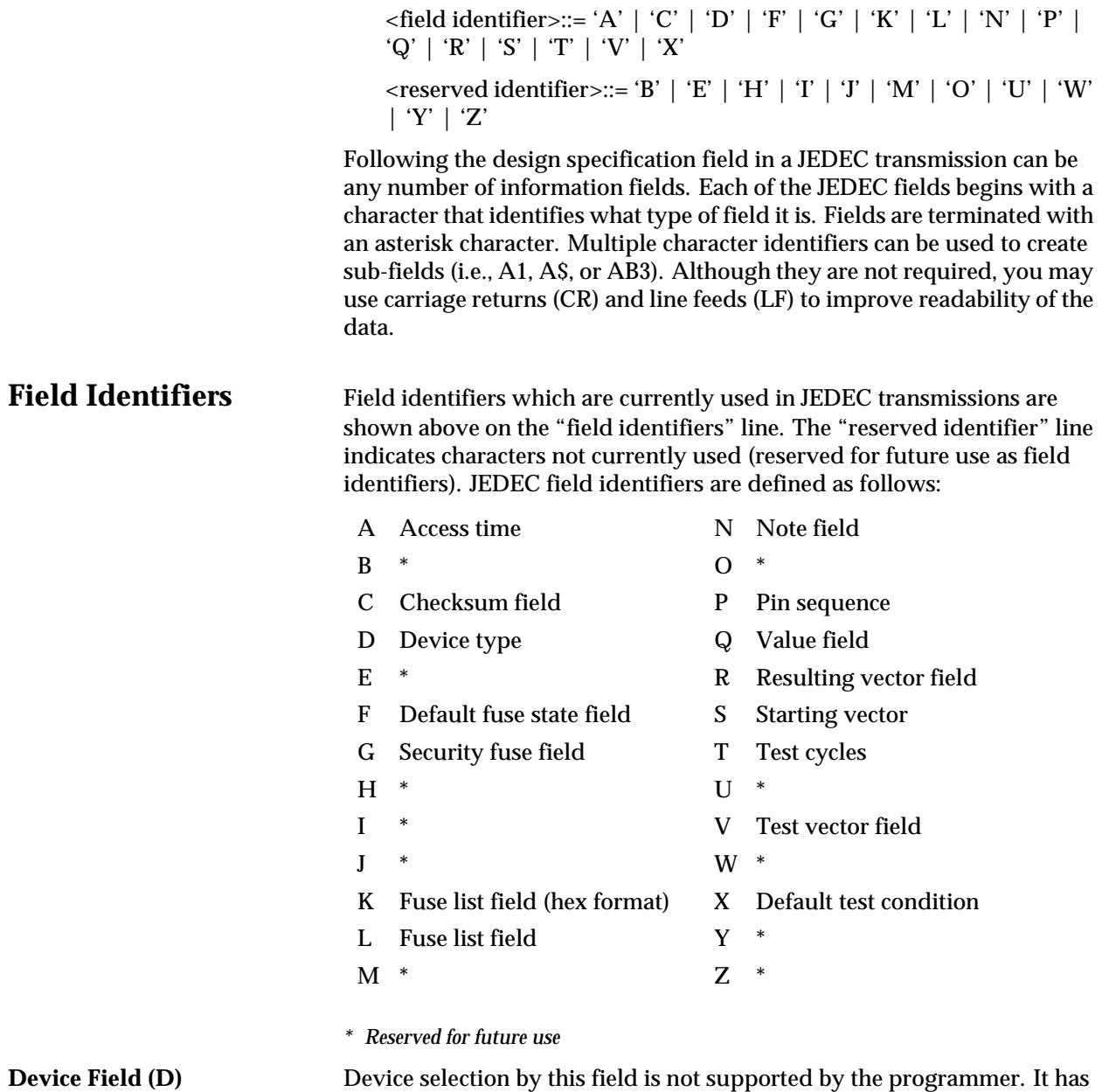

been replaced by the QF and QP fields and manual selection of devices.

# **Fuse Information Fields**

**(L, K, F, C)**  $\langle$  -fuse information>  $\therefore$  =  $[\langle$  default state> $]$   $\langle$  fuse list> $\langle$  { $\langle$  fuse list>}  $]$  $\langle$  fuse checksum>]

> <fuse list> : = 'L' <number> <delimiter> {<binary-digit> [<delimiter>]} '\*'

> $\langle$  = 'K' <number>  $\langle$  delimiter> $\langle$  { $\langle$  hex-digit>  $\langle$  delimiter> $\rangle$ }  $\langle$ \*'

 $\leq$  default state> :: = 'F'  $\leq$  binary-digit> '\* '

<fuse checksum> :: = 'C' <hex-digit>:4 '\* '

Each fuse of a device is assigned a decimal number and has two possible states: zero, specifying a low-resistance link, or one, specifying a high resistance link. The state of each fuse in the device is given by three fields: the fuse list (L field or K field), the default state (F field), and the fuse checksum (C field).

Fuse states are explicitly defined by either the L field or the K field. The character L begins the L field and is followed by the decimal number of the first fuse for which this field defines a state. The first fuse number is followed by a list of binary values indicating the fuse states.

The information in the K field is the same as that of the L field except that the information is represented by hex characters instead of binary values. This allows more compact representation of the fusemap data. The character K begins the K field and is followed by the decimal number of the first fuse. The fuse data follow the fuse number and are represented by hex characters. Each bit of each hex character represents the state of one fuse, so each hex character represents four fuses. The most significant bit of the first hex character following the fuse number corresponds to the state of that fuse number. The next most significant bit corresponds to the state of the next fuse number, etc. The least significant bit of the first hex character corresponds to the state of the fuse at the location specified by the fuse number plus three.

The K field supports download operations only. The K field is not part of the JEDEC standard, but is supported by Data I/O for fast data transfer. The L and K fields can be any length desired, and any number of L or K fields can be specified. If the state of a fuse is specified more than once, the last state specified replaces all previous ones for that fuse. The F field defines the states of fuses that are not explicitly defined in the L or K fields. If no F field is specified, all fuse states must be defined by L or K fields.

The C field, the fuse information checksum field, is used to detect transmitting and receiving errors. The field contains a 16-bit sum (modulus 65535) computed by adding 8-bit words containing the fuse states for the entire device. The 8-bit words are formed as shown in the following figure. Unused bits in the final 8-bit word are set to zero before the checksum is calculated.

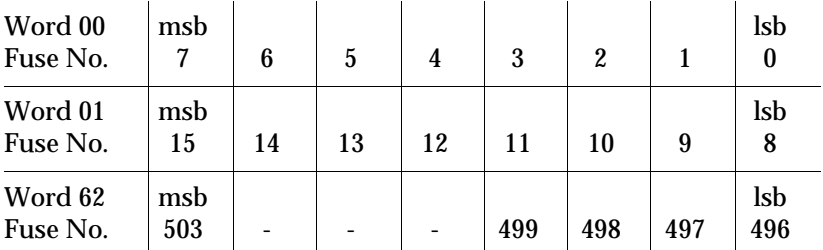

Following is an example of full specification of the L, C, and F fields:

```
F0*L0 01010101* L0008 01010111* L1000 0101*C019E*
```
Following is an alternate way of defining the same fuse states using the K field:

F0\*K0 55\* K0008 57\* K1000 5\* C019E\*

Another example, where F and C are not specified:

L0200 0110101010101010111

010111010110100010010010010\*

**The Security Fuse Field (G)** <security fuse>::='G'<br/>>binary-digit>'\*'

The JEDEC G field is used to enable the security fuse of some logic devices. To enable the fuse, send a 1 in the G field:

 $G1*$ 

**The Note Field (N)**  $\langle \text{note} \rangle := N' \langle \text{field characters} \rangle^*$ 

The note field is used in JEDEC transmission to insert notes or comments. The programmer will ignore this field; it will not be interpreted as data. An example of a note field would be:

N Test Preload\*

**The Value Fields (QF, QP,** 

**and QV)** JEDEC value fields define values or limits for the data file, such as number of fuses. The QF subfield defines the number of fuses in the device. All of the value fields must occur before any device programming or testing fields appear in the data file. Files with ONLY testing fields do not require the QF field, and fields with ONLY programming data do not require the QP and QV fields.

> The QF subfield tells the programmer how much memory to reserve for fuse data, the number of fuses to set to the default condition, and the number of fuses to include in the fuse checksum. The QP subfield defines the number of pins or test conditions in the test vector, and the QV subfield defines the maximum number of test vectors.

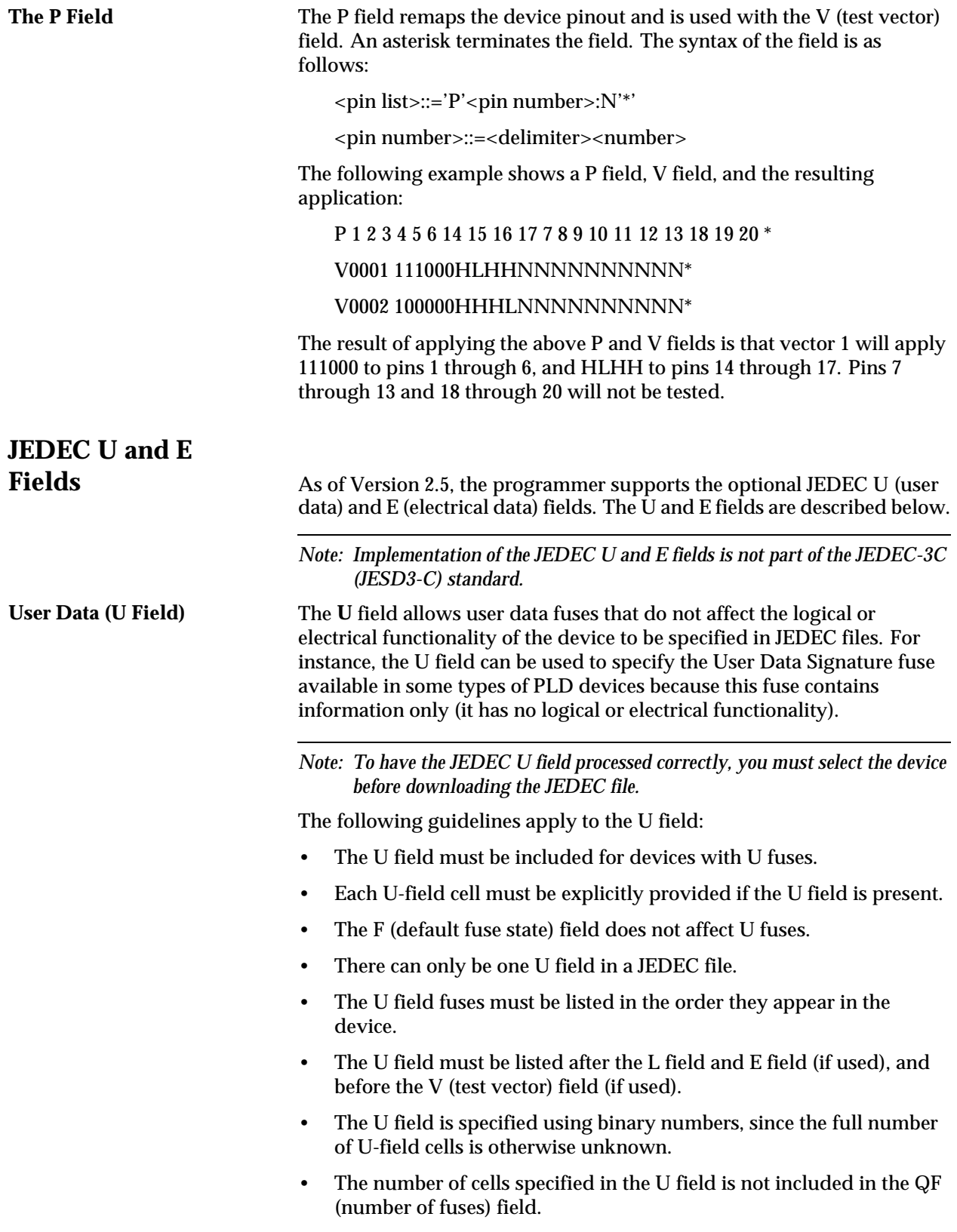

- The U-field cells are not included in the C (fuse checksum) field.
- The U field reads left to right to be consistent with the L (fuse list) and E fields.

The syntax for the U field is as follows:

<User Data Fuse List>::'U'<binary-digit(s)>'\*'

The character U begins the U field and is followed by one binary digit for each U fuse. Each binary digit indicates one of two possible states (zero, specifying a low-resistance link, or one, specifying a high-resistance link) for each fuse.

For example,

```
QF24*
L0000
101011000000000000000000*
E10100111*
C011A*
U10110110*
```
**Electrical Data (E field)** The **E** field allows special feature fuses that do not affect the logic function of the device to be specified in JEDEC files.

The following guidelines apply to the E field:

- The E-field cell must be explicitly provided if the E field is present.
- The F (default fuse state) field does not affect E fuses.
- There can only be one E field in a JEDEC file.
- The E field fuses must be listed in the order they appear in the device.
- The E field must be listed before the C (checksum) field. If the U field is used, the E field must come before the U (user data) field.
- The E field is specified using binary numbers, since the full number of E-field cells is otherwise unknown.
- The number of cells specified in the E field is not included in the QF (number of fuses) field.
- The E-field cells are included in the C (fuse checksum) field.
- The E field reads left to right for the purpose of checksum calculation.

The syntax for the E field is as follows:

<Electrical Data Fuse List>::'E'<binary digit(s)>'\*'

The character E begins the E field and is followed by one binary digit for each E fuse. Each binary digit indicates one of two possible states (zero, specifying a low-resistance link, or one, specifying a high-resistance link) for each fuse. For example,

```
QF24*
L0000
101011000000000000000000*
E10100111*
C011A*
U10110110*
```
**Test Field (V field)**  $\langle$  function test>  $:: = [\langle \text{pin list} \rangle] \langle$  test vector>  $\{\langle \text{test vector} \rangle\}$ 

 $\langle$  <pin number> :: =  $\langle$  delimiter> $\langle$  <number>

 $N ::=$  number of pins on device

<test vector> :: = 'V' <number> <delimiter> < test condition> :N '\* '

 $\prec$ test condition> :: =  $\prec$ digit> 'B' | 'C' | 'D' | 'F' | 'H' | 'K' | 'L' | 'N' | 'P' | 'U' | 'X' | 'Z'

 $\le$  reserved condition> :: = 'A' | 'E' | 'G' | 'I' | 'J' | 'M' | 'O' | 'Q' | 'R' | 'S' | 'T' | 'V' | 'W' | 'Y' | 'Z'

Functional test information is specified by test vectors containing test conditions for each device pin. Each test vector contains *n* test conditions, where n is the number of pins on the device. The following table lists the conditions that can be specified for device pins.

When using structured test vectors to check your logic design, do NOT use 101 or 010 transitions as tests for clock pins: use C, K, U, or D instead.

#### **Test Conditions**

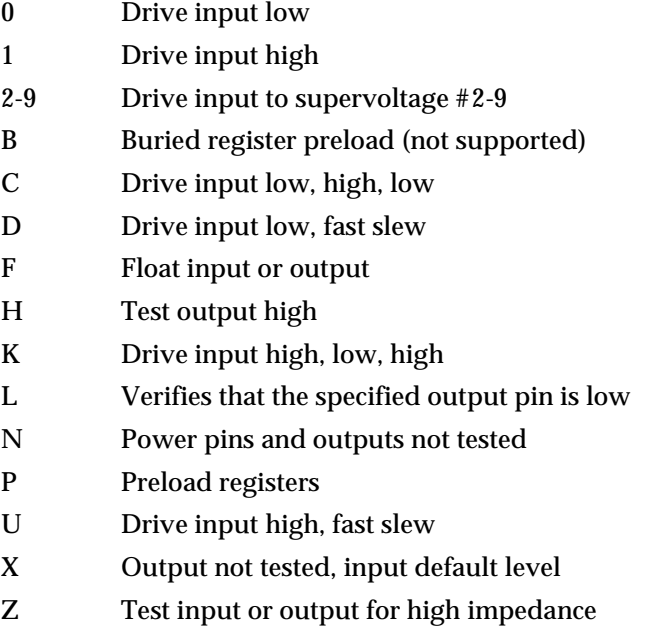

*Note: C, K, U, and D are clocking functions that allow for setup time.*

The C, K, U, and D driving signals are presented after the other inputs are stable. The L, H, and Z tests are performed after all inputs have stabilized, including C, K, U, and D.

Test vectors are numbered by following the V character with a number. The vectors are applied in numerical order. If the same numbered vector is specified more than one time, the data in the last vector replace any data contained in previous vectors with that number.

The following example uses the V field to specify functional test information for a device:

V0001 C01010101NHLLLHHLHLN \*

V0002 C01011111NHLLHLLLHLN \*

V0003 C10010111NZZZZZZZZZN \*

V0004 C01010100NFLHHLFFLLN \*

## **JEDEC Kernel Mode, Code 92**

<kernel>::=<STX><design spec><min. fuse information><ETX><xmit checksum>

<design spec>::={<field character>}'\*'

<min. fuse information>::=<fuse list>{<fuse list>}

You may use the JEDEC kernel format if you wish to send only the minimum data necessary to program the logic device; for example, if you do not want to send any test vectors. If you specify format code 92, the programmer will ignore everything except the design specification field and the fuse information field. The following fields will be ignored if format 92 is specified: C, F, G, Q, V, and X. Also, the security fuse will be set to zero and the transmission checksum will be ignored.

Figure B-19 shows an example of a kernel JEDEC transmission.

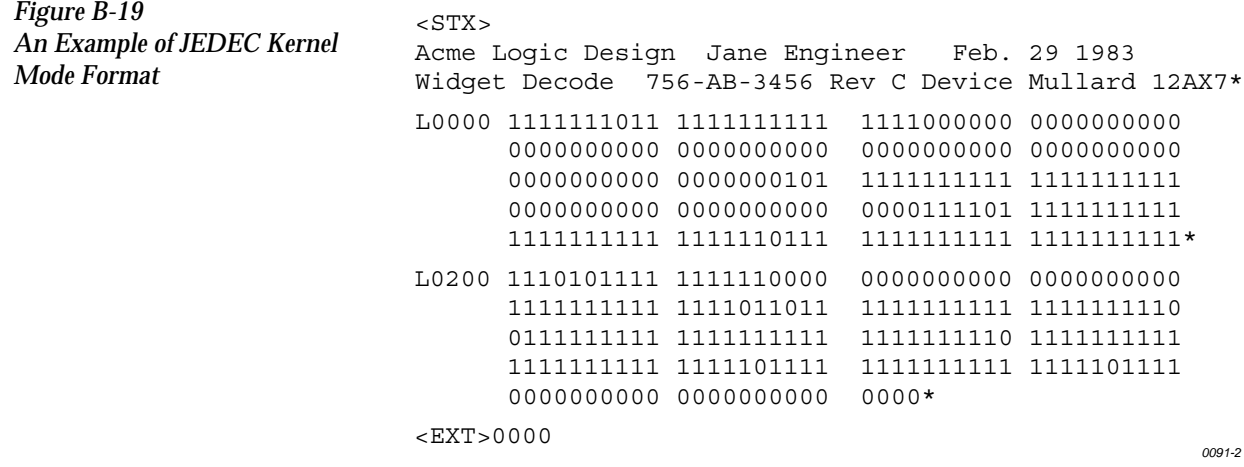
#### **Extended Tektronix Hexadecimal Format, Code 94**

The Extended Tektronix Hexadecimal format has three types of records: data, symbol, and termination records. The data record contains the object code. Information about a program section is contained in the symbol record (the programmer ignores symbol records), and the termination record signifies the end of a module. The data record (see sample below) contains a header field, a load address, and the object code. Figure B-20 lists the information contained in the header field.

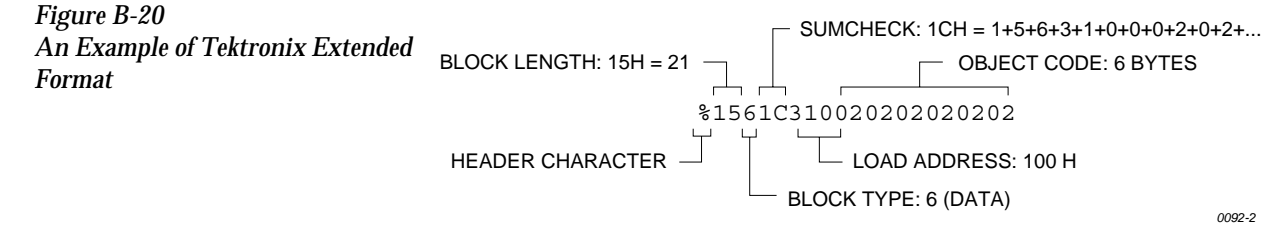

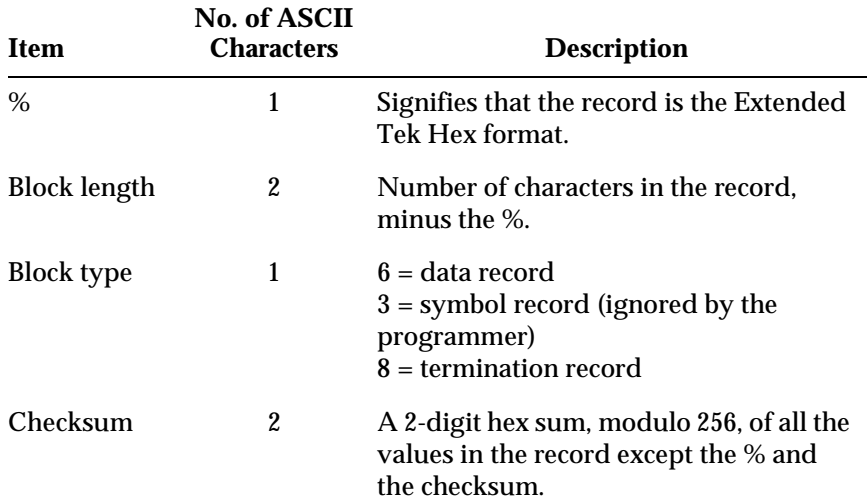

# **Character Values for**

**Checksum Computation** The number of fields in the file will vary, depending on whether a data or a termination block is sent. Both data and termination blocks have a 6-character header and a 2-to-17 character address.

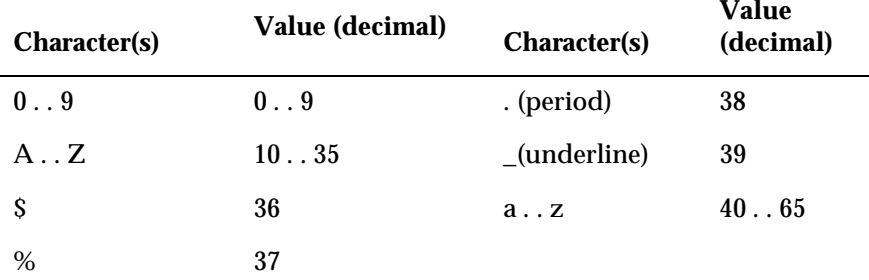

The load address determines where the object code will be located. This is a variable length number that may contain up to 17 characters. The first number determines the address length, with a zero signifying a length of 16. The remaining characters of the data record contain the object code, 2 characters per byte.

When you copy data to the port or to RAM, set the high-order address if the low-order is not at the default value.

#### **Motorola 32-Bit Format, Code 95**

The Motorola 32-bit format closely resembles the Motorola EXORmacs format, the main difference being the addition of the S3 and S7 start characters. The S3 character is used to begin a record containing a 4-byte address. The S7 character is a termination record for a block of S3 records. The address field for an S7 record may optionally contain the 4-byte instruction address that identifies where control is to be passed and is ignored by the programmer. Figure B-21 shows a sample of the Motorola 32-bit format.

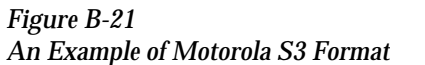

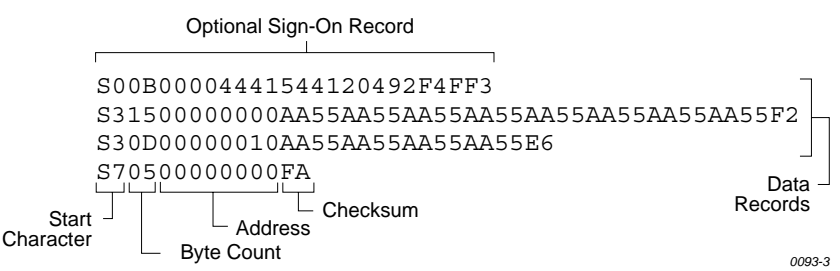

Motorola data files may begin with an optional sign-on record, initiated by the start characters S0 or S5. Data records start with an 8- or 10-character prefix and end with a 2-character suffix.

Each data record begins with the start characters S1, S2, or S3: S1 if the following address field has 4 characters, S2 if it has 6 characters, S3 if it has 8 characters. The third and fourth characters represent the byte count, which expresses the number of data, address, and checksum bytes in the record. The address of the first data byte in the record is expressed by the last 4 characters of the prefix (6 characters for addresses above hexadecimal FFFF, and 8 characters for addresses above hexadecimal FFFFFF). Data bytes follow, each represented by 2 hexadecimal characters. The number of data bytes occurring must be 3, 4, or 5 less than the byte count. The suffix is a 2-character checksum, the one's complement (in binary) of the preceding bytes in the record, including the byte count, address, and data bytes.

The end-of-file record begins with an S8 or S9 start character. Following the start characters are the byte count, the address, and a checksum. The maximum record length is 250 data bytes.

### **Hewlett-Packard UNIX Format, Code 96**

This format divides the data file into data records, each with a maximum size of 250 bytes not including header information. An ID header is added to the beginning of the first record. Each subsequent record has its own header section. The section at the beginning of the file contains the following elements: the header 8004, filename, byte count for the processor information record, and the processor information record.

The header 8004 identifies the type of file being transferred. The first byte of this header (80) indicates that this file is binary, and the 04 indicates the type of file (absolute).

The ID header is followed by a 16-byte filename (not used by the programmer).

Next is the byte count, which indicates the size (minus one) of the Processor Information Record that follows. The Processor Information Record is divided into the following data words: Data Bus Width, Data Width Base, Transfer Address LS (least significant), and Transfer Address MS (most significant).

The Data Bus Width represents the width of the target system's bus (in bits). The Data Width Base represents the smallest addressable entity used by the target microprocessor.

The Data Bus Width and Data Width Base are not used by the programmer during download. During upload, the Data Bus Width will be set to the current Data Word Width, and the Data Width Base will be set to 8. The Transfer Address LS and Transfer Address MS are not used by the programmer.

The data records consist of a header (8 bytes) and the data bytes. The first 2 bytes of the header indicate the size of the data record including the header (minus one). If the number of data bytes in the data record (not including the header) is odd, one extra byte will be added to the data record to ensure that an even number of data bytes exist in the data record. The maximum value for this field is 00FF hex. The next two bytes indicate the number of actual data bytes in the record, not including the header bytes and the extra byte (if present). The maximum value for this field is 00FA hex. The 4 bytes that follow represent the destination address for the data in this record. The rest of the bytes in the record are the data bytes.

This format has no end of file identifier.

The record length during upload is not affected by the upload record size parameter in the Configure/Edit/Communication screen. It is automatically set to transfer records using the maximum size (250 bytes) except for the last record. The size of the last record will be set according to the remaining number of data bytes.

#### *Figure B-22 Hewlett-Packard 64000 Unix Format*

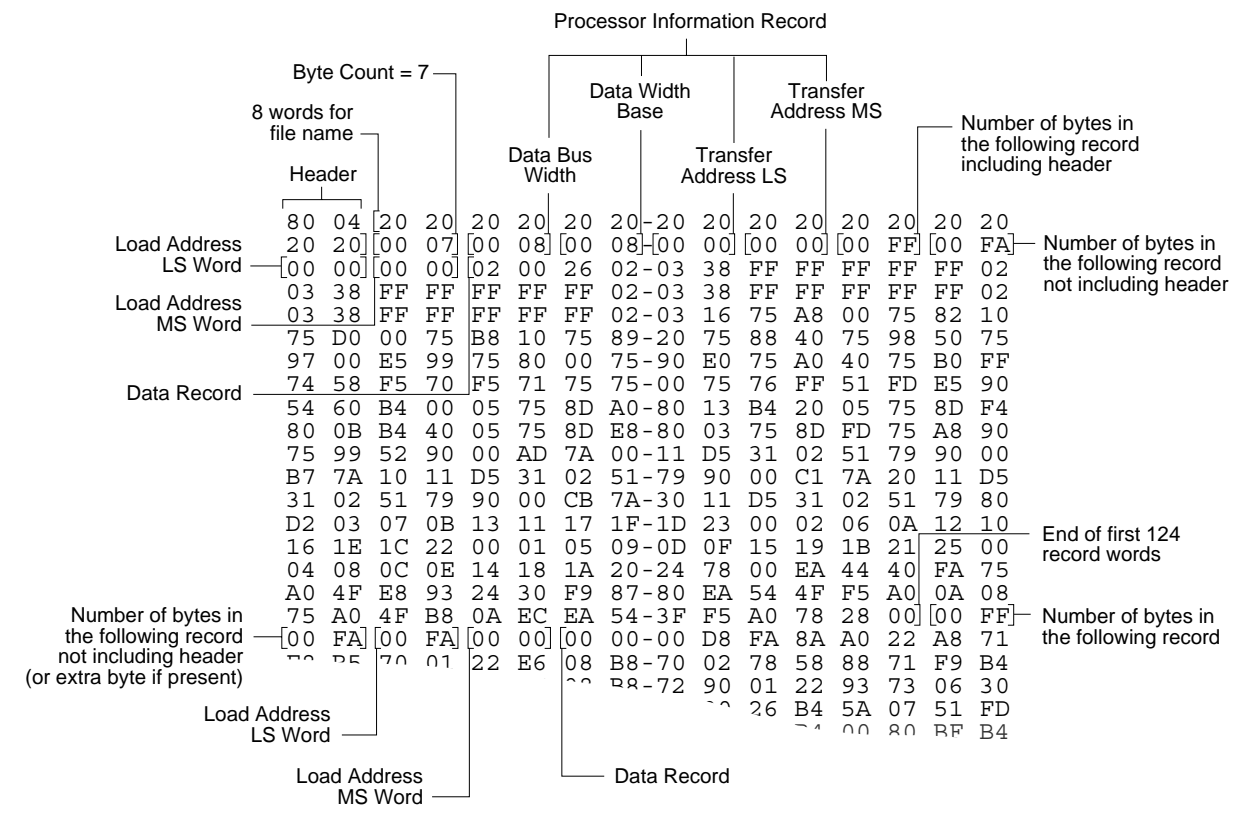

This data translation format was generated by a "dump utility" for illustrative purposes. Actual data files are in binary code and are typically generated by the appropriate development software. *0474-2*

#### **Intel OMF386 Format, Code 97**

This data translation format is considered by Intel to be proprietary information. Contact your local Intel representative or call (408) 987-8080 for information about the structure of this format.

#### **Intel OMF286 Format, Code 98**

*Figure B-23*

The Intel OMF286 format is a dynamically allocatable file format.

This format has three basic parts: the file header, data file module, and a 1-byte checksum. The file header is hexadecimal number (A2) that identifies this file as an Intel OMF 286 format file. See Figure B-23.

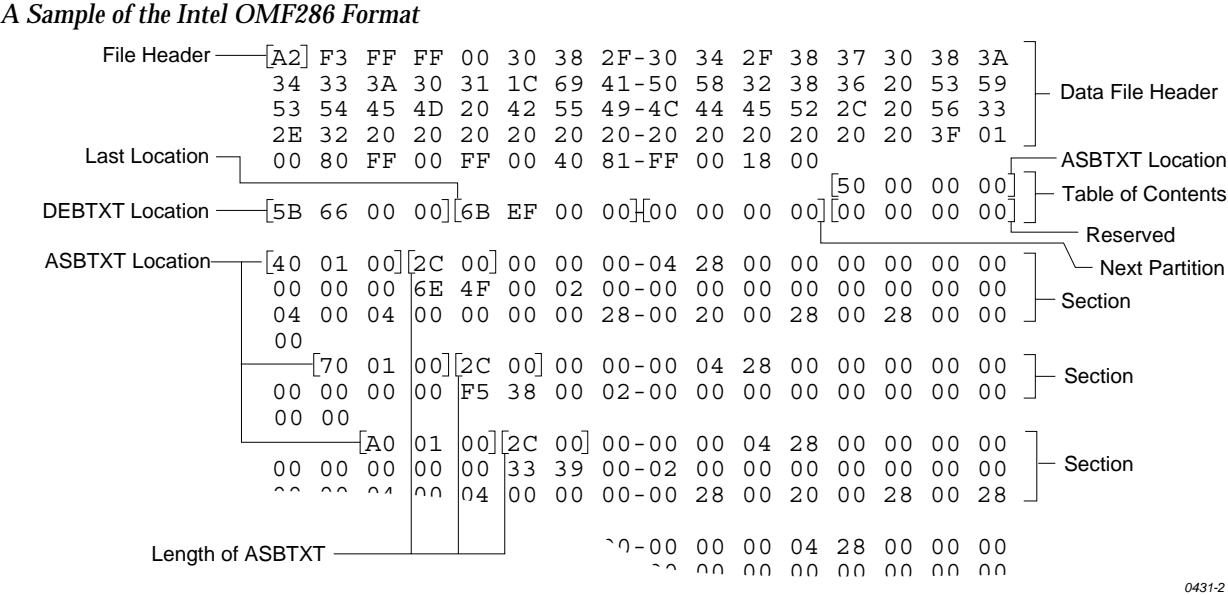

The first 75 bytes of the data file module is the data file header. The header information is generated and used by the development system and is not used by the programmer, although some characters must fill those bytes. The rest of the data file module consists of one partition.

The partition begins with a 20 byte table of contents. The table of contents specifies the locations of ABSTXT (absolute text), DEBTXT (debug text), the last location of this partition, and the location of the next partition. The OMF286 format consists of only one partition so this field will be zeros. The rest of the partition consists of sections. The actual data are located in the sections. The first 3 bytes in each section specify the real address of the text. The next 2 bytes state the length of the text, and the remainder of the section is the text (or data). Following the final section of the final partition is a 1-byte checksum representing the complement of the sum of all the bytes in the file, including the header. The sum of the checksum byte and the calculated checksum for the file should equal zero. The programmer ignores this checksum.

#### *Figure B-24 A Close-up of the Intel OMF286 Format*

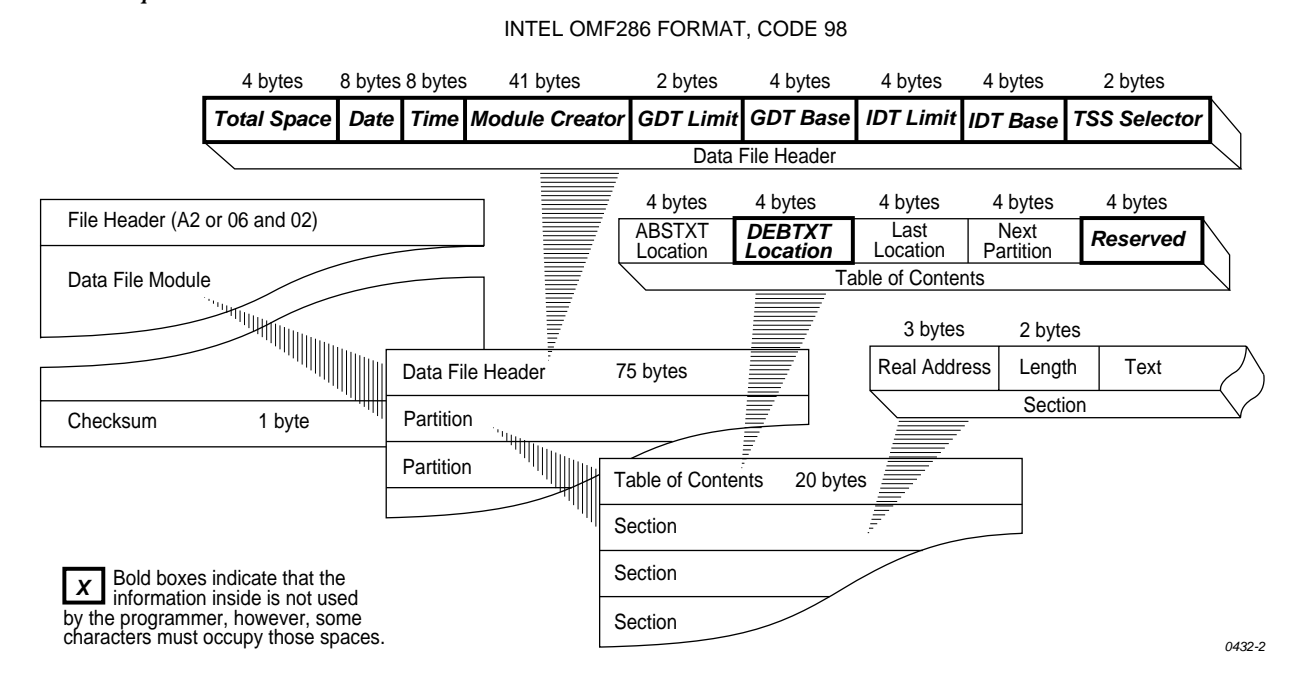

#### **Intel Hex-32, Code 99**

The Intel 32-bit Hexadecimal Object file record format has a 9-character (4-field) prefix that defines the start of record, byte count, load address, and record type, and a 2-character checksum suffix. Figure B-25 illustrates the sample records of this format.

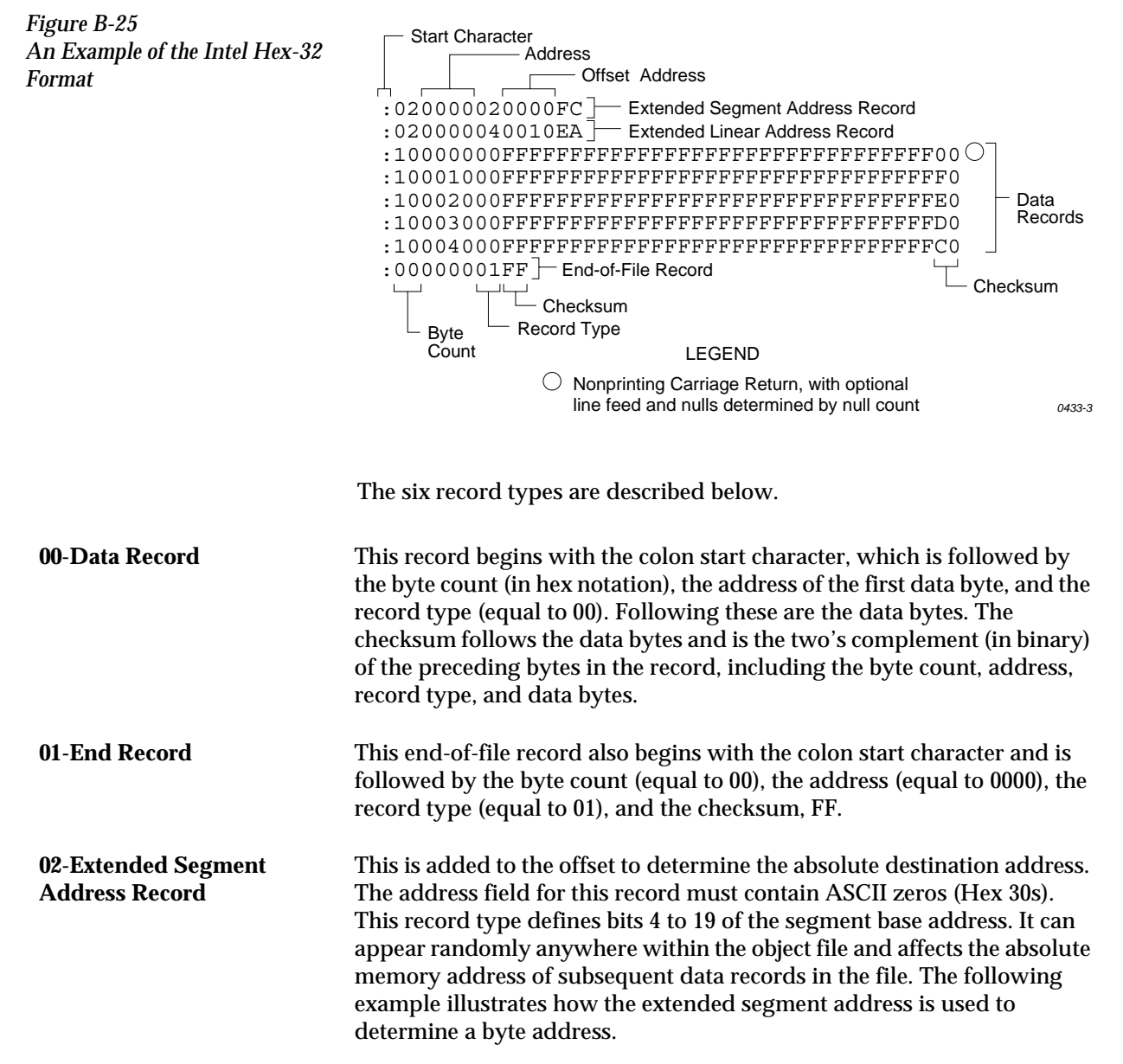

#### **Problem**

Find the address for the first data byte for the following file.

:02 0000 04 0010 EA :02 0000 02 1230 BA :10 0045 00 55AA FF ..... BC

#### **Solution**:

- Step 1. Find the extended linear address offset for the data record (0010 in the example).
- Step 2. Find the extended segment address offset for the data record (1230 in the example).
- Step 3. Find the address offset for the data from the data record (0045 in the example).
- Step 4. Calculate the absolute address for the first byte of the data record as follows:

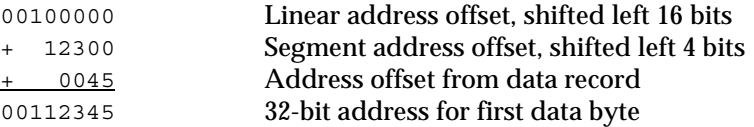

The address for the first data byte is 112345.

*Note: Always specify the address offset when using this format, even when the offset is zero.*

During output translation, the firmware will force the record size to 16 (decimal) if the record size is specified greater than 16. There is no such limitation for record sizes specified less than 16.

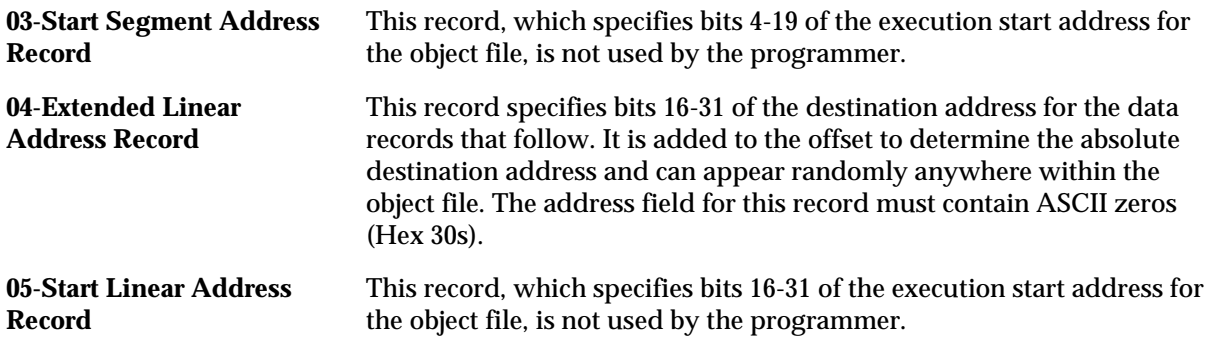

# **Highest I/O Addresses**

The following table shows the highest I/O addresses accepted for each  $\,$ Data Translation Format.

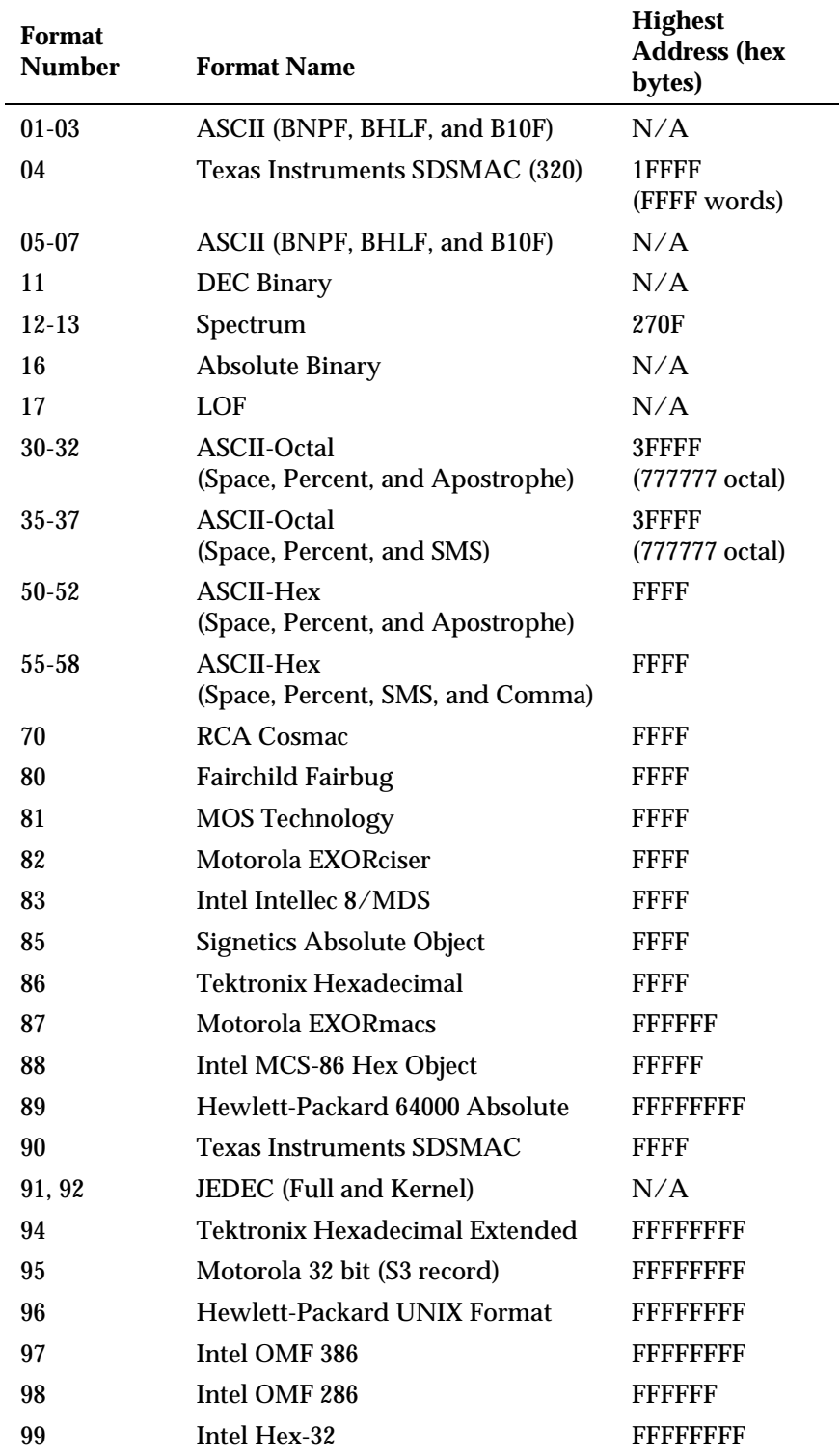

# *Keep Current Subscription Service*

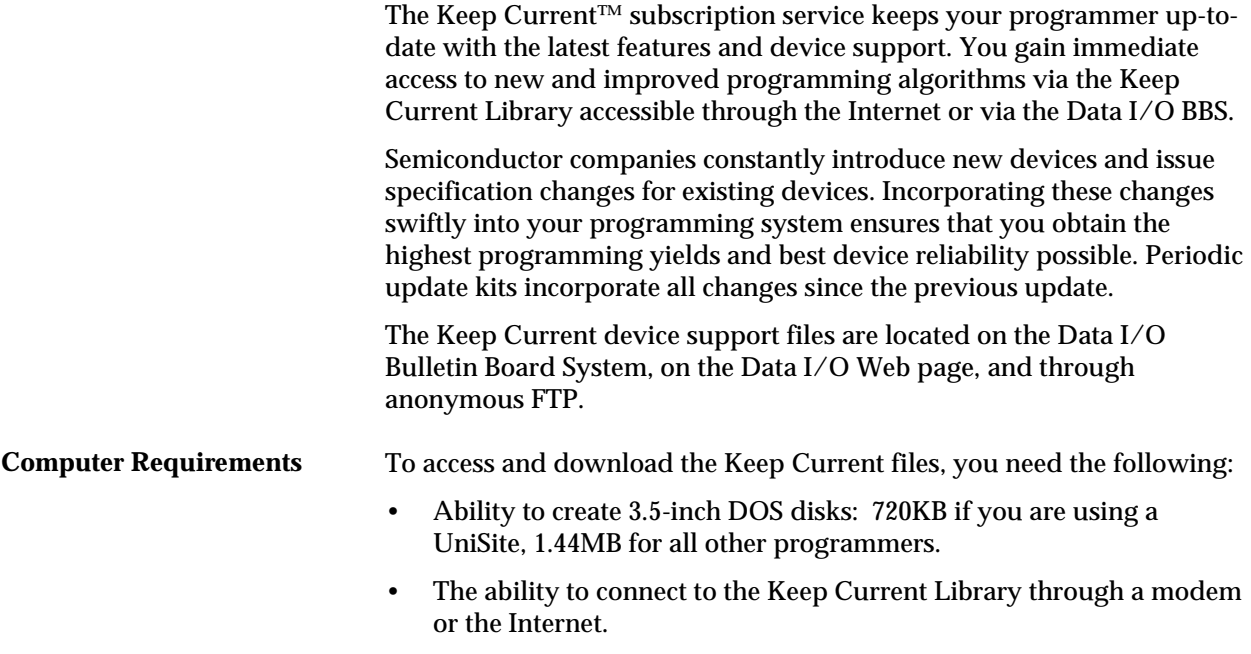

*Note: The modem for BBS connection must be capable of handling 2400 baud or greater. Modem speeds less than 2400 baud are no longer supported.*

## **Procedure Overview**

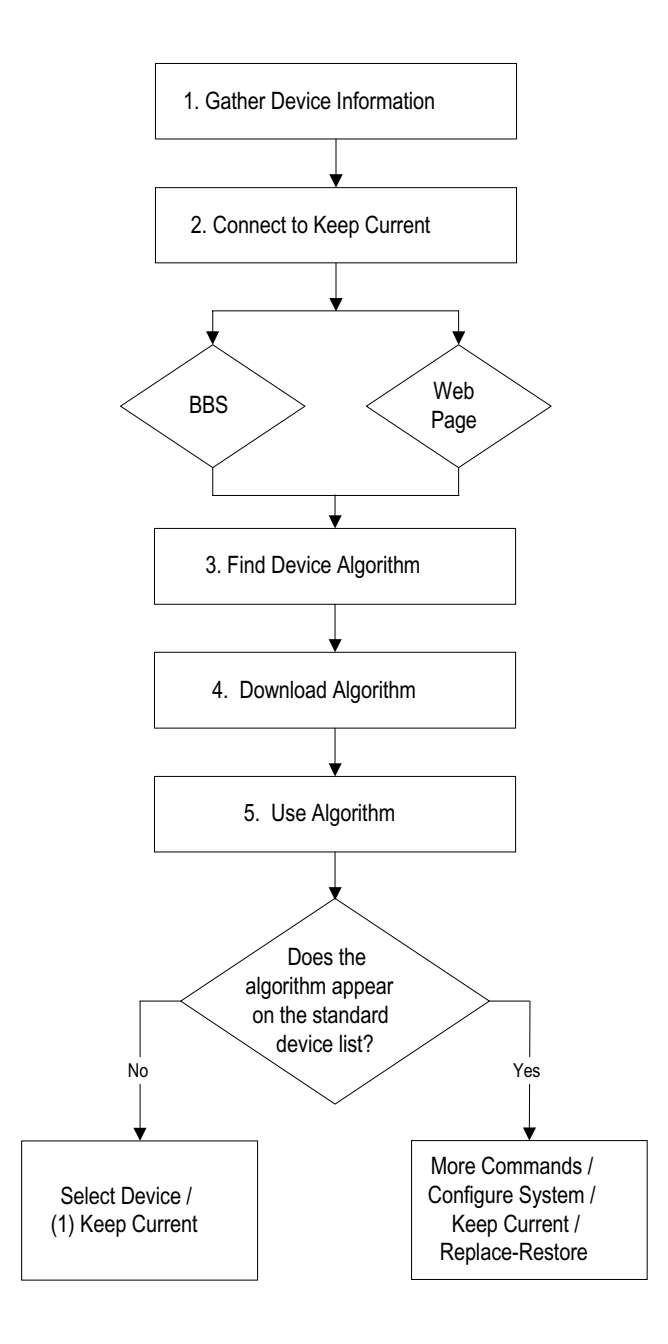

#### **1. Gather Information**

Knowing the following information about the devices you will be programming will enable you to find the correct algorithm once you are connected.

- Manufacturer (*example*: AMD)
- Device name (*example*: 27c1024)
- Package type (*example*: 48-pin PLCC)
- Current version of the programmer software (*example*: 5.5)

#### **2. Connect to Keep Current**

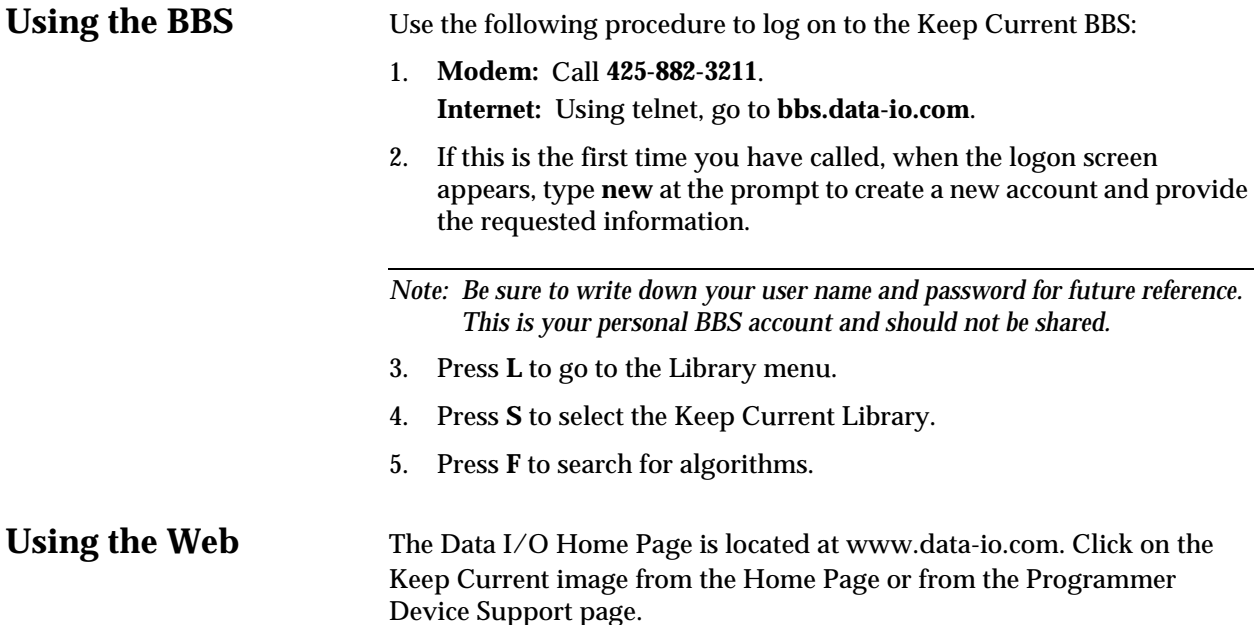

#### **3. Find Device Algorithm**

When you reach the Keep Current Library, select the correct algorithm. Algorithms are arranged by programmer and system software version.

Keep Current filenames are represented as follows:

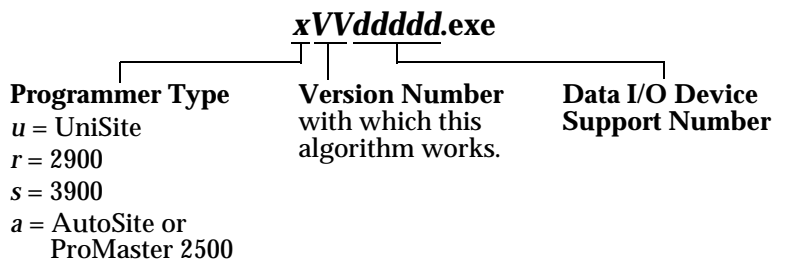

Each Keep Current algorithm is designed to work with a particular version of system software. Only algorithms that are compatible with the installed version of system software are displayed on the programmer's Keep Current Part List screen.

A Keep Current algorithm and a version of your programmer's system software are compatible when the numbers to the left and immediate right of the decimal point match, as shown in the following example:

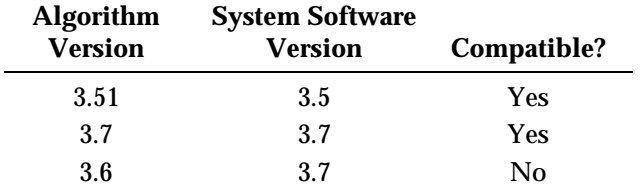

*Note: Keep Current algorithms are valid for only one major release of software because they will be included with the next release of system software.*

#### **4. Download Algorithm**

Algorithms come in a self-extracting file format. Place the Keep Current file on a floppy disk that has been formatted on your programmer, and then expand the file by running it. The following files should be created:

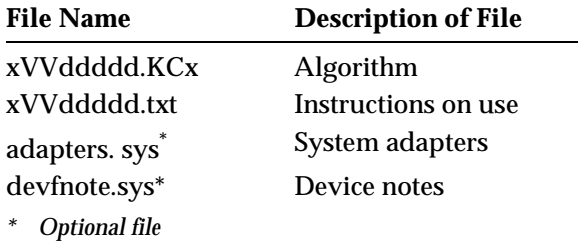

Label the disk **Keep Current** and specify the version number to avoid mismatched software version numbers you need to use the disk again.

You can also create these files in a sub-directory and transfer the files to a disk using your programmer in terminal mode. Use the **More Commands/Transfer/Download** screen, select format **16** (Absolute Binary), and select **Disk** as the destination.

#### **5. Use Algorithm**

Before you use a Keep Current algorithm, determine whether or not it appears on the programmer's standard device list and follow the directions in the appropriate section below. **On Standard List** If the algorithm is listed in the standard device list, in terminal mode use **More Commands / Configure System / Keep Current / Replace-Restore.** This command adds the Keep Current algorithm to the device list, ensuring that the latest algorithm is available to all programmer users.

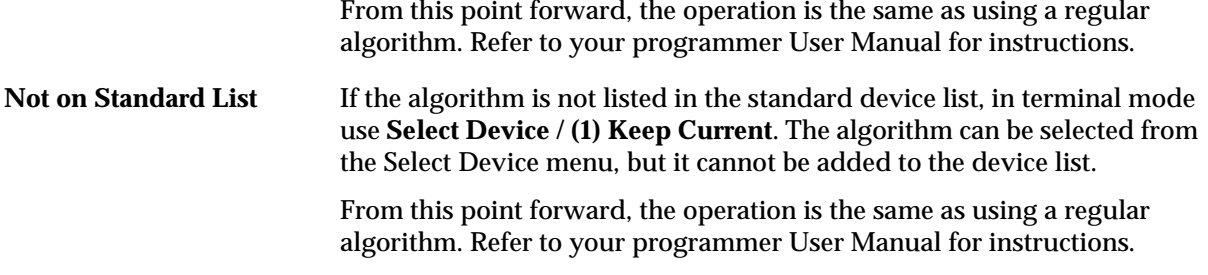

#### **Sample Keep Current Scenario**

The following example illustrates a typical Keep Current scenario:

- 1. In May, you update your system software to version *X*.4. At the same time, you enroll in the Keep Current Subscription Service.
- 2. In June, Cruft Technologies announces a new device, the Cruft 1263.
- 3. A week later, Data I/O announces support for the Cruft 1263 and places a Keep Current algorithm for the Cruft 1263 on the Keep Current BBS and the Data I/O Web page.
- 4. The next day you connect to the Keep Current Library via the BBS or the Web page and download the new algorithm for the Cruft 1263.
- 5. In August, Data I/O releases version *X*.5 system software, complete with the new algorithm for the Cruft 1263.
- 6. You update your programmer to version *X*.5 system software. The algorithm for the Cruft 1263 is part of the system software.

# *Glossary*

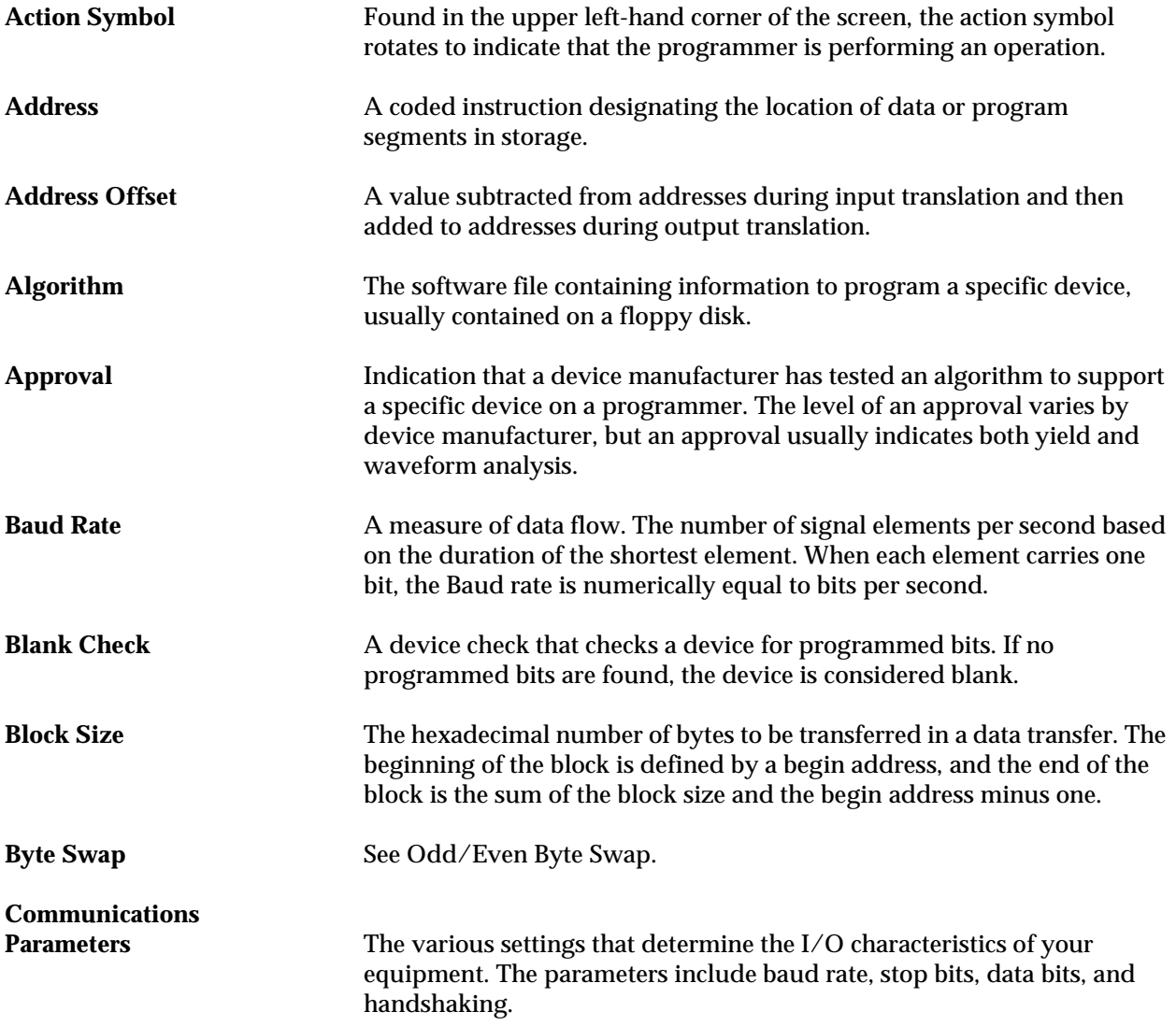

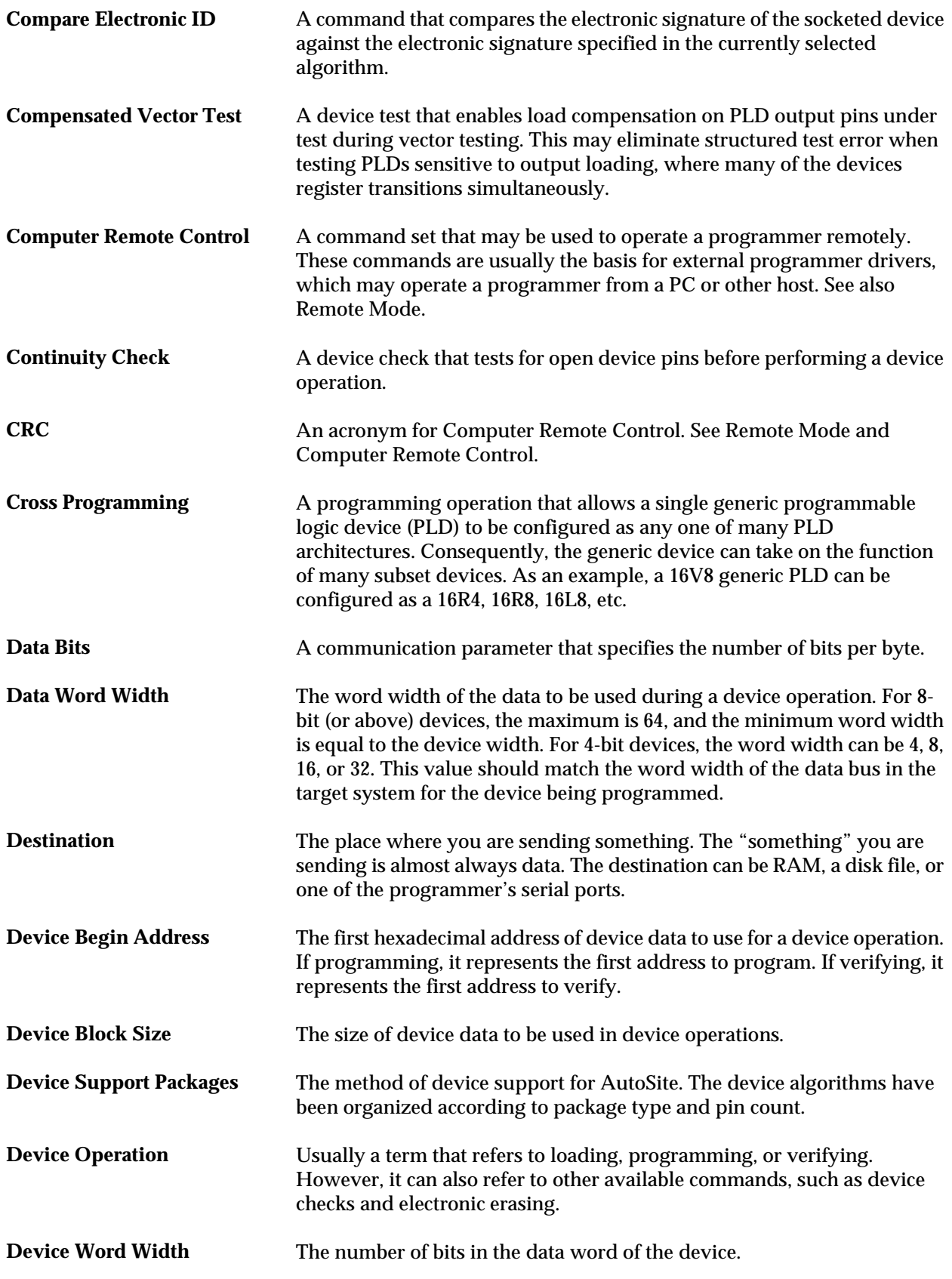

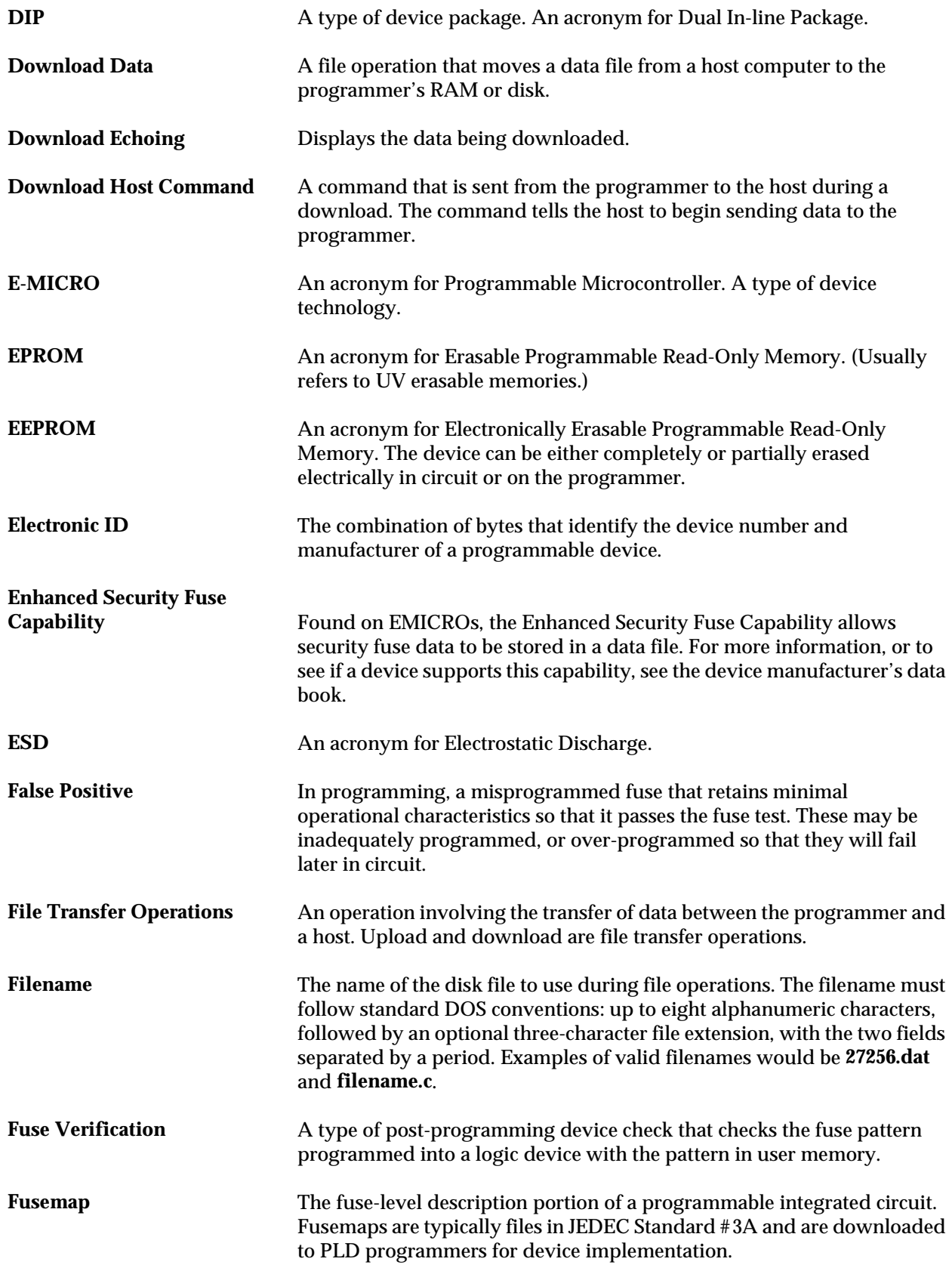

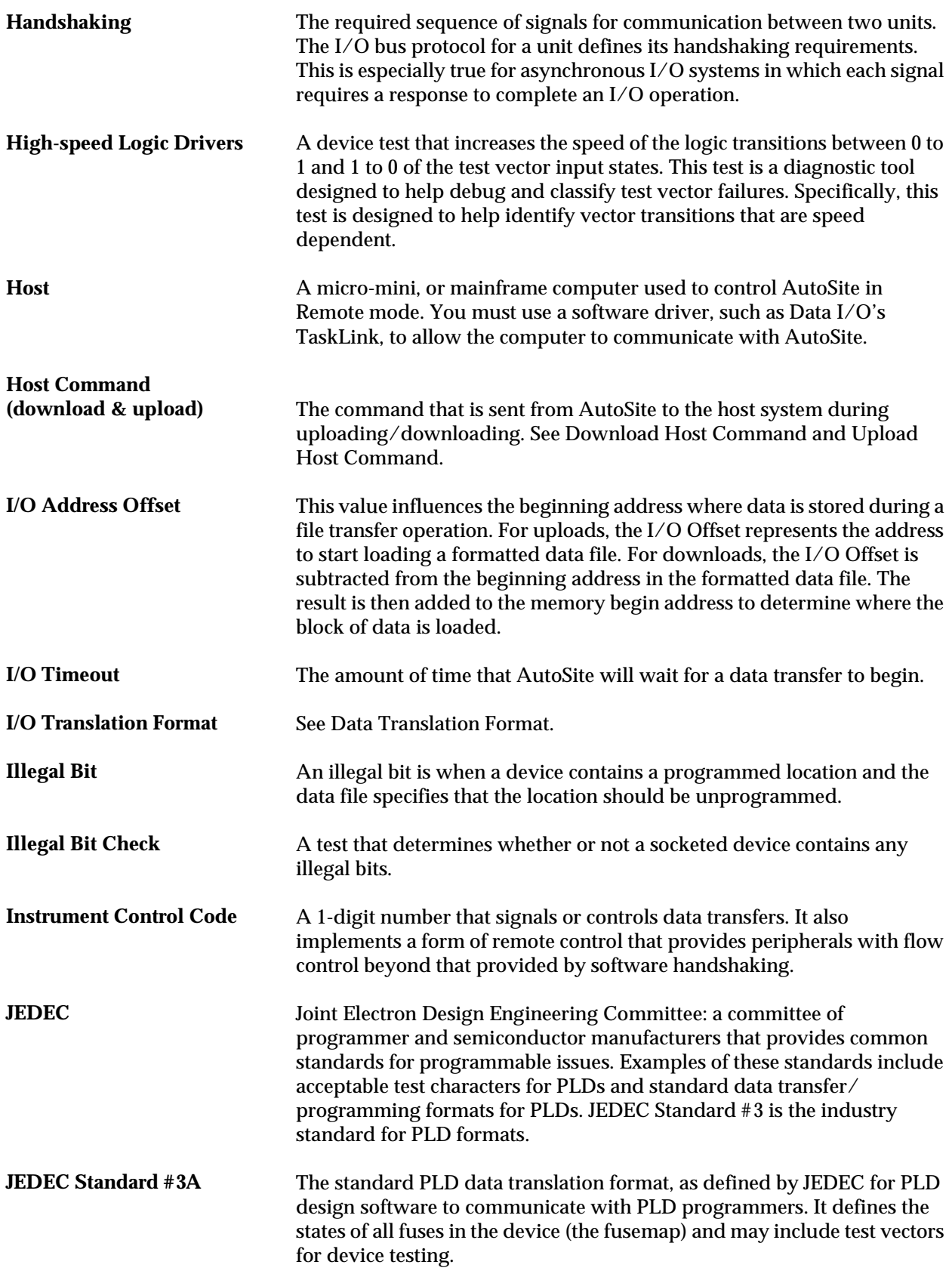

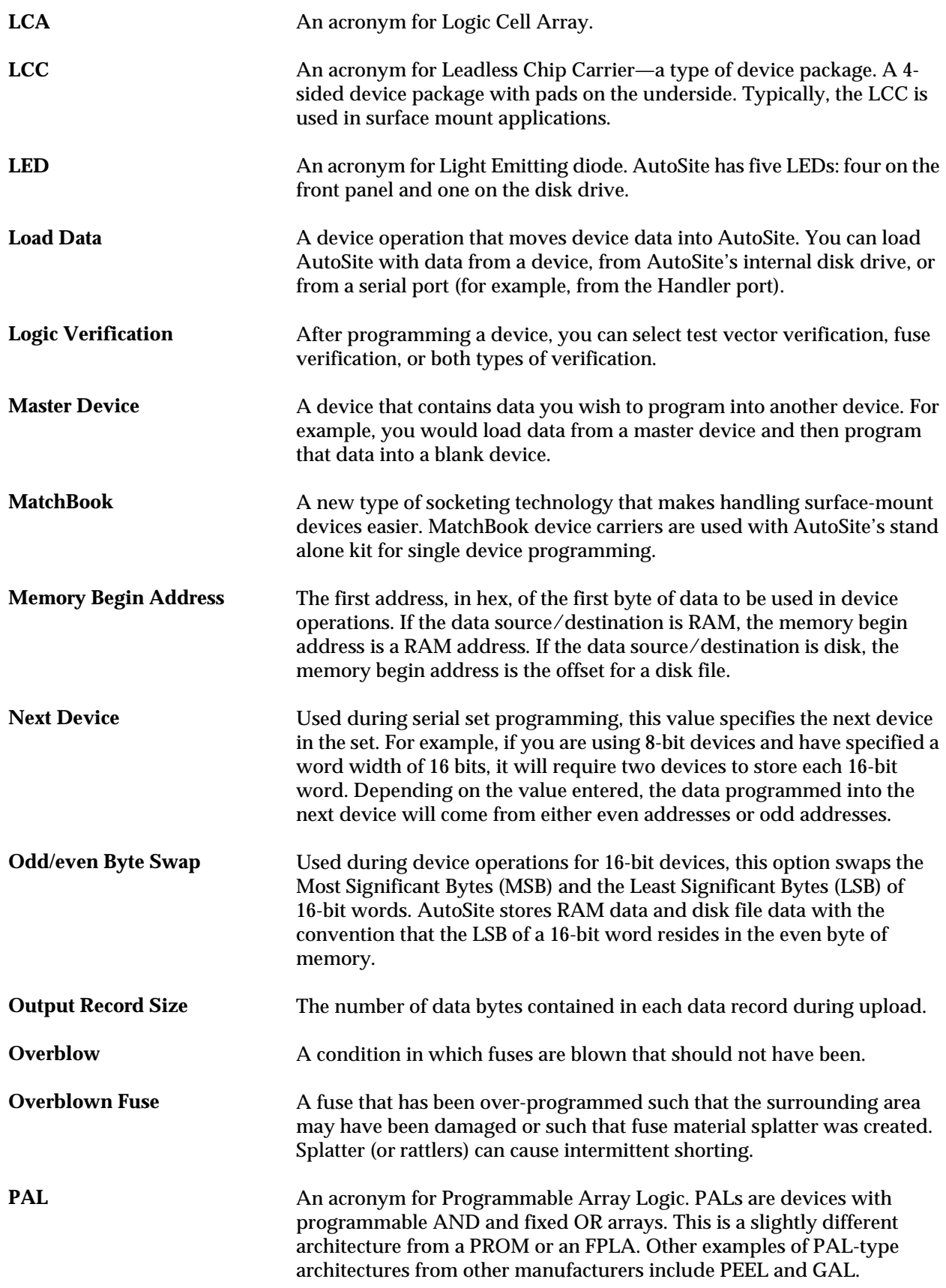

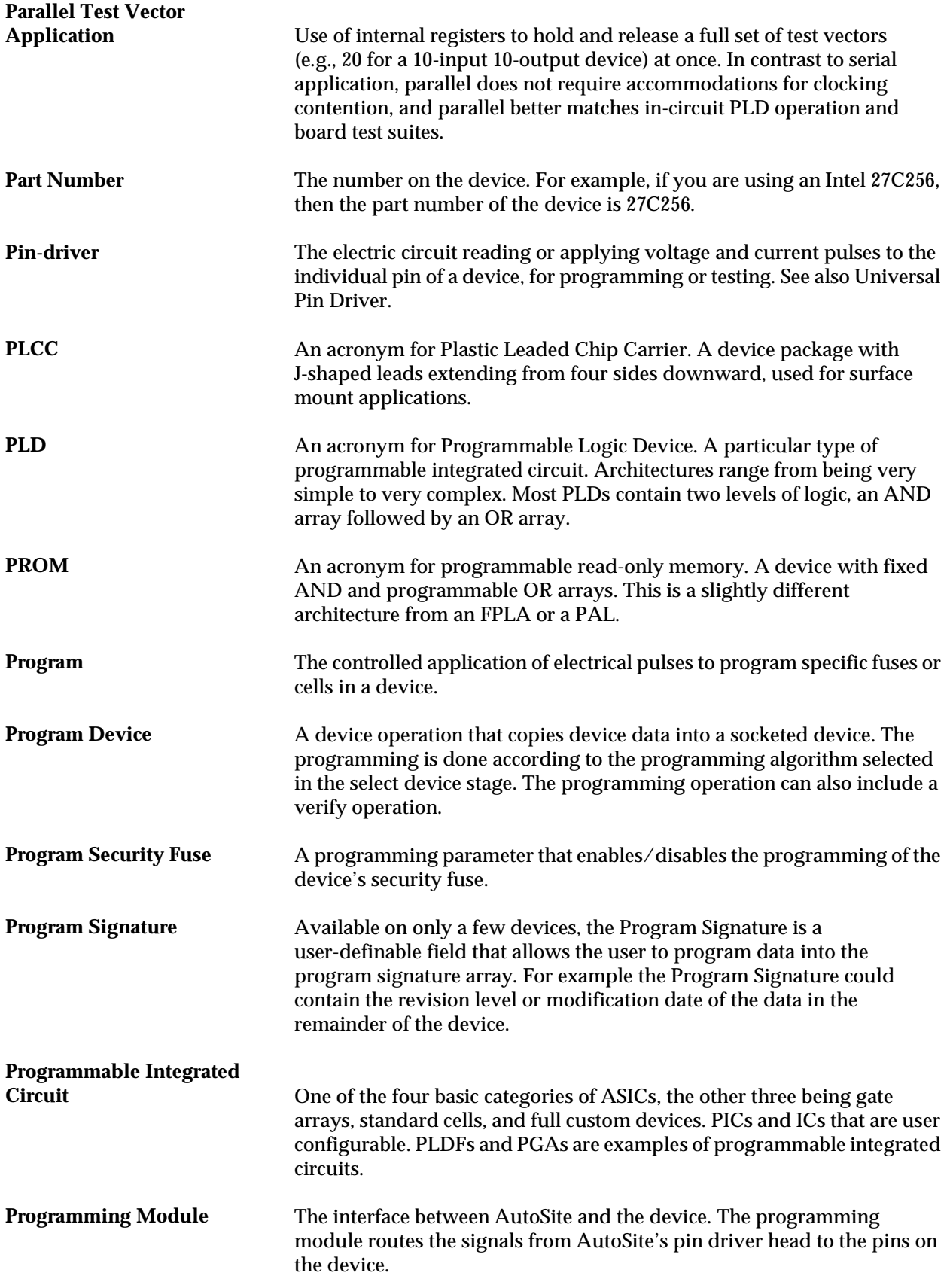

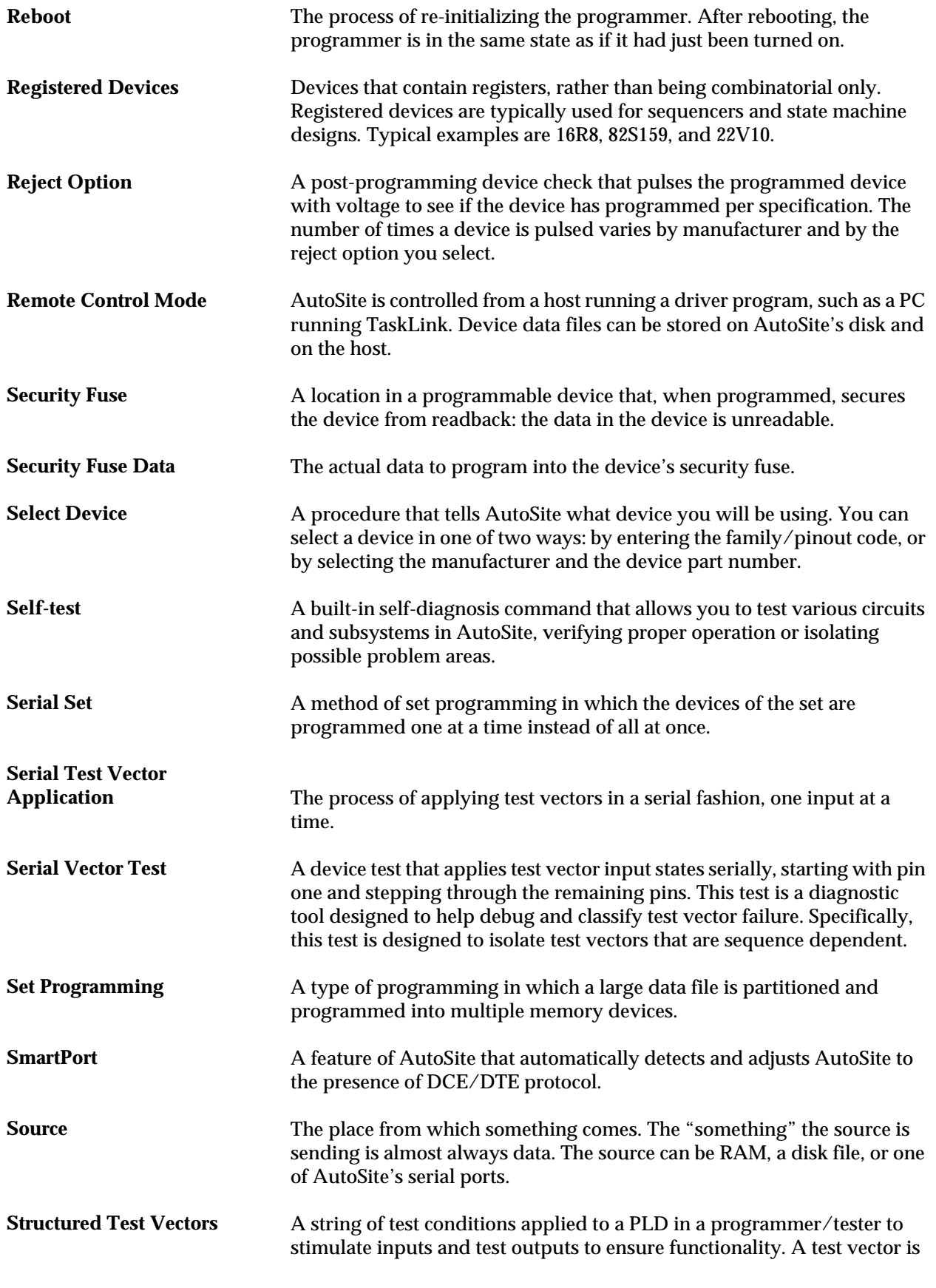

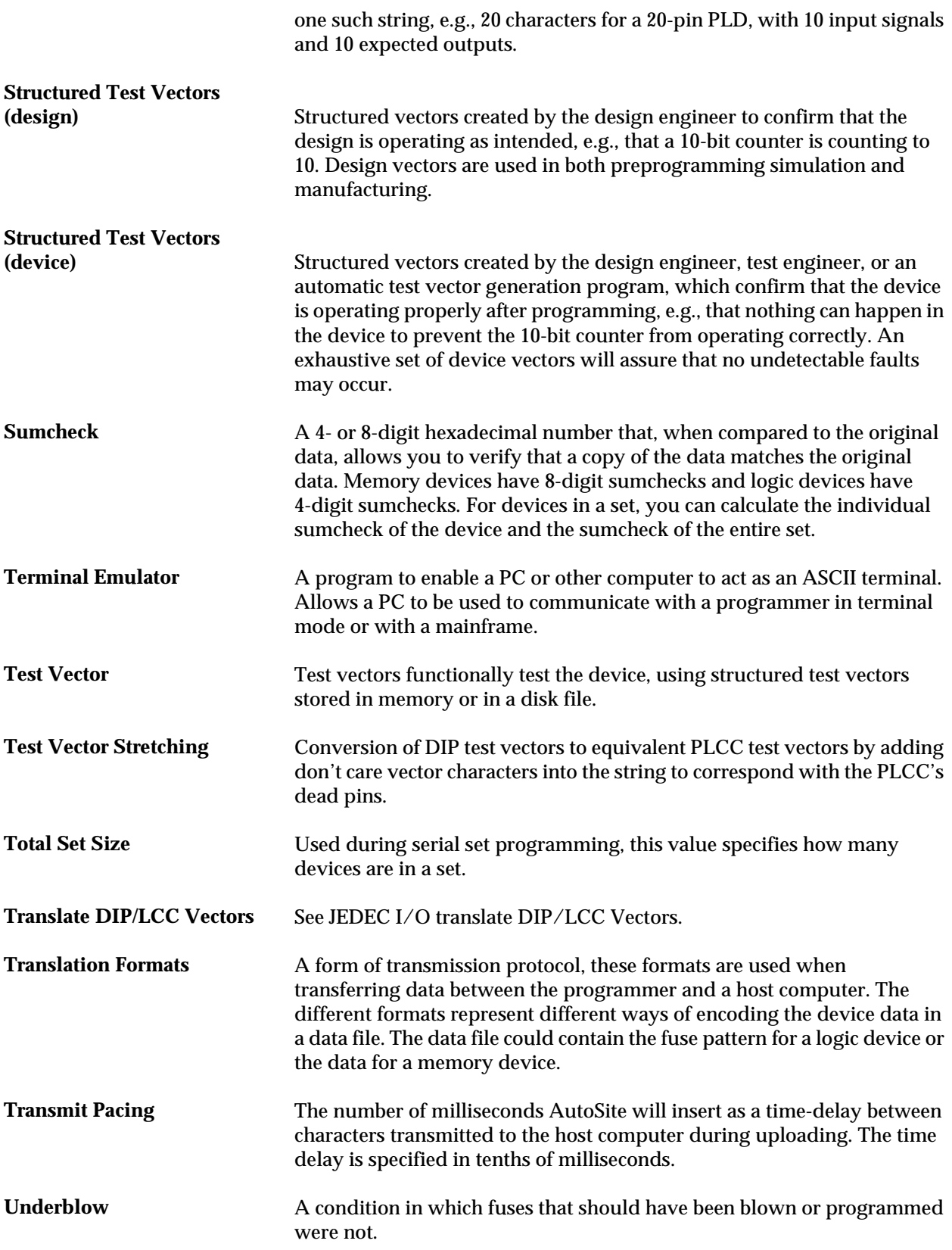

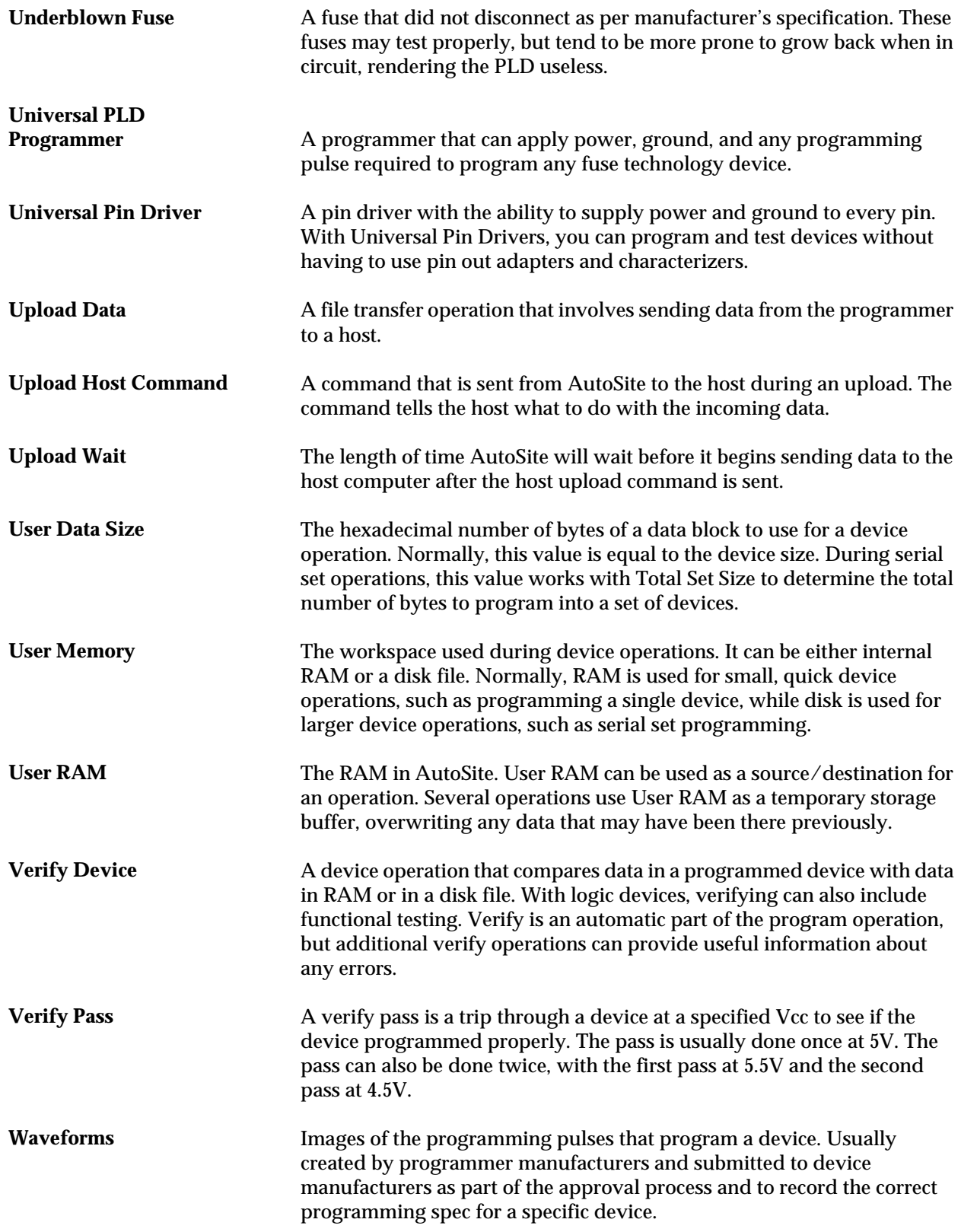

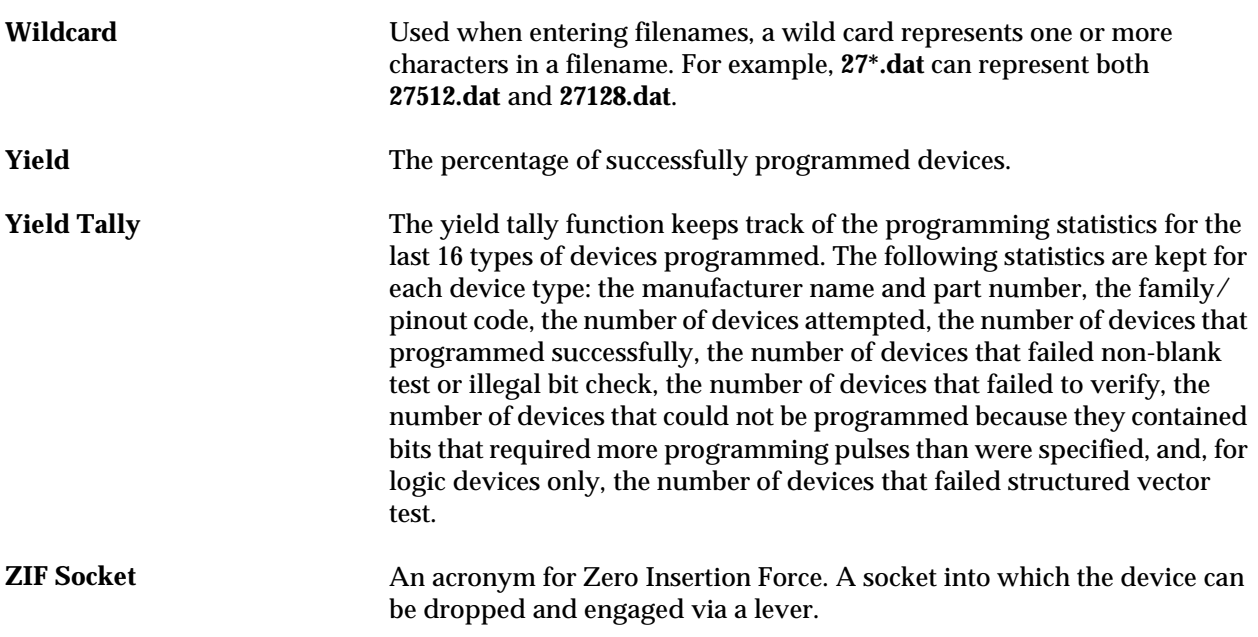

# *Index*

# **A**

ac receptacle, 1-4 Accessories, 1-7 Antistatic wrist strap connecting to AutoSite, 1-3 minimum resistance, 2-2, 2-25, 2-27 AutoSite back panel, 1-4 description of, 1-1 front panel, 1-3 introduction to, 1-1 Keep Current Subscription Service, 1-7 powering up, 2-27 RAM, 1-5 specifications, 1-5 status indicators, 1-3 Auxiliary port, 1-4 Auxiliary port LED, 1-3

#### **B**

Bases cleaning, 3-20 conductive pad, 3-19 inserting DIP devices, 3-16 installing the Base, 3-13 PLCC packages, 3-17 removing the Base, 3-15 Booting AutoSite, 2-27 Bulletin Board Service, xi

#### **C**

Cables building your own, 2-34 electromagnetic interference, 2-34 pinout diagram, 2-34 25-pin to 25-pin, 2-34 25-pin to 9-pin, 2-34 50-pin, 1-4 68-pin, 1-4 Canadian Standards Association, 1-6 Changing your address, xii Cleaning base, 3-20 conductive pad, 3-19 SPA block, 3-19 Computer remote control command summary, A-4—A-6 default settings, A-3 entering CRC mode, A-2 halting an operation, A-2 powerup CRC mode, A-2 software driver, A-1 System Setup, A-2 Conductive pad, cleaning and replacing, 3-19 Customer Support, ix

# **D**

Device support packages, 1-8 Disk drive, location, 1-3 Disk, duplicating, 2-33 DOS, DISKCOPY command, 2-28, 2-33

# **E**

Electrostatic discharge minimizing, 2-2, 2-25, 2-27 specifications, 1-6 End user registration, xii Environmental specifications, 1-5 Extended CRC commands, list, A-6

#### **F**

Frequency range, 1-5 Functional specifications, 1-5

## **G**

Ground connector, 1-3

# **H**

Halting an operation in CRC, A-2 Handler port, 1-4 Handler port LED, 1-3 Handlers connecting AutoSite to, 2-1 converting test sites to programming modules, 2-20 Hard drive, 1-7, 3-20 Hardware handshaking, B-3, B-4 Humidity, 1-5

## **I**

Inserting devices, 3-16 Installing AutoSite, 2-1

# **K**

Keep Current delete files, 3-29 purge files, 3-30 replace algorithm, 3-27 restore algorithm, 3-28 view files, 3-26 Keep Current Subscription Service, 1-7

## **L**

LEDs, description of, 1-3

# **M**

Mass Storage Module (MSM), 1-7, 3-20 MatchBooks, 3-17—3-18 MSM, 1-7

### **O**

Operating specifications, 1-5 Options, 1-7

#### **P**

PC, connecting to AutoSite, 2-21, 2-25 Performance verification, 1-6 Physical specifications, 1-5 Power consumption, 1-5 Power cord, connecting, 2-28 Power LED, 1-3 Power requirements, 1-5 Power switch, 1-4 Powering Up, 2-28 Preventive maintenance base, 3-20 conductive pad, 3-19 SPA block, 3-19 Programming modules adding a new, 3-21 changing, 3-2, 3-3, 3-8 removing, 3-3, 3-8 ProMaster 2000 changing programming modules on, 3-3 connecting AutoSite to, 2-2 connecting control unit to, 2-4, 2-25 connecting pin driver head to, 2-11 converting contactor sets, 2-6 ProMaster 3000 changing programming modules on, 3-8 connecting pin driver head to, 2-21 converting test sites, 2-20 ProMaster 7000 changing programming modules on, 3-8 connecting pin driver head to, 2-21 converting test sites, 2-20

#### **R**

Registration, xii Repair information *See* Customer Support Repair Service, xii

# **S**

Safety specifications, 1-6 Self-test on power-up, 2-29 overview, 3-22—3-24 performance verification, 1-6 Setting up AutoSite, 2-1 Setup and Installation, 2-1 SmartPort, 2-34 Software License Agreement, 2-2 SPA block, cleaning, 3-19 Specifications, 1-5—1-6 Support *See* Customer Support System memory, 1-1, 1-5 System software, updating, 3-21

# **T**

TaskLink, 1-7 Technical assistance, x Technischer Überwachungsverein, 1-6

## **U**

Underwriters Laboratories, 1-6 Updating system software, 3-21 Upgrade, 88-pin kit, 1-7

#### **V**

Verifying performance, 1-6 Voltage, acceptable range, 1-5

#### **W**

Warranty, xi